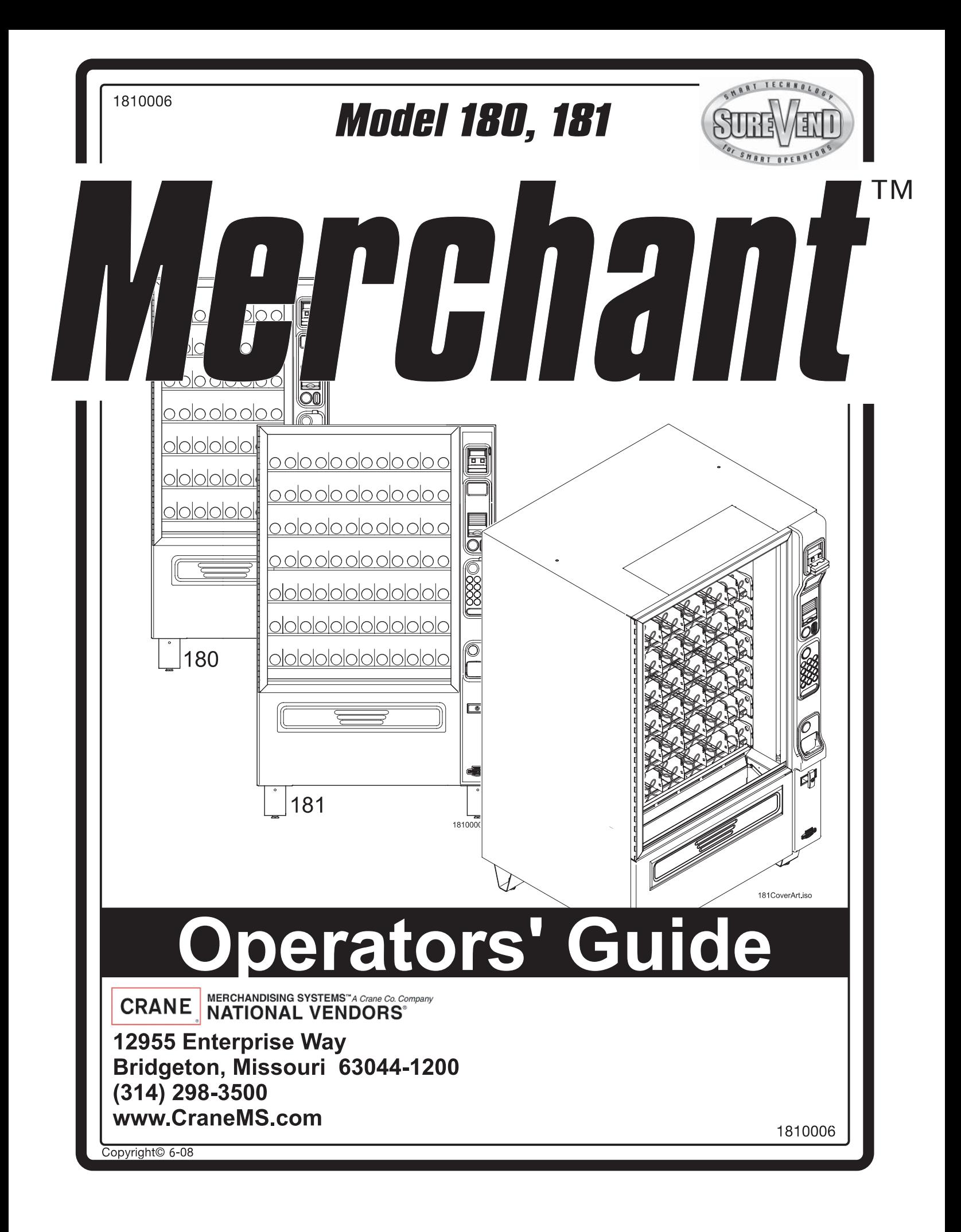

Your new merchandiser has been engineered to our own rigid safety and performance standards. It has been designed to comply with sanitation and health guidelines recommended by the Automatic Merchandising Health-Industry Council (AMHIC) and it conforms to all NAMA safety recommendations.

This machine has been manufactured in accordance with the safety standards of both Underwriter's Laboratories and the Canadian Standards Association. To maintain this degree of safety and to continue to achieve the level of performance built into this machine, it is important that installation and maintenance be performed so as to not alter the original construction or wiring and that replacement parts are as specified in the Parts Manual. Your investment in this equipment will be protected by using this Operators' Guide and the Parts Manual in your operation, service and maintenance work. By following prescribed procedures, machine performance and safety will be preserved.

## **CRANE MERCHANDISING SYSTEMS PARTS & SUPPORT: PARTS: 1-800-621-7278 SERVICE: 1-800-628-8363 www.CraneMS.com**

**For faster service, please have your account number ready before calling.**

## **Table of Contents**

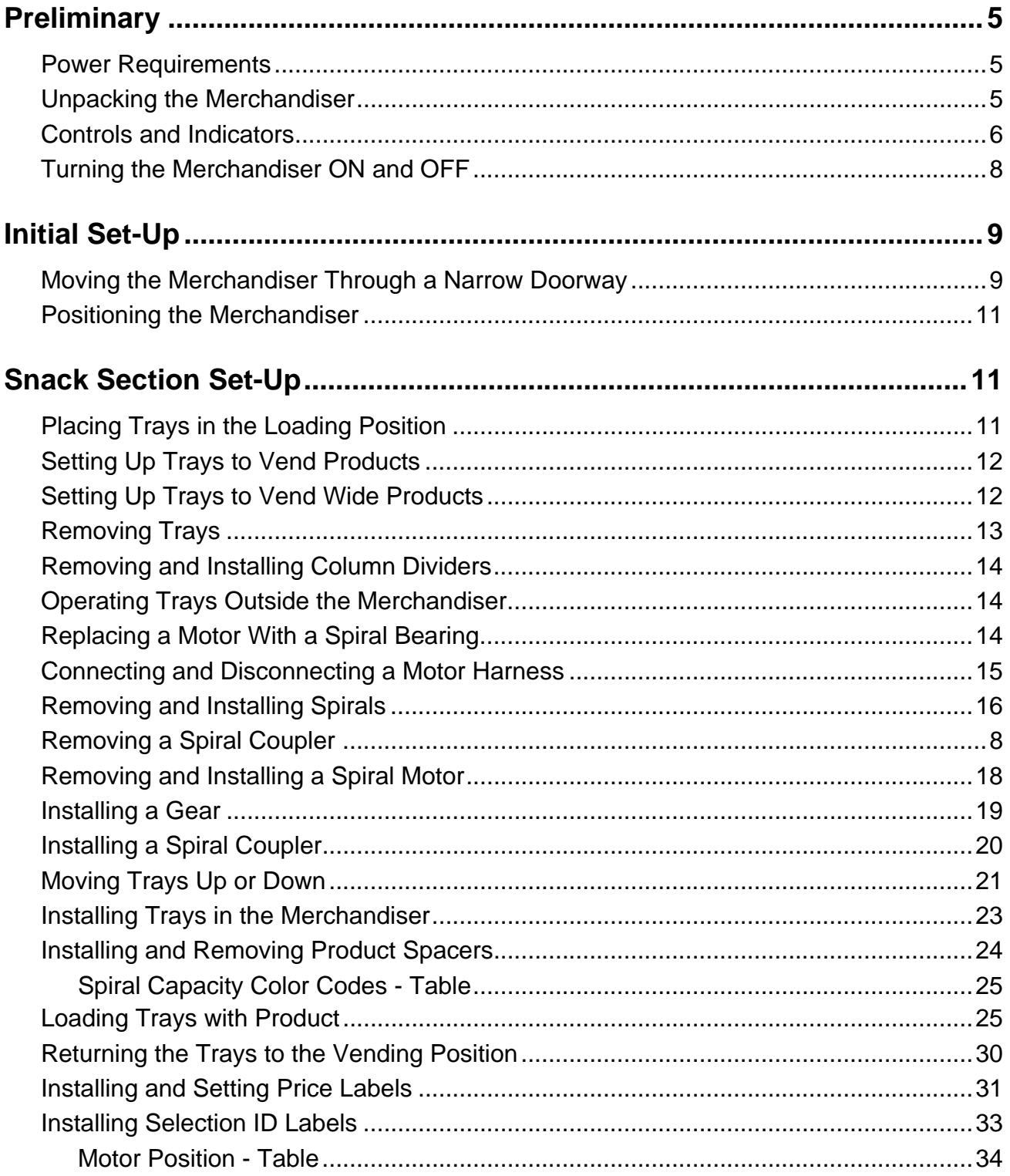

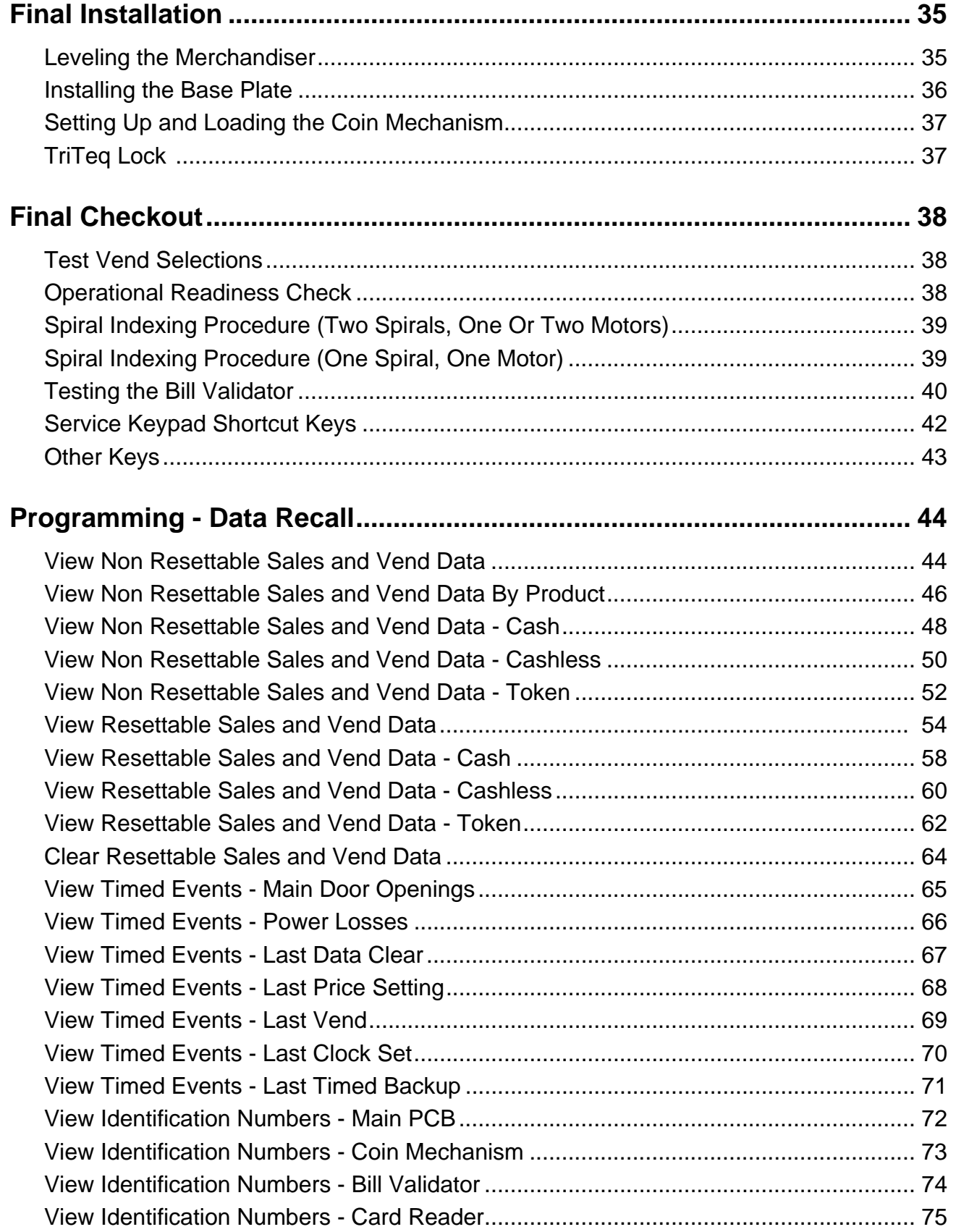

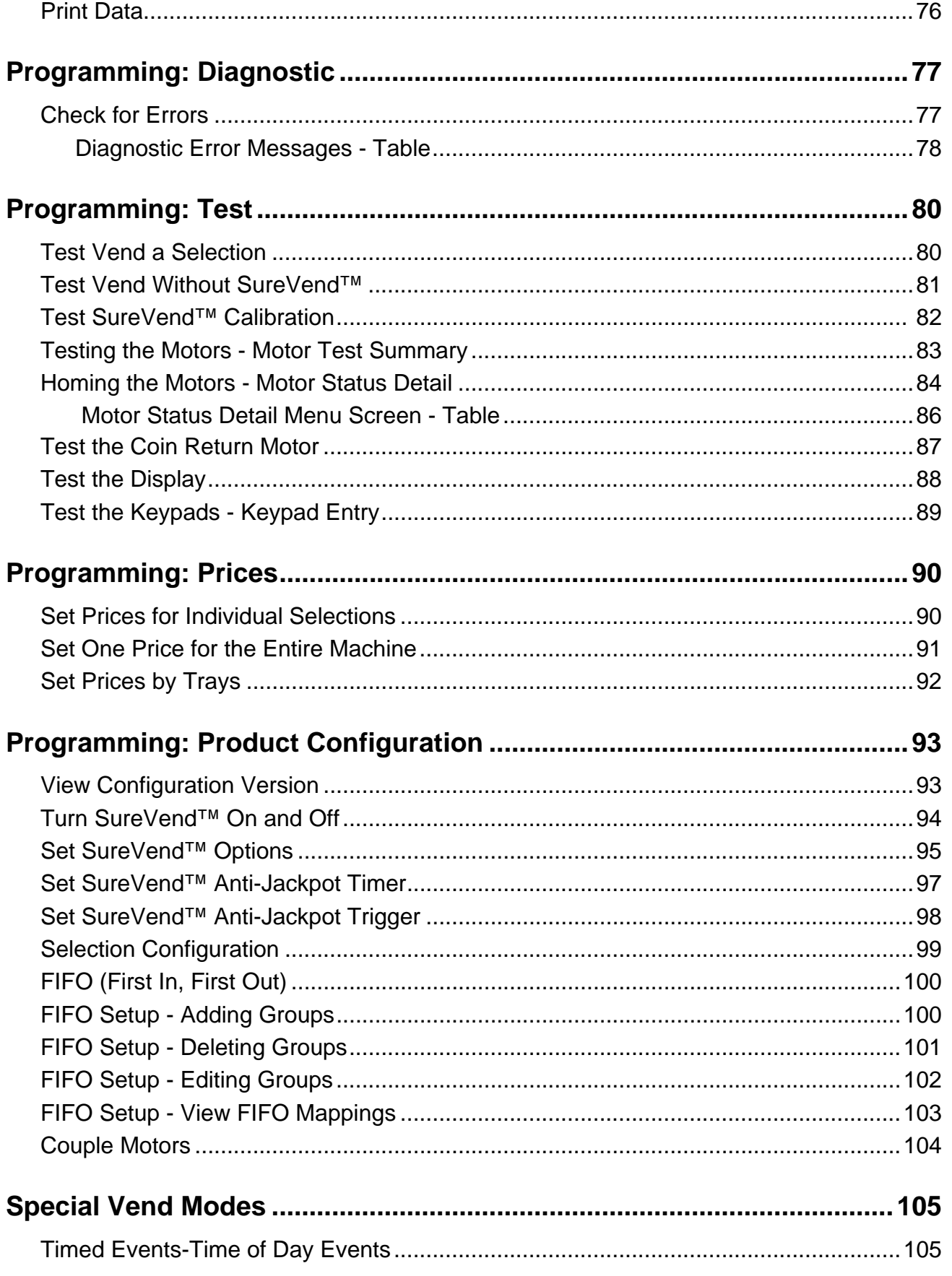

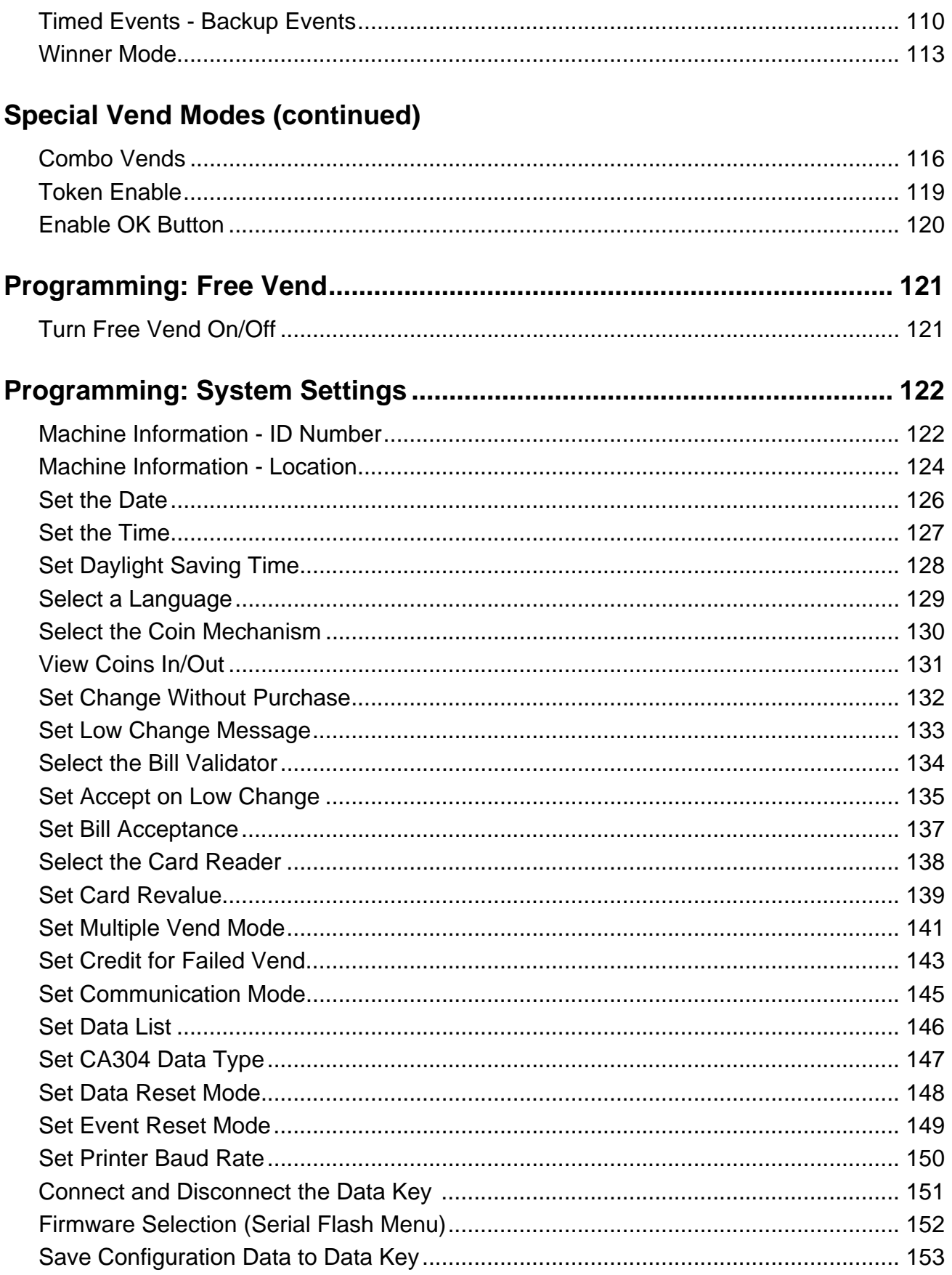

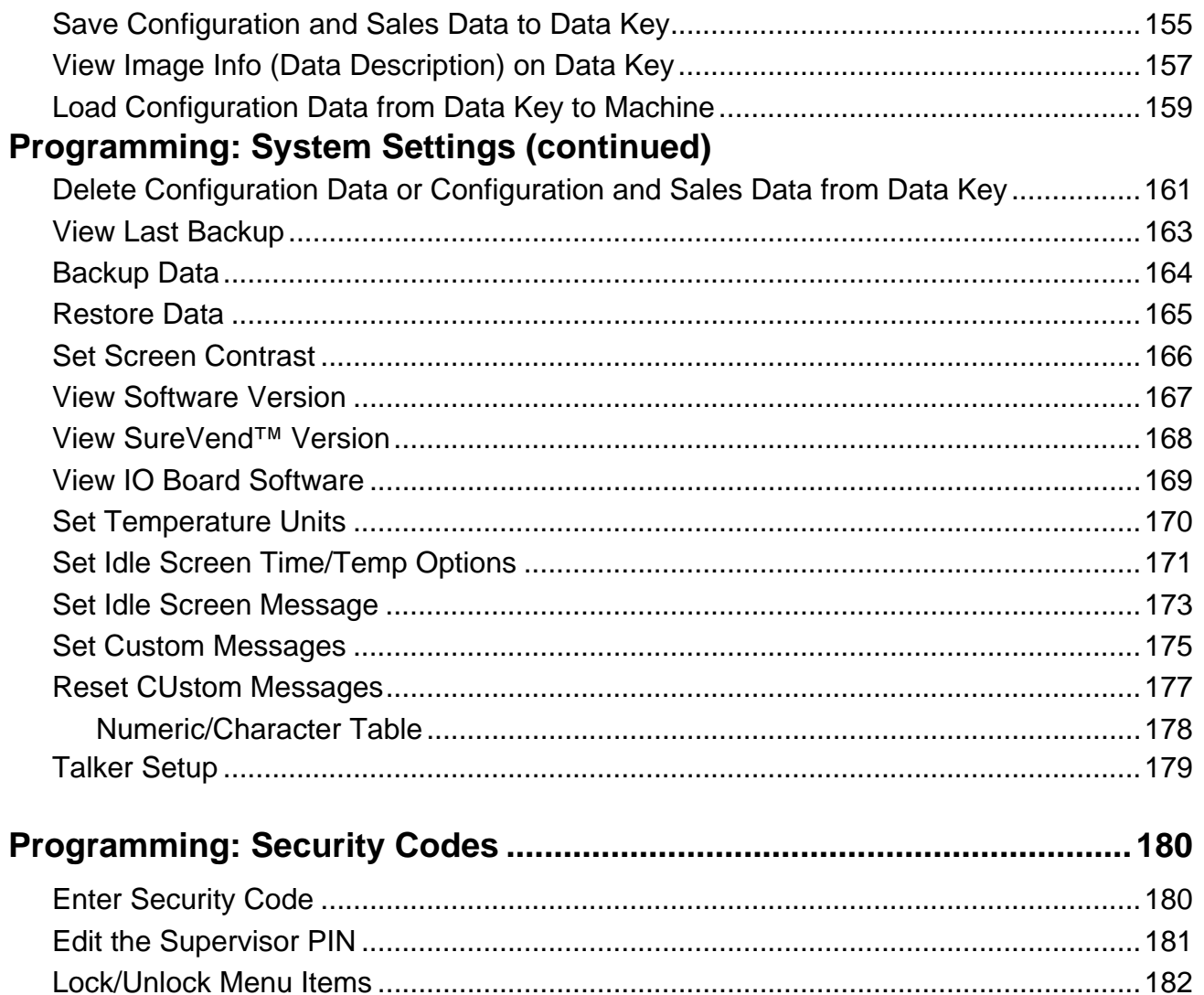

## **NOTES**

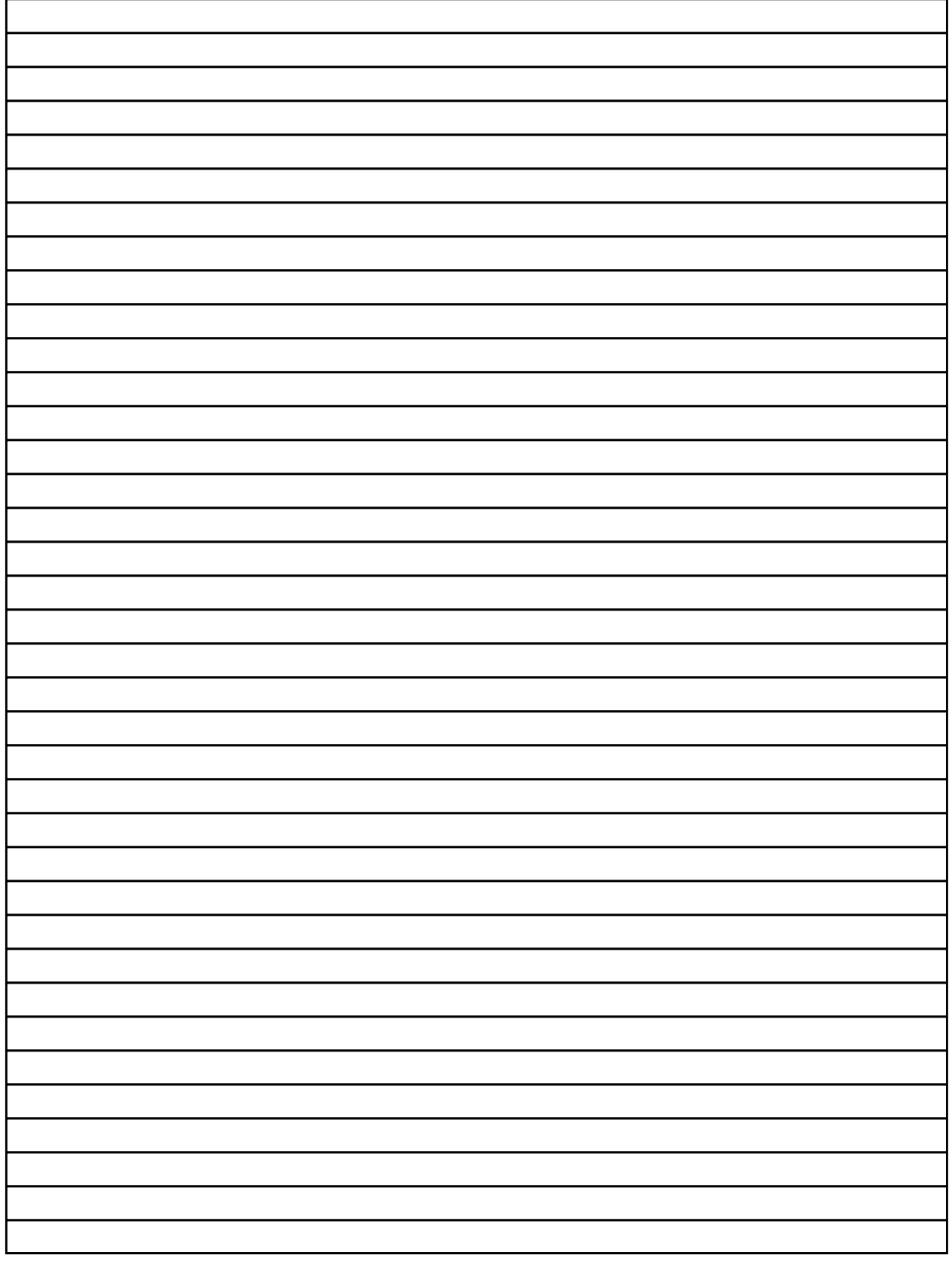

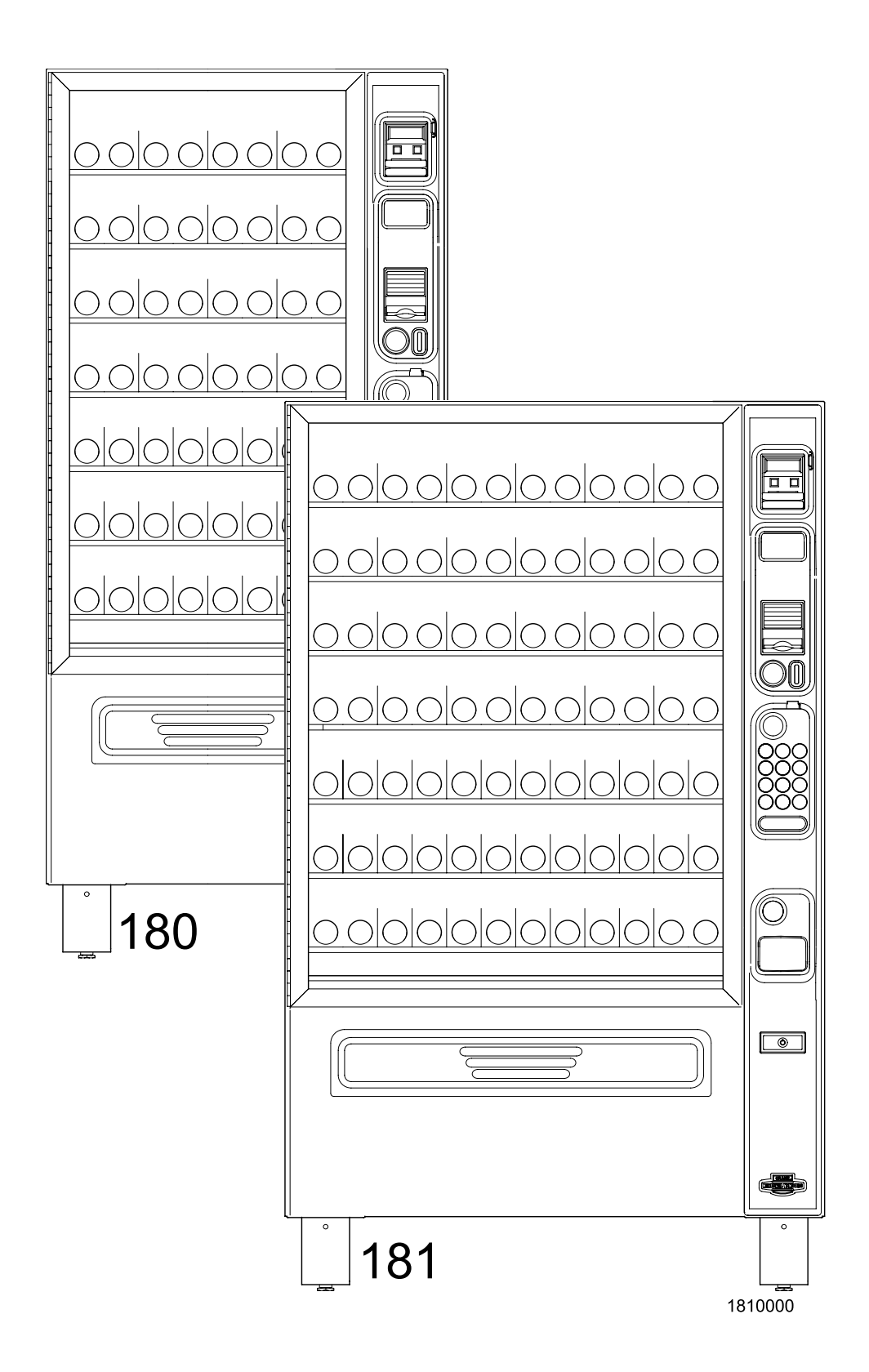

## **FRONT EXTERIOR VIEWS**

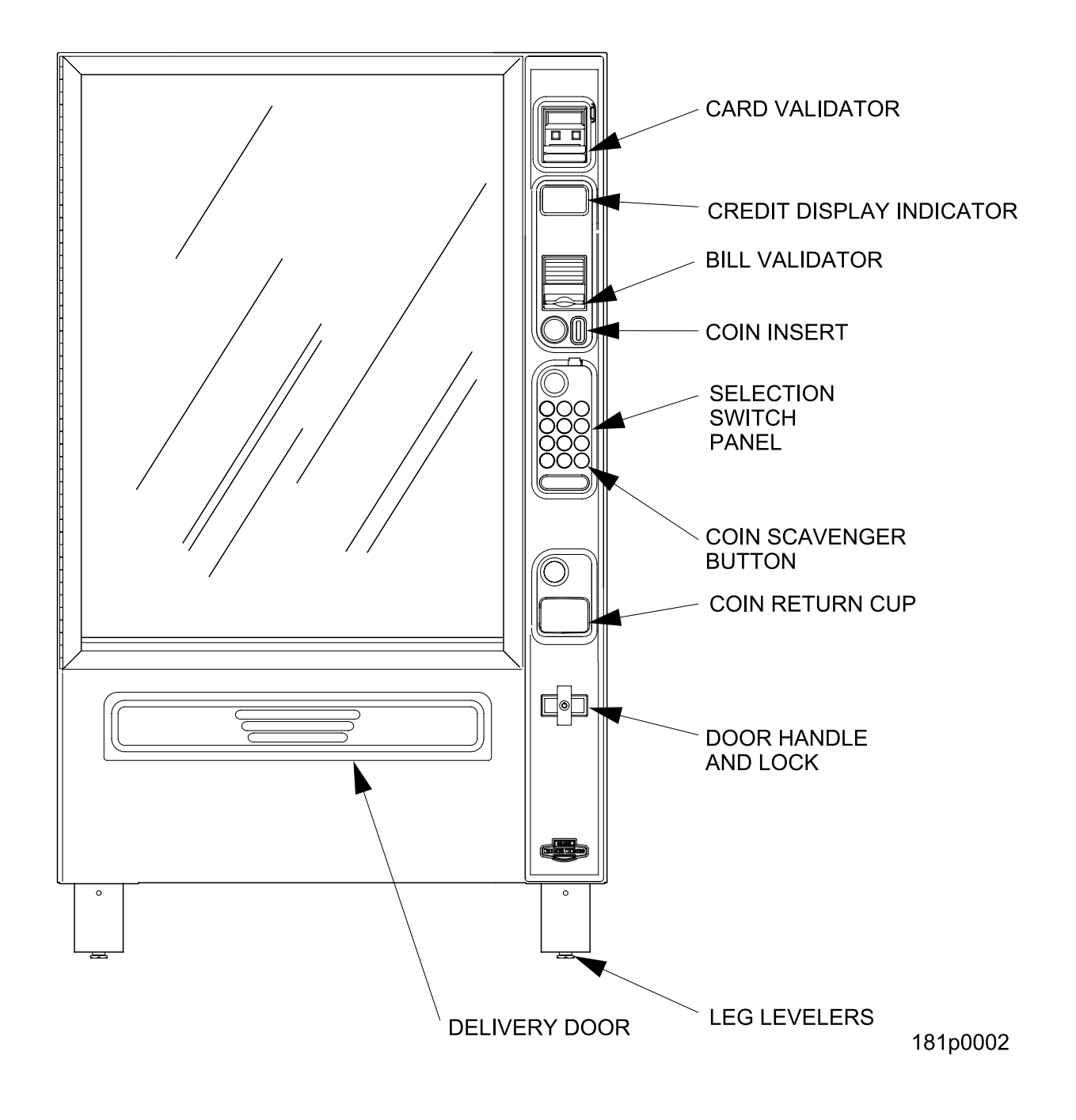

## **MODEL 181 - EXTERIOR VIEW**

(Model 180 has similar appearance)

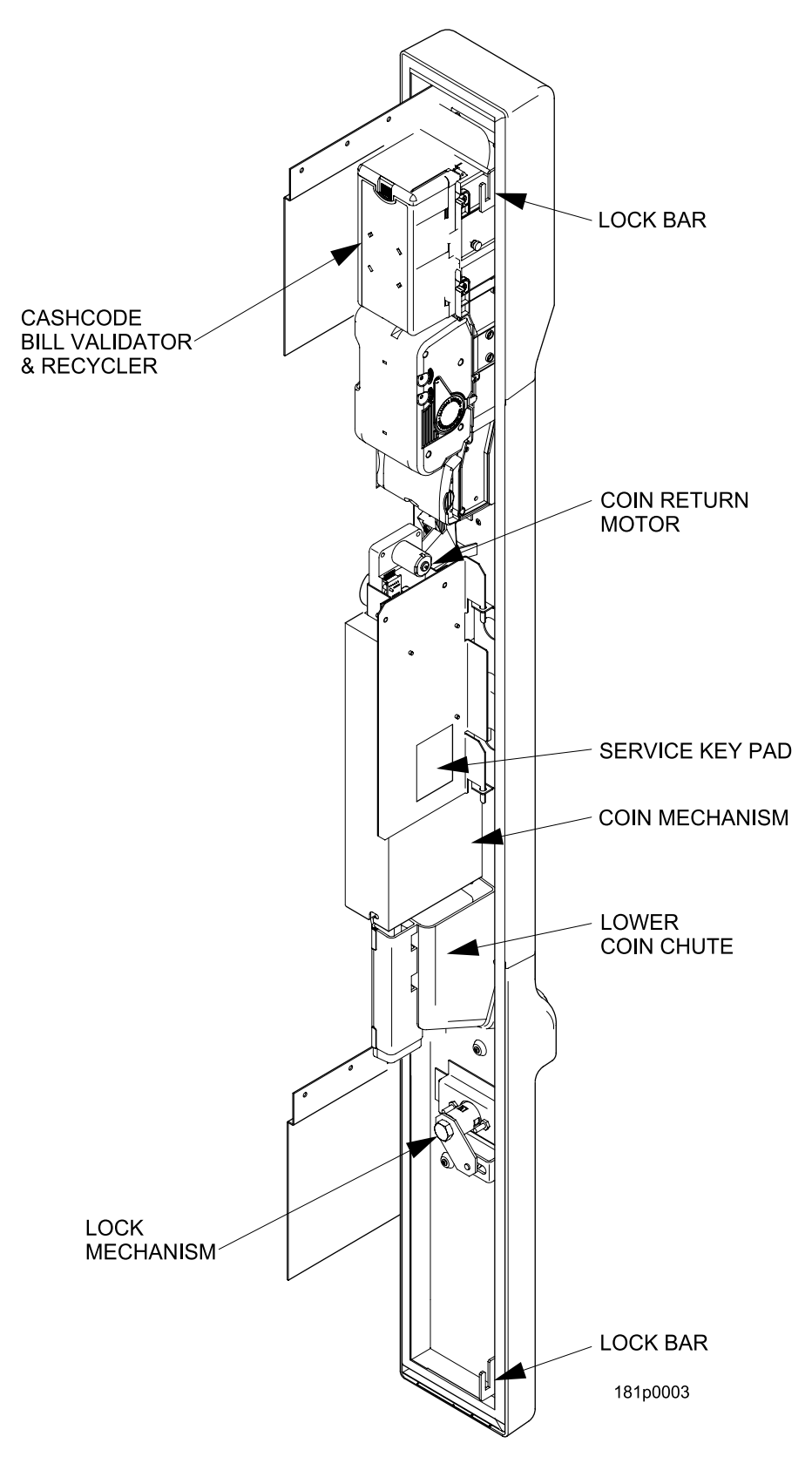

**MODELS 180 / 181 - MONETARY**

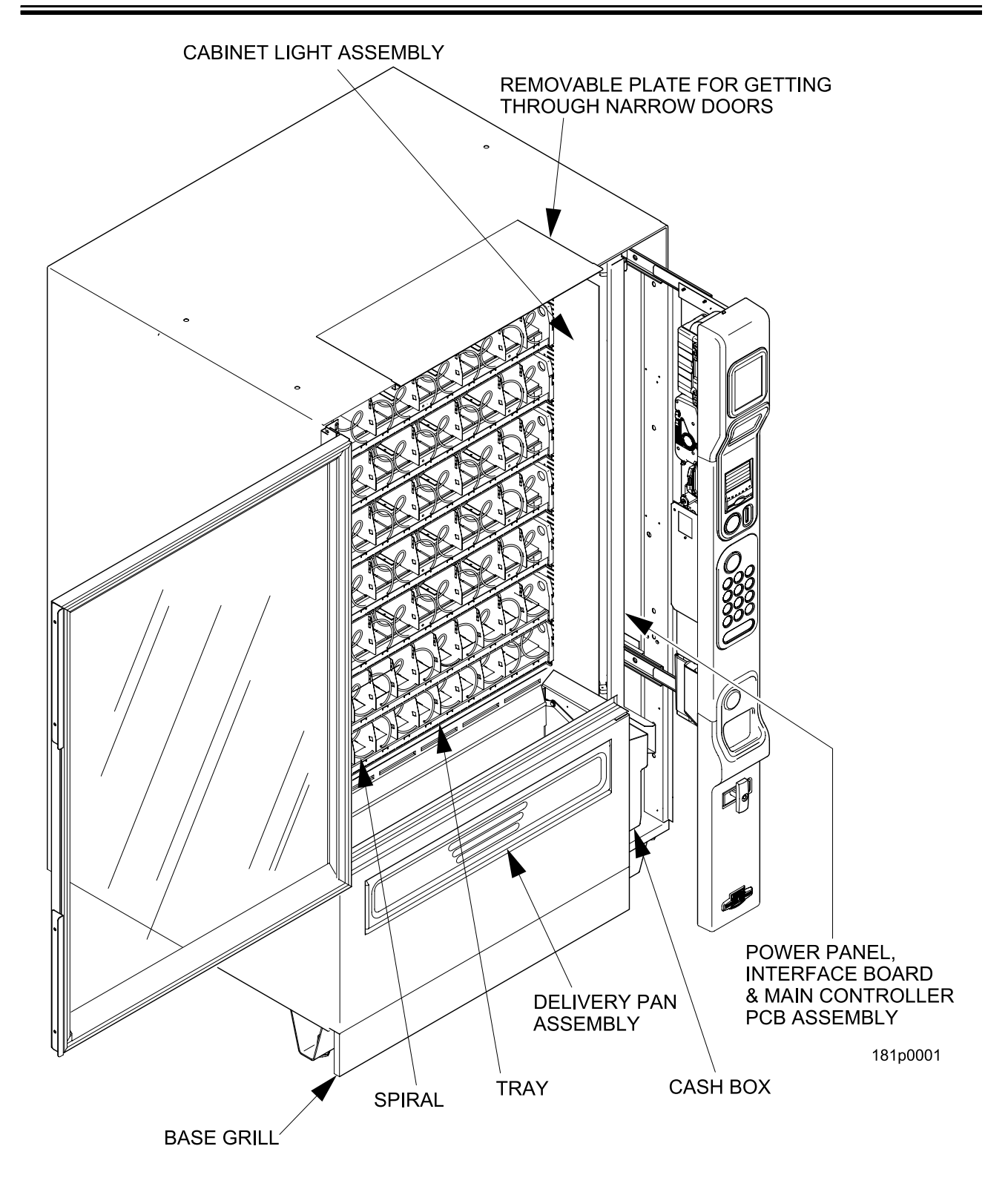

## **INTERIOR VIEW**

# <span id="page-12-0"></span>**Preliminary**

## <span id="page-12-1"></span>**Power Requirements**

The merchandiser is supplied with a service cord for the country of use and is terminated in a grounding type plug. The wall receptacle used for this merchandiser must be properly polarized, grounded, and of the correct voltage. Operating the merchandiser from a source of low voltage will **VOID YOUR WARRANTY**. Each merchandiser should have its own 15 Amp electrical circuit and that circuit should be protected with a circuit breaker or fuse conforming to local regulations.

- 1. **Voltage Check** Place the leads of a voltmeter across the LINE (LIVE) and NEUTRAL terminals of the wall receptacle. The voltmeter should indicate 110-130 volts ac for 120 volt, 60 Hz locations, or 220- 240 volts ac for 230 volt, 50 Hz locations.
- 2. **Polarity Check** Place the leads of a voltmeter across the LINE (LIVE) and GROUND terminals of the wall receptacle. The voltmeter should indicate 110-130 volts ac for 120 volt, 60 Hz locations, or 220- 240 volts ac for 230 volt, 50 Hz locations.
- 3. **Noise Potential Check** Place the test leads of a voltmeter across the NEUTRAL and GROUND terminals of the wall receptacle. The meter should indicate 0 volts ac. A measurement greater than 1.5 - 2.0 volts ac could result in problems for the merchandiser's electronic circuitry caused by electrical noise.

**NOTE**

Any deviation from these requirements could result in unreliable performance from your merchandiser.

## <span id="page-12-2"></span>**Unpacking the Merchandiser**

Remove all packing materials from the interior of the merchandiser. Keep all documents; warranty cards, etc. Set aside the base plate kit (if present).

## <span id="page-13-0"></span>**Controls and Indicators**

#### **INTERLOCK SWITCH**

When the monetary slide is open, this switch turns off the optional fan (if so equipped.)

#### **MESSAGE DISPLAY**

This is how the merchandiser communicates with the outside world. Customers can see messages about how much money they have put into the merchandiser. The message display also tells customers when a selection is sold out and when vending is free, inhibited, or discounted. The message display shows you what you are doing when you program the merchandiser, and can show you what is wrong if there is a failure.

#### **SELECTION KEYPAD**

The customer uses these switches to make selections.

#### **COIN RETURN KEY**

Pressing this button returns any coins that have been paid into the merchandiser prior to a vend.

#### **CANCEL KEY**

Pressing this button clears any selection keys.

#### **BILL ACCEPTOR (OPTIONAL)**

Accepts bills in various denominations, depending upon the type of bill validator, and how the merchandiser is configured.

#### **SERVICE KEYPAD**

The service keypad is located on the inside of the monetary section. It gives service personnel the means to program, retrieve data from, and view diagnostic information about, the merchandiser.

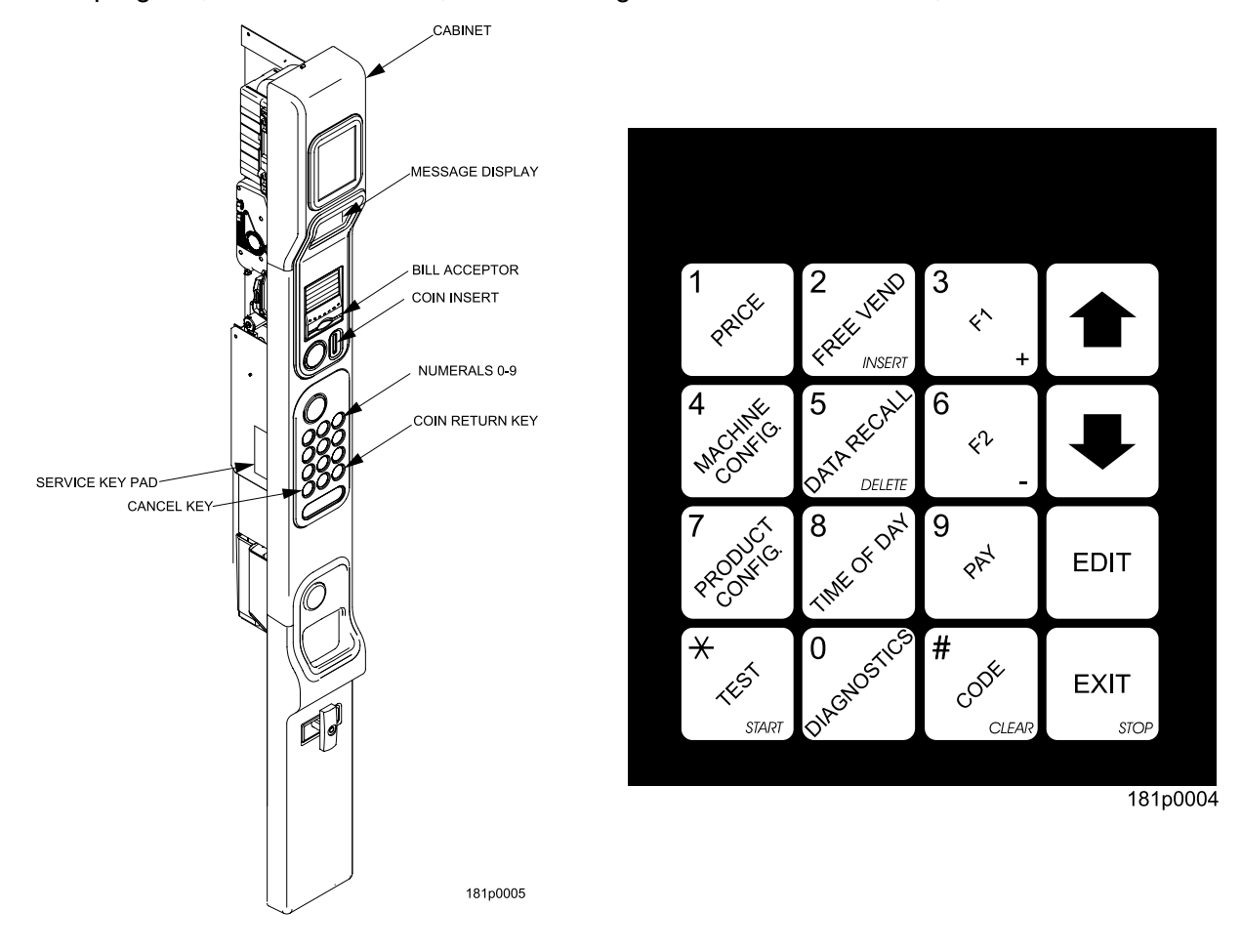

## **Controls and Indicators (continued)**

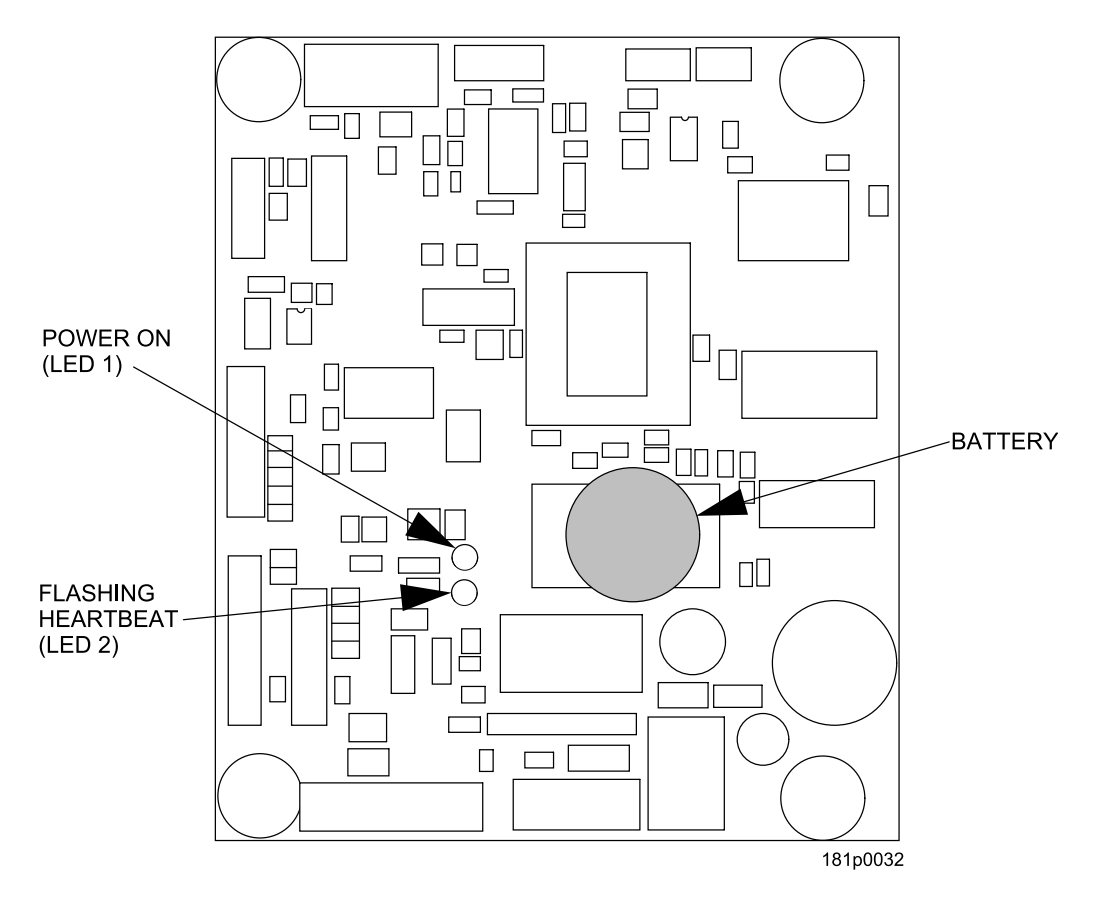

#### **MAIN CONTROLLER PCB DISPLAY**

This display consists of two light emitting diodes (LED) mounted on the controller PCB.

- **POWER ON (L.E.D. 1)** When lit, this red LED indicates electrical power is applied to the controller PCB.
- **HEARTBEAT (L.E.D. 2)** When flashing, this red LED indicates that the controller PCB is active, and the software is operating.

### **WARNING**

**Risk of explosion if battery is replaced with an incorrect type. Battery type is CR2032 / 3V Dispose of used batteries according to the manufacturer's instructions.**

#### **NORMAL CONDITIONS**:

When the merchandiser is operating normally, you should see a steady red **POWER ON** indicator and a flashing red **HEARTBEAT** indicator. Contact a service representative if any other condition exists.

## <span id="page-15-0"></span>**Turning the Merchandiser ON and OFF**

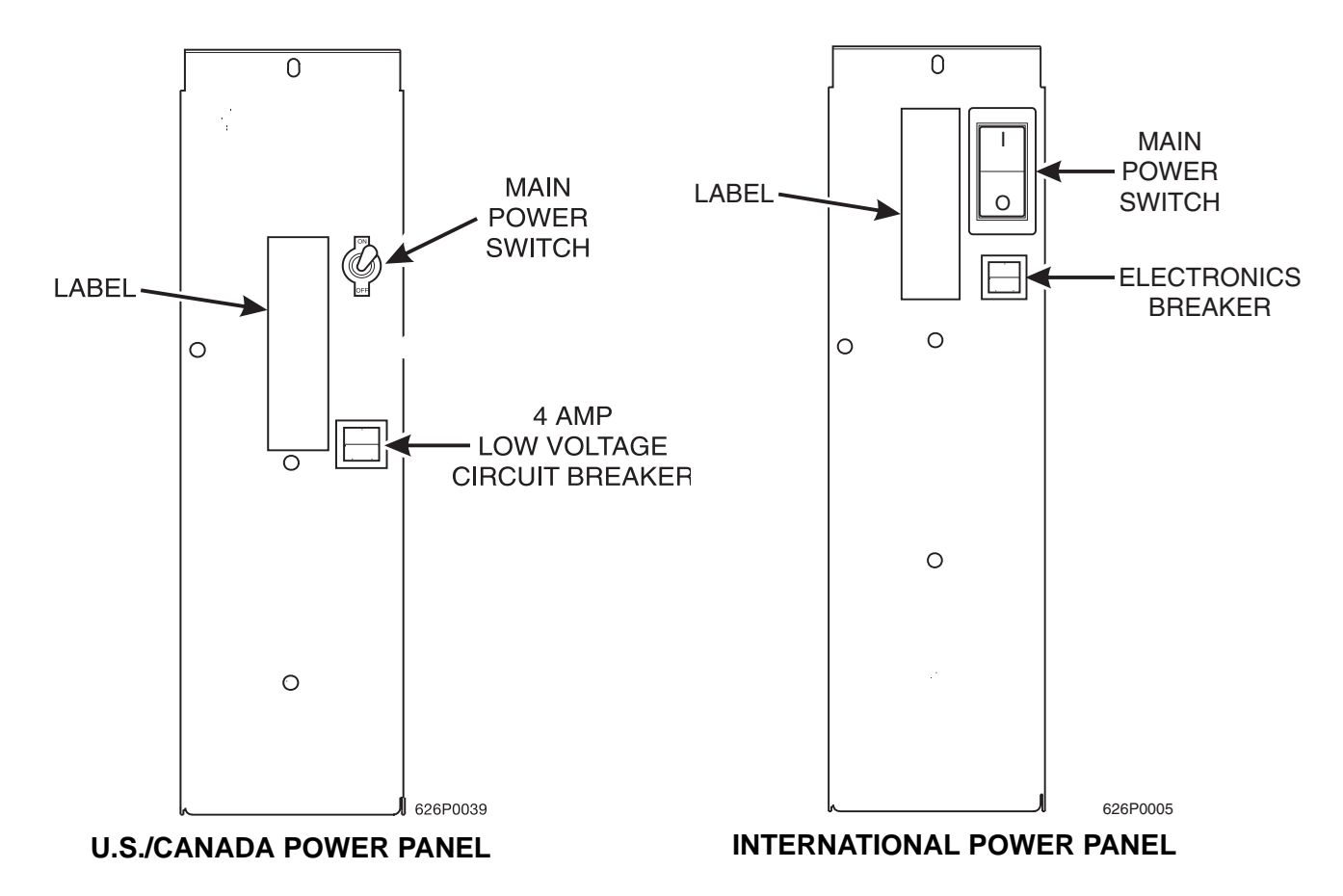

- Power to the merchandiser is controlled by the main power switch, located on the power panel.
- The power panel is on the right side of the merchandiser, behind the monetary door.

## **WARNING**

**Lethal voltages are present. Unplug the merchandiser whenever you do one of the following tasks:**

- **Change the fluorescent lamp.**
- **Change the ballast.**
- **Connect or disconnect a harness (except a motor harness when the tray has been removed.)**

**Failure to do so may result in personal injury.**

# <span id="page-16-0"></span>**Initial Set-Up**

## <span id="page-16-1"></span>**Moving the Merchandiser Through a Narrow Doorway**

#### **NOTE**

If necessary, this merchandiser can be moved through an opening as narrow as 30 inches by removing panels at the top and bottom of the cabinet.

#### **REMOVING THE TOP PANEL**

**(**Refer to **Figure 1** at right.**)**

- 1. Remove the two screws that secure each end of the panel to the cabinet.
- 2. Pull the panel forward to remove it from the merchandiser.

#### **REMOVING THE LOWER PANEL AND DELIVERY BIN**

**(**Refer to **Figures 2** and **3** at right.)

- 1. Open the slide-out monetary and the glass door. Locate the silver tab of the delivery bin latch on the lower delivery bin side of the monetary wall.
- 2. Lift the latch up to allow the delivery bin assembly to hinge down.
- 3. Lift up the delivery bin slightly and lift up on the drop rods to allow the rods to clear the stop brackets.
- 4. Slide the delivery bin assembly to the right to clear the hinges. The delivery bin assembly will not be attached to the machine.
- 5. Unhook the SureVend™ harness at the SureVend™ board, noting the wire routing.
- 6. Remove the screws that secure the bottom panel to the cabinet.
- 7. Pull the panel forward to remove it from the cabinet.

#### **NOTE**

To fit the merchandiser through some of the most narrow doorways, you may have to remove the trays. If you do, follow the procedure as outlined on the following page.

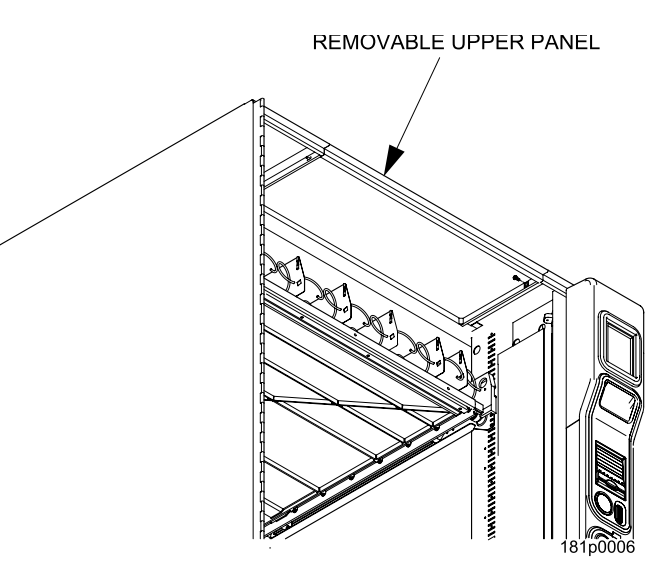

**Figure 1**

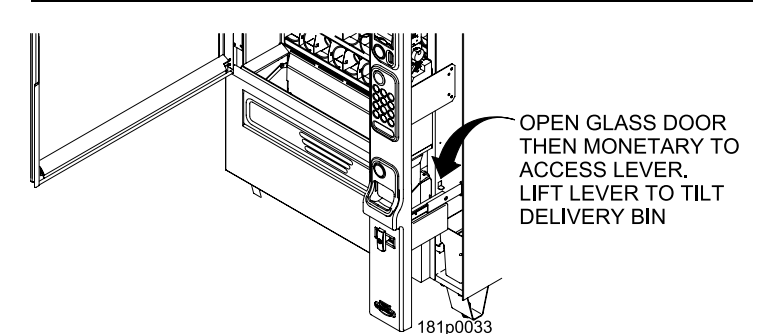

**Figure 2**

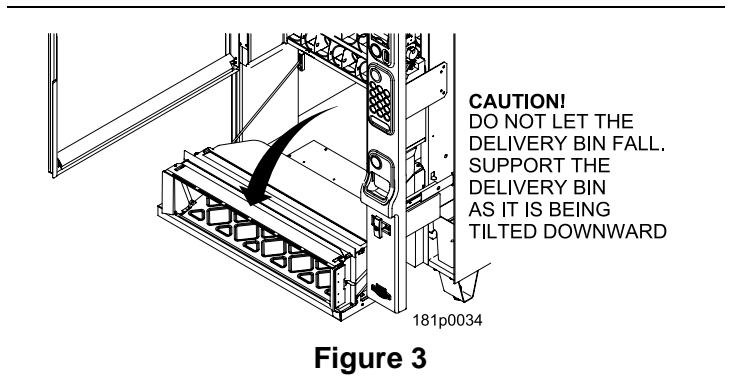

## **Moving the Merchandiser Through a Narrow Doorway (continued)**

#### **CAUTION Be careful to not damage the tray harnesses when removing trays from the merchandiser.**

#### **REMOVING THE TRAYS**

- 1. Unplug the tray harnesses from the PCB mounted inside the slide-out monetary.
- 2. Pull the harnesses through the cabinet.
- 3. Lift up the front of the tray, so that the stop built into the tray clears the roller, then pull the tray forward and let it return to horizontal position. Pull the tray forward in the horizontal position until the back stop on the tray hits the roller,

then lift the tray straight up to clear the roller and remove the tray from the merchandiser.

#### **MOVING THE MERCHANDISER THROUGH THE OPENING**

- 1. Open the cabinet door and place it square with the left side of the cabinet.
- 2. Carefully walk the merchandiser through the opening.

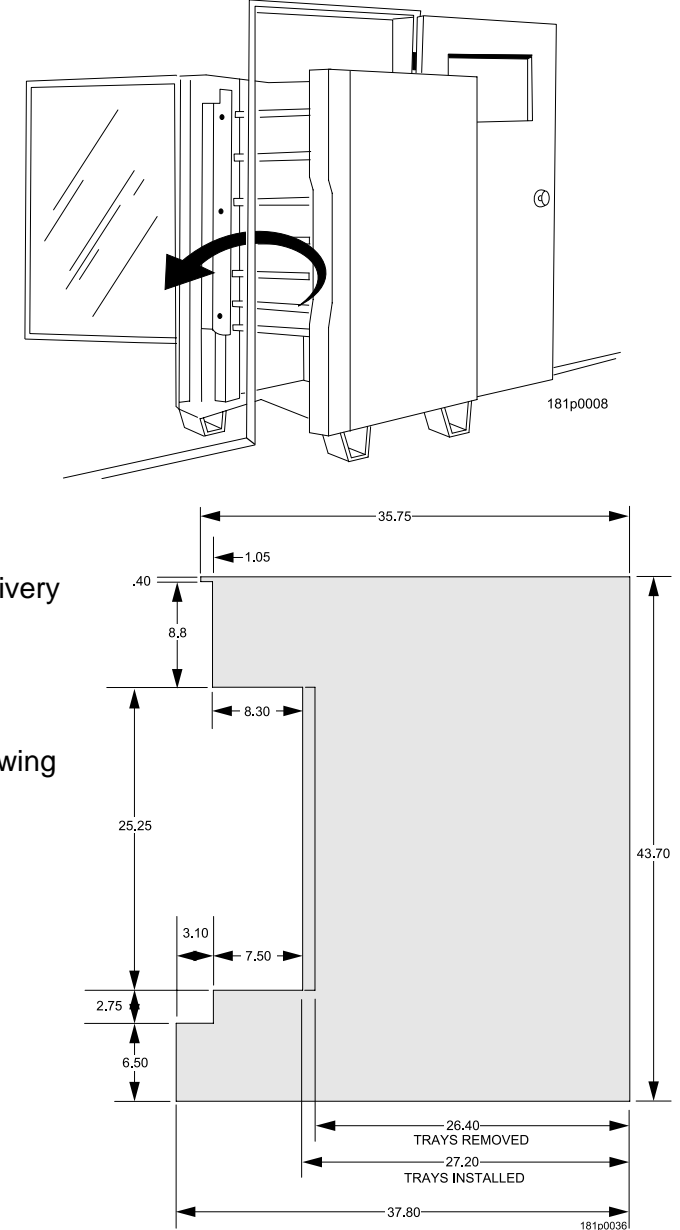

#### **REASSEMBLING THE MERCHANDISER**

Replace the upper and lower panels and delivery bin.

If you are not sure that you can fit your merchandiser through the doorway, use the dimensioned drawing to make a cut out in cardboard. The drawing shown has the following removed:

- •Delivery bin assembly
- •Upper knockout and the anti-theft bar
- •Lower knockout
- •Main Glass Door
- •Trays removed if needed

## <span id="page-18-0"></span>**Positioning the Merchandiser**

#### **WARNING**

#### **This merchandiser is only rated for installation in an** *INDOOR* **location.**

Move the merchandiser to its *approximate position*. (There are some procedures you need to do before it is in its permanent location.) Plug in your merchandiser and turn the power switch to *ON.*

- You can position this merchandiser anywhere in a bank of machines. It can even be placed on an end flush against a side wall.
- The merchandiser should be located at least one inch away from the back wall.
- There should be enough room in front of the merchandiser for the door to move freely.

*Now that you have placed your merchandiser near its permanent location, you need to set up some of the special options you may have............... Go on to the next page and continue with the snack section set up.*

# <span id="page-18-1"></span>**Snack Section Set-Up**

## <span id="page-18-2"></span>**Placing Trays in the Loading Position**

### **WARNING**

#### **The bottom tray will rest on the delivery pan assembly. Take care to avoid striking your fingers against the delivery pan assembly.**

- 1. Lift up the front of the tray, so that the stop built into the tray clears the roller, then pull the tray forward and let it return to horizontal position.
- 2. Continue pulling the tray forward, then when you are able, tilt the tray downward into the loading position as shown below.

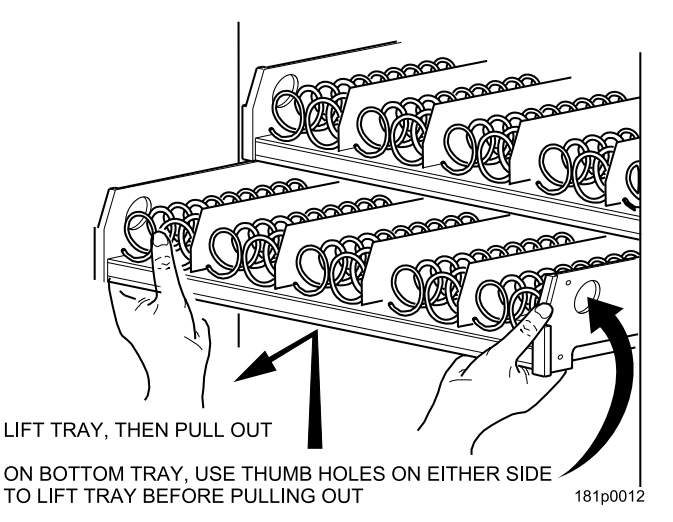

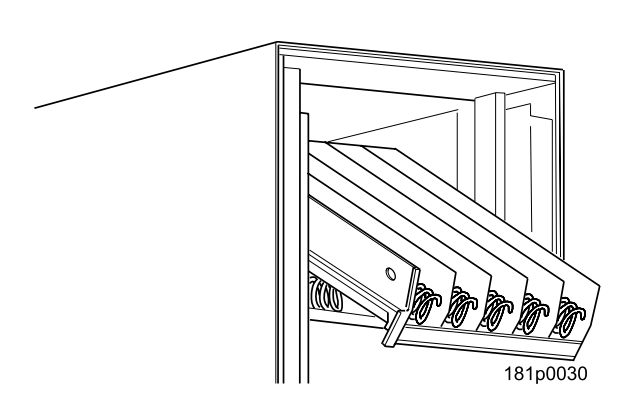

## <span id="page-19-0"></span>**Setting Up Trays to Vend Products**

These instructions will guide you through setting up your trays for vending. You will be asked to determine if your tray can physically hold the products you intend to vend. If not, you will be directed to other procedures which will help you get them set up. Follow these nine steps for each tray in your merchandiser:

- 1. Make sure the tray is in the loading position.
- 2. Is the column wide enough for the intended product? If so, proceed to the next step. Otherwise, set up your tray to vend wider products (see below, this page). When you're done, return to step 3 in this procedure.
- 3. Will the products fit between the spiral turns? If so, proceed to the next step. Otherwise, change the spiral.
- 4. Will the product pass under the tray immediately above? If so, proceed to the next step. Otherwise, reposition the tray and guides.
- 5. Will the product touch products on either side? If not, proceed to the next step. Otherwise, install a product spacer.
- 6. Load products in the tray.
- 7. Return the tray to the vending position.
- 8. Install the price rolls.
- 9. Install the selection ID numbers.

## <span id="page-19-1"></span>**Setting Up Trays to Vend Wide Products**

The following steps will help you configure your trays to vend wide products. When you have completed the procedures called out in each step, return to the next step in the procedure. When you are done with the entire wide product steps, return to the set-up procedures above.

- 1. Remove the tray from the merchandiser, unplug harness and place on a flat surface.
- 2. Based on the size of the product you want to vend, decide how many spiral positions it will occupy. Please remember that the leftmost spiral in the group **must** have an **ODD** ID number (1, 3, 5, etc.) For example, if a product is three spirals wide, the left spiral will be ID number 1, and the right spiral will be ID number 3. Be careful how wide you set up for, because really wide products could get hung up in the delivery door.
- 3. Remove the column dividers inside the group. In the example of three spiral positions, you would be removing the dividers between spiral ID numbers 1 and 2, and 2 and 3.
- 4. If your group only consists of 2 spirals, replace the rightmost motor with a spiral bearing and gear, and install a gear on the leftmost motor. Skip to step 8.
- 5. Remove all spirals in the group except the leftmost spiral.
- 6. Do one of the following:
	- a. If your group has an **ODD** number of spirals (3, 5, etc.) remove the harnesses from all motors in the group except the leftmost one. To the rightmost motor, connect the harness from the motor immediately to its left.
	- b. If your group has an **EVEN** number of spirals (4, 6, etc.) remove the harnesses from all motors **inside** the group (leave the harnesses connected to the leftmost and rightmost motors).
- 7. Install a spiral at the rightmost position in your group. Make sure it has the same product capacity and is opposite to the one in the leftmost position.
- 8. Return the tray to the merchandiser.
- 9. Electronically couple the motors as needed Return to step 3 in the section *["Setting Up Trays to](#page-19-0)  [Vend Products" on page 12](#page-19-0)*, above.

## <span id="page-20-0"></span>**Removing Trays**

#### **CAUTION**

#### **Be careful to not damage the tray harnesses when removing trays from the merchandiser.**

#### **NOTE**

Study this procedure before you install a tray for the first time; while you are holding the tray you will not be able to see this area.

- 1. Unplug the tray harnesses from the PCB mounted inside the slide-out monetary.
- 2. Pull the harnesses through the cabinet.
- 3. Lift up the front of the tray, so that the stop built into the tray clears the roller, then pull the tray forward and let it return to horizontal position.
- 4. Pull the tray forward in the horizontal position until the back stop on the tray hits the roller, then lift the tray straight up to clear the roller and remove the tray from the merchandiser.

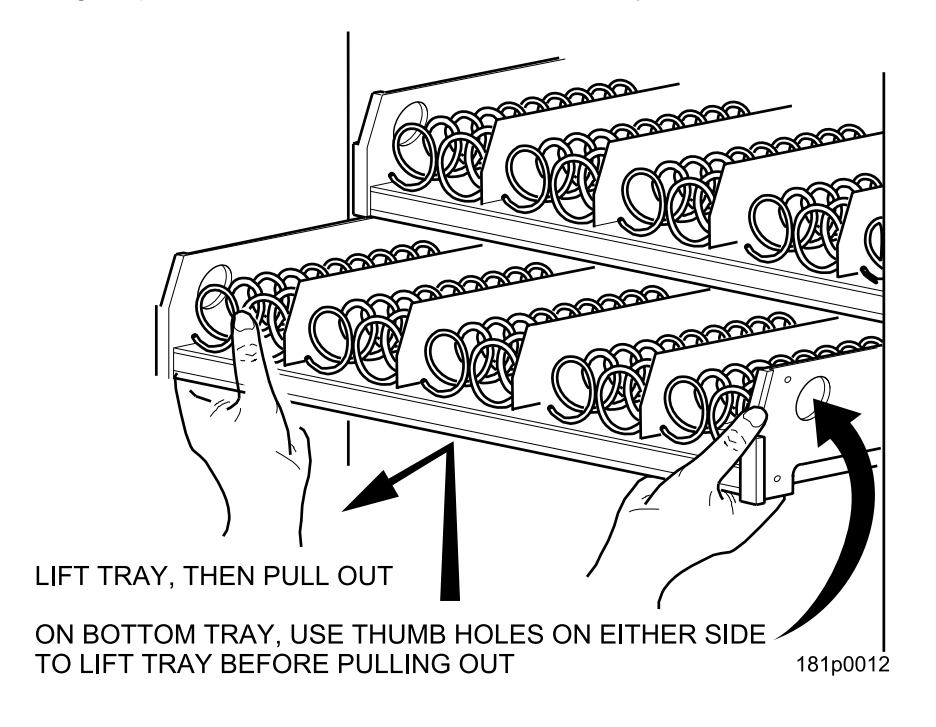

## <span id="page-21-0"></span>**Removing and Installing Column Dividers**

- 1. Push the column divider toward the back of the tray -  $(1)$ .
- 2. Lift the column divider clear of the tray -  $(2)$ .
- 3. Install the column divider in the reverse order of removal.

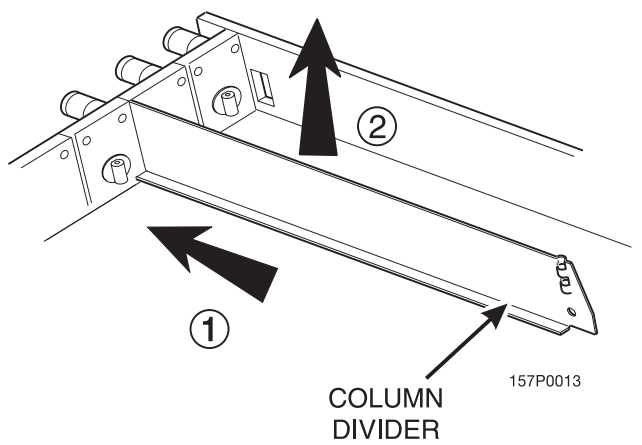

## <span id="page-21-1"></span>**Operating Trays Outside the Merchandiser**

The tray harnesses are long enough to remove the trays and set the middle and bottom trays on the floor in front of the merchandiser and the top trays on the top of the merchandiser without unplugging the tray harnesses.

## <span id="page-21-2"></span>**Replacing a Motor With a Spiral Bearing**

## **REMOVING A MOTOR**

- 1. Disconnect the harness from the motor. (See *["Connecting and Disconnecting a Motor Harness" on page 15](#page-22-0))*.
- 2. Remove the spiral. (See *["Removing and Installing Spirals" on page 16](#page-23-0)).*
- 3. Remove the spiral coupler. (See *["Removing a Spiral Coupler" on page 18](#page-25-0)).*
- 4. Remove the motor. (See *["Removing and Installing a Spiral Motor" on page 18](#page-25-1)).*

#### **INSTALLING A SPIRAL BEARING**

- 1. Put the gear into position if required in this set-up as shown. (See *["Installing a Gear" on page 19\)](#page-26-0).*
- 2. Install the spiral coupler. (See *["Installing a Spiral Coupler" on page 20\)](#page-27-0).* A coupled spiral does not use a motor.

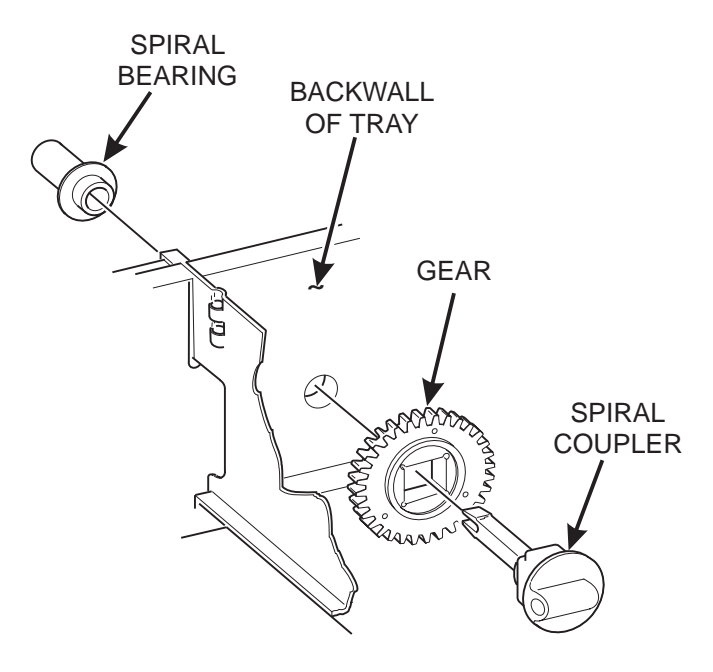

### <span id="page-22-0"></span>**Connecting and Disconnecting a Motor Harness**

#### **CAUTION**

To avoid breaking the motor circuit board, hold the header on the circuit board whenever connecting or disconnecting a motor harness.

#### **DISCONNECTING A MOTOR HARNESS**

- 1. Pull the harness connector away from the circuit board as shown.
- 2. Tuck the unused part of the harness out of the way in the trough at the back of the tray.

#### **CONNECTING A MOTOR HARNESS**

- 3. Locate the harness connector for the appropriate tray position.
- 4. Push the harness connector over the header pins on the motor circuit board as shown.

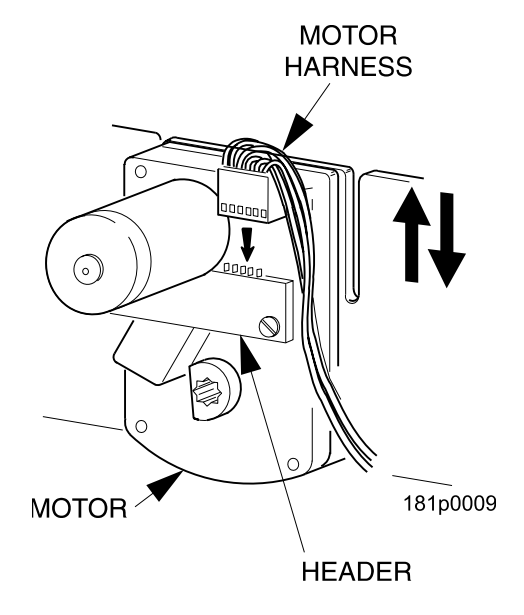

## <span id="page-23-0"></span>**Removing and Installing Spirals**

• All spirals are the same diameter:

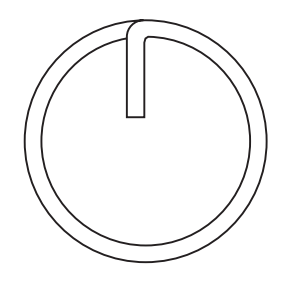

• There are two types of spirals:

#### **COUNTER-CLOCKWISE (left hand) CLOCKWISE (right hand)**

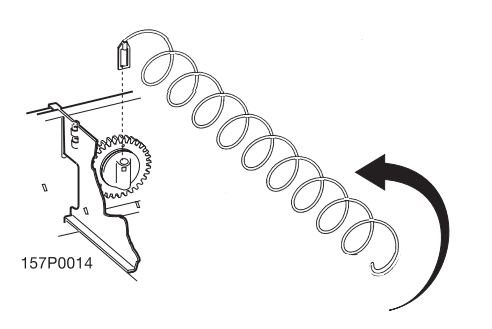

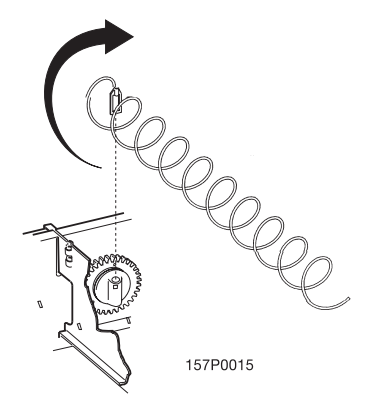

• Spirals are available in eight different capacities. Four of these are standard, and four are options.

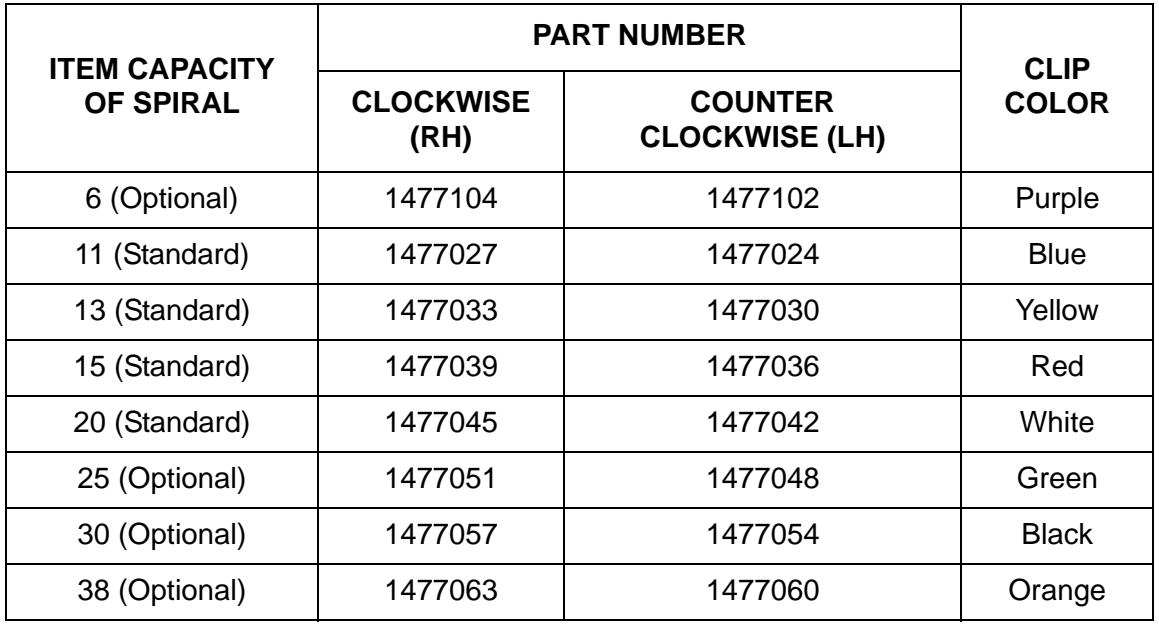

## **Removing and Installing Spirals (continued)**

#### **REMOVING A SPIRAL**

- 1. Pull forward on the retaining clip and remove the end of the spiral from the spiral coupler as shown.
- 2. Remove the spiral from the tray.

#### **INSTALLING A SPIRAL**

- 1. Pull the bottom of the retaining clip toward the front of the spiral.
- 2. Lower the spiral into the tray column and insert the end of the spiral into the spiral coupler as shown.
- 3. Release the retaining clip.

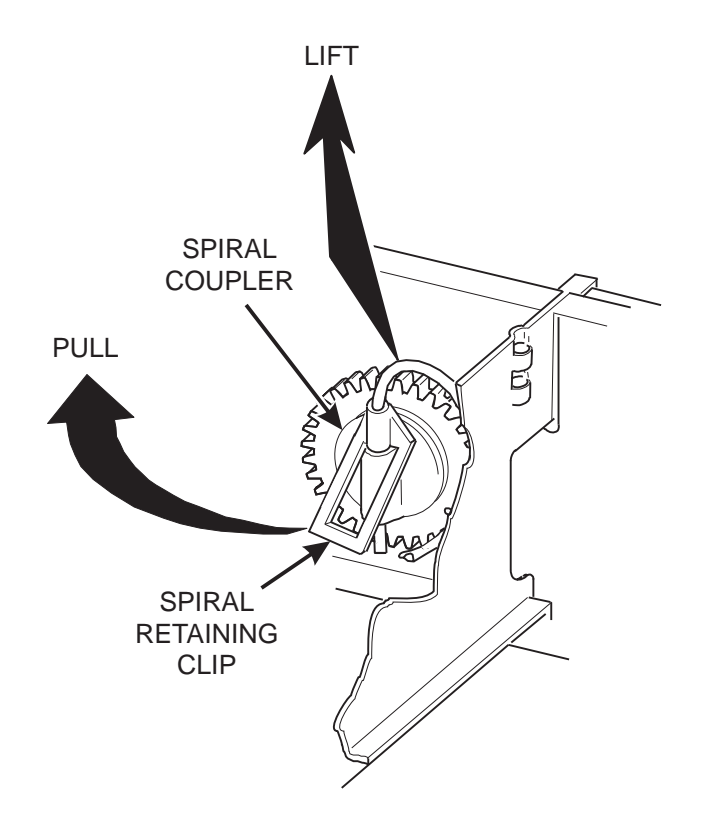

#### **SHOULD I USE A CLOCKWISE OR A COUNTERCLOCKWISE SPIRAL?**

- 1. The type of spiral used is determined by the column position it will occupy in the tray.
- 2. Refer to the figure below to find the correct spiral type.

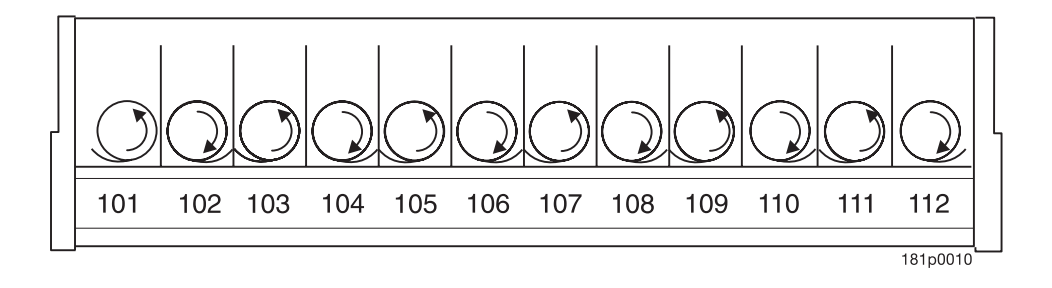

## <span id="page-25-0"></span>**Removing a Spiral Coupler**

- 1. Pinch together the prongs on the end of the spiral coupler as shown.
- 2. Pull the coupler forward in the direction of the arrow as shown.

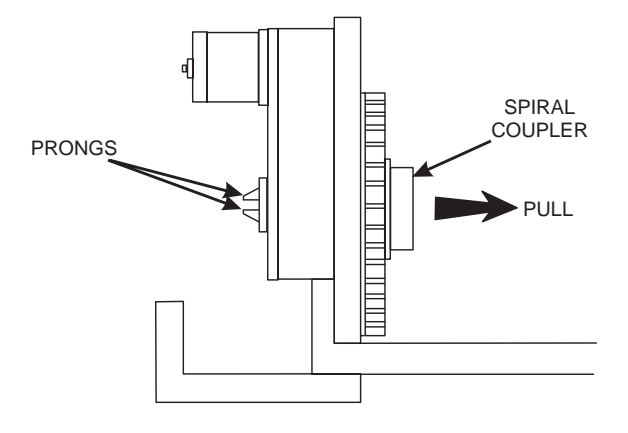

## <span id="page-25-1"></span>**Removing and Installing a Spiral Motor**

#### **REMOVING A SPIRAL MOTOR**

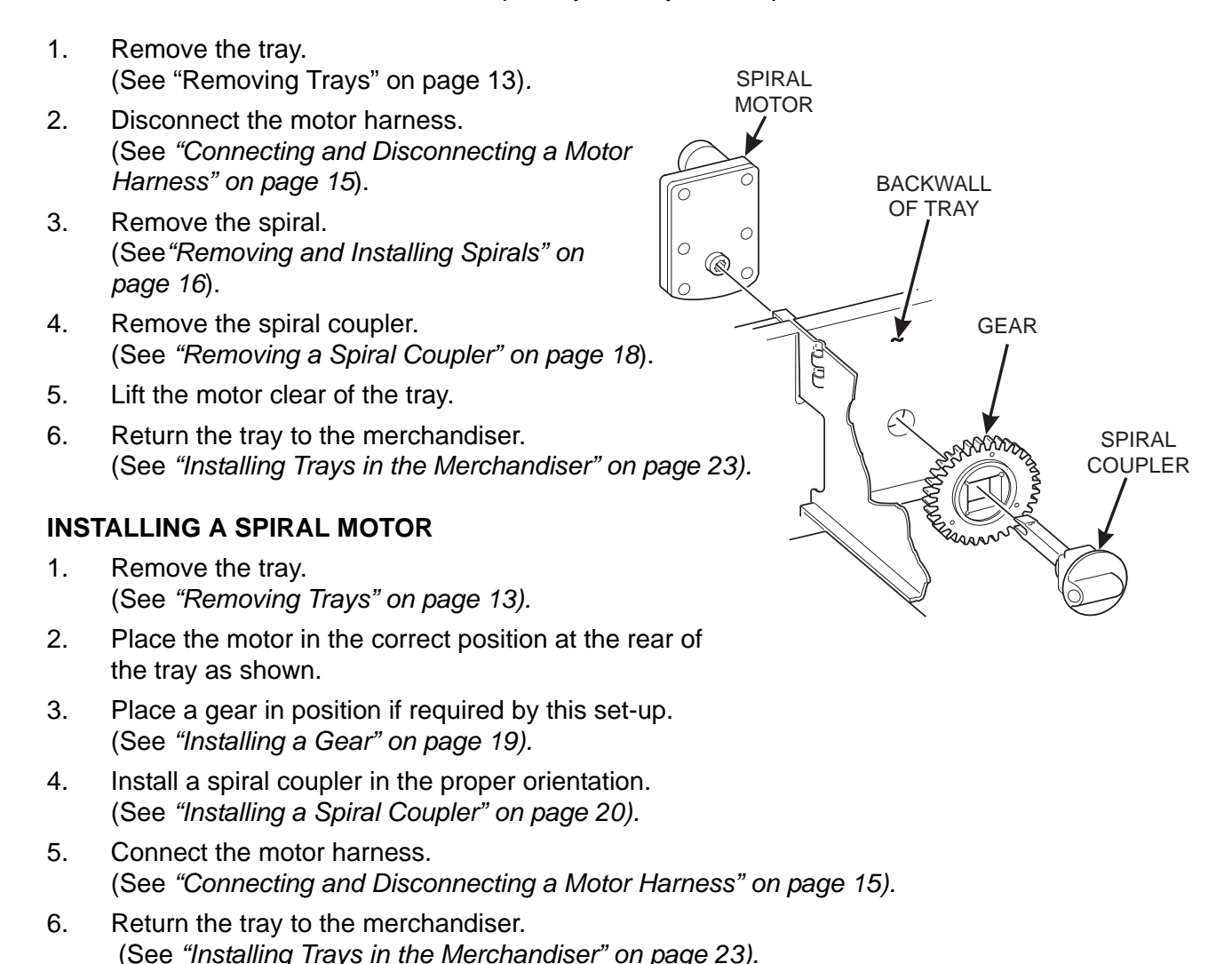

**NOTE**

Some steps may already be completed.

#### <span id="page-26-0"></span>**Installing a Gear**

#### **WHEN ARE GEARS USED?**

- Gears are used to mechanically couple the spirals together.
- This happens whenever you have two spirals and only one motor for vending a selection.

#### **WHERE ARE THE GEARS PLACED?**

• The gear is placed between the back of the tray and the spiral coupler.

#### **HOW IS THE GEAR ORIENTED?**

• There are two possible orientations for the gear:

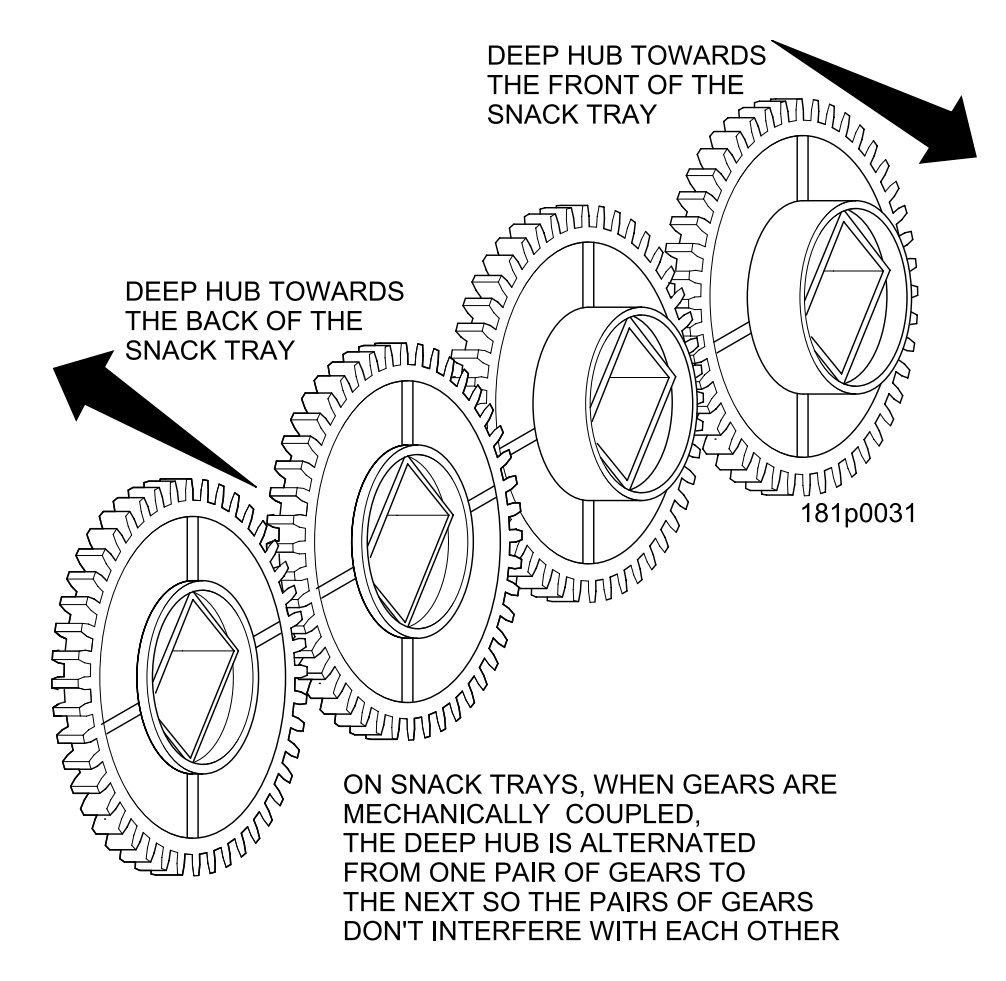

There are two rules to follow when orienting gears:

**RULE 1 –** The gears for single spiral selections next to each other cannot use the same gear orientation.

**RULE 2 –** All gears for a single coupled or double spiral selection must use the same orientation.

## <span id="page-27-0"></span>**Installing a Spiral Coupler**

Place the gear in position if one is required for this set-up. (See *["Installing a Gear" on page](#page-26-0) 19.*)

#### **WHEN USED WITH A MOTOR**

Hold the motor in place and push the spiral coupler through the motor gear box until it clicks into position. Be sure the spiral couplers are oriented as shown below:

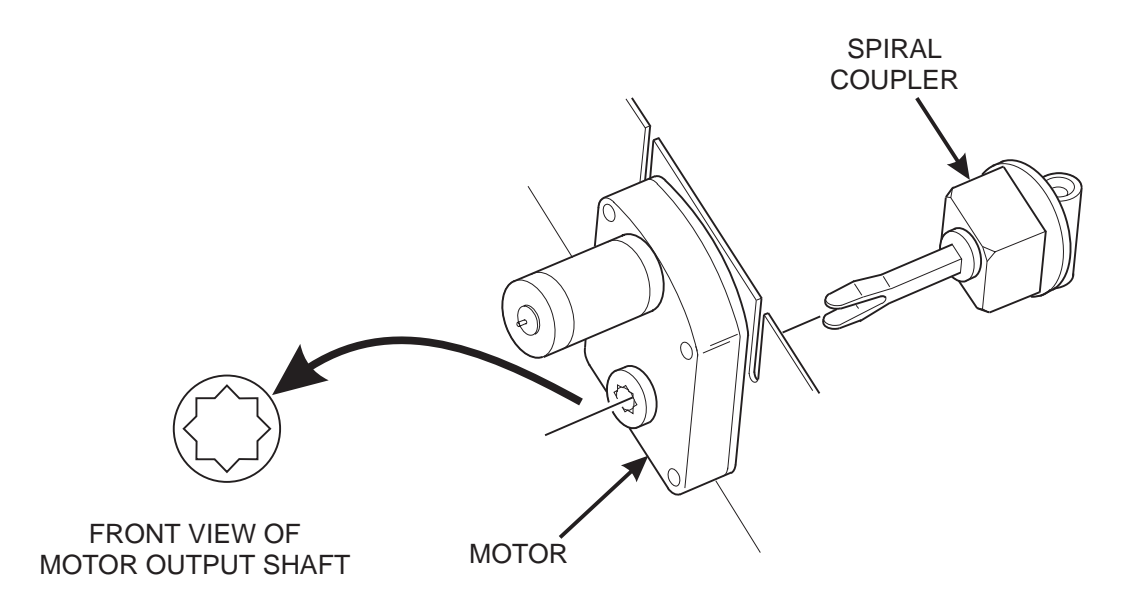

#### **NOTE**

The motor output shaft opening contains eight facets to allow the spiral coupler to be installed in any one of eight positions.

#### **SPIRAL COUPLER ORIENTATION**

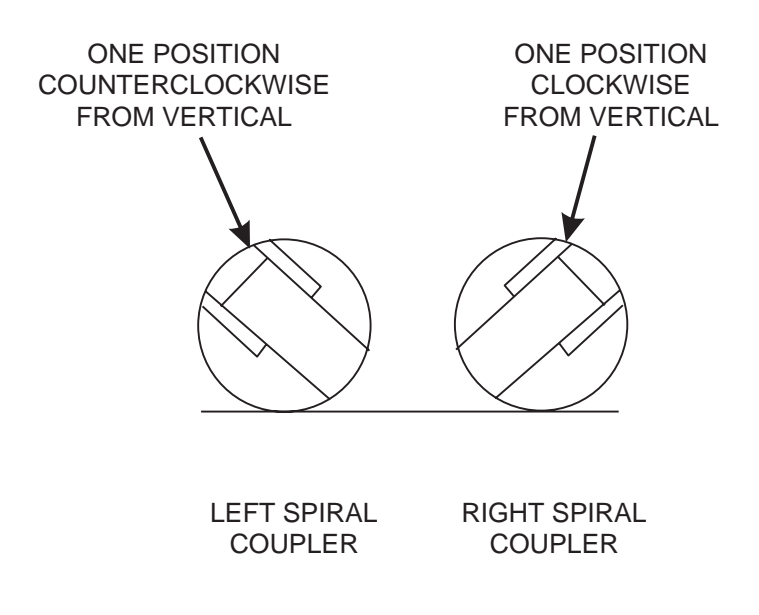

AS VIEWED FROM FRONT OF TRAY

### **Installing a Spiral Coupler (continued)**

#### **WHEN USED WITH A COUPLER BEARING**

<span id="page-28-1"></span>Hold the coupler bearing in place and push the spiral coupler through the bearing until the coupler clicks into position. Be sure the coupler is in the proper orientation as shown.

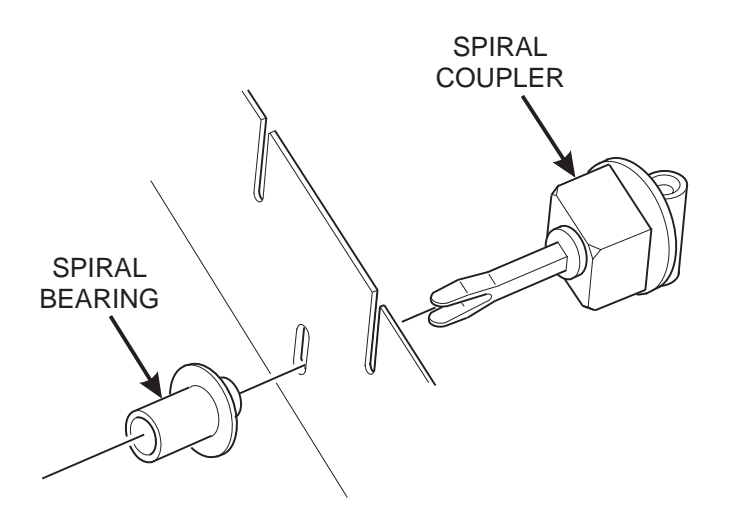

## <span id="page-28-0"></span>**Moving Trays Up or Down**

This merchandiser can be adjusted to vend taller products. Some guidelines must be followed:

- Keep in mind that when you increase the product height available to a tray by lowering it, you will be decreasing the product height available to the tray below.
- If a tray is in the lowest position, the tray below it should not be in the highest position.
- If a tray is in the highest position, the tray above it should not be in the lowest position.
- You will need to experiment with various tray positions to get the best results for your products.

#### **Proceed as follows:**

- 1. Remove the tray from the merchandiser. (See*["Removing Trays" on page 13\)](#page-20-0).*
- 2. Remove the screw that secures the right tray guide rail to the front guide mounting channel as shown.
- 3. Tap up on the guide rail and unseat the guide rail tabs from the channel slots.
- 4. Pull the guide rail away from the front and rear guide mounting channels.
- 5. Move the guide rail to the desired position.
- 6. Insert the guide rail tabs into the mounting channel slots as shown.
- 7. Tap down on the guide rail to seat the tabs in the channel slots.
- 8. Replace the screw that secures the guide rail to the front guide mounting channel.
- 9. Repeat steps 2 through 8 for the left guide rail.
- 10. Return the tray to the merchandiser. (See *["Installing Trays in the Merchandiser" on page 23](#page-30-0)).*

## **Moving Trays Up or Down (continued)**

11. Load products into the trays, and perform test vends. Make sure the trays don't interfere with the products you are vending, and that all products vend properly.

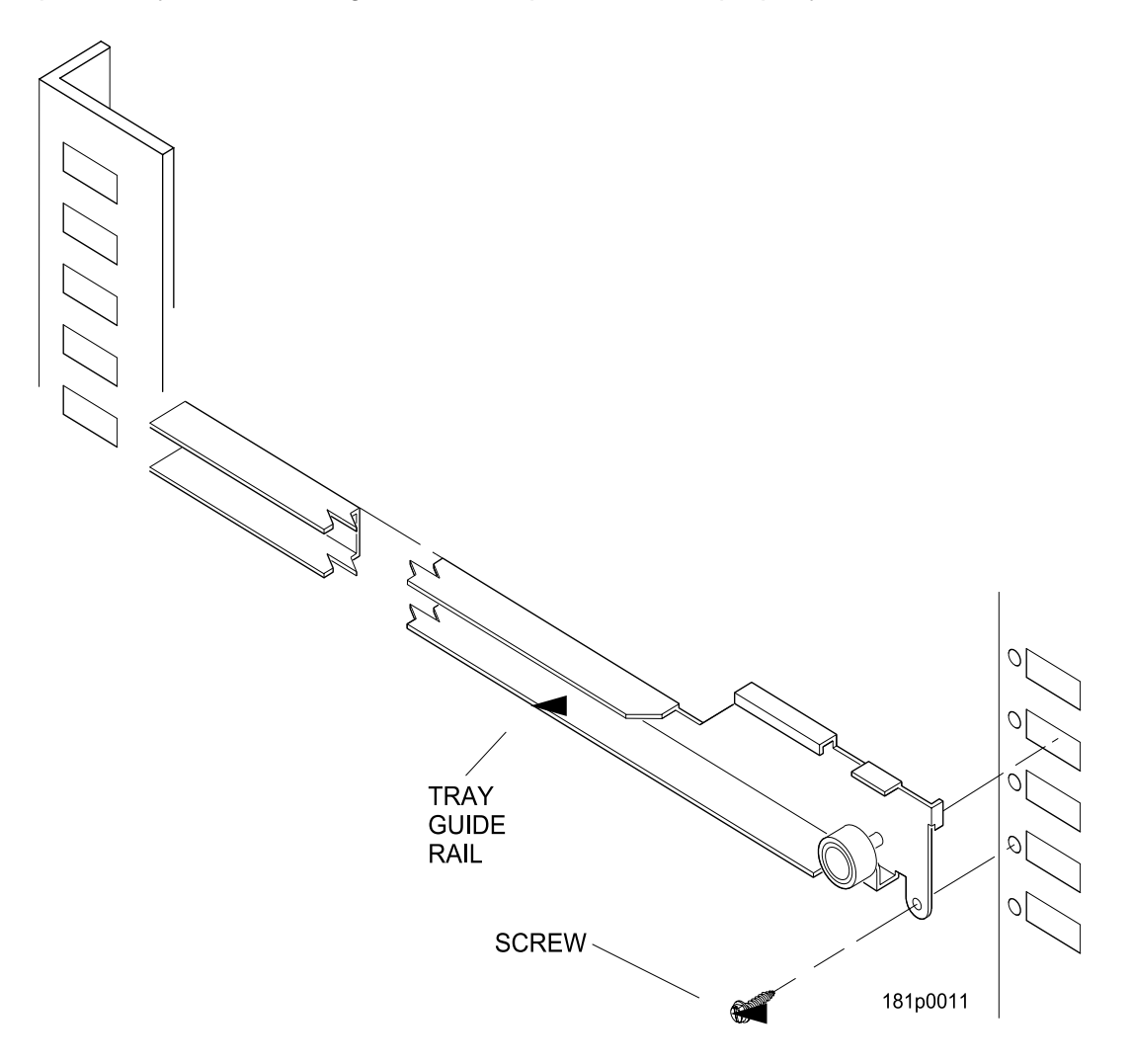

## <span id="page-30-0"></span>**Installing Trays in the Merchandiser**

Study this procedure before you install a tray for the first time; while you are holding the tray you will not be able to see this area.

#### **Proceed as follows:**

- 1. Place the back of the tray in the machine so the back tabs on the tray are behind the tray rail rollers.
- 2. Slide the tray straight back into the machine, insuring that the tray axle stop is engaged in the tray rail. Keep pushing the tray back until it hits the front stop.
- 3. Lift the front of the tray, so the stop built into the tray clears the roller. Push the tray forward and let it return to horizontal. It will "lock in" to place.
- 4. Load the tray harnesses into the cabinet, over the tray rail and into the cabinet behind the slide out monetary. Reach through the hole provided in the monetary section and grab the tray harness. Plug the Tray harness into the correct PCB tray harness header.
- 5. Slide the harnesses up into the round hole provided and secure them with the plastic grommet. Pull the slack of the harnesses back into the cabinet.

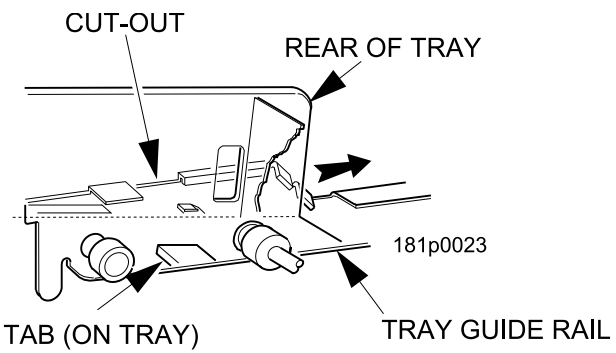

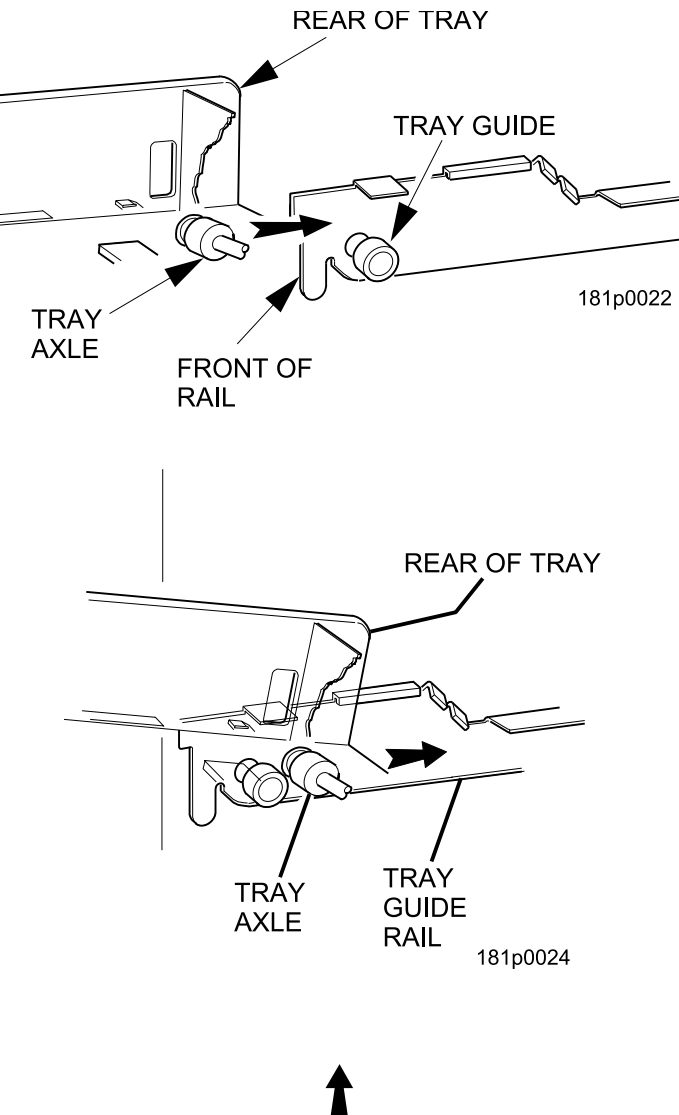

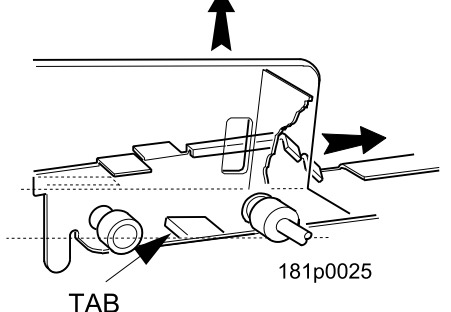

## <span id="page-31-0"></span>**Installing and Removing Product Spacers**

#### **INSTALLING A PRODUCT SPACER**

- The product spacer will keep a tall, narrow product upright.
- Shown below are spacers and column dividers on both deep and shallow trays.
- Insert the product spacer onto the column divider as shown.

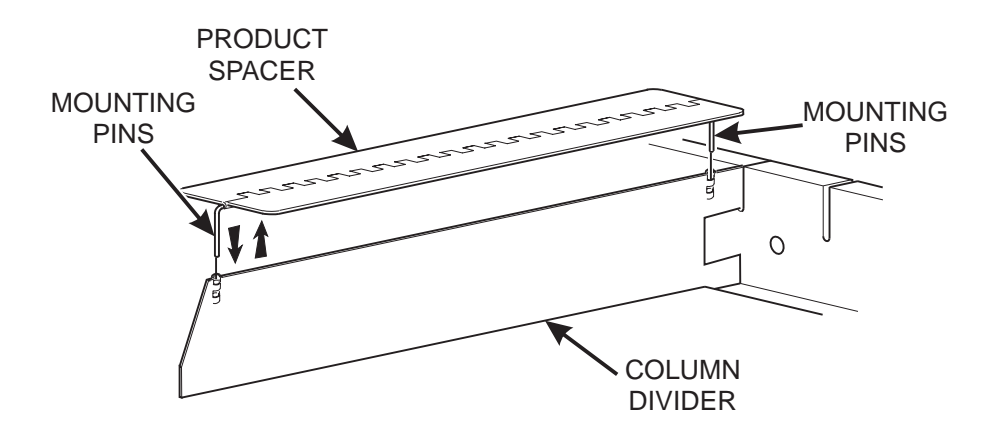

#### **REMOVING A PRODUCT SPACER**

• Pull the product spacer mounting pins from the column divider.

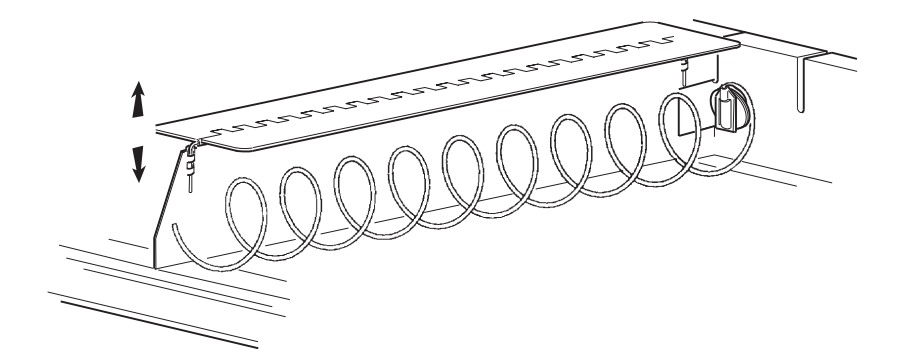

## <span id="page-32-1"></span>**Loading Trays with Product**

The color of the spiral coupler (the little plastic tab attached to the rear of the spiral) will tell you how many products will fit in the spiral (*see the tables at right*).

<span id="page-32-0"></span>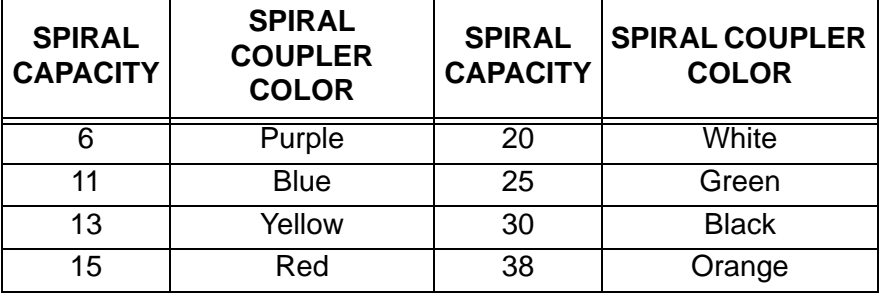

#### **Table 1: SPIRAL CAPACITY COLOR CODES**

#### **NOTE**

Another way to determine spiral capacity is to count the spaces in the spiral.

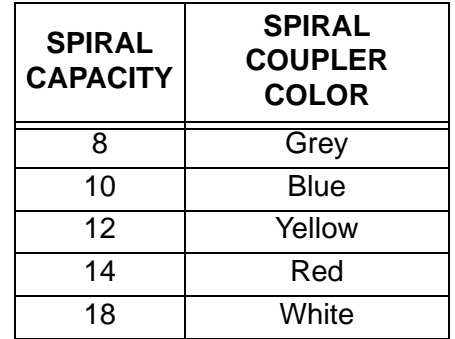

#### **LOADING TRAYS WITH PRODUCTS IN GENERAL**

- See *["PRODUCT PUSHER USAGE" on page](#page-34-0) 27 f*or spirals with capacity of 11, 13, or 15.
- See *["SPIRAL WALL RETAINER USAGE" on page](#page-33-0) 26* for spirals with capacity of 20, 25, 30, or 38.
- Begin loading products at the front of the tray and work toward the back. Position the product so the package rests on the tray. DO NOT force a product into a spiral.
- If the fit is too tight or too loose, change the spiral size. (See *["Removing and Installing Spirals" on page](#page-23-0) 16).*
- Be sure there are no empty positions between products in each spiral.

#### **SPECIAL CONSIDERATIONS**

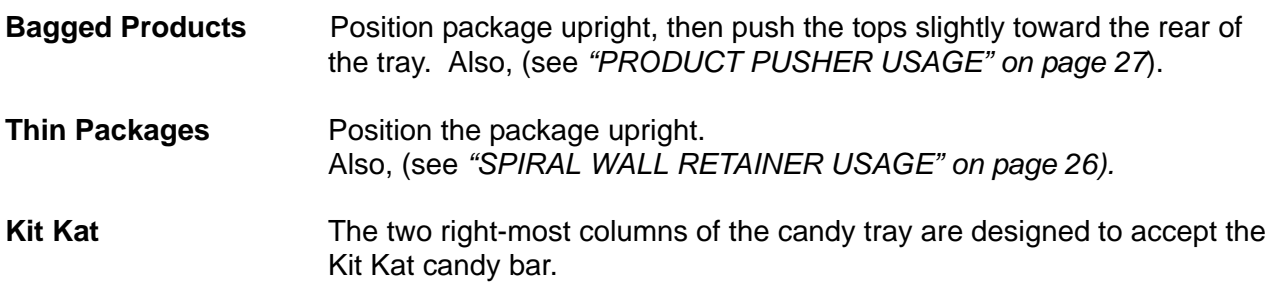

### **WARNING**

**This merchandiser does not have a health control circuit. It is not approved for the vending of perishable food items.**

## **Loading Trays with Product (continued)**

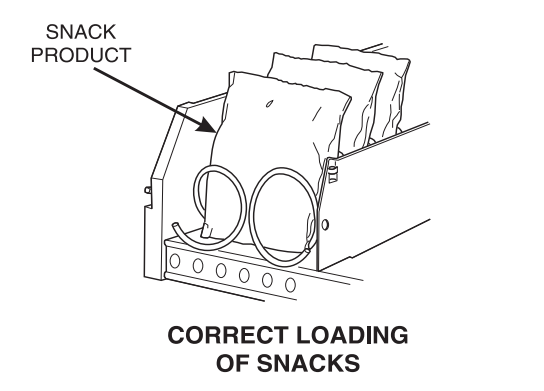

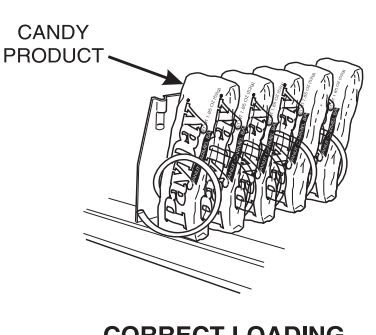

**CORRECT LOADING** OF CANDY 157P0035

SPIRAL WALL

#### <span id="page-33-0"></span>**SPIRAL WALL RETAINER USAGE**

RETAINER A spiral wall retainer serves to compress the spiral and make it act like a spring to more forcefully eject a product. Do some test vends and use a spiral wall retainer when a product does not readily leave the spiral.

- Use a spiral wall retainer in the following cases:
	- The spiral has a capacity of 20, 25, 30, or 38.
	- The product is thin.
	- The product is on a candy tray.
- The spiral wall retainer can also be used with other spirals and types of products.
- The spiral wall retainer is installed near the front of the column divider.

There are two ways to install the spiral wall retainer.

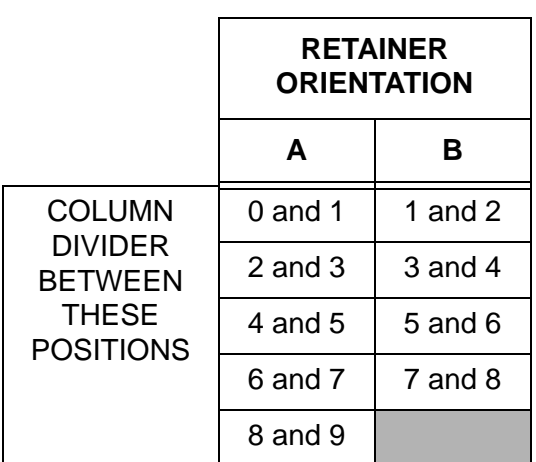

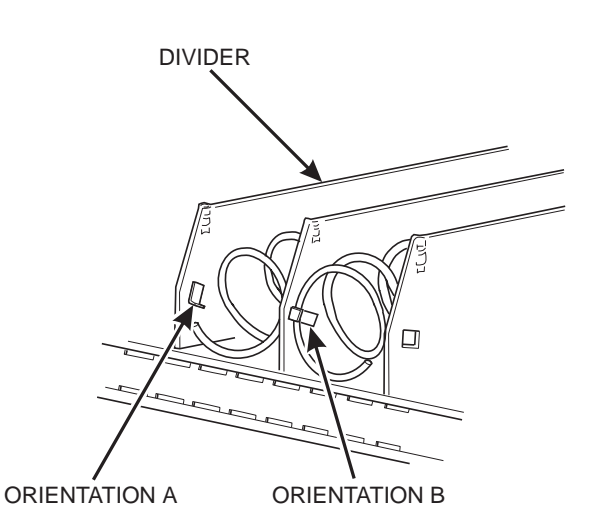

- To install a spiral wall retainer, insert the retainer in the square slot near the front of the column divider.
- The spiral wall retainer must be removed in two cases:
	- A Kit Kat bar loaded into either of the two right hand positions of a tray will not clear the retainer on the column divider between the two positions.
	- A product pusher will catch on a retainer in *ORIENTATION A.*

## **Loading Trays with Product (continued)**

#### <span id="page-34-0"></span>**PRODUCT PUSHER USAGE**

The product pusher will give the top of a product an extra tilt to help it fall into the delivery pan.

Use a product pusher in the following cases:

- The spiral has a capacity of 15, 13, or 11.
- The package is non-rigid like bagged peanuts.

The product pusher can also be used with other spiral and types of products.

A bag of product pushers has been shipped with the merchandiser. Additional product pushers are available from the National Vendors part department. To use a product pusher, snap it on the spiral as shown. You can adjust the product pusher by moving it around on the spiral to achieve the best vending results.

#### **PREPARING THE MERCHANDISER FOR VEND-ING "LUNCH BUCKET"**

Because of the weight and shape of the package, National Vendors recommends that this product be vended only from the bottom tray.

To vend this product, two adjacent positions must be coupled together.

(See *["Installing a Gear" on page 19](#page-26-0)* for mechanical coupling directions and see ["Couple Motors" on](#page-111-0)  [page 104](#page-111-0) for electrical coupling directions).

The left spiral coupler should be installed one position counterclockwise from the vertical position.

The right spiral coupler should be installed one position clockwise from the vertical position.

Replace the current spirals with six-count spirals. These are available from the National Vendors parts department. (See *["Removing and Installing Spirals" on page 16\)](#page-23-0).*

A pad can be installed in the bottom of the delivery pan to quiet and cushion product delivery. This part is available from the National Vendors parts department.

#### **Load "Lunch Bucket" products as shown below:**

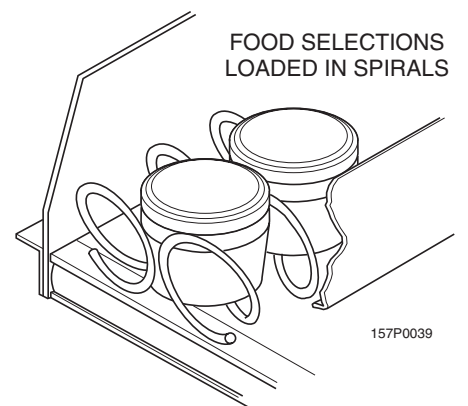

**Proper Loading of "Lunch Bucket"**

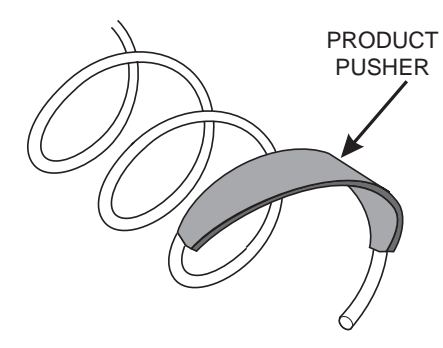

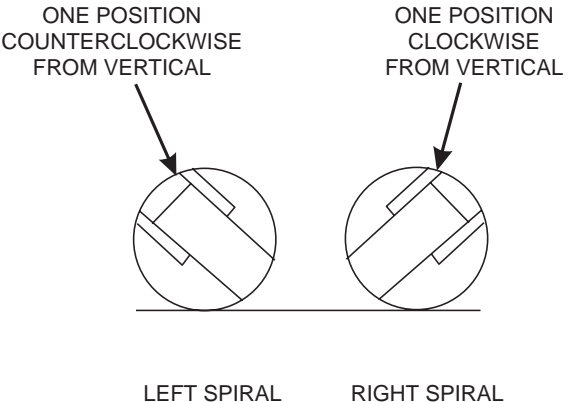

COUPLER

AS VIEWED FROM FRONT OF TRAY

COUPLER

## **Loading Trays With Product (continued)**

#### **PREPARING THE MERCHANDISER FOR VENDING "TOP SHELF"**

National Vendors recommends that this product be vended from a candy tray.

Move the tray so the package can be loaded standing on its left or right edge. (See *["Hold the coupler bearing in place and push the spiral coupler through the bearing until the cou](#page-28-1)[pler clicks into position. Be sure the coupler is in the proper orientation as shown." on page](#page-28-1) 21).*

The following steps must be completed for three adjacent positions on the tray:

#### **NOTE** The left-most position in the group of three must be an even numbered position. 1. REMOVE COLUMN DIVIDERS 2. REMOVE SPIRALS 7. INSTALL AN 11-COUNT LEFT HAND SPIRAL IN THIS POSITION 8. INSTALL AN 11-COUNT RIGHT-HAND SPIRAL IN THIS POSITION 157P0040 4. DISCONNECT THIS MOTOR CONNECTOR 3. LEAVE THIS MOTOR CONNECTOR ALONE 5. MOVE CONNECTOR FROM THIS MOTOR 6. TO THIS MOTOR

#### **NOTE**

If the motor harness you disconnected in step 5 does not reach, use the motor skip harness, P/N 1599024, available from the National Vendors Parts Department.

Couple the left motor to the right motor. (See ["Couple Motors" on page](#page-111-0) 104.)
# **Loading Trays With Product (continued)**

Load the "Top Shelf" products as shown below:

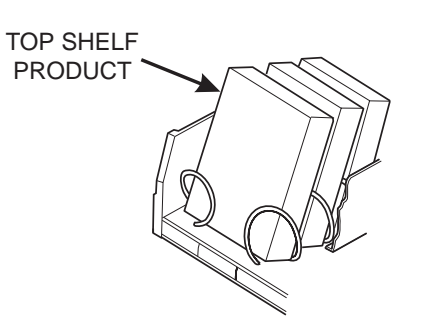

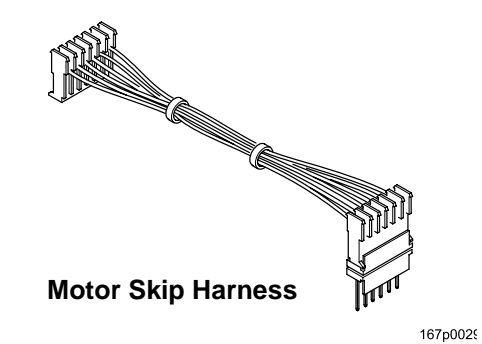

# **Returning the Trays to the Vending Position**

1. Lift the tray until it is parallel to the floor as shown.

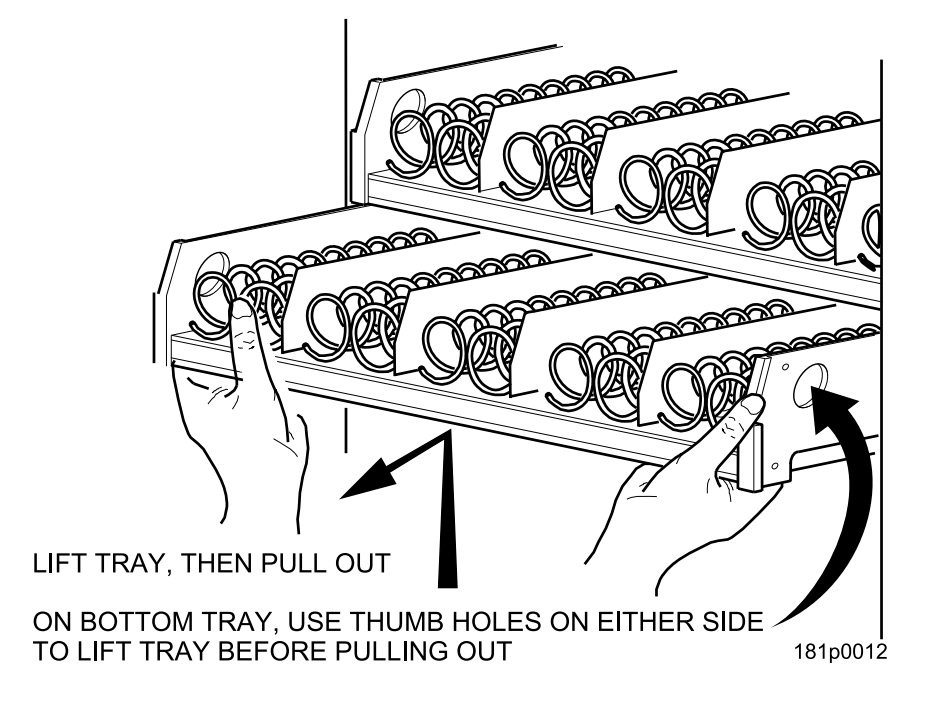

2. Push the tray toward the back of the cabinet.

# **Installing and Setting Price Labels**

- Price rolls are printed on coiled-up strips as shown in this example. If you use another type of currency, you will find the appropriate price rolls in the plastic bag that contained this manual.
- The price roll installed indicates.30 to 2.35 in.05 increments.
- Remove the price rolls as required, and install the appropriate one(s) for your currency.

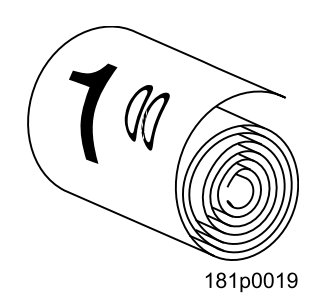

- If the product to be vended is to cost more than \$2.35, install per this example:
- 1. Insert the dollar roll in the left-most pair of slots as shown if the price is \$1.00 or more.
- 2. Insert the cents roll in the center pair of slots as shown.
- 3. The low-number end of the roll goes in the top slot and the high-number end of the roll goes in the bottom slot.

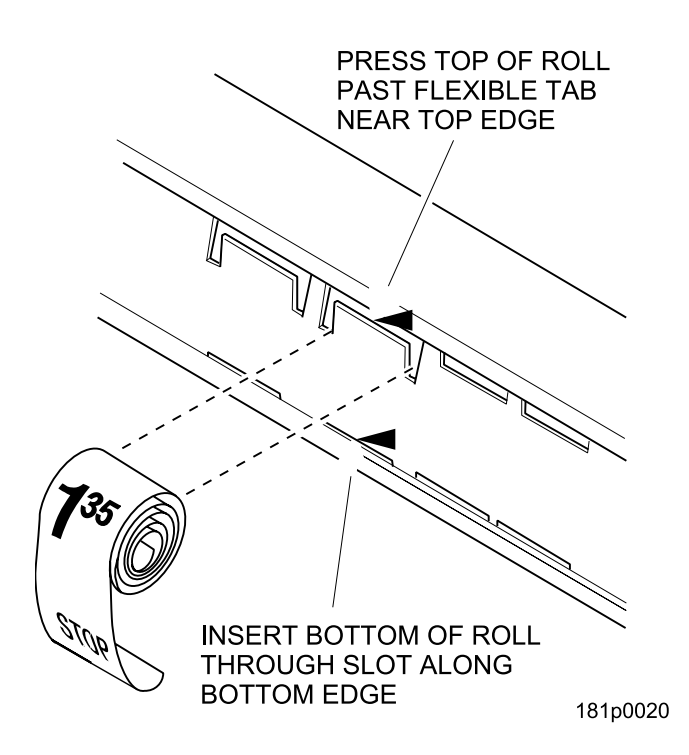

# **Installing and Setting Price Labels (continued)**

#### **ADJUSTING THE PRICE ROLL**

You can set selection prices within the following range:

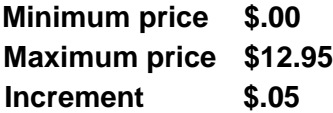

Use your thumb as shown to move each price roll up or down as needed to set the desired price.

#### **NOTE**

You will see the word *STOP* near either end of the roll.

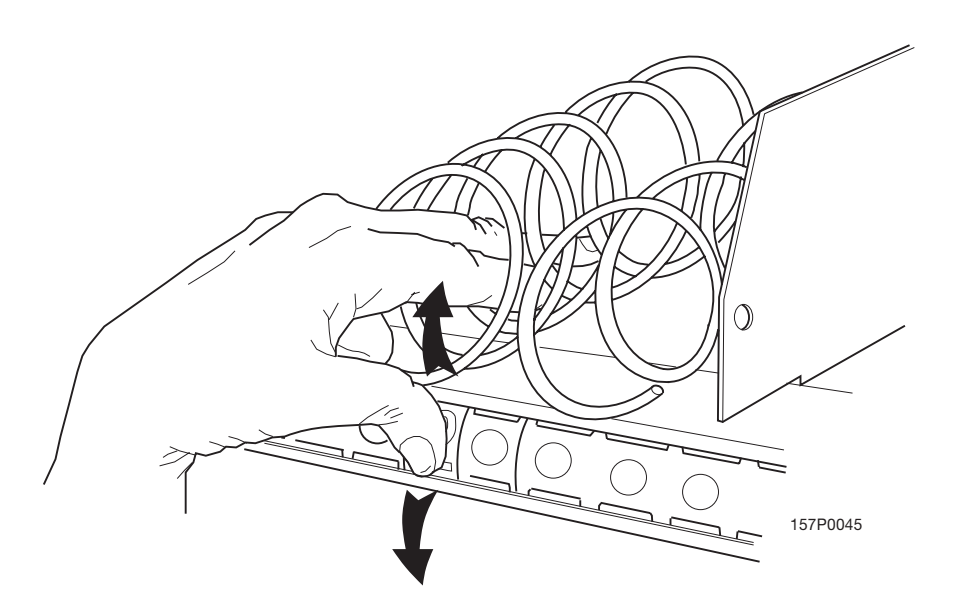

### **Installing Selection ID Labels**

Selection ID numbers are printed on clear plastic sheets. You will find these in the plastic bag that contained this manual. You will need to separate them along the scored lines between the selections.

#### **CAUTION BE CAREFUL when doing this, because it is easy to split the labels.**

#### **TO INSTALL SELECTION ID NUMBERS**

- 1. Press together the two long edges of the selection ID label.
- 2. Snap the selection ID label into position on the front of the tray as shown.

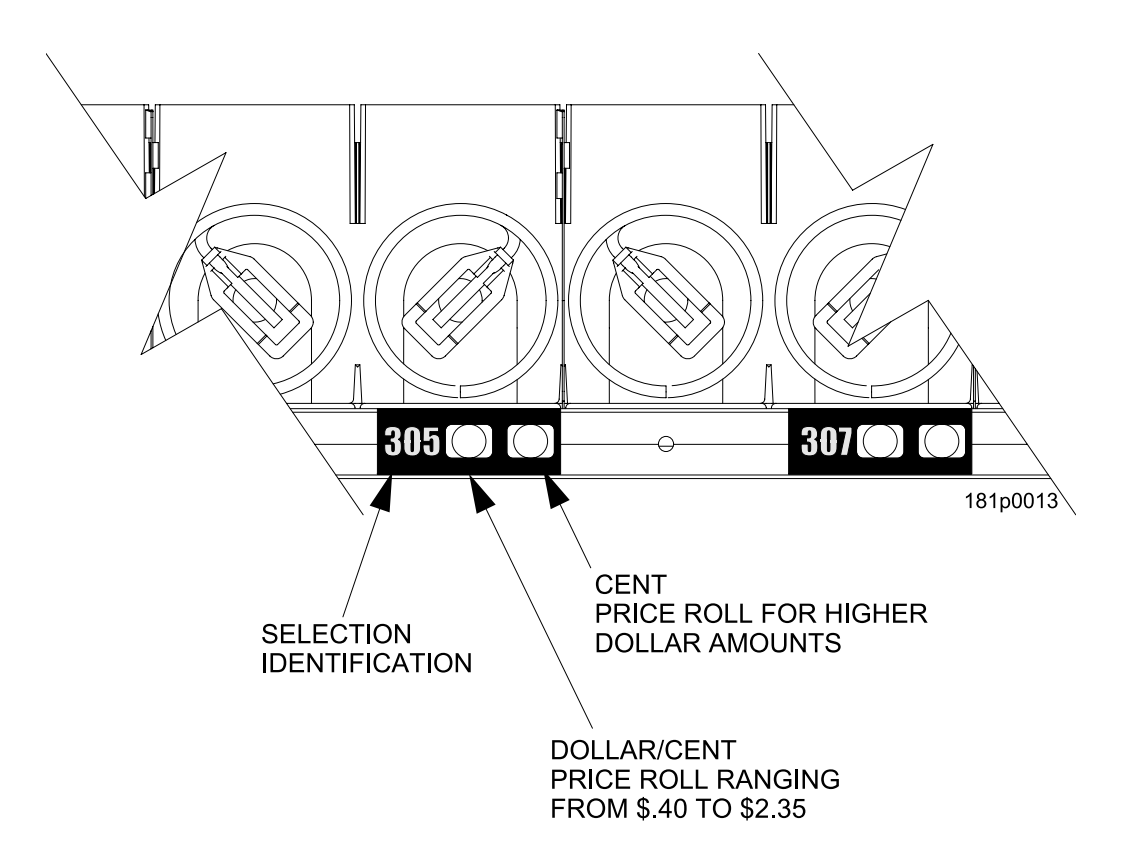

# **Installing Selection ID Labels (continued)**

#### **WHICH ID LABEL GOES WITH WHICH SELECTION?**

See the figures below for snack and candy tray positions.

#### **Table 1: Motor Position**

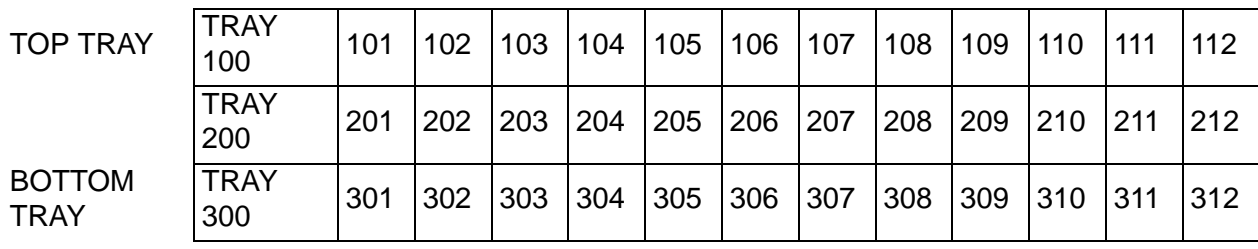

#### **NOTE**

The example below shows a 3-tray merchandiser. Some merchandisers can have up to 7 trays.

EXAMPLE OF A BASIC SNACK TRAY ID LABEL TO USE

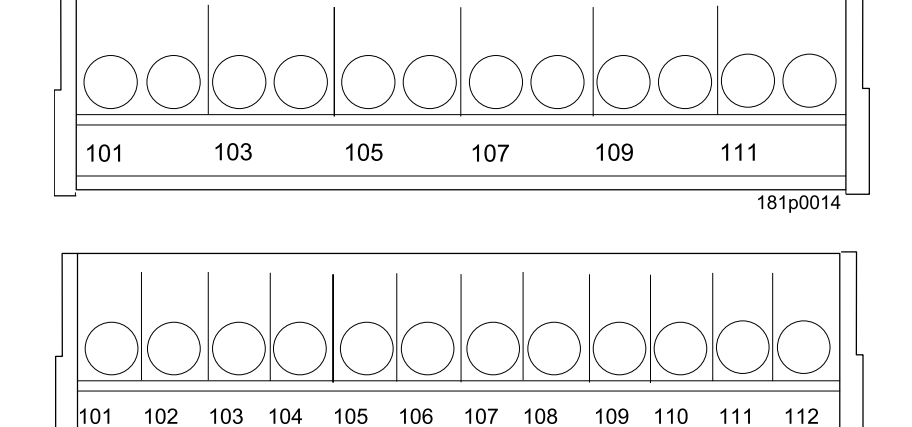

EXAMPLE OF A BASIC CANDY TRAY ID LABEL TO USE

 $181p0015$ 

# **Final Installation**

#### **Move the merchandiser to its** *final position*

- You can position this merchandiser anywhere in a bank of machines. It can even be placed on an end flush against a side wall.
- There should be enough room in front of the merchandiser for the door to move freely.

# **WARNING**

#### **This merchandiser is only rated for installation in an indoor location.**

# **Leveling the Merchandiser**

Using a spirit level, adjust the legs until the cabinet is level from side to side and front to back.

#### **NOTE**

A slight slope from front to back will improve the draining of condensate from merchandisers with refrigerating units. When the merchandiser is part of a bank of machines, level it in reference to the other machines. After leveling is complete, check that the door operates easily.

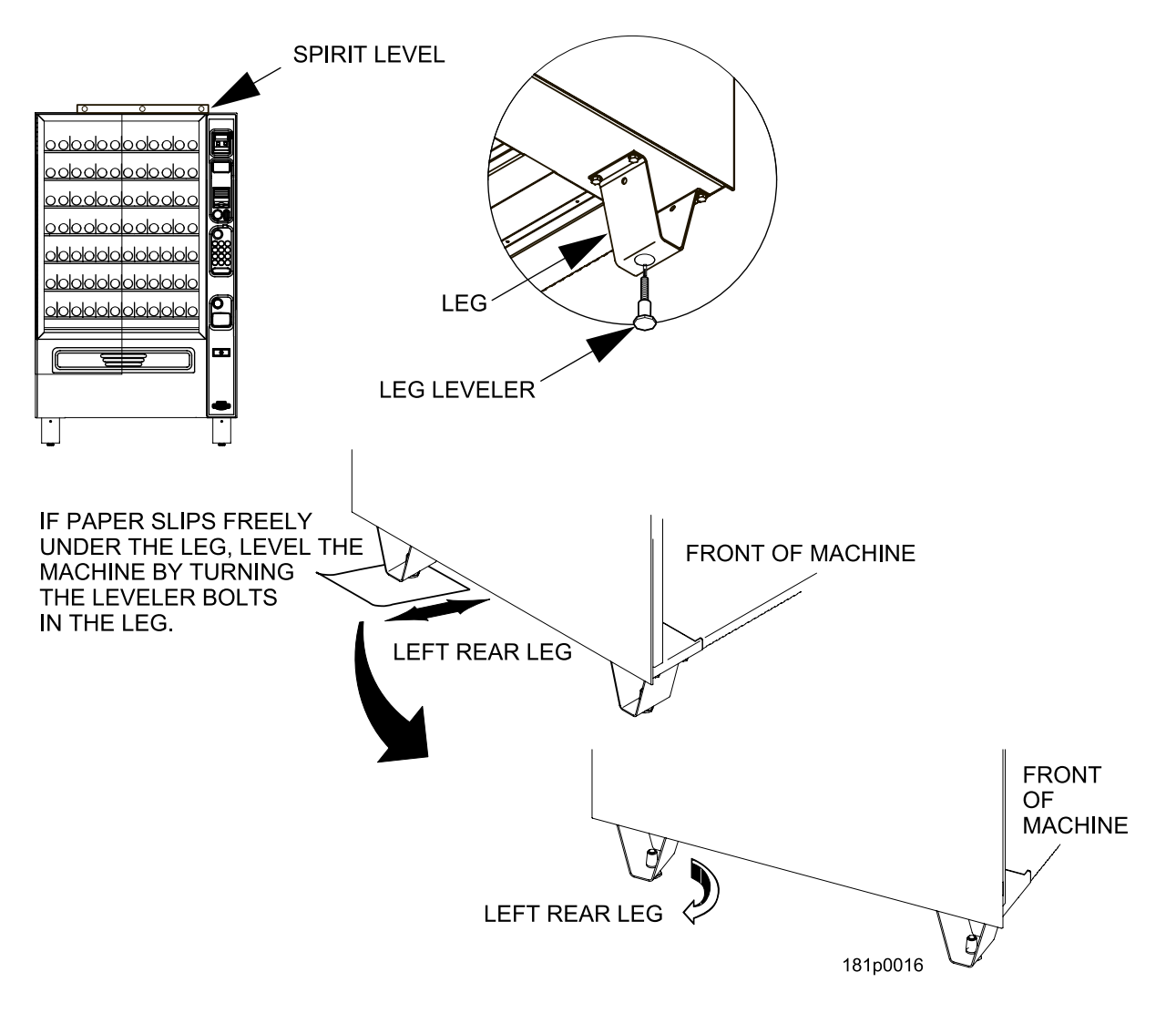

# **Installing the Base Plate**

Refer to the figure below while completing the following procedures:

- 1. Insert the long arms of the slides into the holes in the legs.
- 2. Insert and secure a cotter pin through the hole in the back of each of the slides.
- 3. Push the base plate toward the merchandiser cabinet. The front tabs of the base plate brackets should seat in the notches in the long arms of the slides.

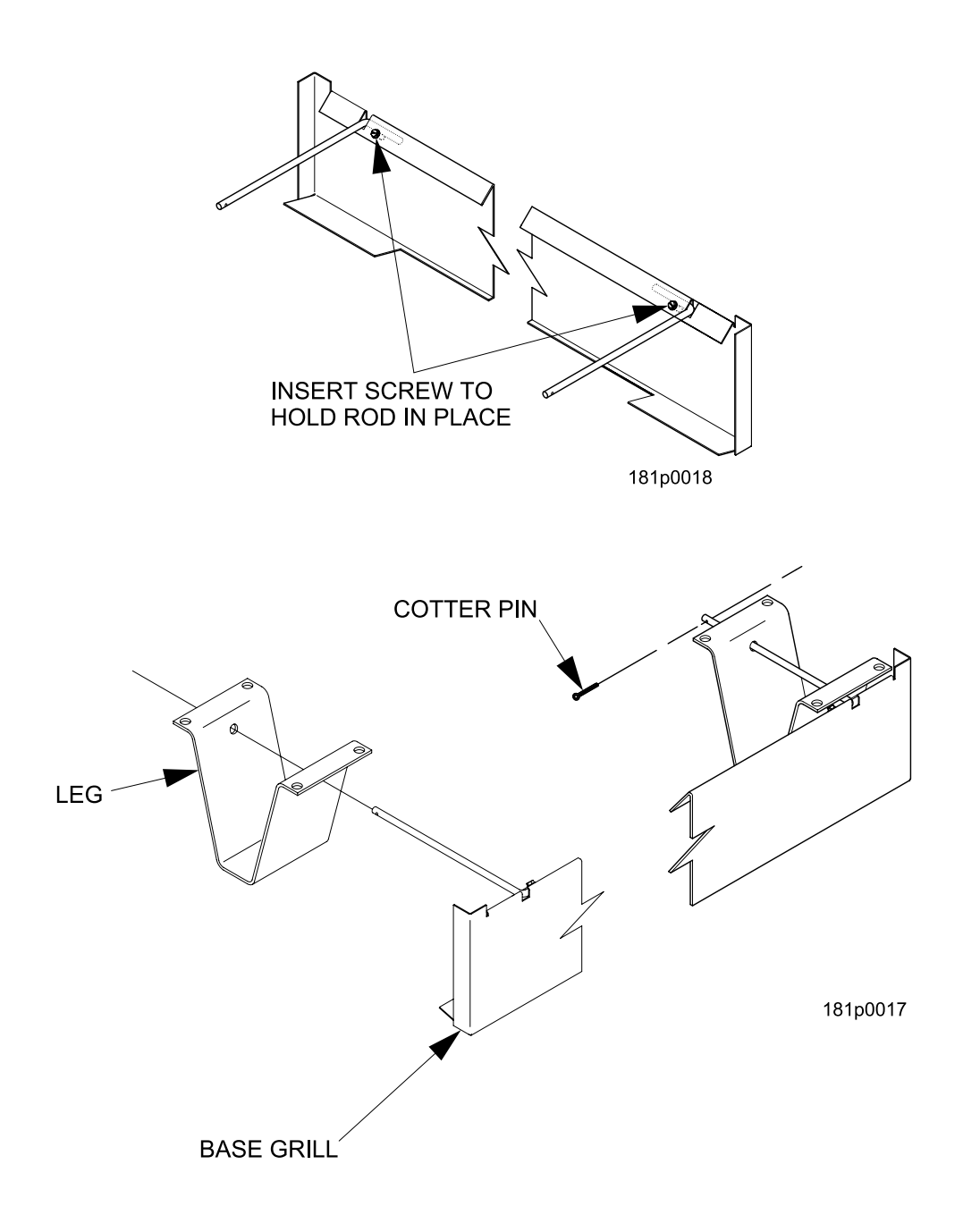

# <span id="page-44-0"></span>**Setting Up and Loading the Coin Mechanism**

Once you arrive at the steps that tell you how to setup your coin mechanism, please perform the following steps:

#### **CAUTION**

The main power switch must be turned OFF before you go any further!

- 1. If not already plugged in, plug the power cord into the electric outlet and turn ON the main power switch.
- 2. Perform the steps outlined in the procedure to ["Select the Coin Mechanism" on page 130](#page-137-0)

# **TriTeq Lock Information**

If your machine has a TriTeq lock installed in it, please call 1-410-223-2140 for all service issues.

# **Final Checkout**

Now, you have connected your merchandiser to the utilities, placed it in its final location, loaded it with products, and set the prices. Before you lock the door and move on, you should check to see if your merchandiser will vend products. In case of problems, perform the operational readiness checks beginning on this page.

# **Operational Readiness Check**

- 1. Perform test vends on all selections.(*[See "Test Vend a Selection" on page](#page-87-0) 80.*)
- 2. Do any of the snack or candy products catch on the tray and fail to vend? If not, skip to step 3. If so, perform the following procedures on the affected areas until all products vend properly:
	- a. Install and/or adjust a product spacer. (*[See "Installing and Removing Product Spacers" on](#page-31-0)  [page](#page-31-0) 24.*)
	- b. Install a product pusher. (*[See "PRODUCT PUSHER USAGE" on page](#page-34-0) 27.)*
	- c. Install and/or remove spiral wall retainers.(*[See "SPIRAL WALL RETAINER USAGE" on](#page-33-0)  [page](#page-33-0) 26.)*
	- d. Perform the appropriate spiral anti-hang-up procedure(s) (*See the "Spiral Indexing Procedures" on the next page.)*
- 3. Test the operation of the coin mechanism (*See ["Setting Up and Loading the Coin Mechanism"](#page-44-0)  [on page 37](#page-44-0)* for the proper procedure.)
- 4. Test the operation of the bill validator.*([See "Testing the Bill Validator" on page 40.](#page-47-0))*
- 5. Return all test vended products to the trays.

# **Spiral Indexing Procedure (One Spiral, One Motor)**

The spiral indexing procedures involve rotating spirals one position at a time until the product vends properly.

- 1. Home all the motors (see *["Homing the Motors Motor Status Detail" on page](#page-91-0) 84*.)
- 2. Remove the affected spiral.
- 3. Is the coupler in the proper position?

**NO** - Move the coupler to the position as shown in *["Installing a Spiral Coupler" on page](#page-27-0) 20*. Go to step 4.

**YES** - Move the coupler to the next clockwise position (if it's on a right-hand motor), or the next counterclockwise position (if it's on a left-hand motor). Go to step 4.

- 4. Replace the spiral.
- 5. Perform a test vend (see the previous page).
- 6. Did the product hang up?

**NO** - You're finished. Continue to test vend the remaining selections until everything works properly.

**YES** - Go to step 7.

7. Did you previously move the coupler to the next clockwise or counterclockwise position? **NO** - Move the coupler to the next clockwise position (if it's on a right-hand motor), or the next counterclockwise position (if it's on a left-hand motor). Return to step 6.

**YES** - Return to step 2 in the operational readiness check and try another procedure. Do not move the coupler again.

# **Spiral Indexing Procedure (Two Spirals, One Or Two Motors)**

The spiral indexing procedures involve rotating spirals one position at a time until the product vends properly.

- 1. Home all the motors (see*["Homing the Motors Motor Status Detail" on page](#page-91-0) 84.)*
- 2. Remove the left hand spiral of the affected pair.
- 3. Is the coupler in the proper position?

**NO** - Move the coupler to the position as shown in *["Installing a Spiral Coupler" on page](#page-27-0) 20*. Go to step 4.

**YES** - Move the left coupler to the next counterclockwise position. Go to step 4.

- 4. Replace the left hand spiral.
- 5. Remove the right hand spiral, spiral coupler, and gear (if used) of the affected pair as a unit.
- 6. Rotate this unit until the right hand spiral mirrors the position of the left hand spiral.
- 7. Replace the right hand spiral, spiral coupler, and gear (if used).
- 8. Perform a test vend (*see ["Test Vend a Selection" on page 80](#page-87-0)*.)
- 9. Did the product hang up? **NO** - You're finished. Continue to test vend the remaining selections until everything works properly.

**YES** - Go to step 10.

10. Did you previously move the left hand coupler to the next counterclockwise position? **NO** - Remove the left hand spiral of the affected pair. Turn the left spiral coupler to the next counterclockwise position. Return to step 4.

**YES** - Return to step 2 in the operational readiness check and try another procedure. Do not move the coupler again.

# <span id="page-47-0"></span>**Testing the Bill Validator**

- 1. Insert a \$1 bill into the validator.
- 2. Push the coin return button.
	- If Change without Purchase [\(See "Set Change Without Purchase" on page](#page-139-0) 132.) is set less than \$1.00 and the bill is stacked - no money is returned - you must make a selection in order to receive any change. Proceed to step 3.
	- If Change without Purchase [\(See "Set Change Without Purchase" on page](#page-139-0) 132.) is set less than \$1.00 and the bill is NOT stacked - the \$1.00 bill will be returned.
	- If Change without Purchase [\(See "Set Change Without Purchase" on page](#page-139-0) 132.) is set to \$1.00 or more - you will receive four quarters in change.
- 3. Make a selection. The correct selection should be vended and correct change should be returned.

# **NOW WHAT?**

There are many things you can do with your merchandiser to make it more flexible. Refer to the following Programming Section beginning with ["Programming: Introduction" on page 41](#page-48-0) for this and other procedures.

**System Settings**

# <span id="page-48-0"></span>**Programming: Introduction**

#### **The Display**

The Merchant™ features our new interactive menu display. The LCD display makes navigating the programming menu structure easy and intuitive.

- •The top line of the screen is the menu title.
- •Selected items are highlighted in white.

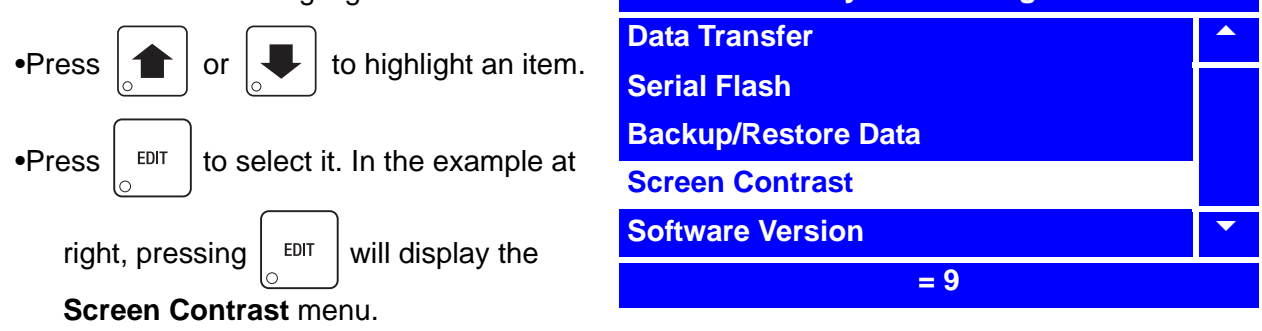

•Pay attention to the bottom line of the display as it often shows important information. In certain configuration menus, it will display the current value for the selected item. In the example above, we can see that the setting for **Screen Contrast** is reading "**= 9**". This is a valuable way to quickly check the settings of the merchandiser, and to confirm that a value you changed is correct.

•To return to the Idle mode from any screen, simply press  $\vert$   $\cdot$   $\vert$  until the display shows an

idle message.

#### **The Keypads**

This merchandiser has two keypads:

- a. **Service Keypad** This 16 button keypad is located on the upper left hand side of the monetary assembly and is only available with the merchandiser's door open. This is the principal keypad operators use to program the merchandiser.
- b. **Customer Keypad** This is the 13 button keypad on the front of the merchandiser. Customers use it to make selections, and operators can use it to enter numbers when programming the merchandiser.

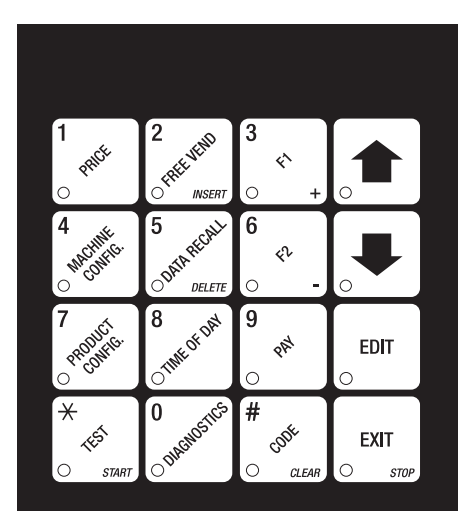

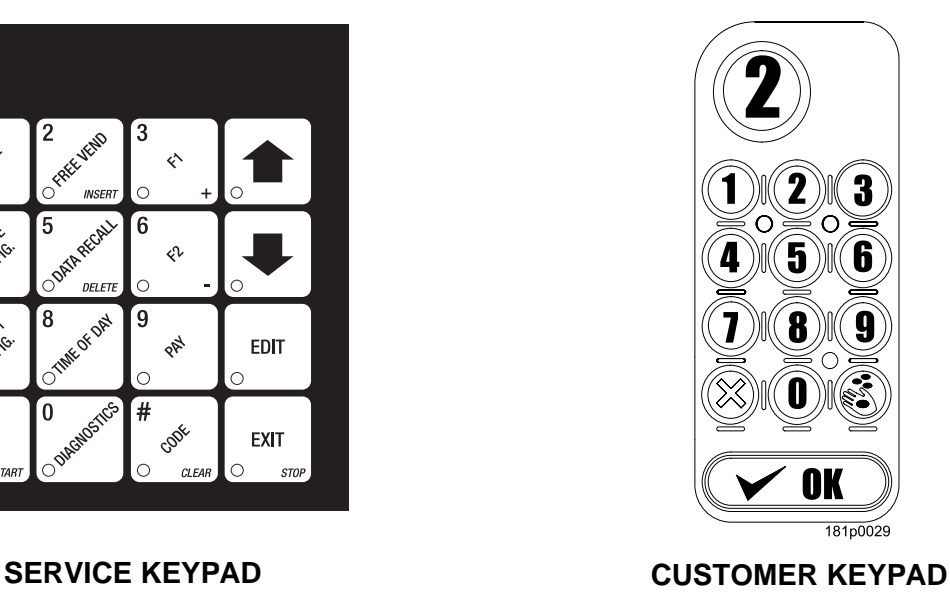

# **Service Keypad Shortcut Keys**

From the idle mode, these service keys will take you directly to specific programs without having to go through the Main Menu.

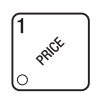

.

Press this button to put your machine into the Price Setting menu. You can see maximum and minimum machine prices, and change prices for entire machine, entire tray, or individual selections.

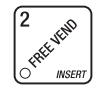

Press this button to select the Free Vend modes.

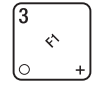

Press this button to view the temperature of a cold unit, or software version numbers.

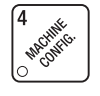

• Select display language. Select coin mechanism bill validator,

Press this button to enter the System Settings menu to:

- card reader, and options.
- Set Display Options.
- Set Data Transfer Options.
- and more.

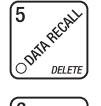

 $\curvearrowleft$ 

Press this button to view total sales and vends by whole machine or selection. Clear resettable data.

Press this button to enter the Data Transfer menu (found in System Settings menu):

Press this button to enter the Product Configuration menu to:

- Set machine configuration
- Set which selections are active • Set FIFO
- Couple/uncouple tray motors
- Set up SureVend™ options

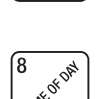

Press this button to set time of day and date.

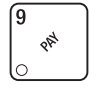

Press this button to fill the coin mech to pay one or more coins from the coin mechanism and to see the tube status.

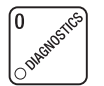

• Allows you to see any fault in the machine.

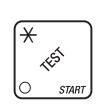

Press this button to:

• Perform test vends

- Test displays
- Test various machine functions

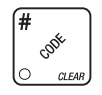

Press this button to enter the Supervisor mode.

#### **Other Keys**

The MOVEMENT keys on the service keypad move you around a menu, and back and forth between menus. Along with the number keys on the Customer Keypad, every function for the Merchant<sup>™</sup> can be programmed with these keys.

Use the up and down arrow keys to scroll through any menu list and highlight the

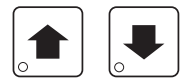

desired option. An option is not selected until it is highlighted and  $\vert$  EDIT is

pressed.

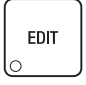

This key performs these functions: First, from the idle mode, it enters the Main Menu. Second, in a menu screen, it selects the highlighted option and moves to that screen. Third, in a screen that requires a value to be entered, it "locks in" the entered value and moves up to the parent menu.

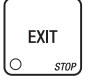

This is your "end" key. Pressing it one or more times will move you up the menu hierarchy, ending back at the idle mode.

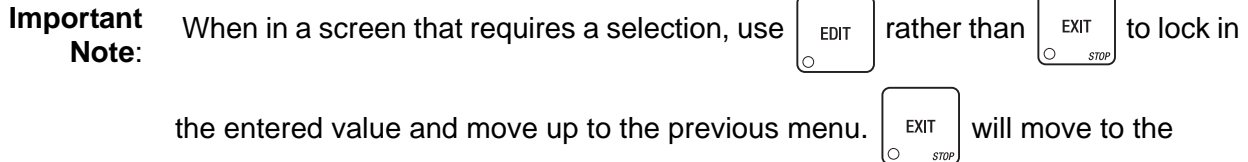

previous menu *without* locking in the entered value, except on those menu screens using the "X" boxes.

# **Programming: Data Recall**

# **View Non Resettable Sales and Vend Data**

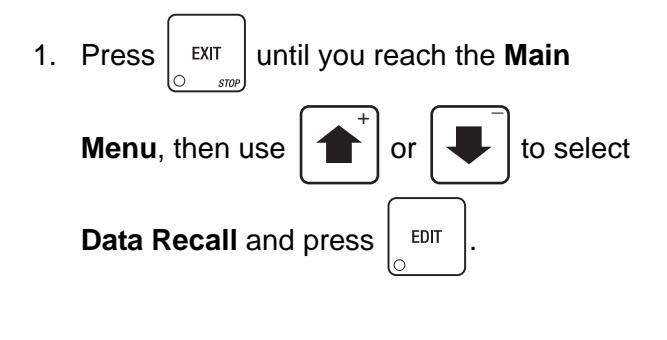

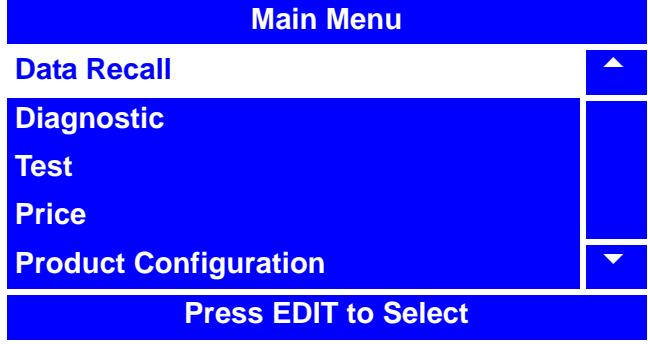

2. In the **Data Recall** menu, use

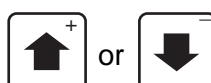

or  $\left| \bigvee \right|$  to select **Non Resettable** 

**Sales Data** and press  $\vert$  EDIT

3. To view **Overall Totals** for the merchandiser,

select **Overall Totals** and press  $\vert$  EDIT

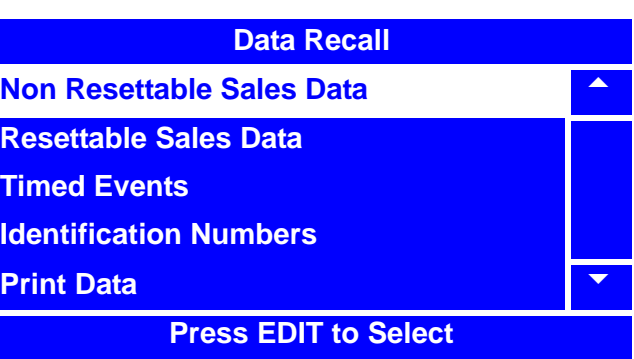

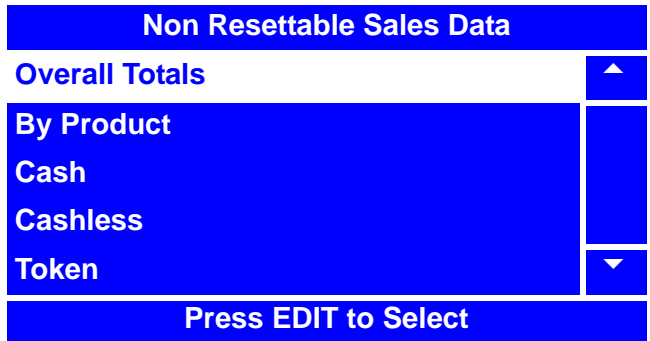

# **View Non Resettable Sales and Vend Data (continued)**

- 4. The **Overall Totals** menu displays both the total dollar amount and total vend amounts for the following data:
	- Sales
	- Discount
	- Test Vend
	- Surcharge
	- Free Vend

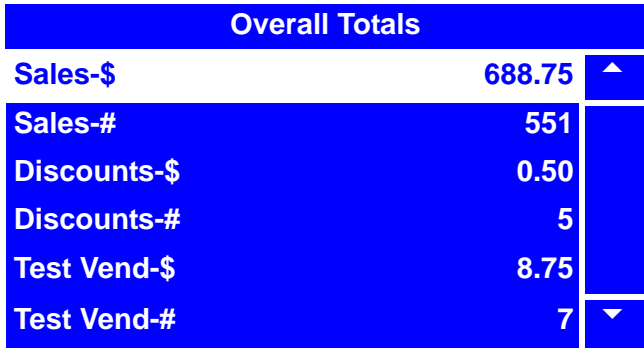

5. For example,

**Sales-\$** Displays the total merchandiser sales in dollars.

- **Sales-#** Displays the total number of merchandiser vends (Sales totals includes Discount and Surcharge totals.)
- **Discount-\$** Displays the total dollar value of all discounts in dollars (ex. 5 discount vends of 10% on \$1.00 selection will total \$.50.)
- **Discount-#** Displays the total number of discounted vends.
- **Test Vend-\$** Displays the total dollar value of all test vends.
- **Test Vend-#** Displays the total number of test vends.
- **Surcharge-\$** Displays the total dollar value of all surcharges.
- **Surcharge-#** Displays the total number of surcharge vends.
- **Free Vend-\$** Displays the total dollar value of free vends.
- **Free Vend-#** Displays the total number of free vends.
- 6. Press  $\left| \bigoplus \right|$  and  $\left| \bigoplus \right|$  to scroll through the entire list.
- 7. Press  $\vert$  EXIT  $\vert$  once to return to the **Non Resettable Sales Data** menu or continue to press **EXIT**  to return to the **Main Menu**. lo STOP

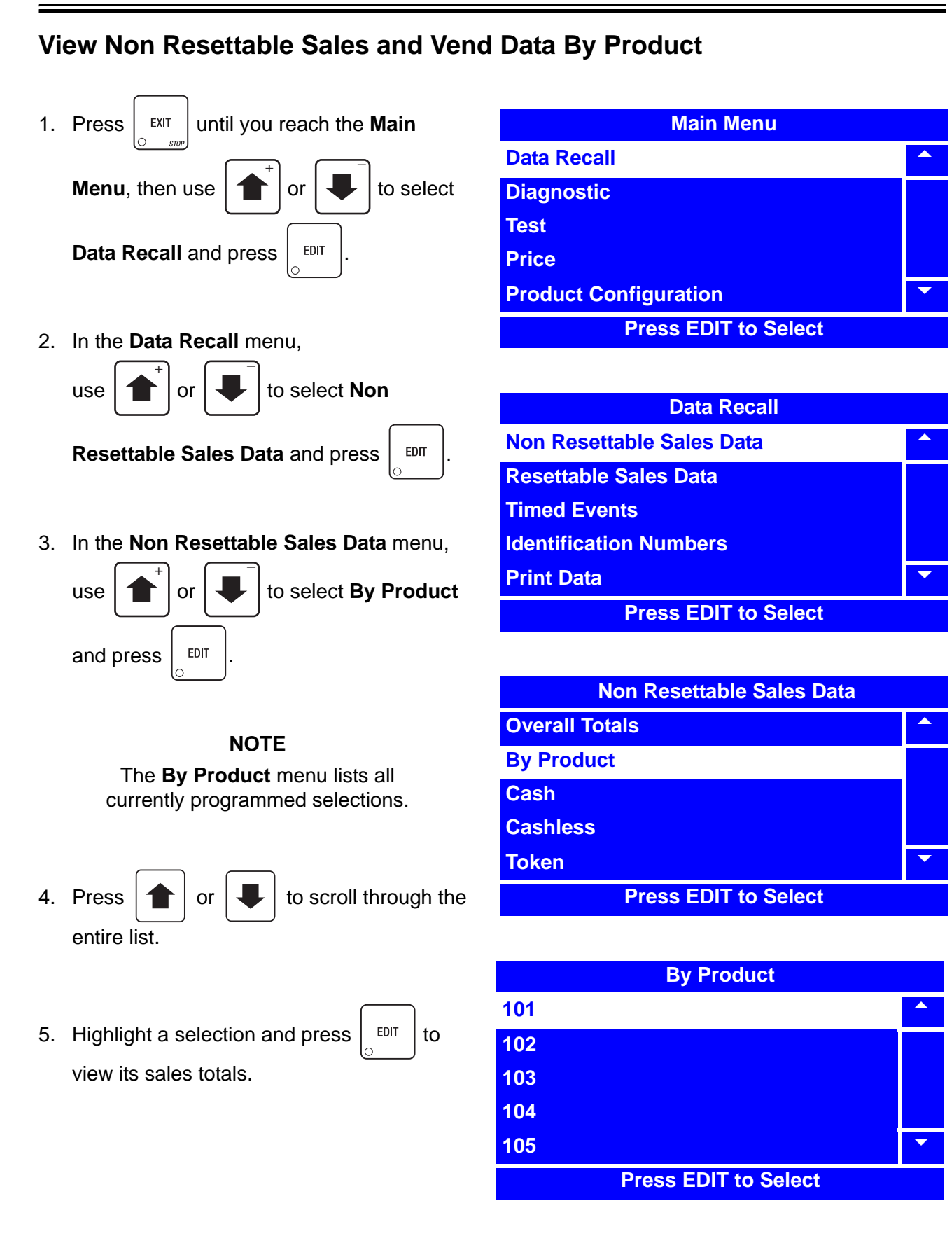

### **View Non Resettable Sales and Vend Data By Product (continued)**

- 6. The Product Total ("**XXX**") menu screen displays the price of the selection, and both the total dollar amount and total vend amount for the following data:
	- Sales
	- Discount
	- Surcharge
	- Test Vend
	- Free Vend

**101 Price-\$** 1.25 **Sales-\$ 388.75 Sales-# 311 Discounts-\$ 0.45 Discounts-# 3 Surcharge-\$** 6.85

For example,

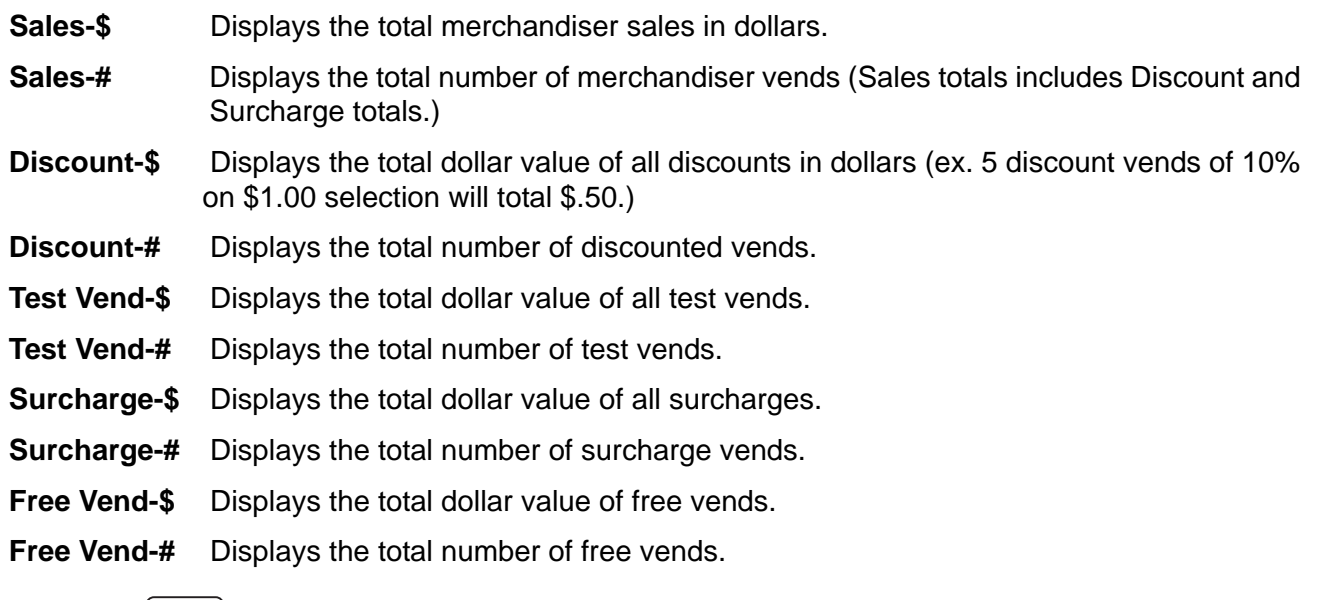

7. Press  $\left| \begin{array}{c} 1 \text{ ex} \\ \text{ex} \end{array} \right|$  once to return to the **By Product** menu, twice to return to the **Resettable Sales** 

**Data** menu, or continue to press  $\vert$  EXIT  $\vert$  until you reach the **Main Menu**.

### **View Non Resettable Sales and Vend Data - Cash**

- 1. Press  $\left| \begin{array}{c} 1 \end{array} \right|$  exit  $\left| \begin{array}{c} 1 \end{array} \right|$  while you reach the **Main Menu**, then use  $\left| \right|$  or  $\left| \right|$  to select **Data Recall** and press  $\left| \begin{array}{c} 1 \end{array} \right|$  $\overline{+}$   $\overline{+}$
- 2. In the **Data Recall** menu,

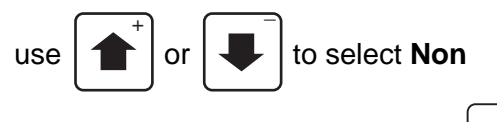

Resettable Sales Data and press  $\vert$ <sup>EDIT</sup>

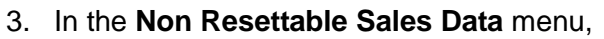

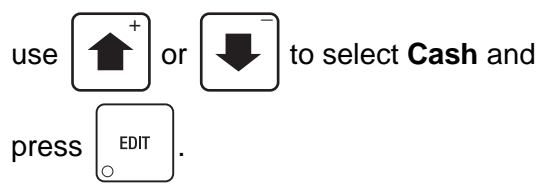

- 4. The **Cash** menu displays both the total dollar amount and total vend amounts for the following data:
	- Cash In
	- To Cashbox
	- To Tubes
	- Bills In
	- Dispensed
	- Man. Dispense
	- Sales
	- Discounts
	- **Surcharge**
	- Overpay
	- Filled
	- **Credited**

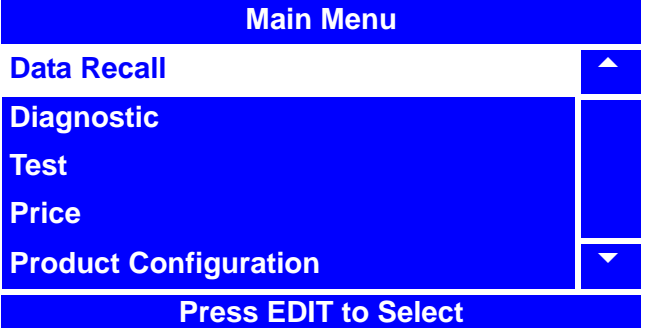

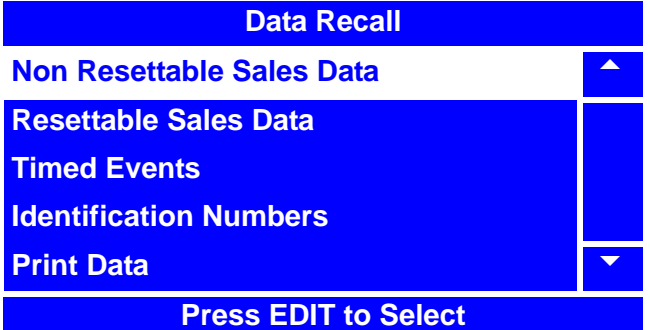

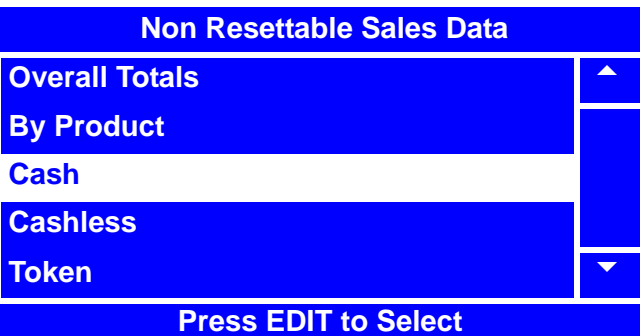

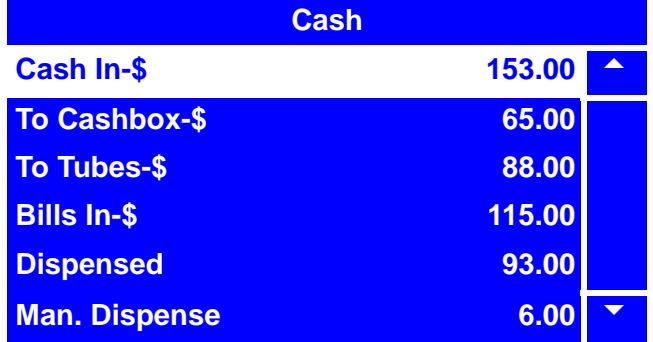

# **View Non Resettable Sales and Vend Data - Cash (continued)**

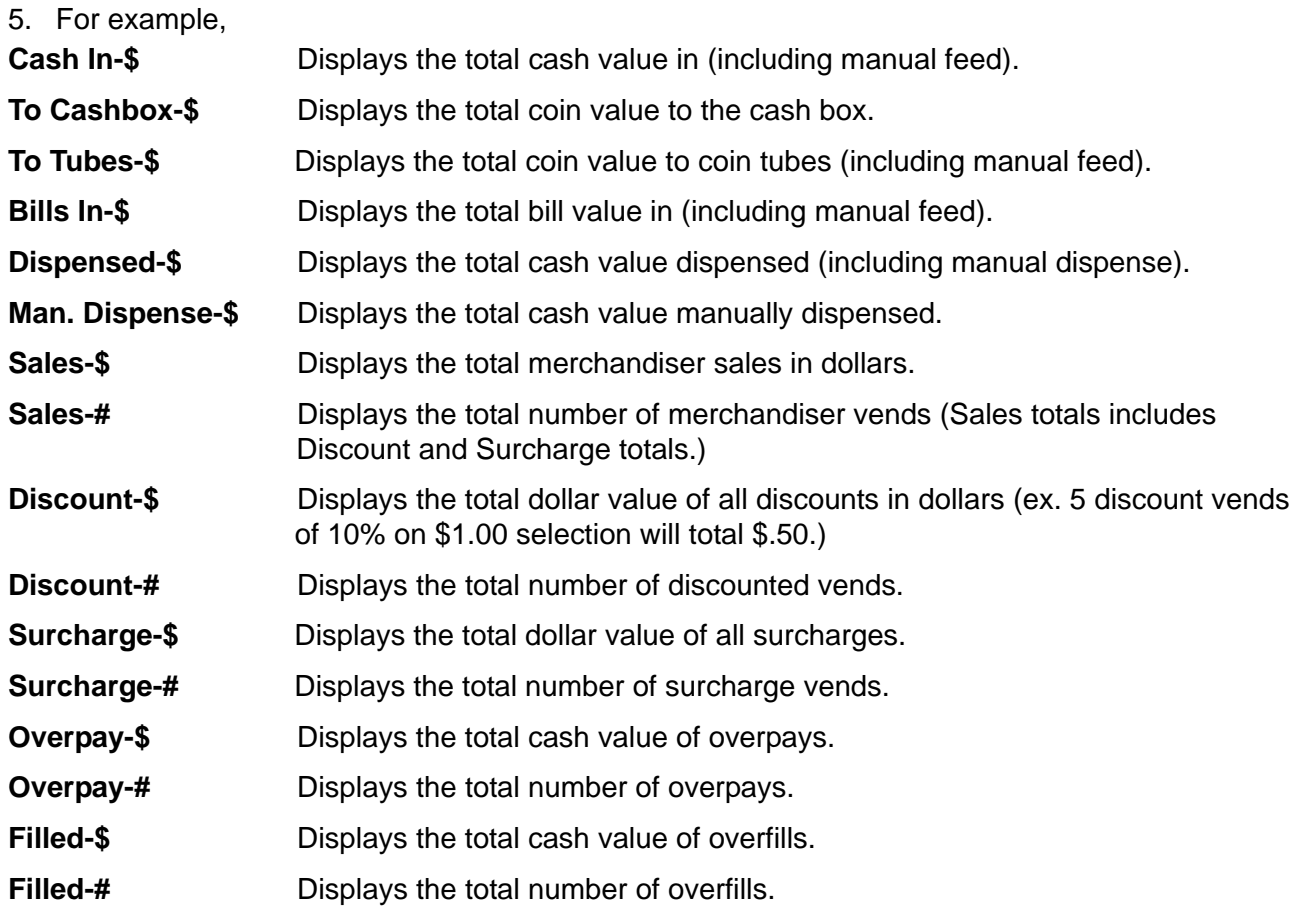

- 6. Press  $\left| \bigoplus \right|$  and  $\left| \bigoplus \right|$  to scroll through the entire list.
- 7. Press  $\frac{1}{2}$   $\frac{1}{2}$   $\frac{1}{2}$  once to return to the **Non Resettable Sales Data** menu or continue to press EXIT to return to the **Main Menu**.

#### **View Non Resettable Sales and Vend Data - Cashless**

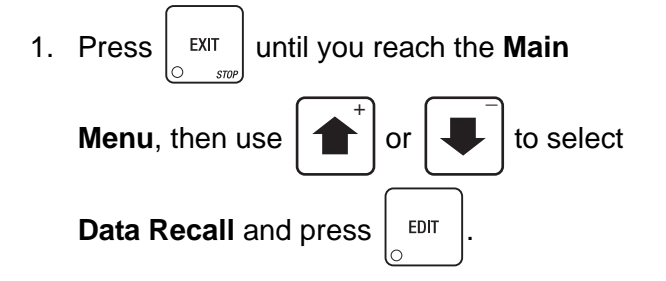

2. In the **Data Recall** menu,

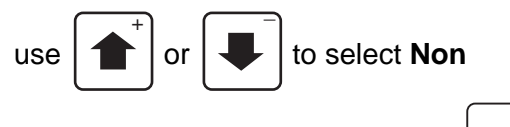

**Resettable Sales Data** and press  $\vert$  EDIT

3. In the **Non Resettable Sales Data** menu,

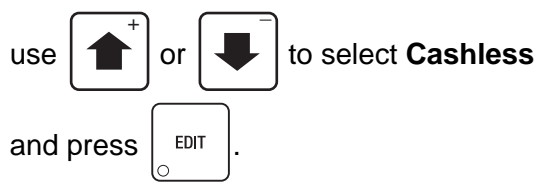

- 4. The **Cashless** menu displays both the total dollar amount and total vend amounts for the following data:
	- Sales
	- Debited
	- **Credited**
	- Discounts
	- Surcharge
	- Revalue

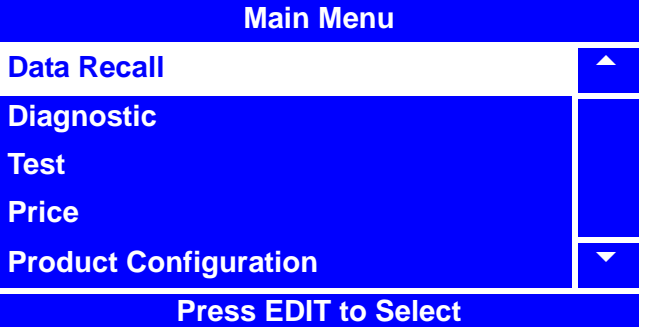

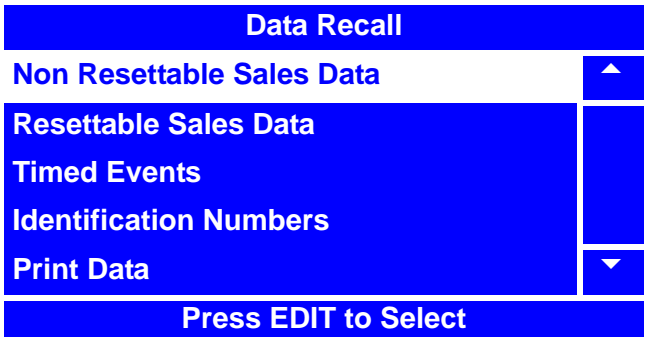

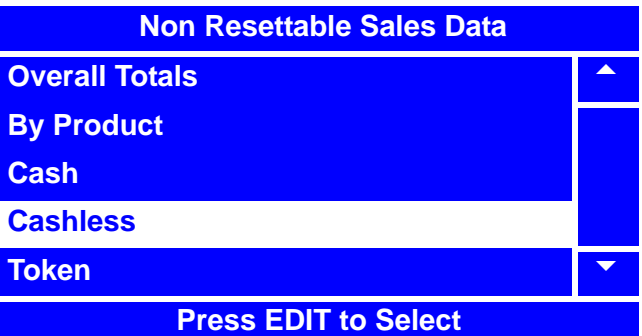

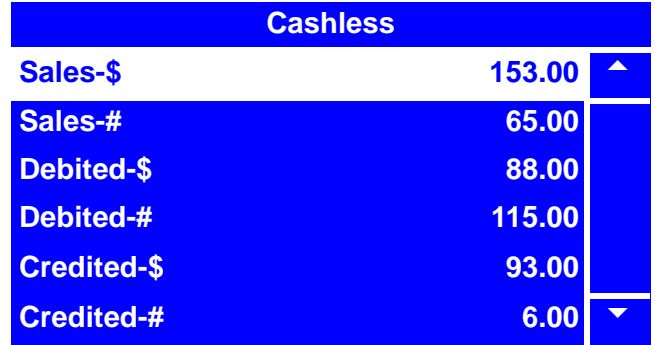

# **View Non Resettable Sales and Vend Data - Cashless (continued)**

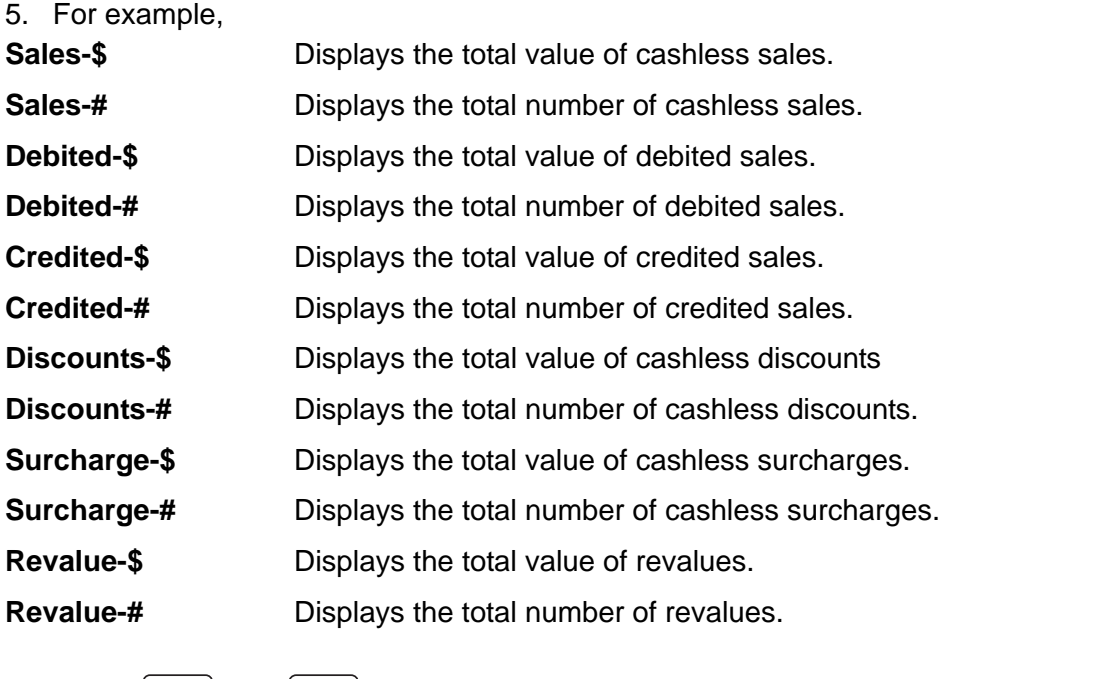

- 6. Press  $\left( \bigodot$  and  $\left( \bigodot$  to scroll through the entire list.
- 7. Press  $\left\lfloor \frac{\text{ENT}}{\text{OMSE}} \right\rfloor$  once to return to the **Non Resettable Sales Data** menu or continue to press **EXIT** to return to the **Main Menu**.

# **View Non Resettable Sales and Vend Data - Token**

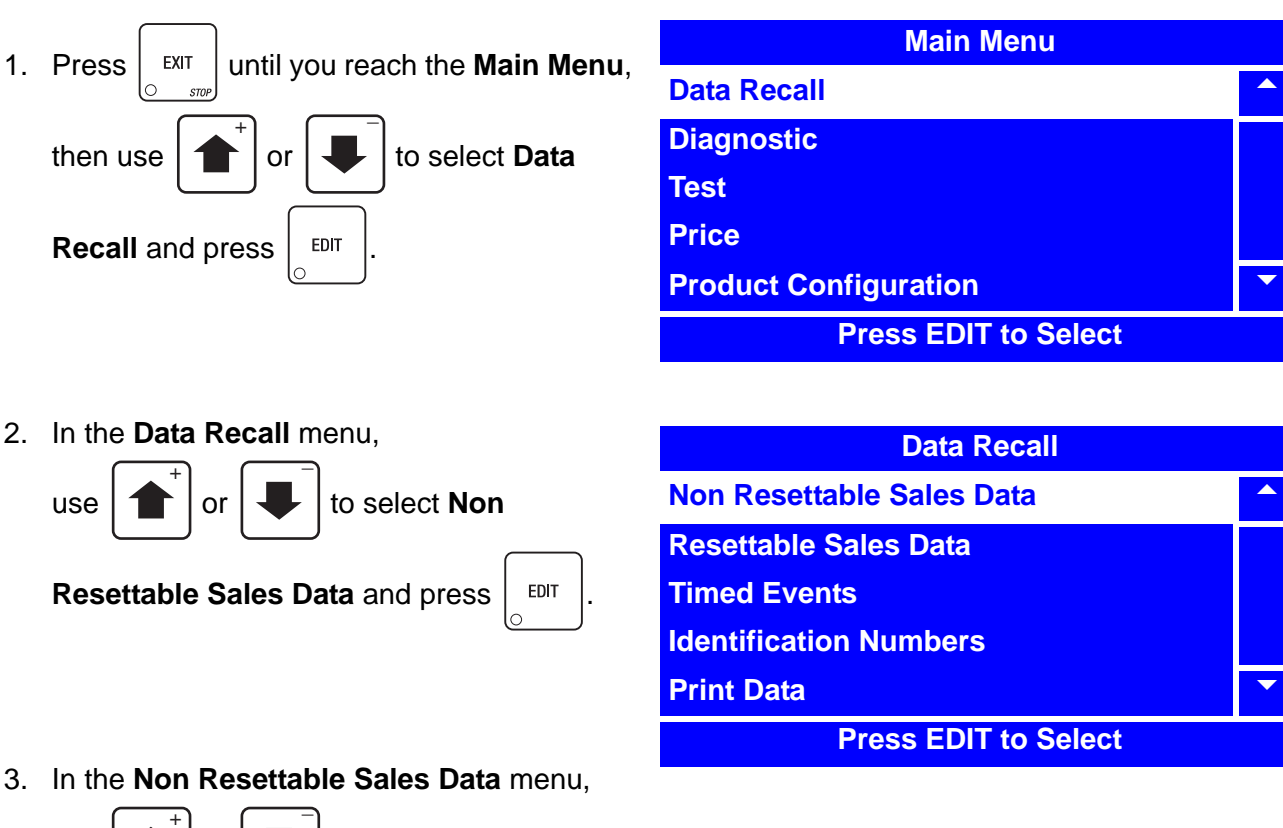

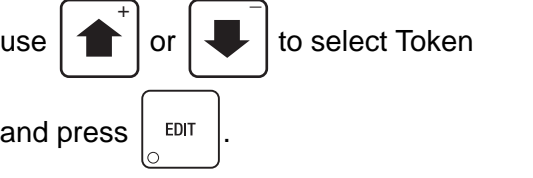

- 4. The **Token** menu displays both the total dollar amount and total vend amounts for the following data:
	- Vend Token
	- Value Token
	- **Overpay**

 **Non Resettable Sales Data Overall Totals By Product Cash Cashless Token Press EDIT to Select**

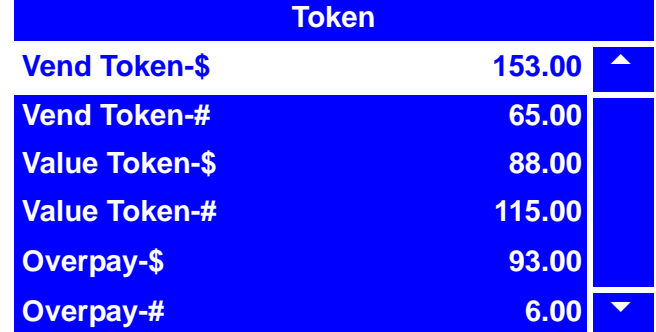

### **View Non Resettable Sales and Vend Data - Token (continued)**

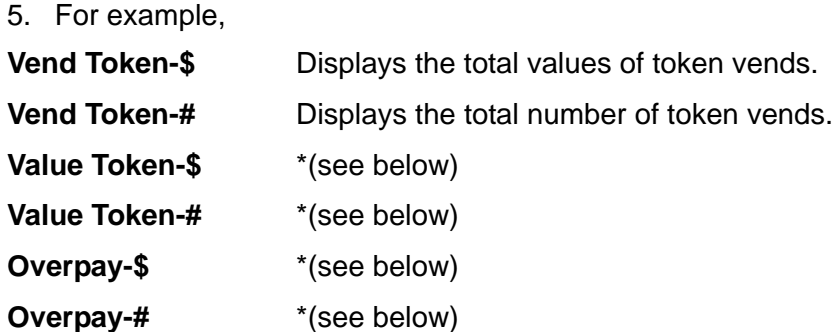

#### **NOTE**

The above functions marked with a \* are not currently available, even though they may appear on the menu screen. These functions will be supported in a future release of merchandiser software.

- 6. Press  $\left| \bigoplus \right|$  and  $\left| \bigoplus \right|$  to scroll through the entire list.
- 7. Press  $\frac{1}{2}$  EXIT  $\frac{1}{2}$  once to return to the **Non Resettable Sales Data** menu or continue to press **EXIT** to return to the **Main Menu**.

# **View Resettable Sales and Vend Data**

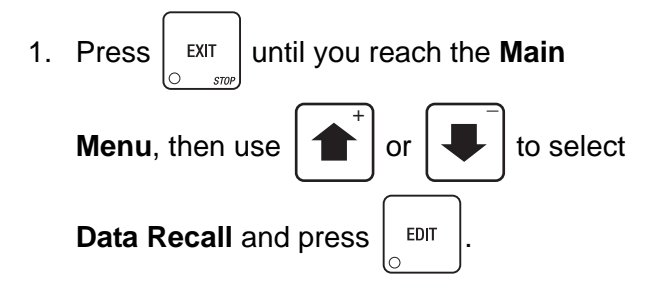

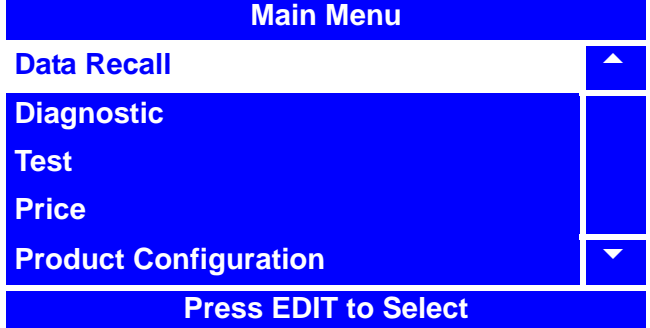

2. In the **Data Recall** menu, use

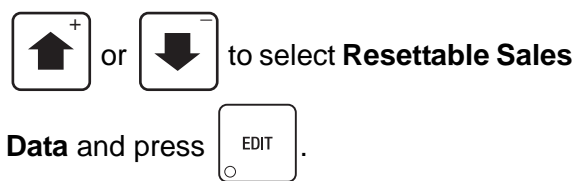

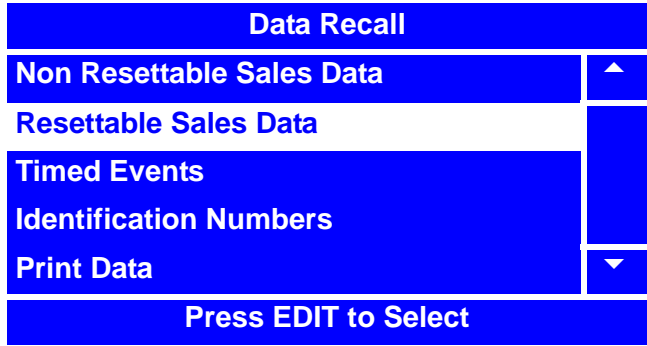

3. To view Resettable Sales Data **Overall Totals** for the merchandiser, select **Overall** 

**Totals** and press  $\int_{0}^{EPI}$ 

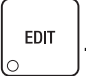

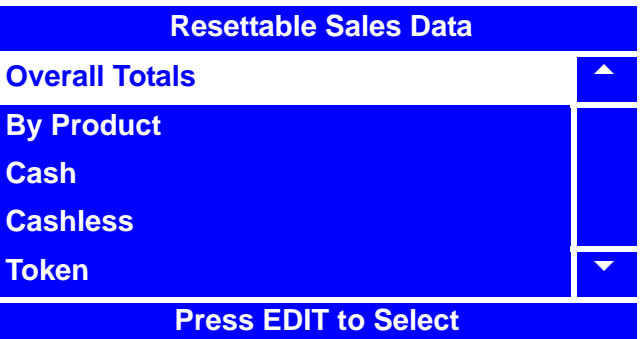

# **View Resettable Sales and Vend Data (continued)**

- 4. The **Overall Totals** menu displays both the total dollar amount and total vend amount for the following data:
	- Sales
	- Discount
	- Test Vend
	- Surcharge
	- Free Vend

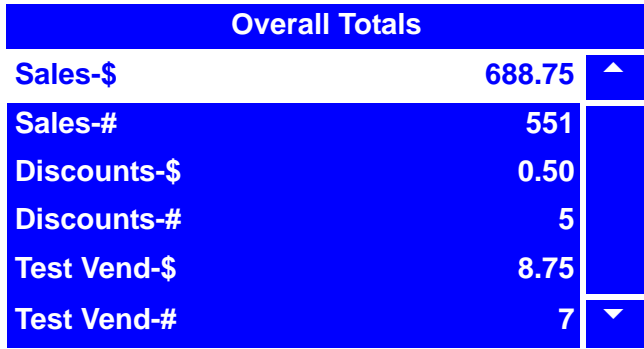

5. For example,

**Sales-\$** Displays the total merchandiser sales in dollars.

- **Sales-#** Displays the total number of merchandiser vends (Sales totals includes Discount and Surcharge totals.)
- **Discount-\$** Displays the total dollar value of all discounts in dollars (ex. 5 discount vends of 10% on \$1.00 selection will total \$.50.)
- **Discount-#** Displays the total number of discounted vends.
- **Test Vend-\$** Displays the total dollar value of all test vends.
- **Test Vend-#** Displays the total number of test vends.
- **Surcharge-\$** Displays the total dollar value of all surcharges.
- **Surcharge-#** Displays the total number of surcharge vends.
- **Free Vend-\$** Displays the total dollar value of free vends.
- **Free Vend-#** Displays the total number of free vends.
- 6. Press  $\left| \bigoplus \right|$  and  $\left| \bigoplus \right|$  to scroll through the entire list.
- 7. Press  $\frac{1}{2}$   $EXIT$  once to return to the **Resettable Sales Data** menu or continue to press  $\frac{1}{2}$   $EXIT$  to return to the **Main Menu**.

# **View Resettable Sales and Vend Data By Product**

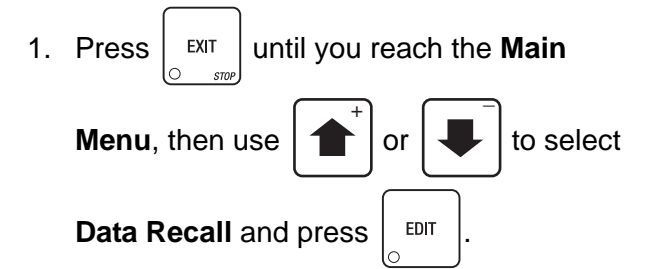

2. In the **Data Recall** menu, use

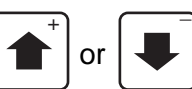

or  $\left| \cdot \right|$  to select **Resettable** 

**Sales Data** and press  $\left| \begin{array}{c} 2.5 \end{array} \right|$ 

3. In the **Resettable Sales Data** menu, use

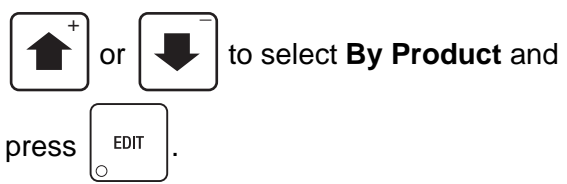

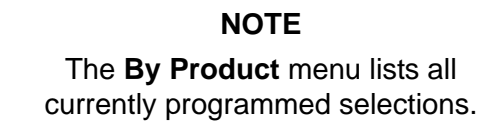

- 4. Press  $\left| \bigoplus \right|$  or  $\left| \bigoplus \right|$  to scroll through the entire list.
- 5. Highlight a selection and press  $\vert$  EDIT  $\vert$  to view its sales totals.

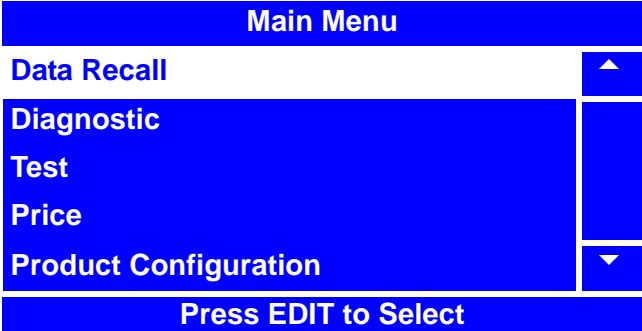

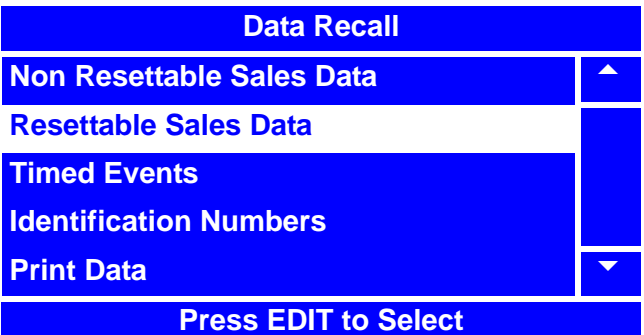

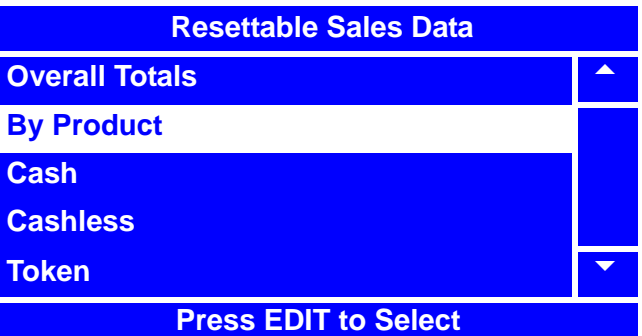

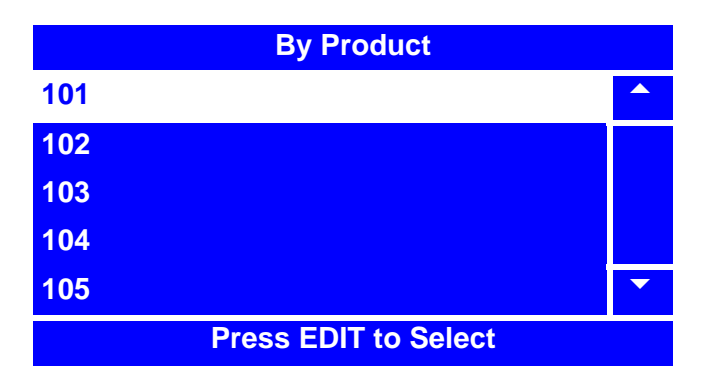

### **View Resettable Sales and Vend Data By Product (continued)**

- 6. The Product Total ("**XXX**") menu screen displays the price of the selection, and both the total dollar amount and total vend amount for the following data:
	- Sales
	- Discount
	- Surcharge
	- Test Vend
	- Free Vend

**101 Price-\$** 1.25 **Sales-\$ 388.75 Sales-# 311 Discounts-\$ 0.45 Discounts-# 3 Surcharge-\$** 6.85

For example,

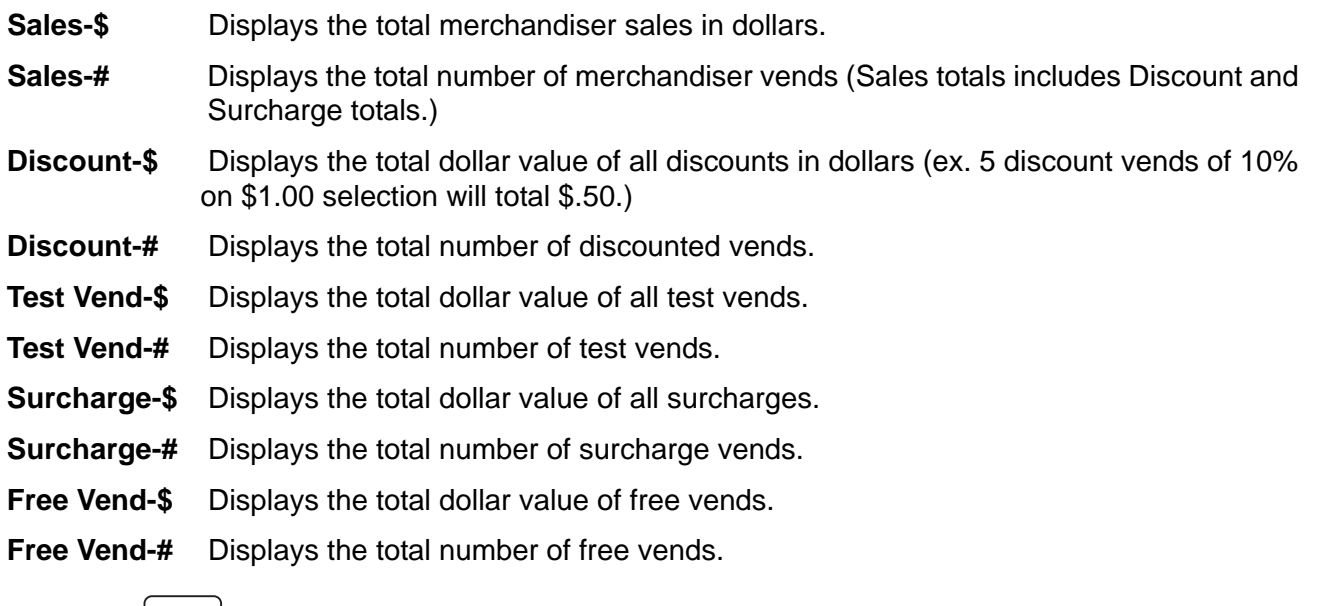

7. Press  $\left| \begin{array}{c} 1 \text{exp} \\ 1 \text{exp} \end{array} \right|$  once to return to the **By Product** menu, twice to return to the **Resettable Sales** 

**Data** menu, or continue to press  $\vert$  EXIT  $\vert$  until you reach the **Main Menu**.

# **View Resettable Sales and Vend Data - Cash**

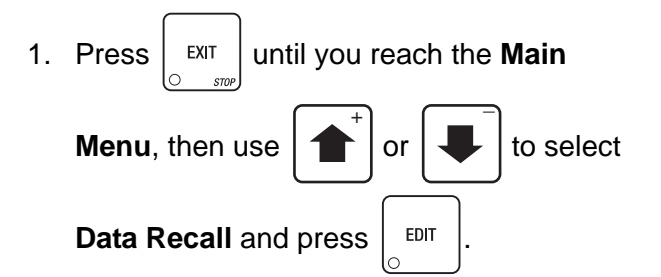

2. In the **Data Recall** menu,

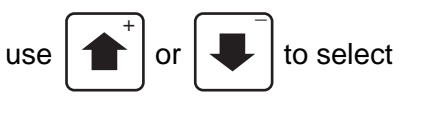

**Resettable Sales Data** and press  $\vert$  EDIT

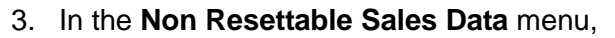

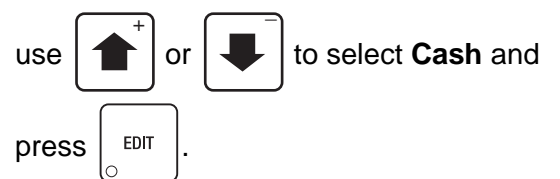

- 4. The **Cash** menu displays both the total dollar amount and total vend amounts for the following data:
	- Cash In
	- To Cashbox
	- To Tubes
	- Bills In
	- Dispensed
	- Man. Dispense
	- Sales
	- Discounts
	- **Surcharge**
	- Overpay
	- **Filled**
	- Credited

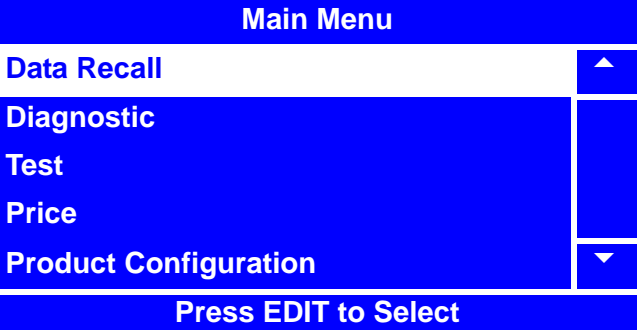

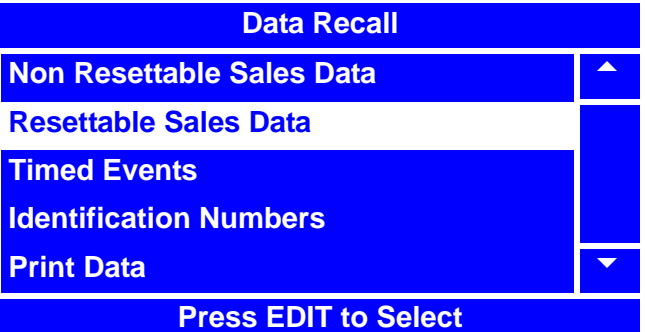

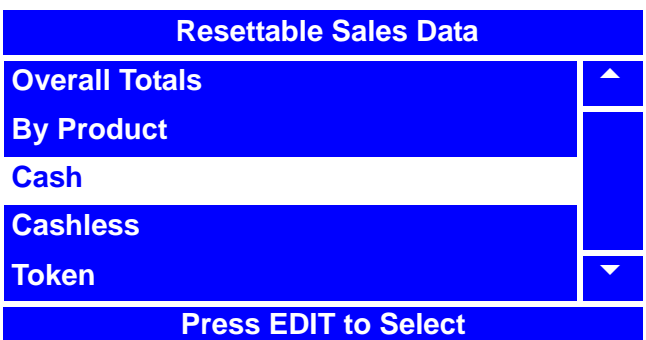

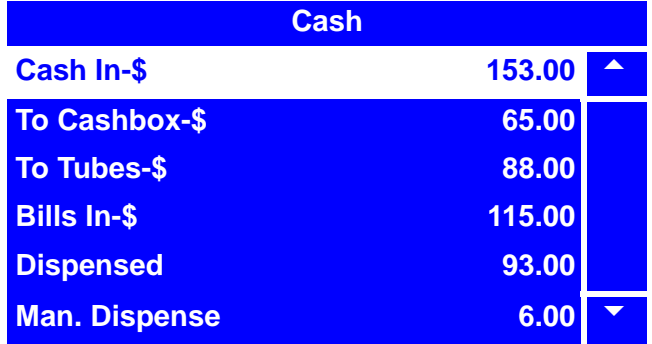

# **View Resettable Sales and Vend Data - Cash (continued)**

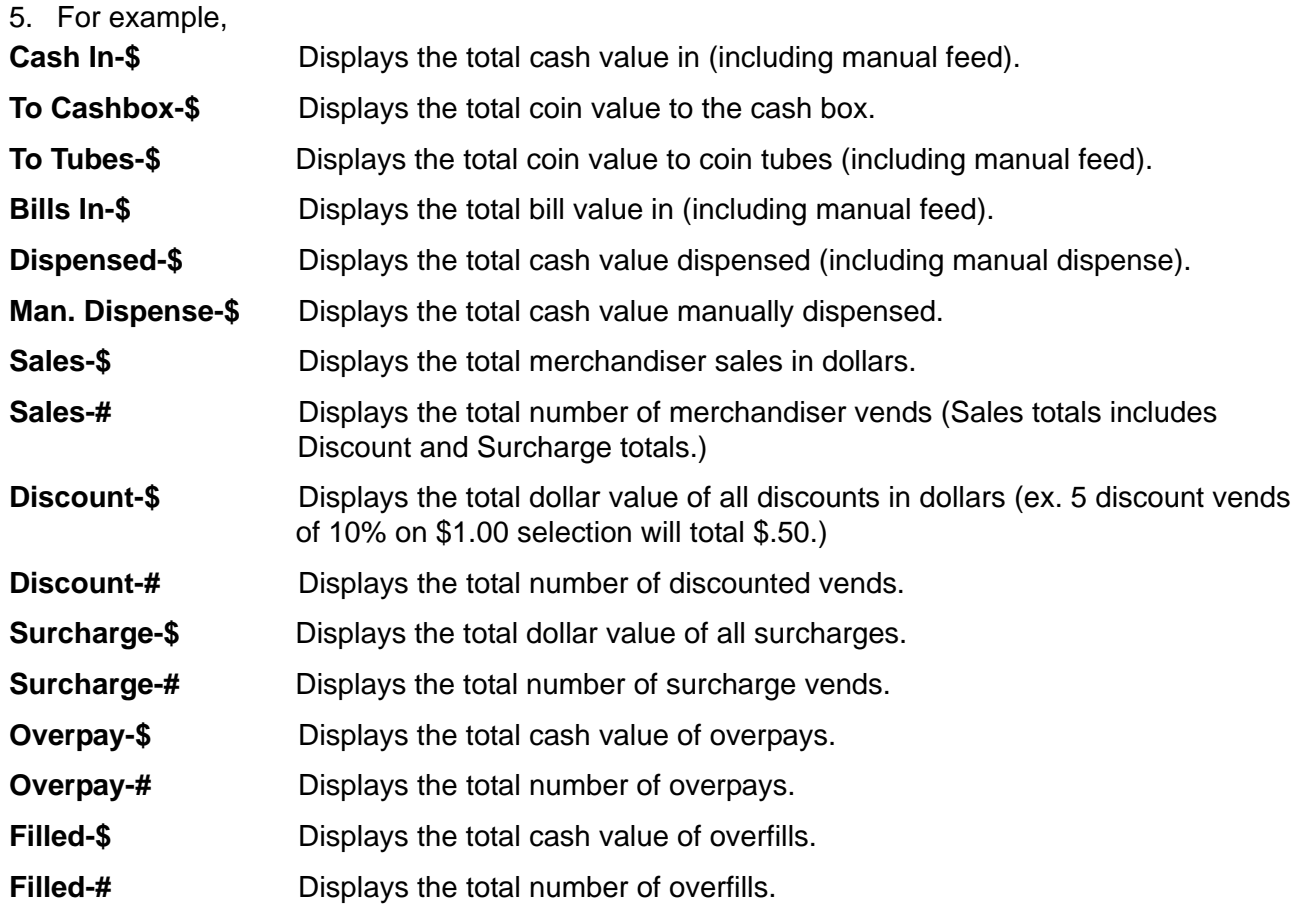

- 6. Press  $\left[\begin{array}{c} \bullet \\ \bullet \end{array}\right]$  and  $\left[\begin{array}{c} \bullet \\ \bullet \end{array}\right]$  to scroll through the entire list.
- 7. Press  $\frac{1}{2}$   $\frac{EXT}{T}$  once to return to the **Resettable Sales Data** menu or continue to press  $\frac{1}{2}$   $\frac{EXT}{T}$  to STO<sub>1</sub> return to the **Main Menu**.

# **View Resettable Sales and Vend Data - Cashless**

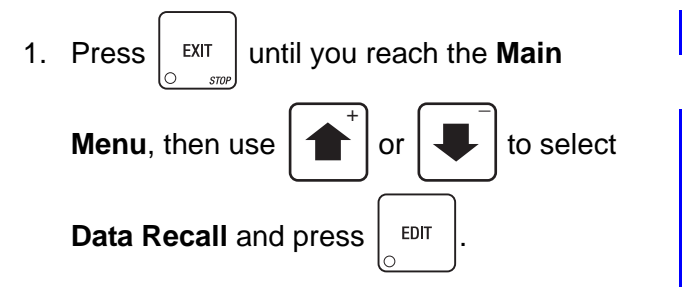

2. In the **Data Recall** menu, use  $\overline{+}$   $\overline{+}$ 

or  $\left| \downarrow \right|$  to select

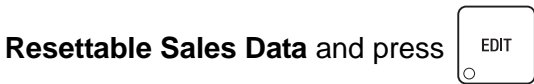

3. In the **Resettable Sales Data** menu, use

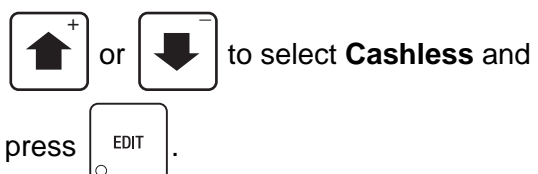

- 4. The **Cashless** menu displays both the total dollar amount and total vend amounts for the following data:
	- Sales
	- Debited
	- Credited
	- Discounts
	- Surcharge
	- Revalue

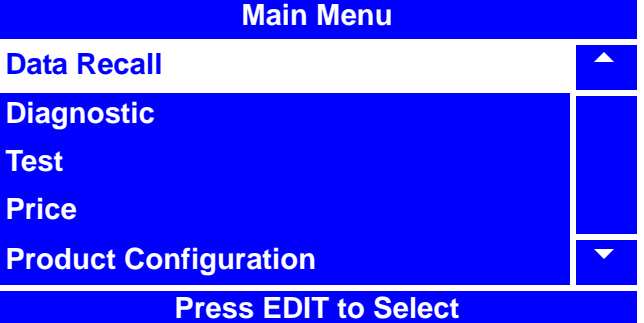

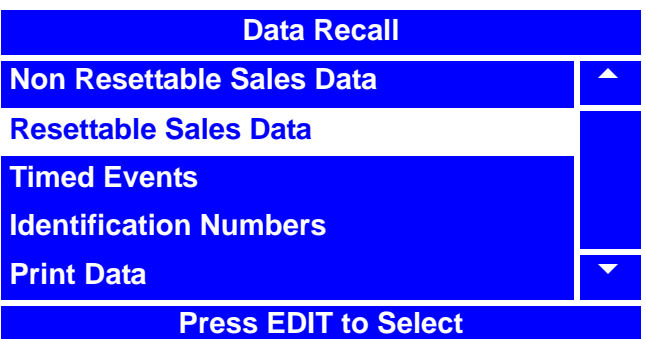

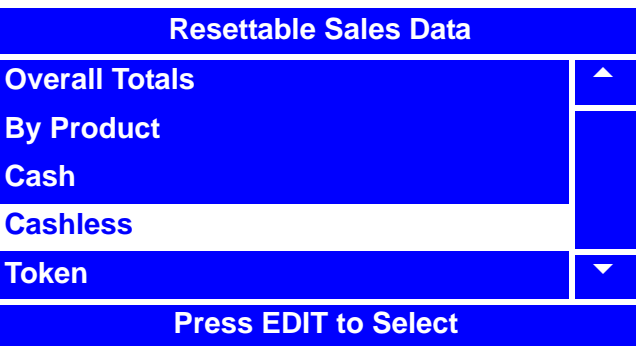

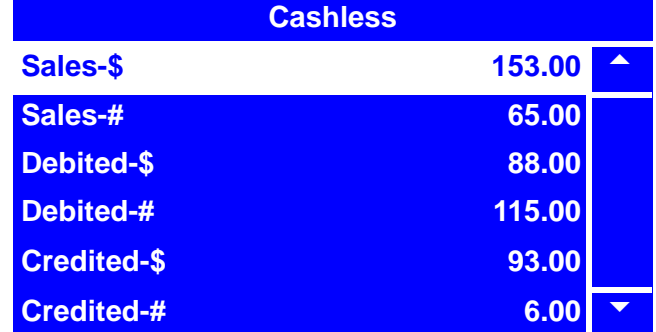

# **View Resettable Sales and Vend Data - Cashless (continued)**

5. For example,

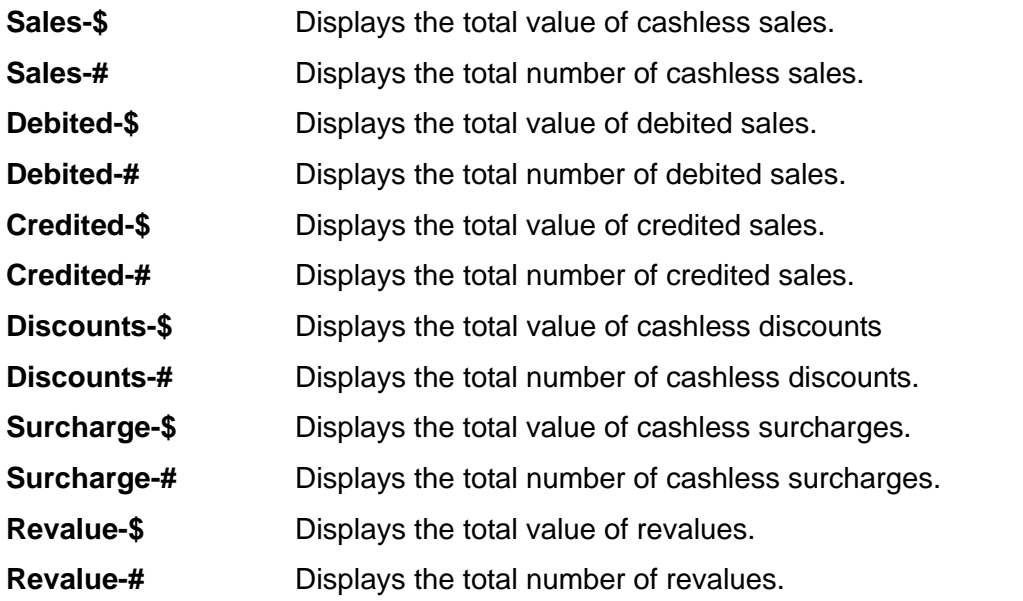

- 6. Press  $\left| \bigoplus \right|$  and  $\left| \bigoplus \right|$  to scroll through the entire list.
- 7. Press  $\Big|\int_{\Omega}$  EXIT<sub>TIN</sub> once to return to the **Non Resettable Sales Data** menu or continue to press EXIT to return to the **Main Menu**.

# **View Resettable Sales and Vend Data - Token**

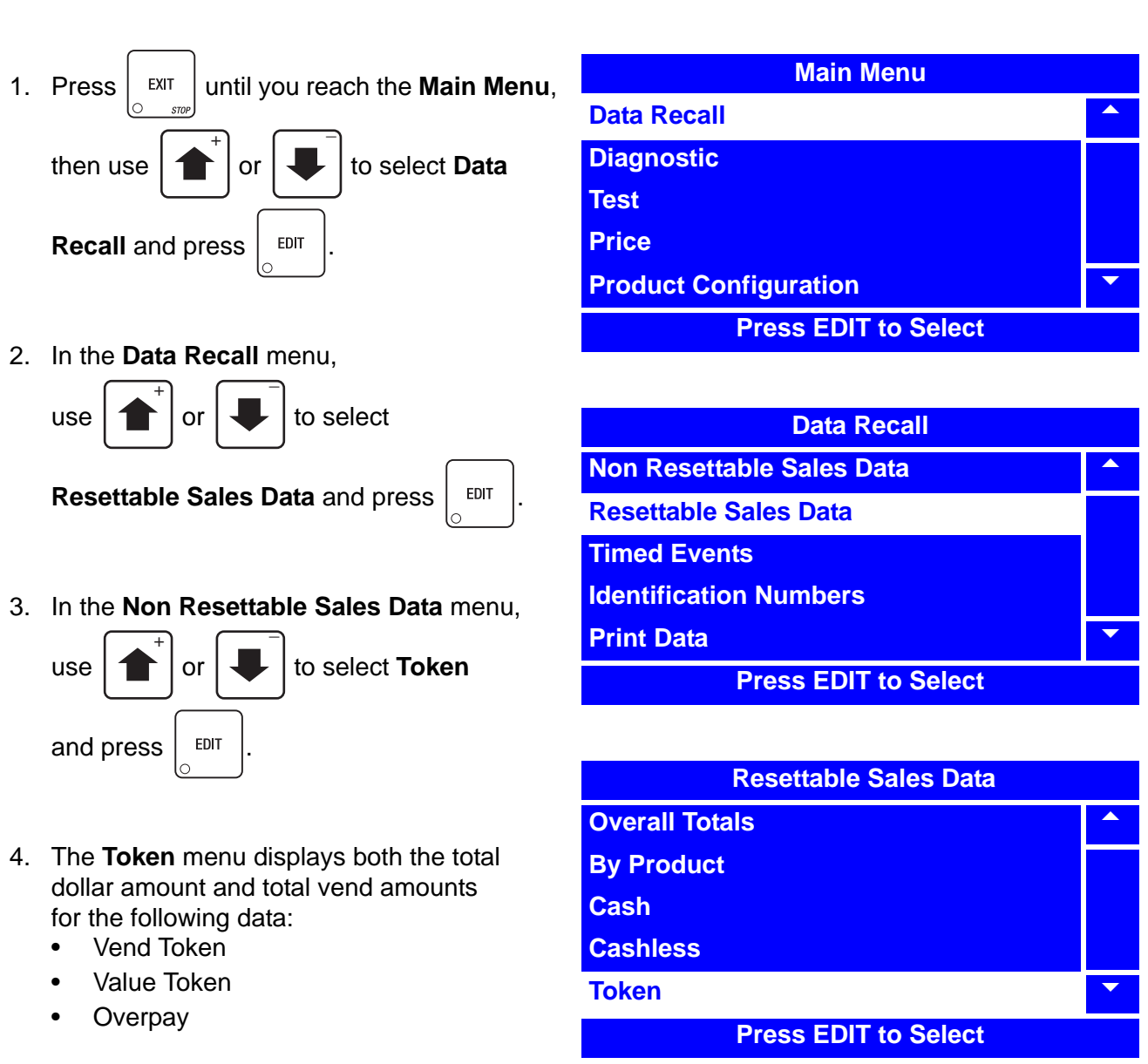

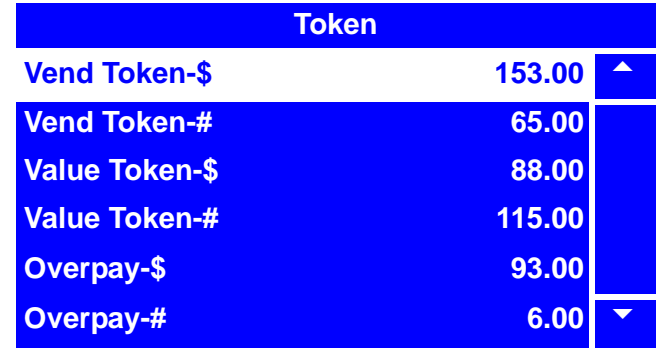

# **View Resettable Sales and Vend Data - Token (continued)**

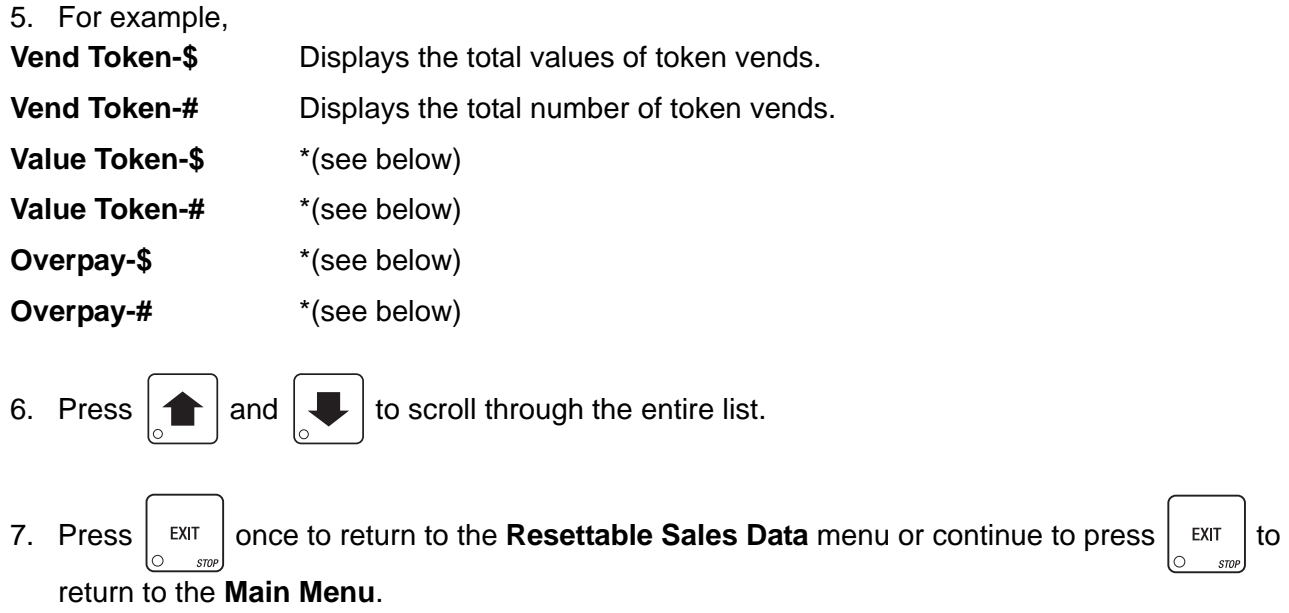

# **Clear Resettable Sales and Vend Data**

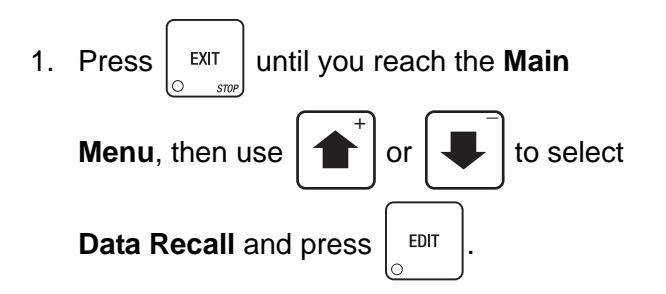

2. In the **Data Recall** menu, use

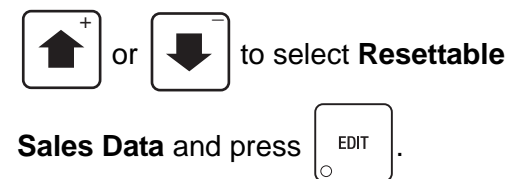

#### **NOTE**

To access the **Clear Data** menu screen, you must first have entered the Supervisor's PIN code. For instructions on entering this code, refer to ["Enter Security Code" on page 180.](#page-187-0)

3. In the **Resettable Data** screen, select

**Clear Data** and press  $\left| \begin{array}{c} 1 \end{array} \right|$ 

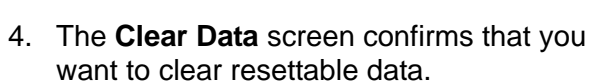

- a. Press  $\frac{1}{2}$   $\frac{1}{2}$  to clear the data.
- b. Press  $\vert$  EXIT to exit without clearing the data.
- 5. After clearing data, you will automatically return to the **Resettable Sales Data** menu

screen. Press  $\vert$  EXIT  $\vert$  once to return to the

**Data Recall** menu screen or twice to return to the **Main Menu**.

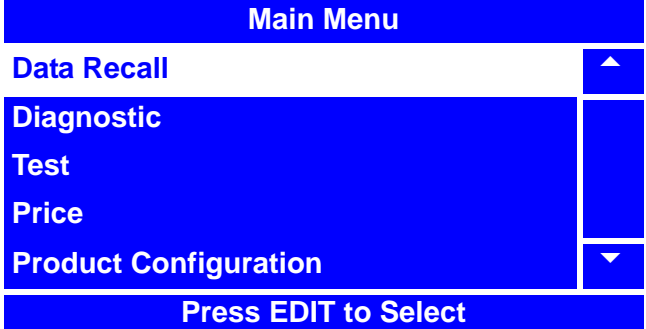

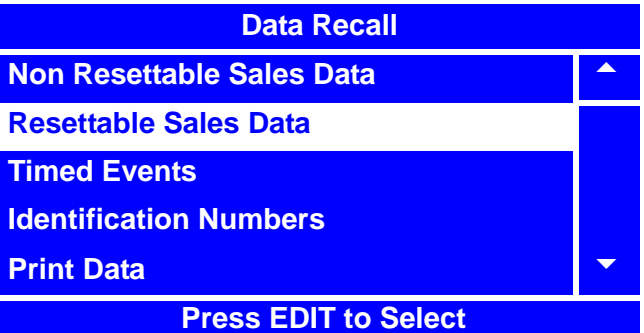

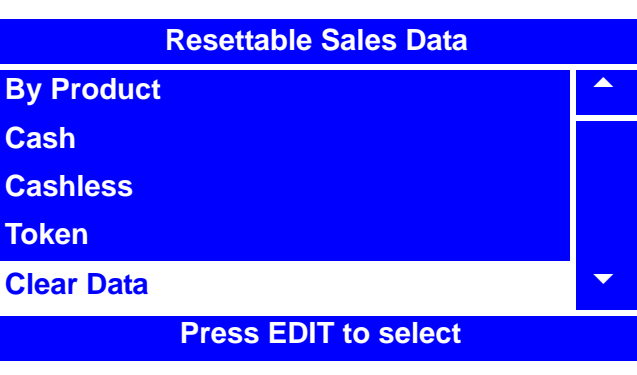

**Clear Data**

**Are you sure you want to set all resettable data to zero?**

**CANCEL-EXIT CONITNUE-\***
#### **View Timed Events - Main Door Openings**

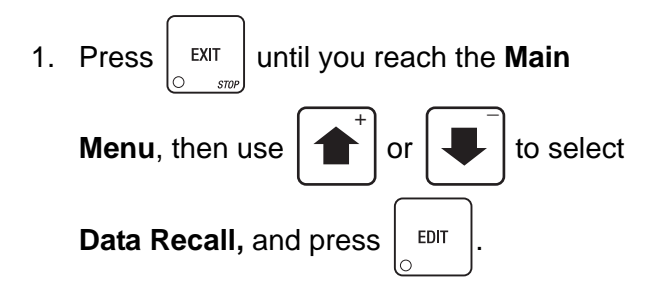

2. In the **Data Recall** menu, use

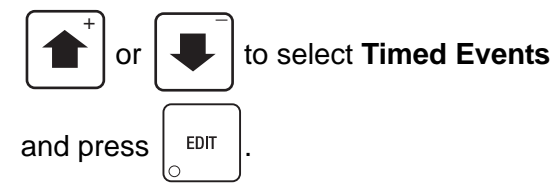

3. In the **Timed Events** menu, use

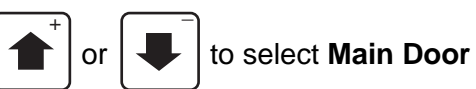

**Openings** and press  $\vert$  EDIT

- 4. The **Main Door Openings** screen displays a list of dates, times and durations of main door openings.
- 
- 5. Press  $\vert$  EXIT  $\vert$  once to return to the

**Timed Events** menu, twice to return to the **Data Recall** menu, or three times to return to the **Main Menu**.

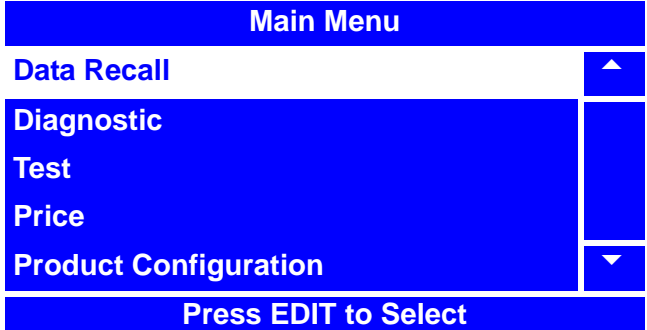

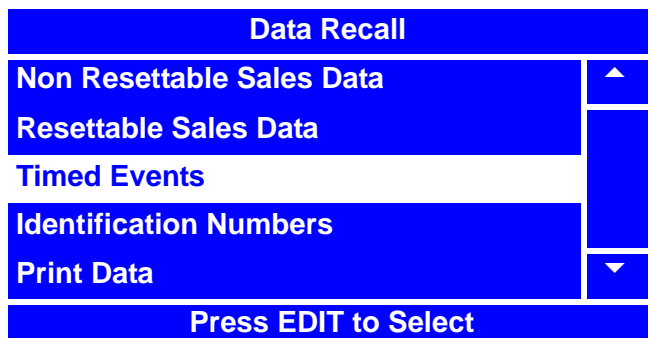

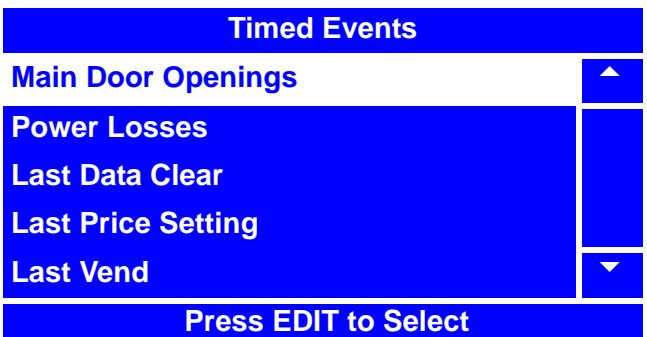

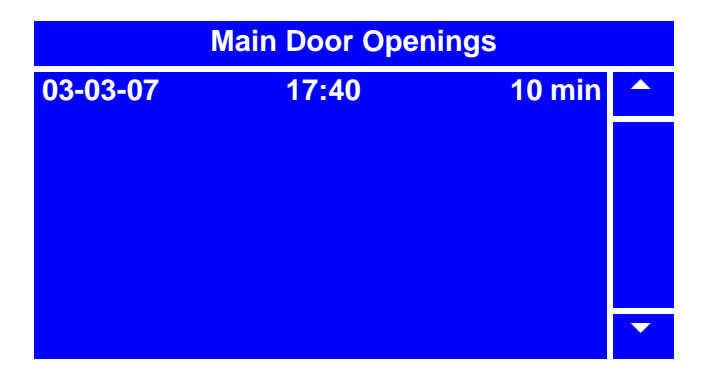

### **View Timed Events - Power Losses**

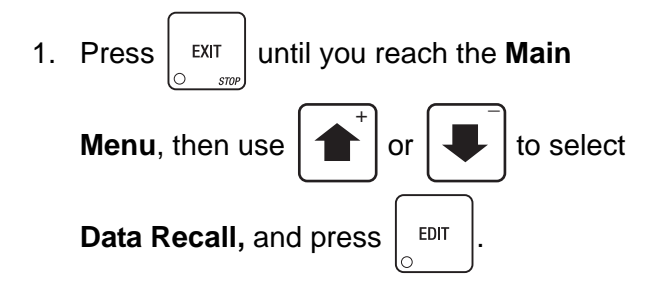

2. In the **Data Recall** menu, use

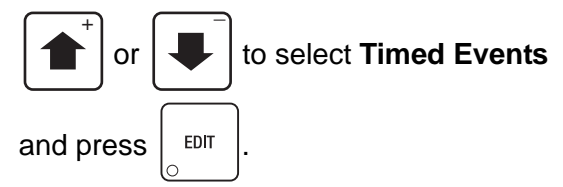

3. In the **Timed Events** menu, use

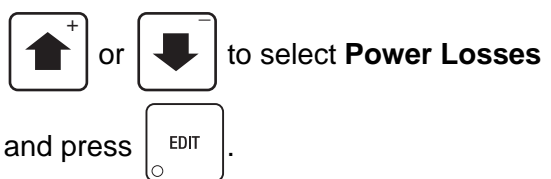

- 4. The **Power Losses** screen displays a list of dates, times and durations of power losses.
- 5. Press  $\vert$  EXIT  $\vert$  once to return to the **STOP**

**Timed Events** menu, twice to return to the **Data Recall** menu, or three times to return to the **Main Menu**.

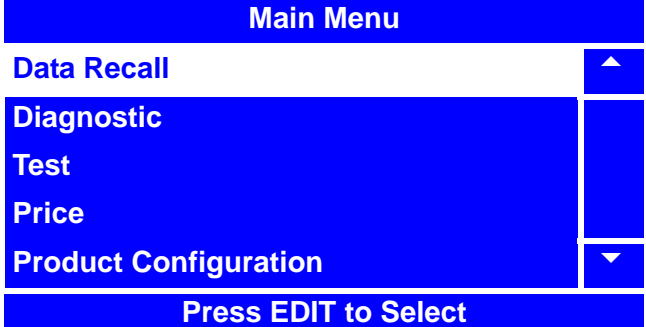

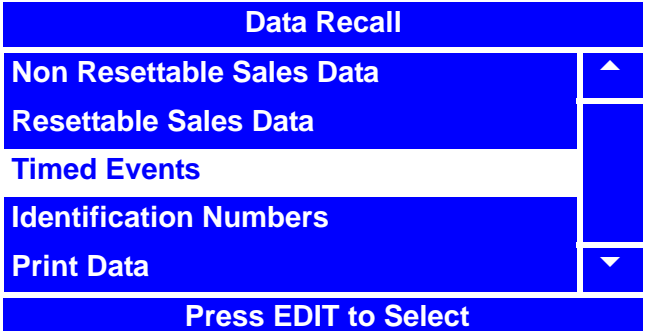

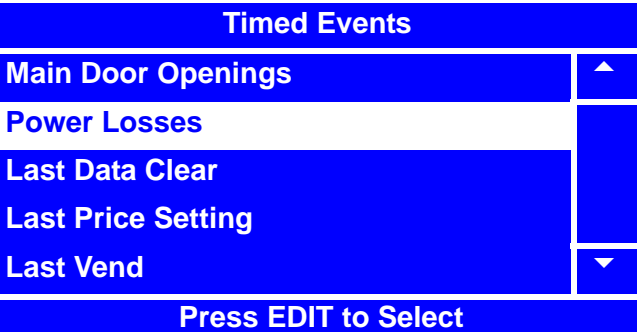

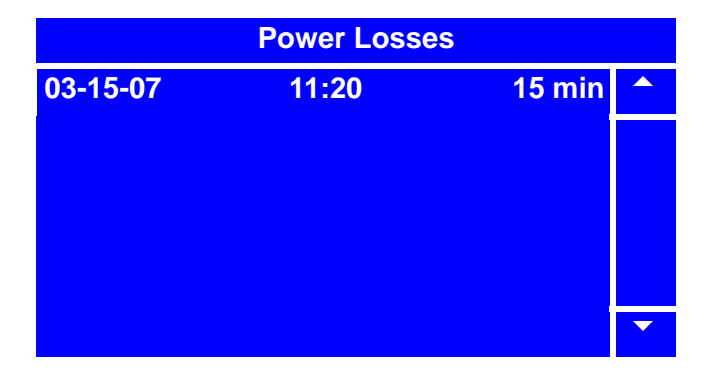

#### **View Timed Events - Last Data Clear**

- 1. Press  $\left| \begin{array}{c} 1 \end{array} \right|$  exit  $\left| \begin{array}{c} 1 \end{array} \right|$  while you reach the **Main Menu**, then use  $\left| \right\rangle$  or  $\left| \right\rangle$  to select **Data Recall and press**  $\left| \begin{array}{c} 2 \text{ EPI} \\ 2 \text{ EPI} \end{array} \right|$  $\overline{+}$   $\overline{+}$
- 2. In the **Data Recall** menu, use

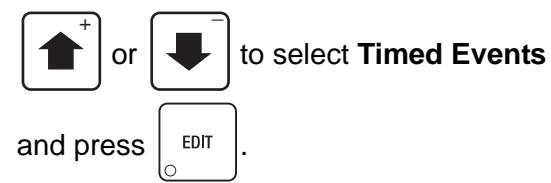

3. In the **Timed Events** menu, use

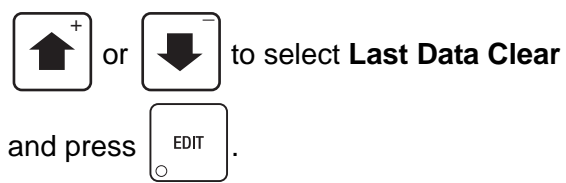

- 4. The **Last Data Clear** screen displays the date and time of the last data clear.
- 5. Press  $\vert$  EXIT  $\vert$  once to return to the **Timed Events** menu, twice to return to the

**Data Recall** menu, or three times to return to the **Main Menu**.

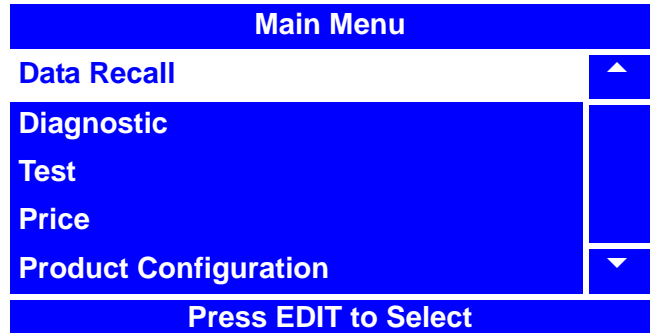

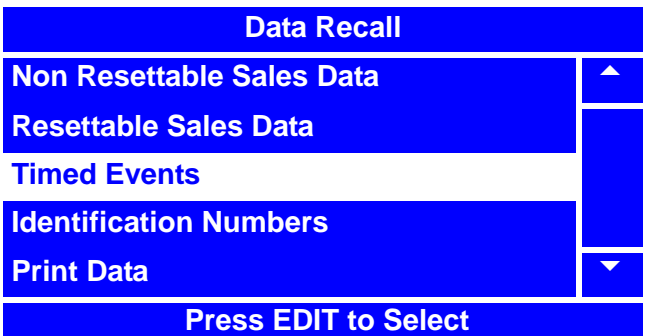

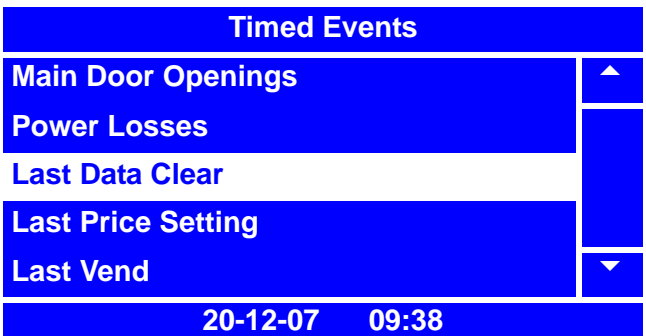

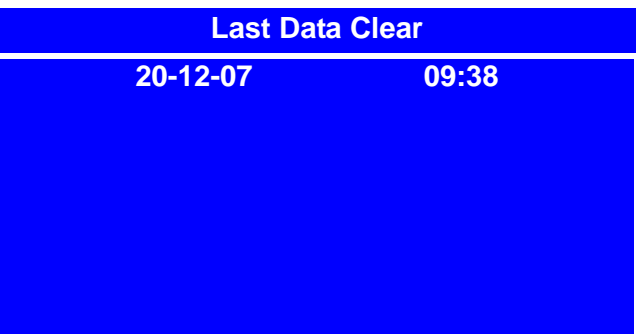

#### **View Timed Events - Last Price Setting**

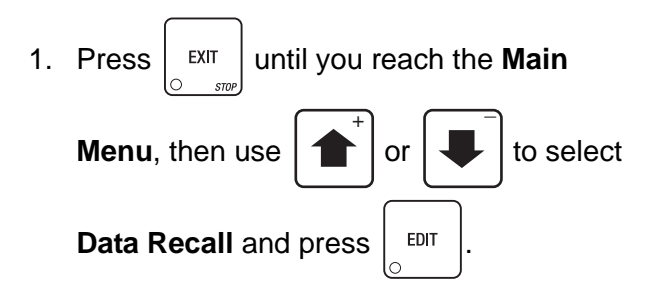

2. In the **Data Recall** menu, use

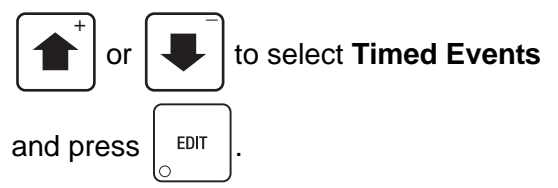

3. In the **Timed Events** menu, use

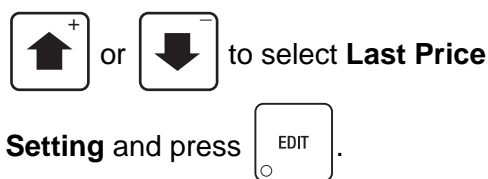

- 4. The **Last Price Setting** screen displays the date and time of the last price setting.
- 5. Press  $\vert$  EXIT  $\vert$  once to return to the

**Timed Events** menu, twice to return to the **Data Recall** menu, or three times to return to the **Main Menu**.

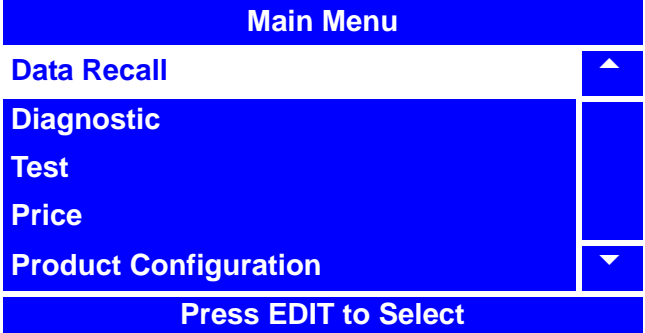

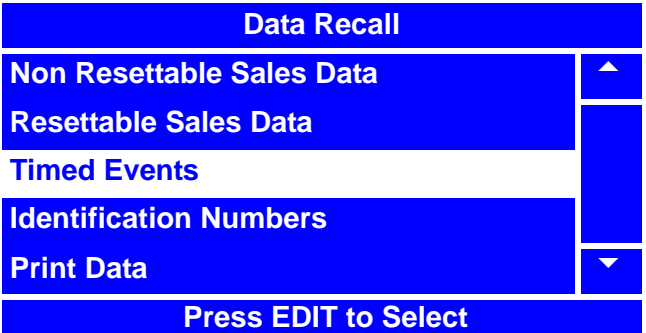

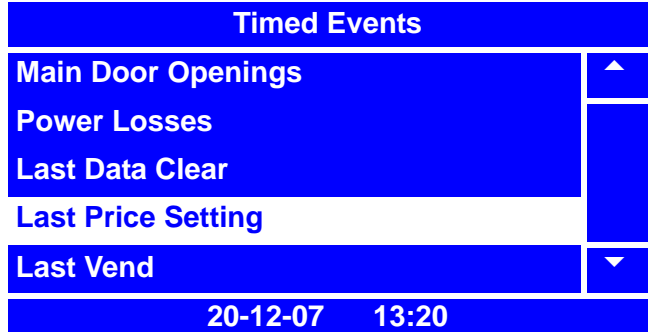

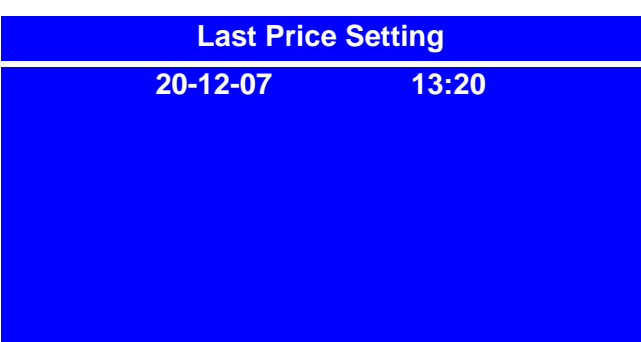

#### **View Timed Events - Last Vend**

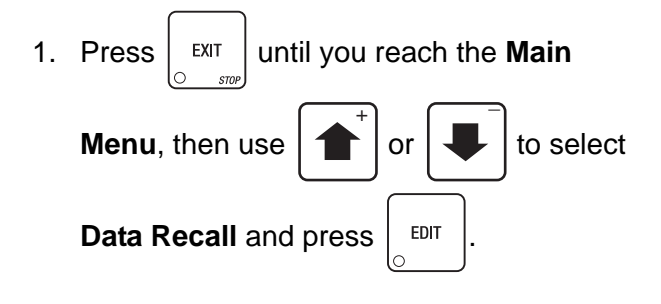

2. In the **Data Recall** menu, use

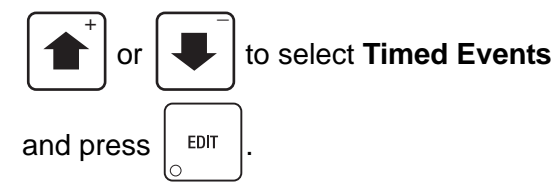

3. In the **Timed Events** menu, use

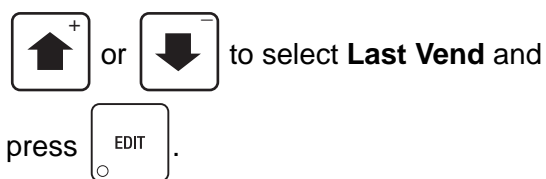

- 4. The **Last Vend** screen displays the date and time of the last vend.
- 5. Press  $\vert$  EXIT  $\vert$  once to return to the **STOP Timed Events** menu, twice to return to the

**Data Recall** menu, or three times to return to the **Main Menu** screen.

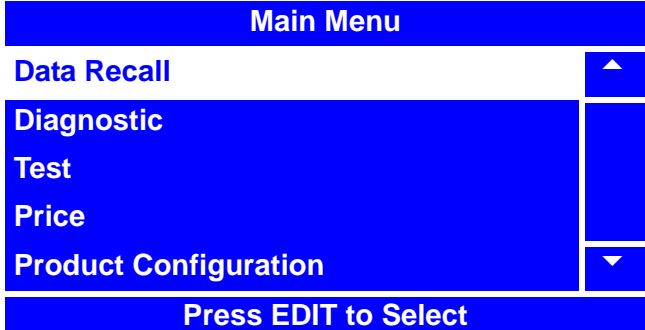

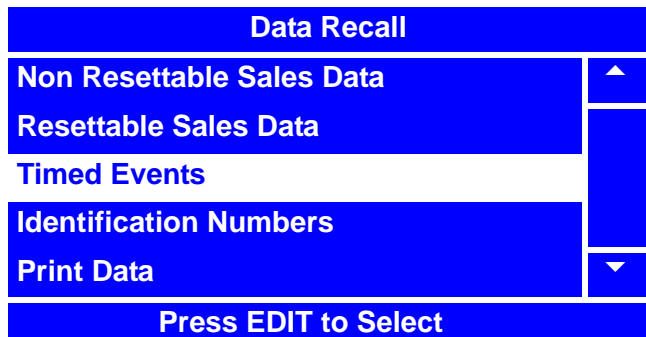

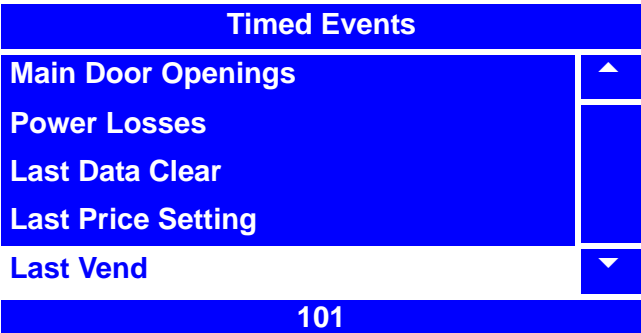

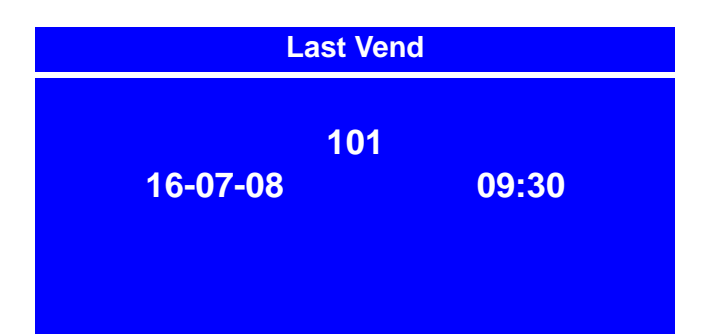

### **View Timed Events - Last Clock Set**

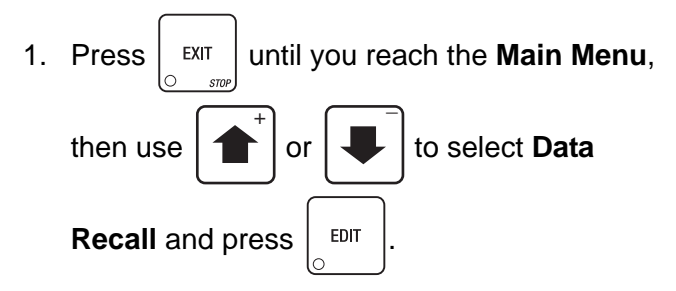

2. In the **Data Recall** menu, use

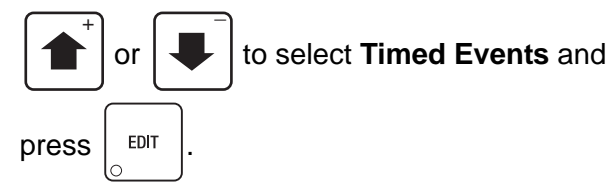

3. In the **Timed Events** menu, use

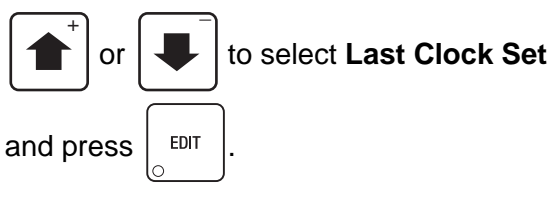

- 4. The **Last Clock Set** screen displays the last date and time the clock was set.
- 5. Press  $\vert$  EXIT  $\vert$  once to return to the

**Timed Events** menu, twice to return to the **Data Recall** menu, or three times to return to the **Main Menu** screen.

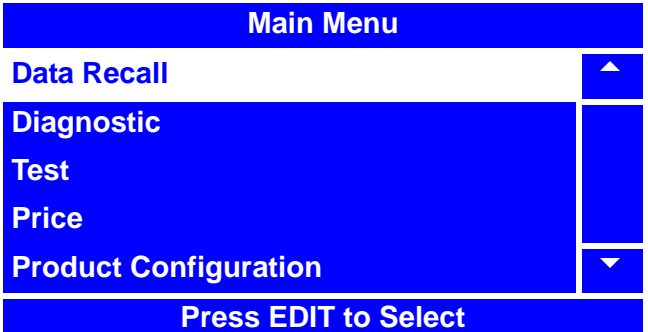

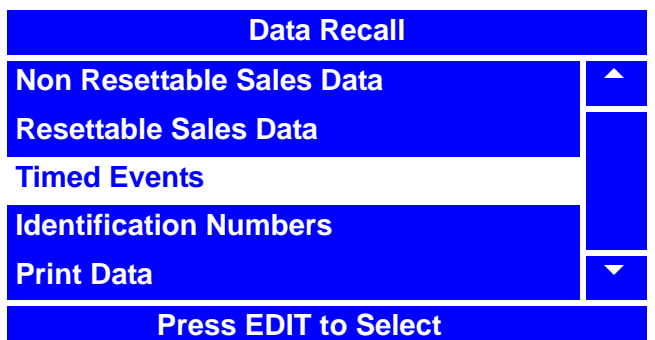

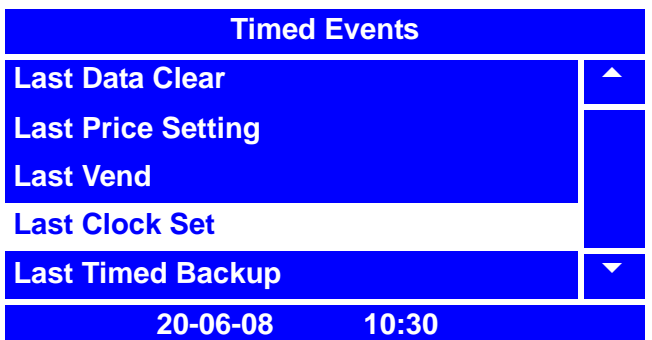

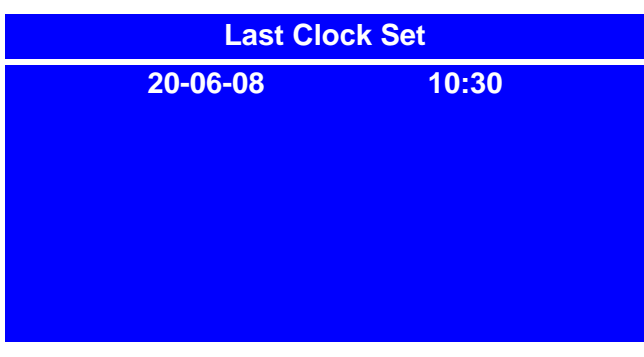

#### **View Timed Events - Last Timed Backup**

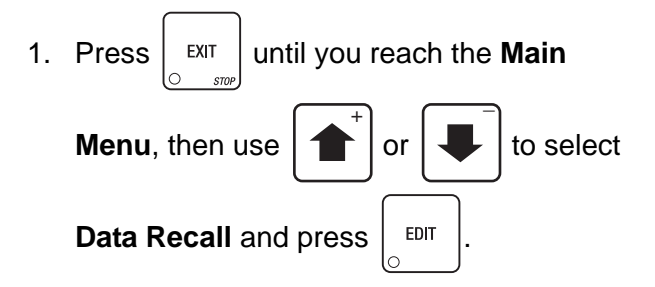

2. In the **Data Recall** menu, use

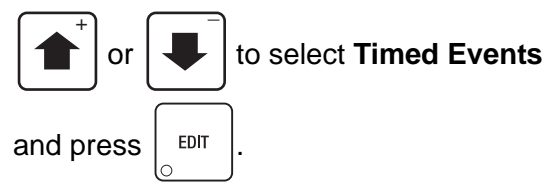

3. In the **Timed Events** menu, use

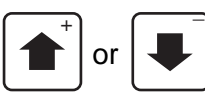

or  $\left| \rule{0pt}{13pt} \right|$  to select **Last Timed** 

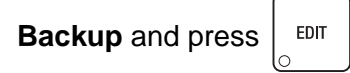

- 4. The **Last Timed Backup** screen displays the last date and time a timed backup was performed.
- 5. Press  $\vert$  EXIT  $\vert$  once to return to the

**Timed Events** menu, twice to return to the **Data Recall** menu, or three times to return to the **Main Menu** screen.

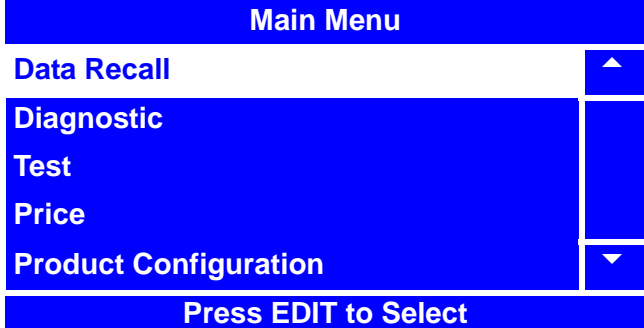

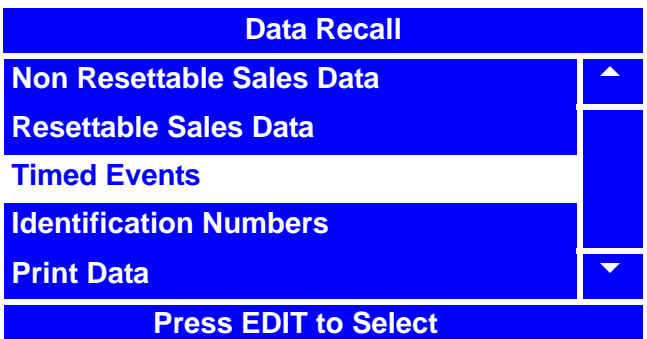

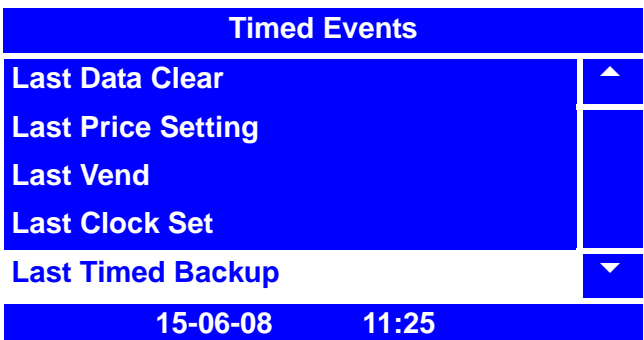

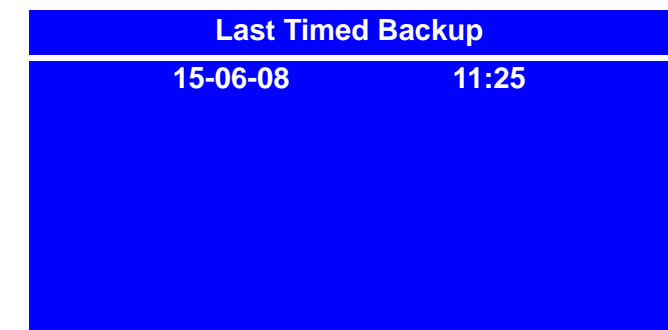

# **View Identification Numbers - Main PCB**

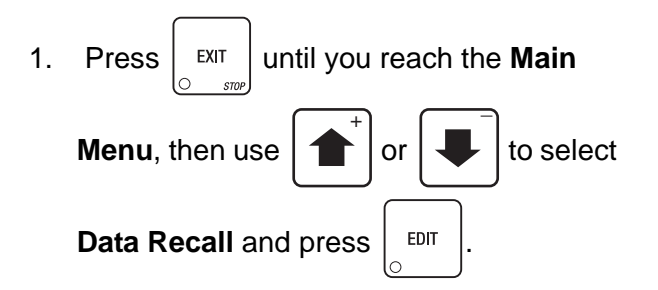

2. In the **Data Recall** menu, use

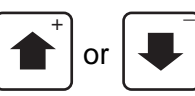

or  $\left| \downarrow \right|$  to select **Identification** 

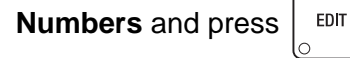

4. In the **Identification Numbers** menu, use

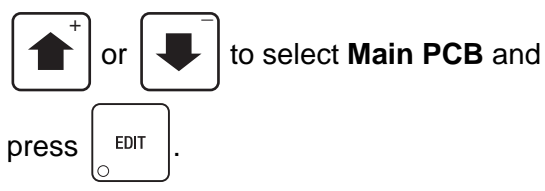

- 5. In the **Main PCB** menu, you can view:
	- **S/N** Serial number of board
	- **Model** Model number of board
	- **Version** Version of board software
- 

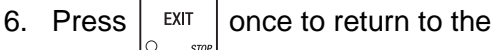

**Main PCB** menu, twice to return to the **Identification Numbers** menu or con-

**Main Menu**.

tinue to press  $\vert$  EXIT  $\vert$  until you reach the

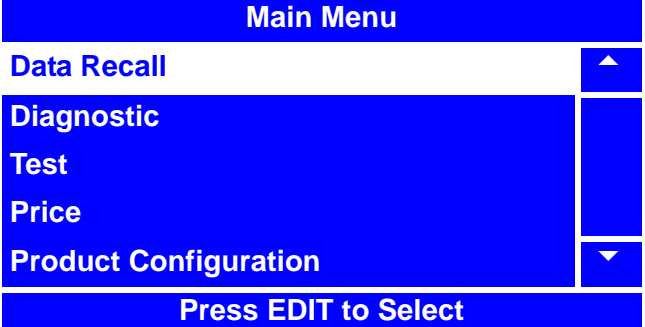

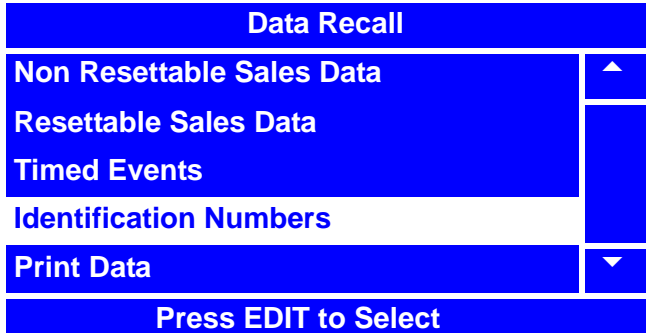

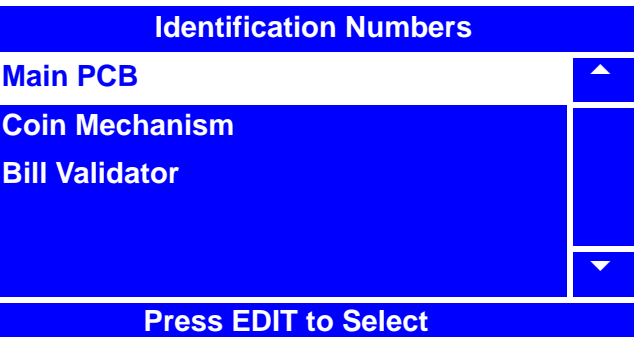

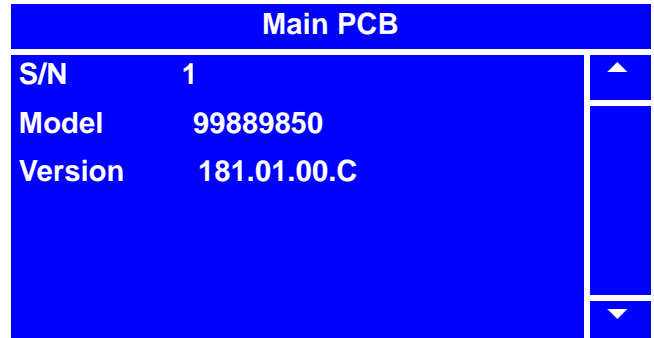

#### **View Identification Numbers - Coin Mechanism**

- 1. Press  $\left| \begin{array}{c} 1 \end{array} \right|$  while you reach the **Main Menu**, then use  $\left| \right|$  or  $\left| \right|$  to select **Data Recall** and press  $\vert$  EDIT  $\overline{+}$   $\overline{+}$
- 2. In the **Data Recall** menu, use

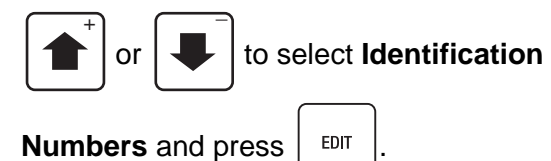

#### **NOTE**

The **Coin Mechanism** selection will only be available if an MDB level 3 or higher coin mechanism is installed in your merchandiser.

3. In the **Identification Numbers** menu,

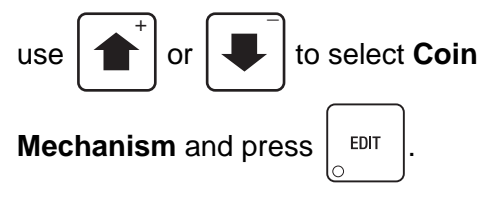

- 4. The **Coin Mechanism** screen will display the serial number, manufacturer information, the model and the version of the installed coin mechanism.
- 5. Press  $\vert$  EXIT  $\vert$  once to return to the **Identification Numbers** menu, twice to return to the data Recall menu, or three

times to return to the **Main Menu**.

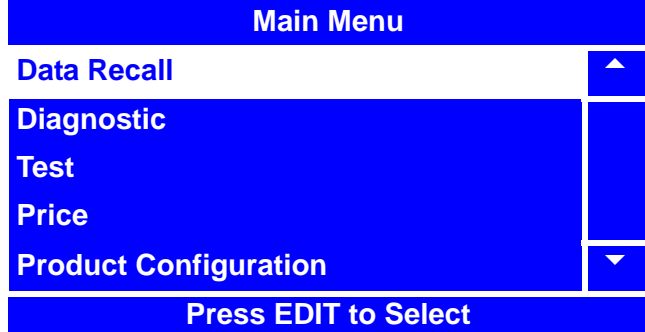

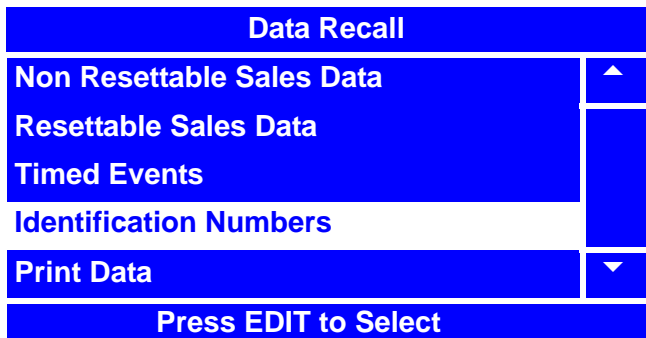

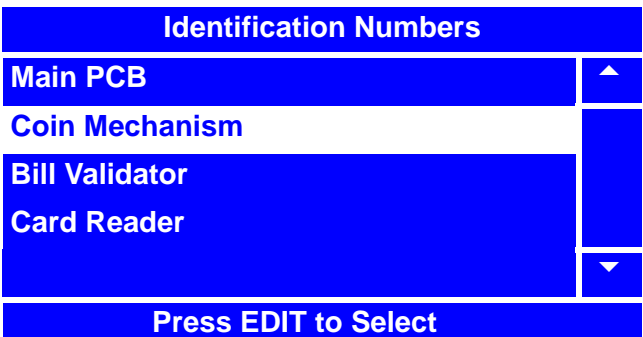

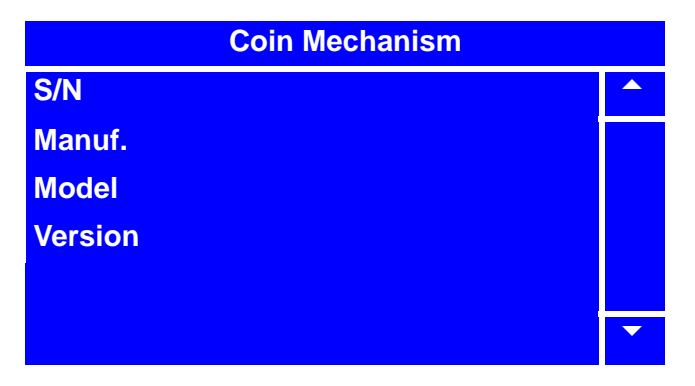

# **View Identification Numbers - Bill Validator**

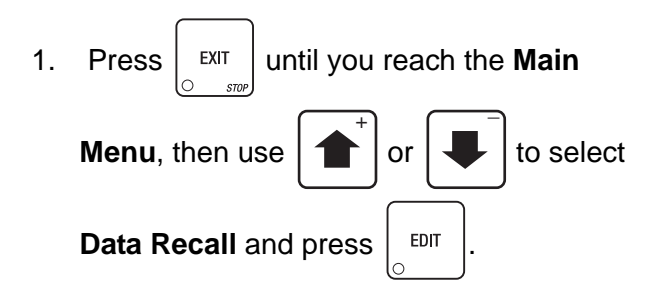

2. In the **Data Recall** menu, use

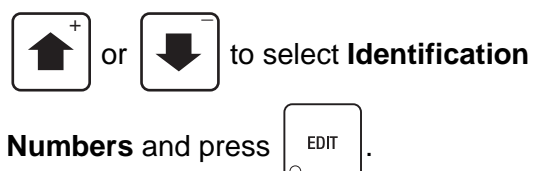

3. In the **Identification Numbers** menu,

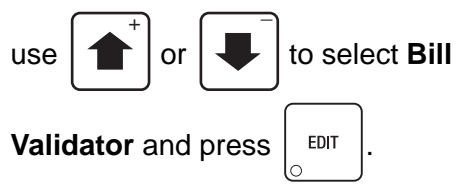

- 4. The **Bill Validator** screen will display the serial number, manufacturer information, the model and the version of the installed bill validator.
- 5. Press  $\vert$  EXIT  $\vert$  once to return to the

**Identification Numbers** menu, twice to return to the data Recall menu, or three times to return to the **Main Menu**.

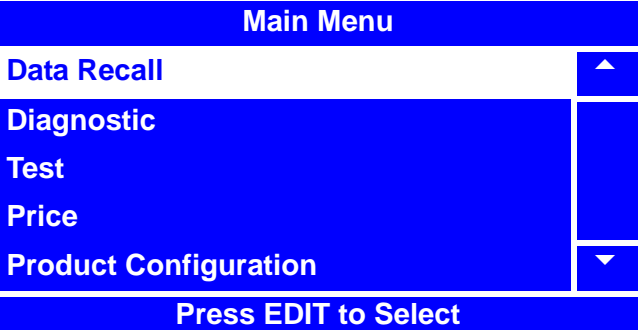

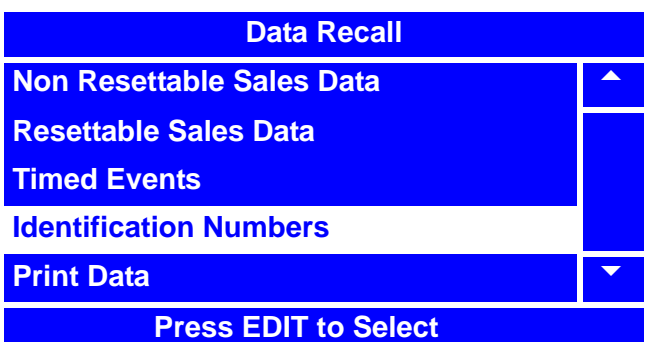

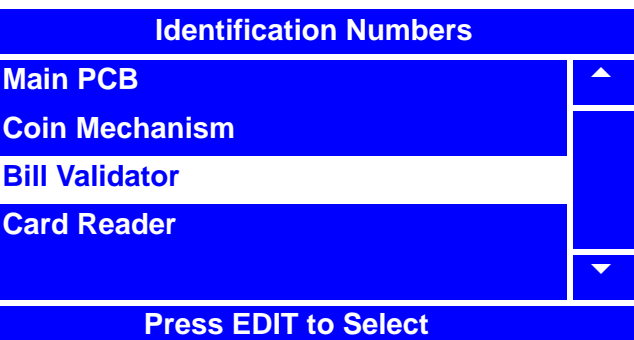

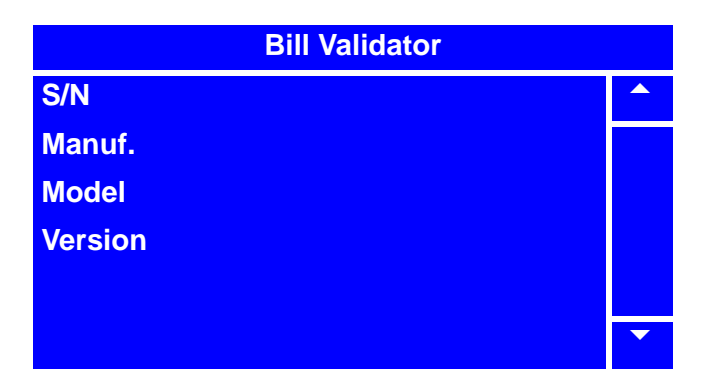

#### **View Identification Numbers - Card Reader**

- 1. Press  $\left| \begin{array}{c} 1 \end{array} \right|$  while you reach the **Main Menu**, then use  $\left| \right|$  or  $\left| \right|$  to select **Data Recall** and press  $\vert$  EDIT  $\overline{+}$   $\overline{+}$
- 2. In the **Data Recall** menu, use

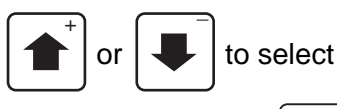

or  $\left| \downarrow \right|$  to select **Identification** 

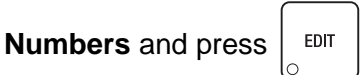

#### **NOTE**

The **Card Reader** selection will only be available if a card reader is installed in your merchandiser.

3. In the **Identification Numbers** menu,

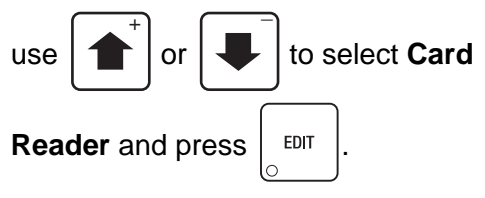

- 4. The **Card Reader** screen will display the serial number, manufacturer information, the model and the version of the installed card reader.
- 5. Press  $\vert$  EXIT  $\vert$  once to return to the

**Identification Numbers** menu, twice to return to the data Recall menu, or three times to return to the **Main Menu**.

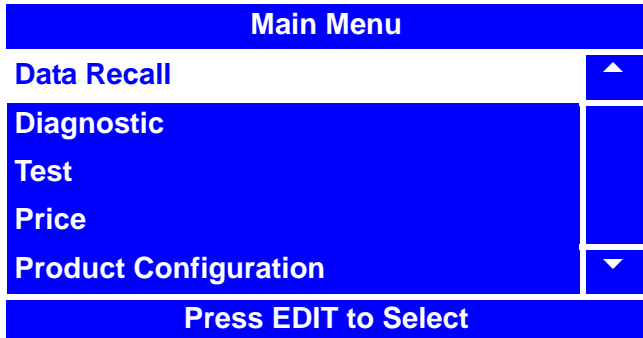

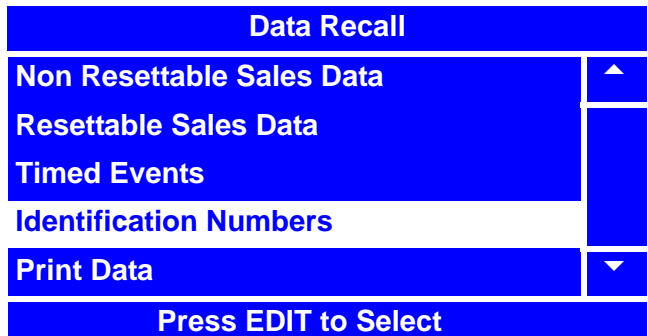

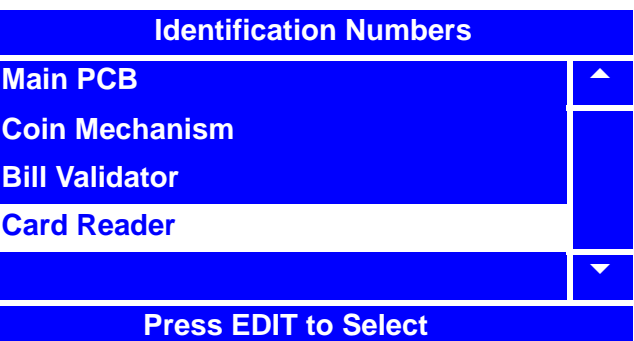

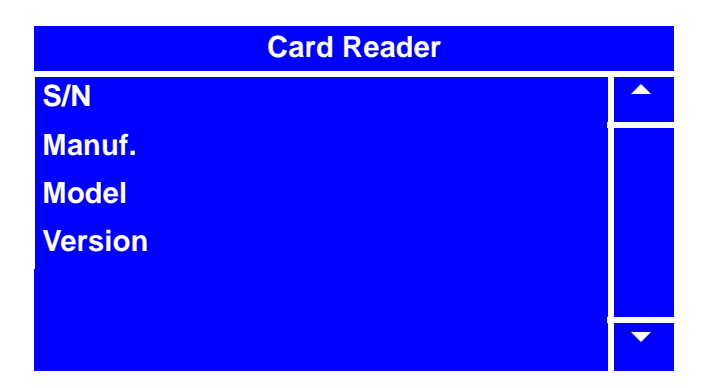

### **Print Data**

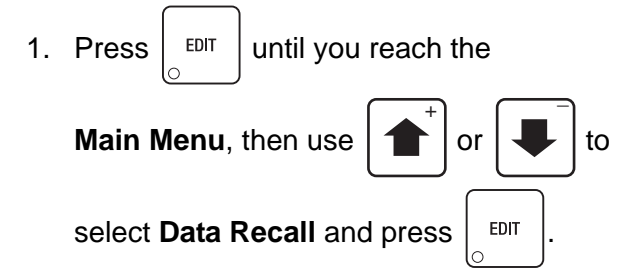

2. In the **Data Recall** menu, use

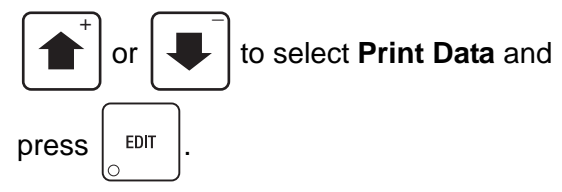

- 4. To print data using an external printer, press; **1** to print **All Data 2** to print **Overall Totals 3** to print **By Product 4** to print **Cash**
- 5. Press  $\vert$  EXIT  $\vert$  once to return to the

 **Data Recall** menu or twice to return to the **Main Menu** screen.

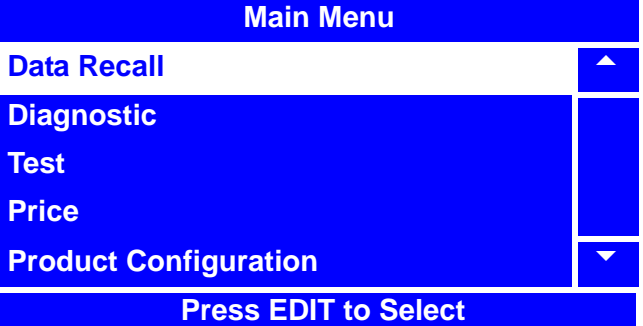

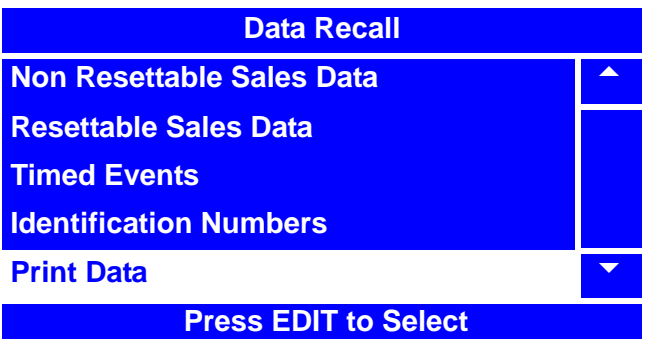

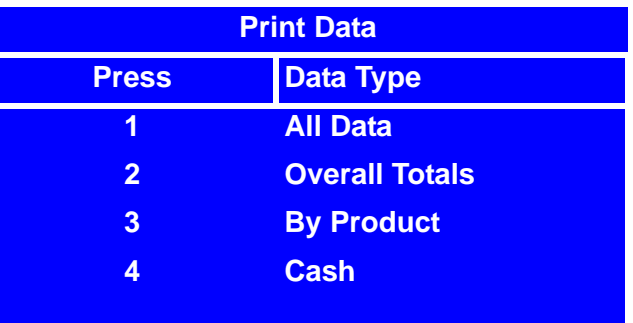

# **Programming: Diagnostic**

# <span id="page-84-0"></span>**Check for Errors**

- 1. Press  $\left| \begin{array}{c} 1 \end{array} \right|$  intil you reach the **Main Menu**, then use  $\left| \uparrow \right|$  or  $\left| \downarrow \right|$  to select **Diagnostic and press**  $\int$ <sup>EDIT</sup>  $\overline{+}$   $\overline{+}$
- 2. In the **Diagnostic** screen, if there are no errors, the screen will display "**No Errors**". If an error code does display, see the table of ["Diagnostic Error Messages" on page 78](#page-85-0) to learn about the error code(s) displayed.
- 

3. Press  $\vert$  EXIT  $\vert$  once to return to

the **Main Menu**.

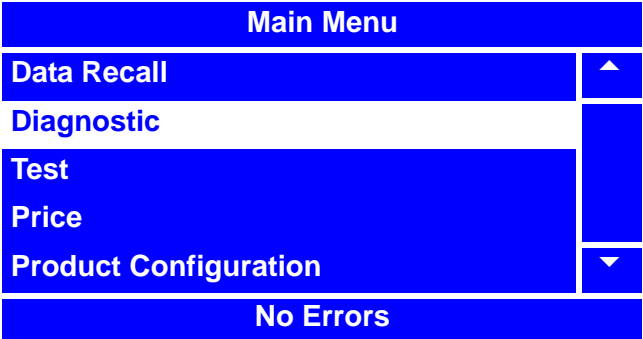

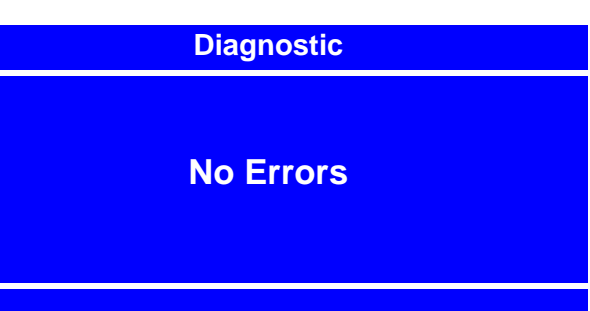

#### **DIAGNOSTIC ERROR MESSAGES**

<span id="page-85-0"></span>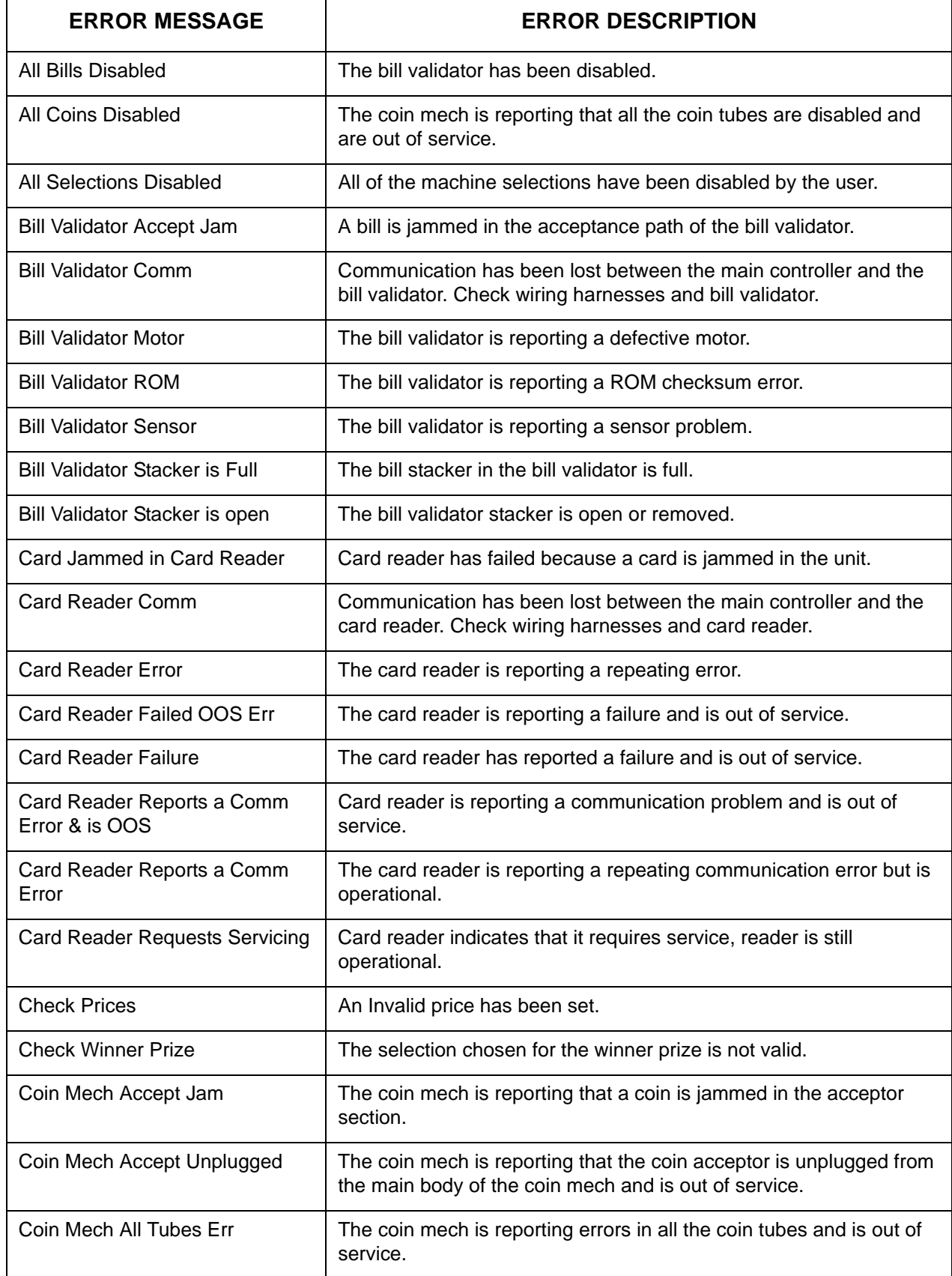

#### **DIAGNOSTIC ERROR MESSAGES**

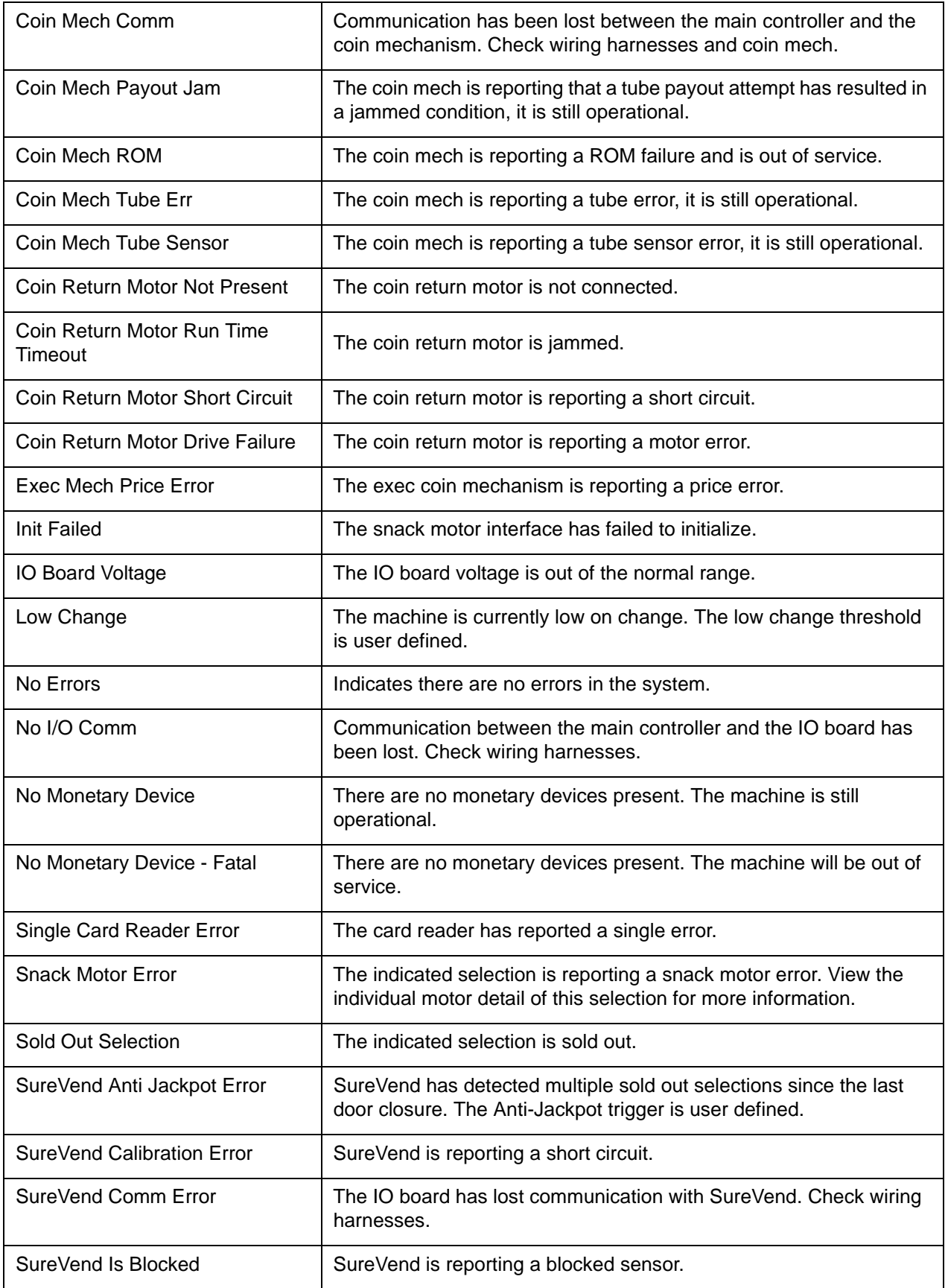

# **Programming: Test**

### **Test Vend a Selection**

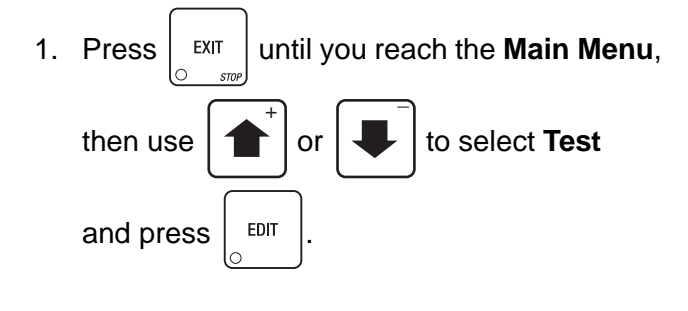

- 2. In the **Test** menu, use  $\int_0^1 \int_0^1 |v| \, dv$ select **Test Vend** and press  $\left| \begin{array}{c} 2 \text{ EPI} \\ 2 \text{ EPI} \end{array} \right|$  $\overline{+}$   $\overline{+}$
- 3. Make a selection (Example: **1**-**0**-**3**).
- 4. The merchandiser will dispense the selection and return to the original **Test Vend menu.**
- 5. Test vend another selection, or press **EXIT**

once to return to the **Test** menu or twice to return to the **Main Menu**.

#### **NOTE**

If Merchant™ door is shut while the menu is on the **Test Vend** or the **Test Vend w/o SureVend** screens, the screen will be displayed until one **Test Vend** or **Test Vend w/o SureVend** is completed.

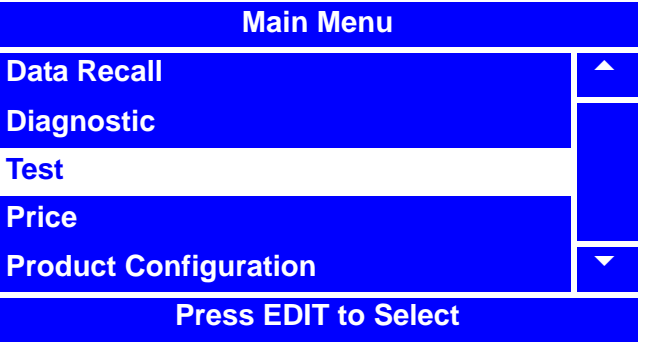

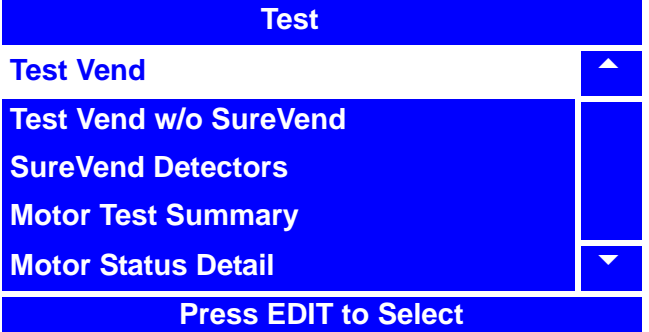

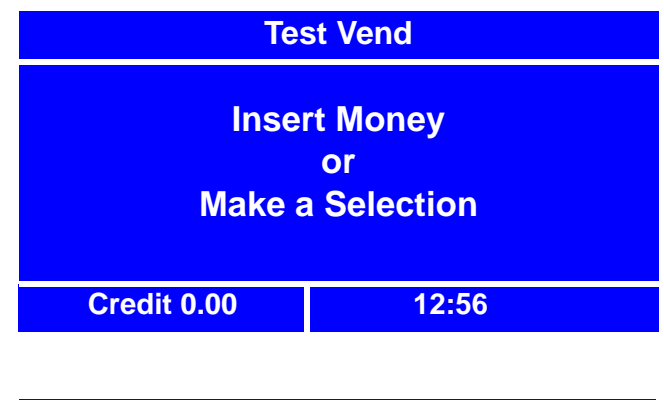

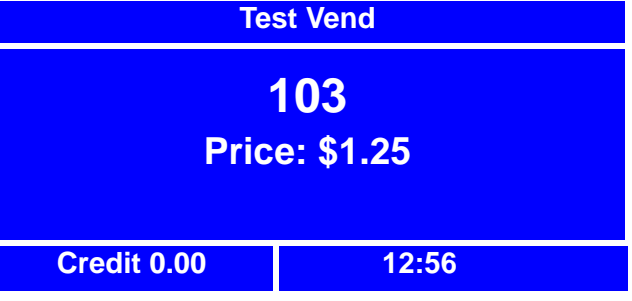

#### **Test Vend Without SureVend™**

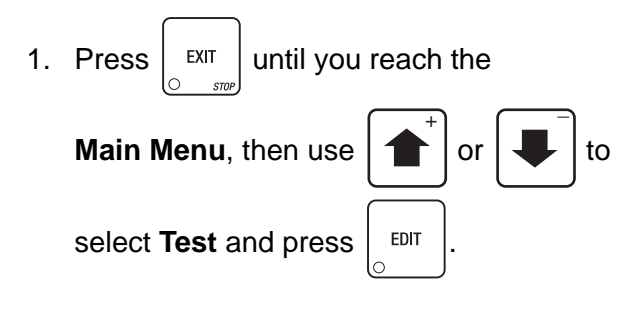

- 2. In the **Test** menu, use  $\int_0^1 \int_0^1 |$  or  $\int_0^1 |$  to select **Test Vend w/o SureVend** and  $press$   $E$ DIT  $\overline{+}$   $\overline{+}$
- 3. Make a selection (Ex. **1**-**0**-**3**).
- 4. The merchandiser will dispense the selection and return to the original **Test Vend w/o SureVend** menu.
- 5. Test vend another selection, or press

EXIT

once to return to the **Test** menu or twice to return to the **Main Menu**.

#### **NOTE**

If Merchant™ door is shut while the menu is on the **Test Vend** or the **Test Vend w/o SureVend** screens, the screen will be displayed until one **Test Vend** or **Test Vend w/o SureVend** is completed.

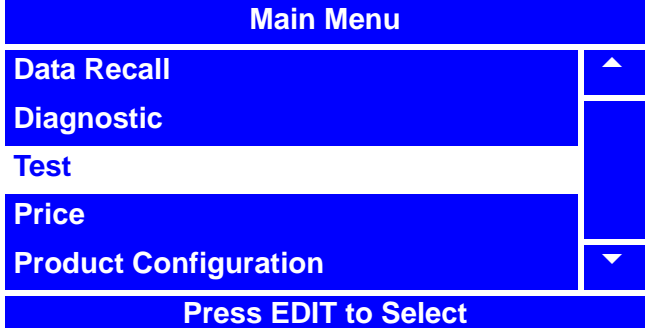

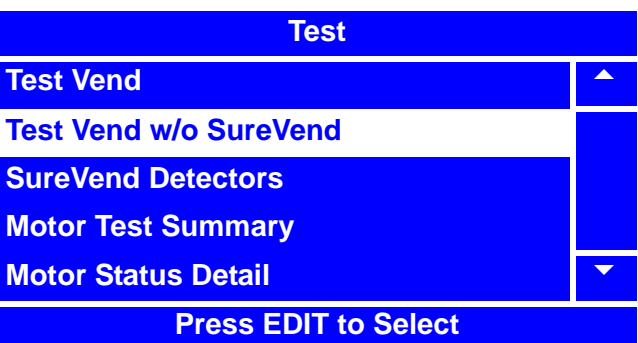

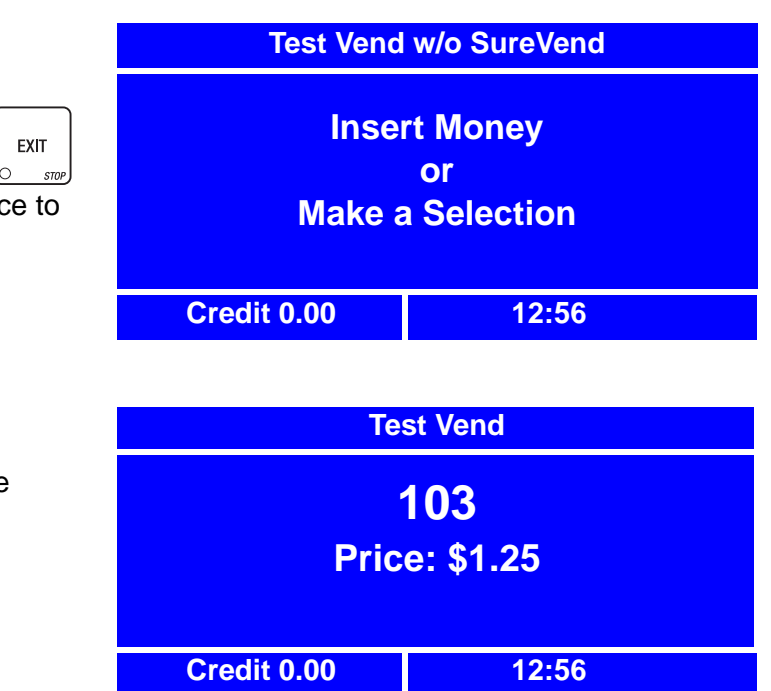

### **Test SureVend™ Calibration**

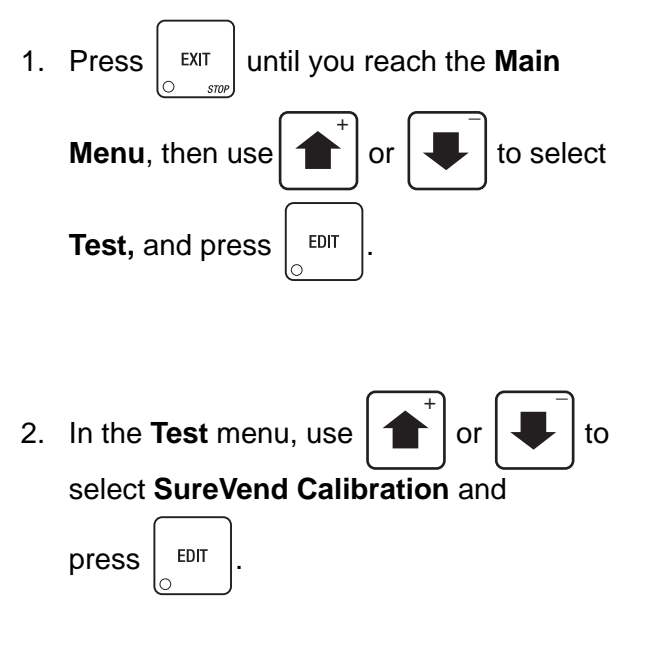

3. The **SureVend Calibration** screen will display the **Calibration Values** as the machine cycles through the SureVend Calibration test.

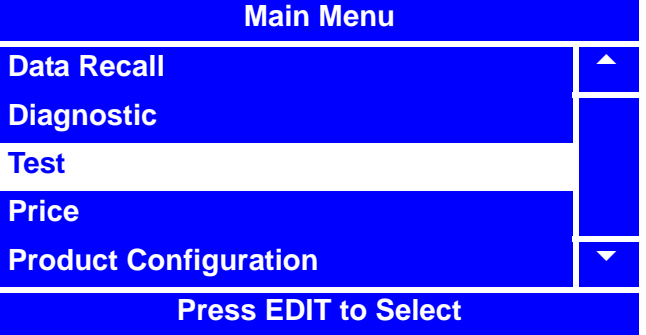

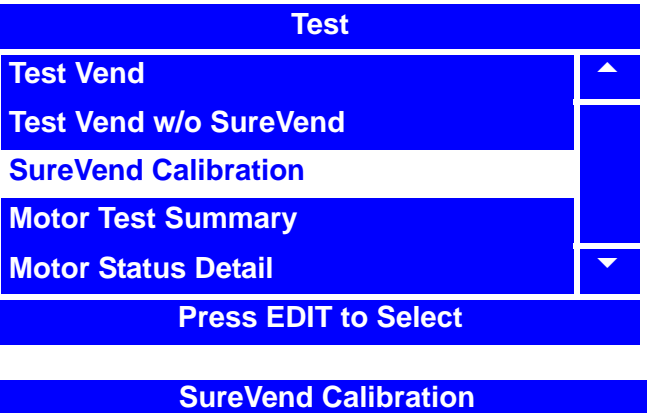

**Calibration Values**

**4 5 4 5 4** 

**4 4 4 4**

#### **Testing the Motors - Motor Test Summary**

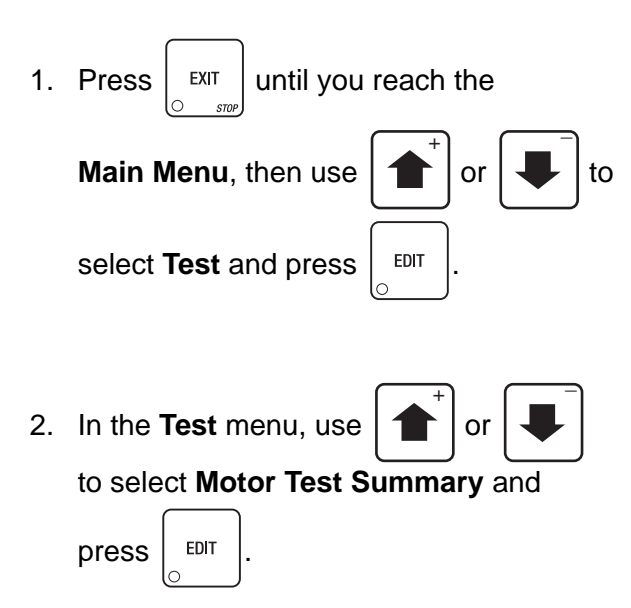

- 3. The **Motor Test Summary** screen will appear, and will cycle through one screen while motors are being pinged.
- 4. The **Motor Test Summary** status screen will then appear, indicating information on homed and present motors and indicating errors. If any motors are unhomed or have any other error status, they will be indicated as **Errors**. If this is the case, you will need to home the motor(s.) See ["Homing the Motors](#page-91-0)  [- Motor Status Detail" on page 84](#page-91-0).
- 

5. Press  $\vert$  <sup>EXIT</sup> once to return to the **Test** 

menu, or twice to return to the **Main Menu**.

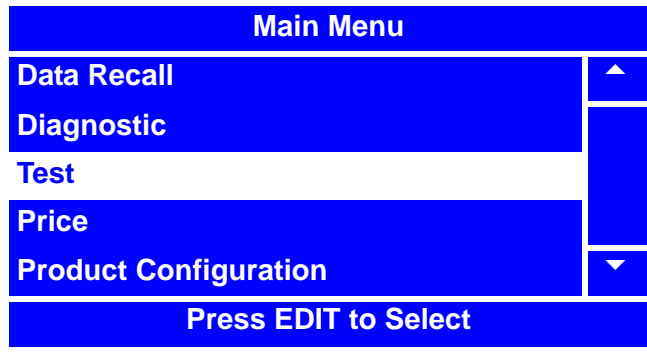

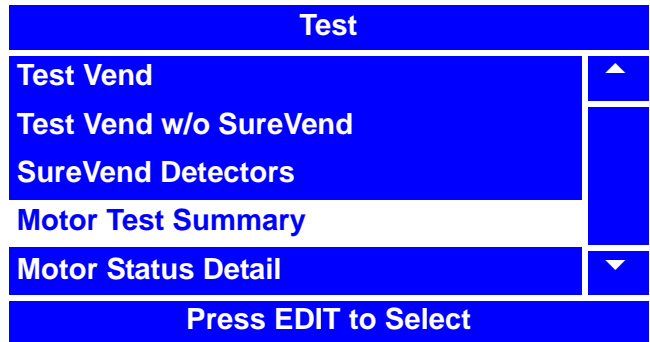

**Motor Test Summary**

**Pinging Motors**

**Please Wait......**

**\* = CANCEL**

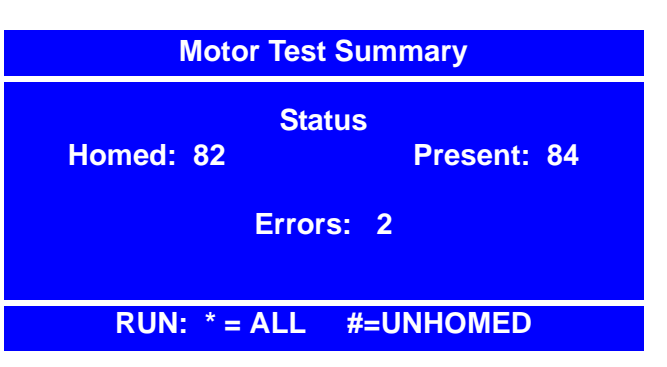

#### <span id="page-91-0"></span>**Homing the Motors - Motor Status Detail**

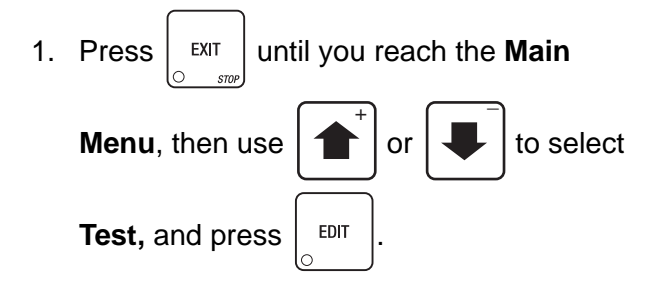

2. In the Test menu, use to select **Motor Status Detail** and  $\overline{+}$   $\overline{+}$ 

 $press$   $|$  EDIT

3. In the **Motor Status Detail** menu, select the tray where the product spiral with the motor needing homing is located.

#### **NOTE**

In the **Tray X** menu, the product spirals with homed motors will be indicated with an "**H**" in the line adjacent to the spiral number(s.)

4. In the **Tray X** menu, select the product spiral number where the motor needing homing is located.

#### **NOTE**

The **Tray X** menu indicates not only the homed motor status, but also:

- If spiral is a FIFO group member
- If spiral is coupled with another spiral
- If there is an error present for the spiral
- If spiral is part of a winner combo
- If spiral is a token member
- If spiral is a time of day member

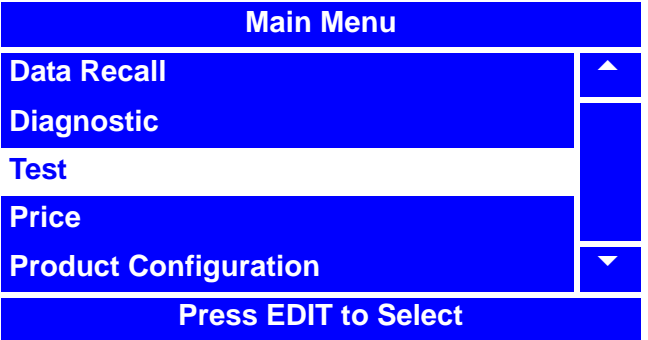

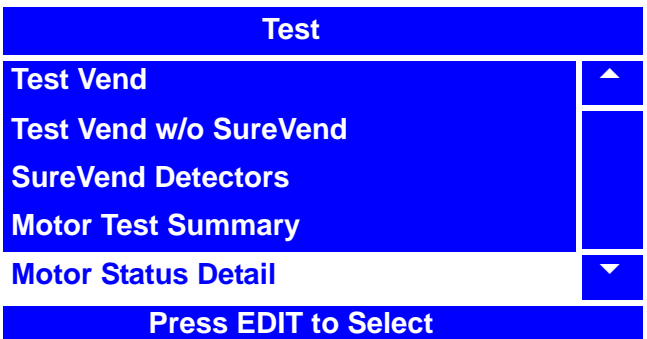

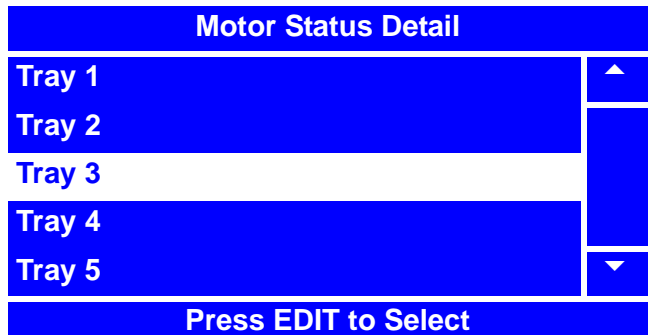

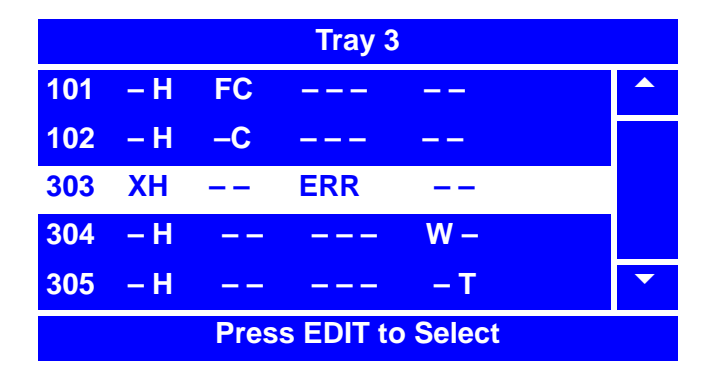

#### **NOTE**

Refer to the figure of ["Motor Status Detail Menu Screen" on page 86](#page-93-1) and the ["Table: Motor Status](#page-93-0)  [Detail Menu Screen" on page 86](#page-93-0) (at the end of this procedure) for location of above information and for more information.

#### **Homing the Motors - Motor Status Detail (continued)**

5. In the **XXX** menu, choose **Press START** 

**To Home.**" and press  $\int_{0}^{\infty}$  once.

- 6. While motor is being homed, the screen will change to "**HOMING PLEASE WAIT**."
- 7. After motor is homed, the screen will cycle to the **XXX** menu, and will indicate that the motor is homed by displaying "**H=Homed**."
- 8. Press  $\vert$  <sup>EXIT</sup>  $\vert$  once to return to the **Tray X** menu. The line for the product spiral number you originally selected to be homed should indicate "**- H - - - - - - -**."
- 9. You may then select a different product

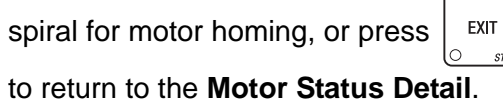

10. From the **Motor Status Detail** menu, you may select a different tray where another product spiral with a motor needing homing is located, or you may press

**EXIT**  once to return to the **Test** menu lo. or twice to return to the **Main Menu**.

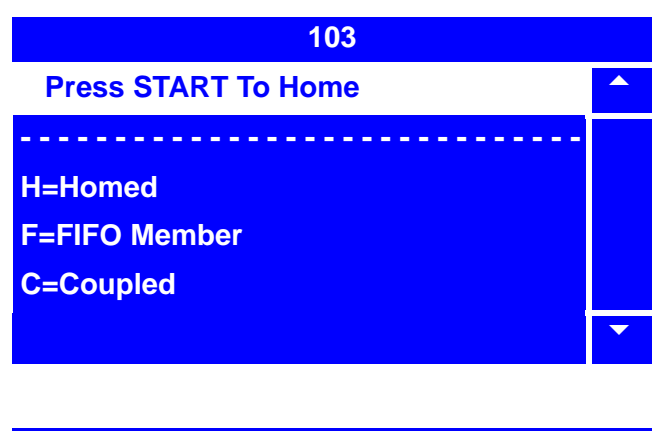

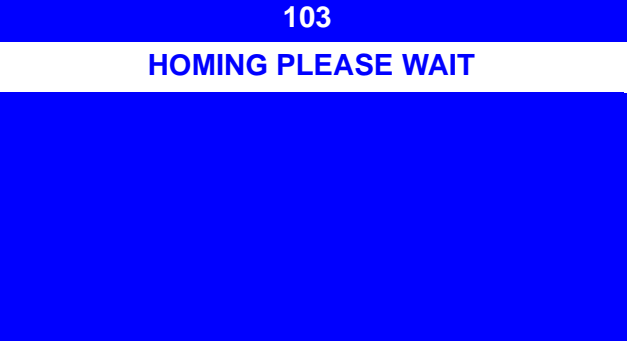

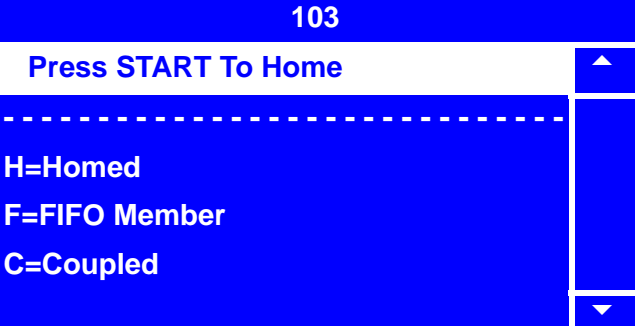

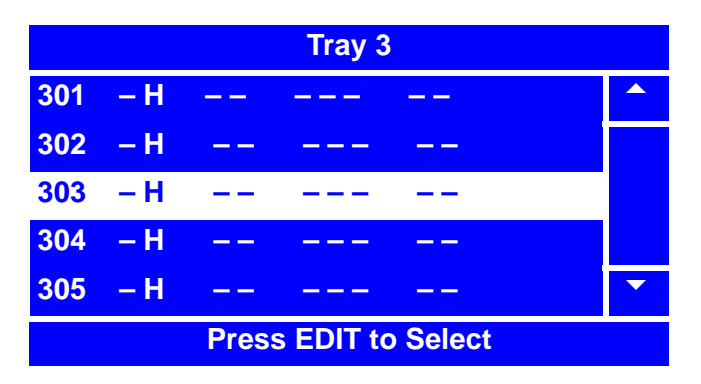

# **Homing the Motors - Motor Status Detail (continued)**

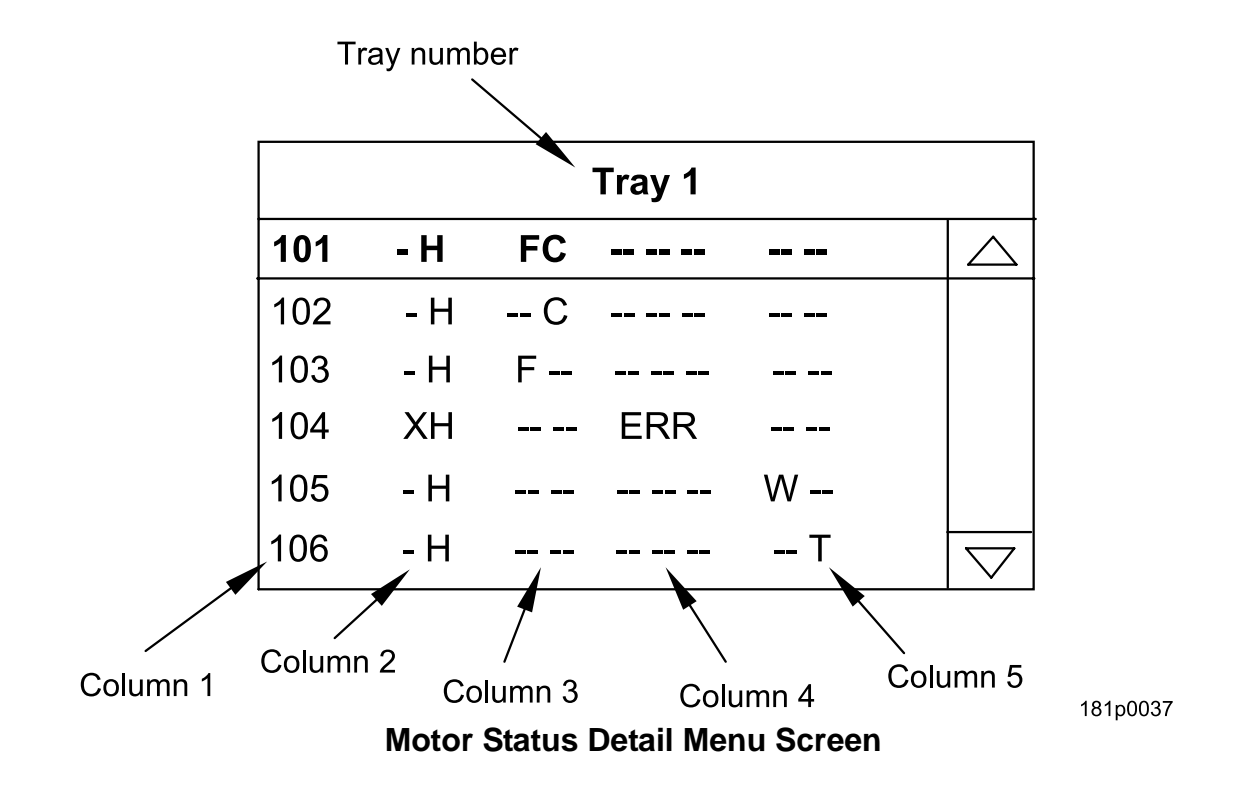

<span id="page-93-1"></span>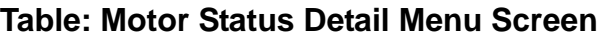

<span id="page-93-0"></span>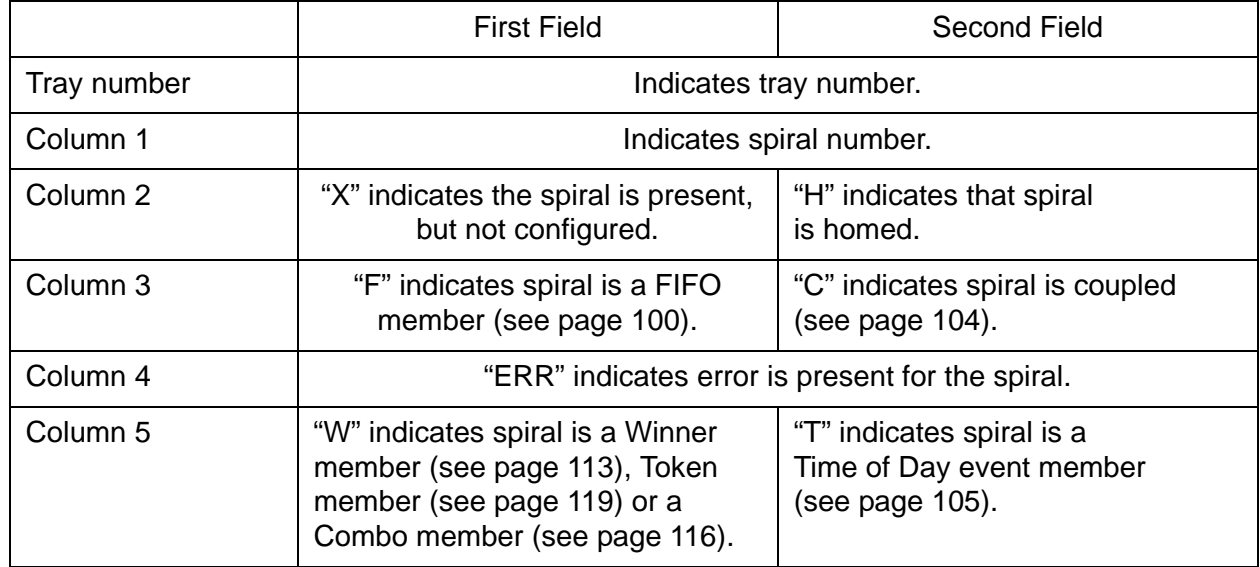

#### **Test the Coin Return Motor**

- 1. Press  $\left| \begin{array}{c} E^{\text{XIT}} \\ E^{\text{XIT}} \end{array} \right|$  until you reach the **Main Menu**, then use  $\left| \uparrow \right|$  or  $\left| \downarrow \right|$  to select **Test** and  $p$ ress  $\vert$  EDIT  $\overline{+}$   $\overline{+}$
- 2. In the **Test** menu, use  $\begin{array}{|c|c|c|}\n\hline\n\end{array}$  or to select **Coin Return Motor,** then  $\overline{+}$   $\overline{+}$

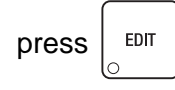

3. Press  $\frac{1}{2}$   $\frac{1}{2}$  to begin the test. The

**Coin Return Motor** status screen will cycle from "**Idle**" to "**Return Change**" for the duration of the test.

#### **NOTE**

If the **Coin Return Motor** status screen cycles to **Error** instead of **Return Change**,

exit this procedure by pressing

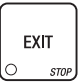

until you reach the **Main Menu**, then follow the procedure to ["Check for Errors" on](#page-84-0)  [page 77](#page-84-0) to further investigate the error.

- 4. When the test is completed, the **Coin Return Motor** status screen will change back to **Idle**.
- 5. After the test, press  $\vert$  EXIT  $\vert$  once to return

to the **Test** menu, or twice to return to the **Main Menu**.

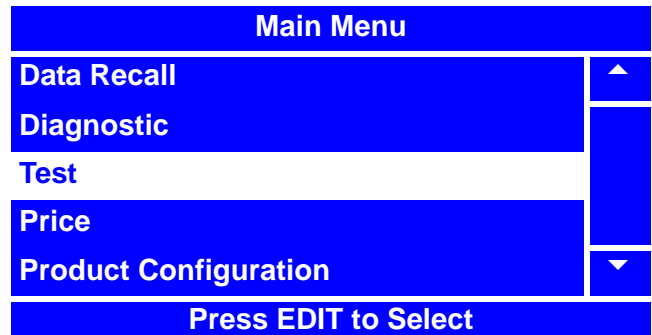

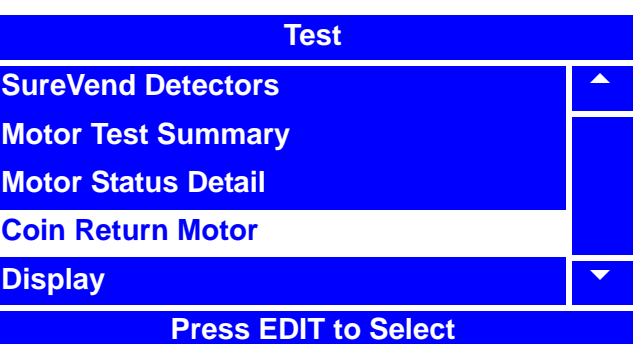

**Coin Return Motor**

**IDLE**

**Press START to Begin**

**Coin Return Motor**

# **Return Change**

**Coin Return Motor**

**IDLE**

**Press START to Begin**

#### **Test the Display**

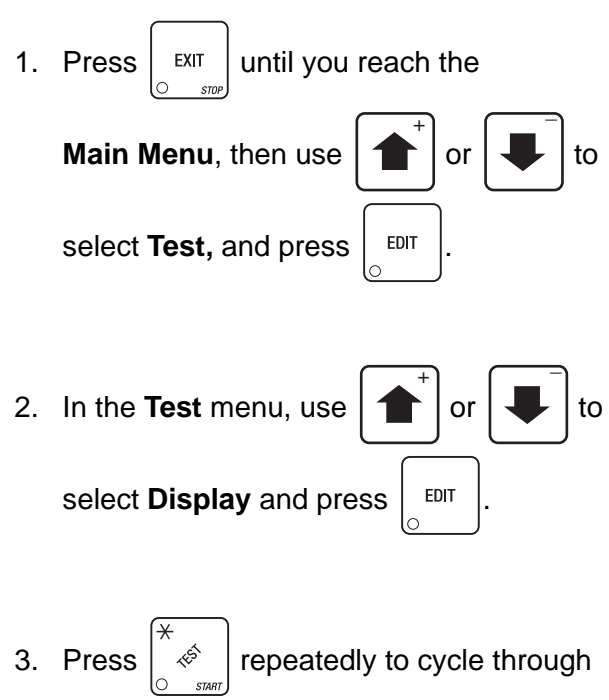

different display test patterns. The display test patterns will reveal any flaw in the display.

#### **NOTE**

If a flaw is detected in the display by performing this test, the display may have to serviced or replaced.

4. When you have cycled through all of the different display test patterns, the test is

complete. Press  $\vert$  EXIT  $\vert$  once to return to the

**Test** menu screen or twice to return to the **Main Menu**.

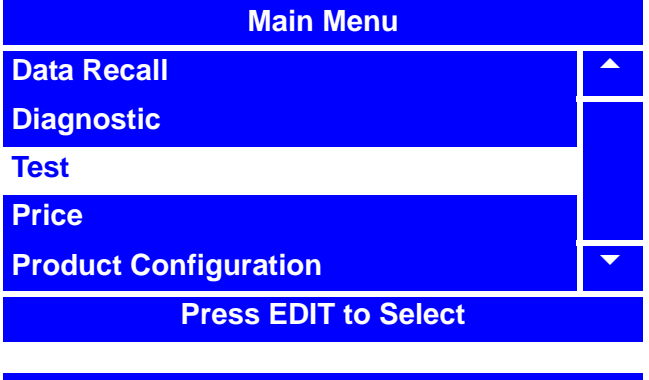

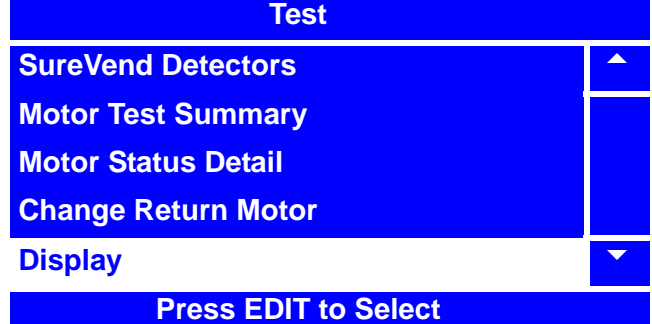

#### **Test the Keypads - Keypad Entry**

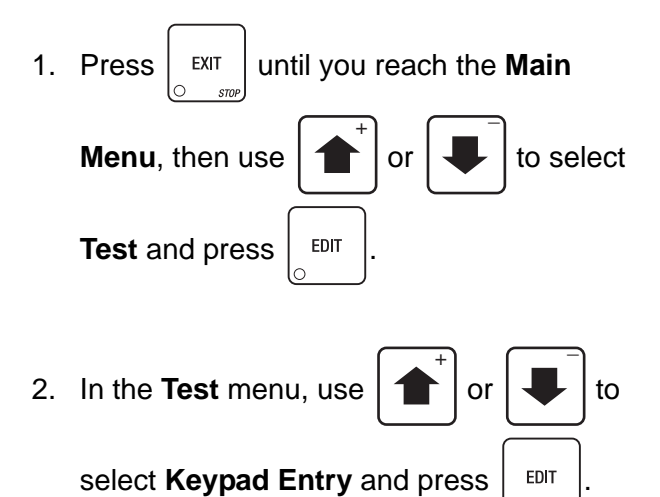

3. In the **Keypad Entry** screen, press any key on the main or service keypads. The key you pressed should display.

#### **NOTE**

If the key you have pressed does not display, the keypad may have to be serviced or replaced.

4. When you have finished testing the

keypad(s), press  $\vert$  EXIT  $\vert$  once to return to

the **Test** menu or three times to return to the **Main Menu**.

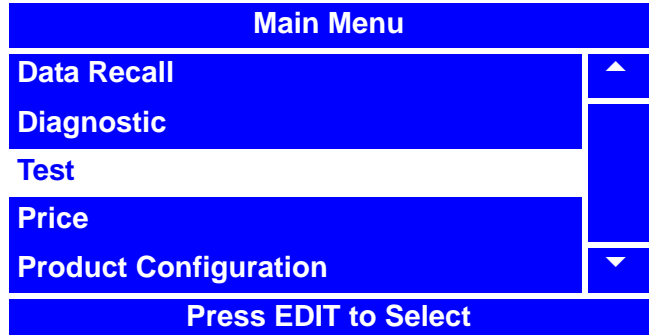

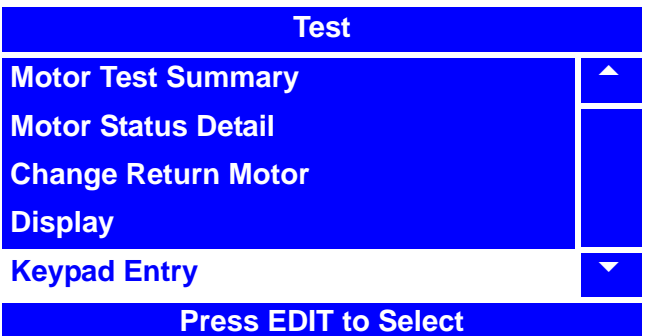

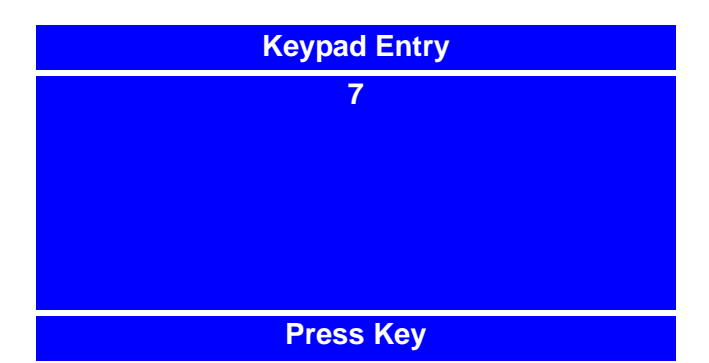

# **Programming: Prices**

# <span id="page-97-0"></span>**Set Prices for Individual Selections**

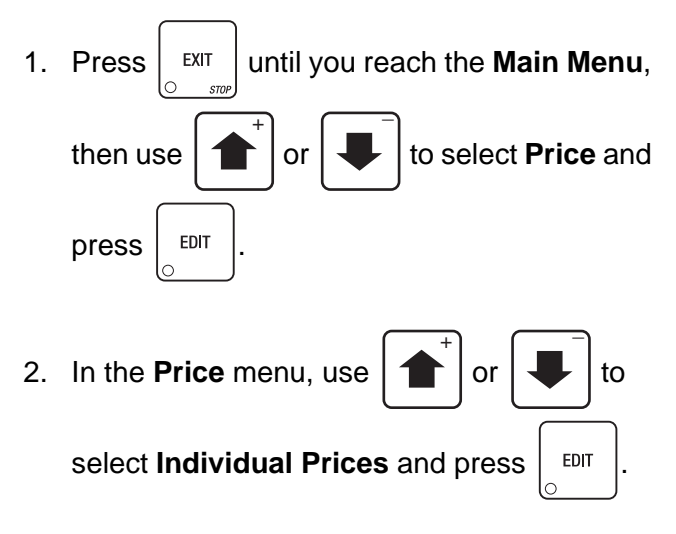

#### **NOTE**

The **Individual Prices** menu lists all selections programed for the merchandiser. Notice how the status (bottom) line displays the current price of the highlighted selection.

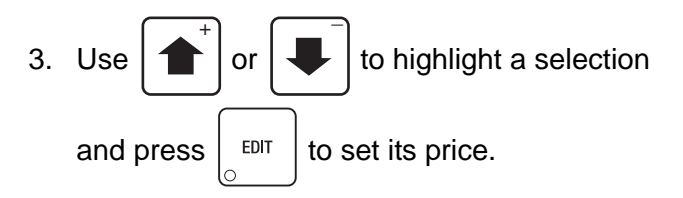

- 4. Using the number keys on either keypad, enter a price for the selection. If the price is less than 10,000.00, use leading zeros. The arrow keys will reposition the cursor.
- 

5. Press  $\vert$  <sup>EDIT</sup>  $\vert$  to return to the **Individual** 

**Prices** menu. Verify that the new price displays in the status (bottom) line when the selection is highlighted.

6. Press  $\vert$  EXIT  $\vert$  once more to return to the **Price** menu or twice to return to the **Main Menu**.

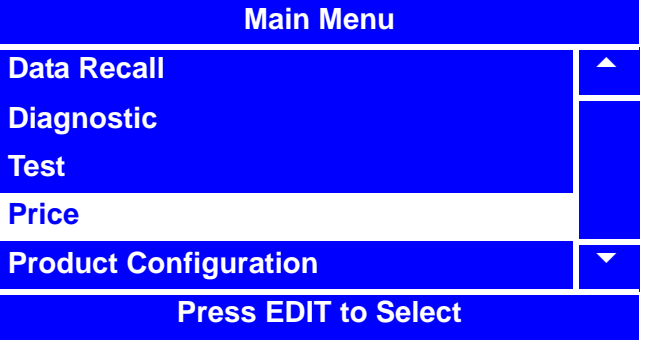

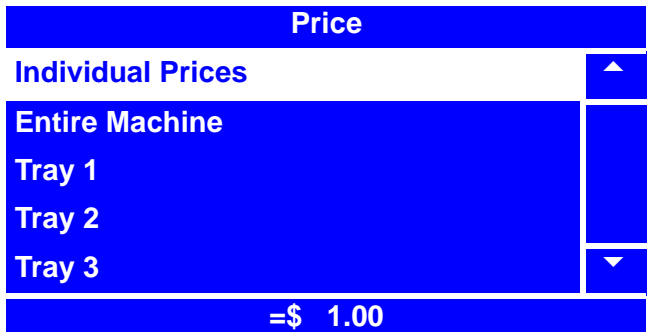

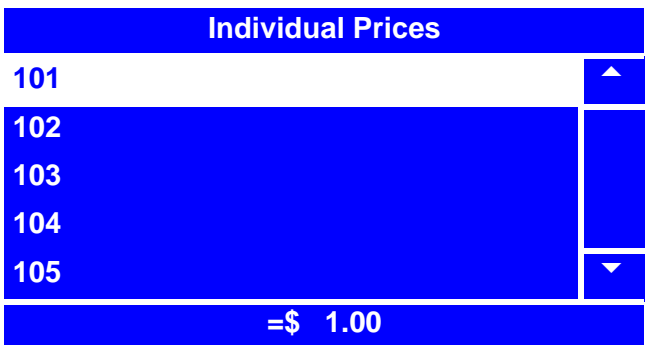

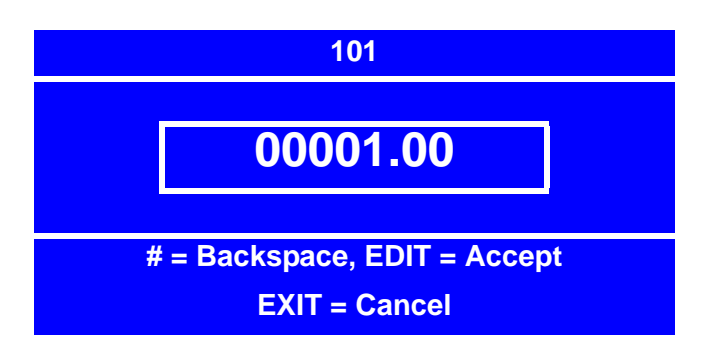

#### **Set One Price for the Entire Machine**

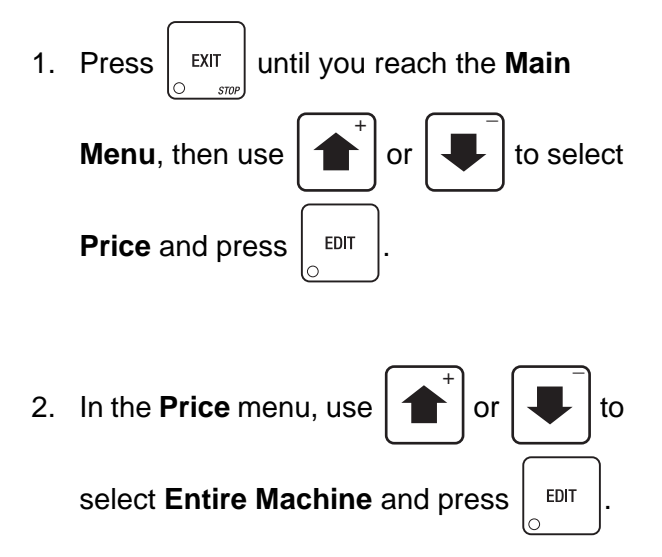

- **TIP: If most selections will have the same price, use this feature to quickly set the entire machine to that price, then go to** *["Set Prices for Individual](#page-97-0)  [Selections" on page 90](#page-97-0)* **to adjust the prices for individual selections.**
- 3. Using the number keys on either keypad, enter a price for the entire machine. If the price is less than 10,000.00, use leading zeros.The arrow keys will reposition the cursor.
- 4. Press  $\vert$  EDIT  $\vert$  to set the new price and return to the **Price** menu. Verify that the new price displays in the status (bottom) line.
- 5. Press  $\vert$  EXIT  $\vert$  once more to return to the **Main Menu**.

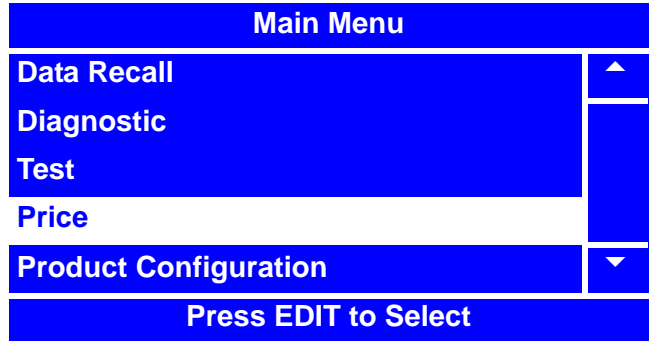

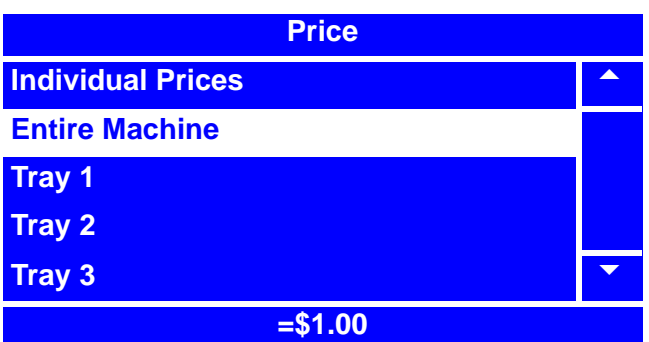

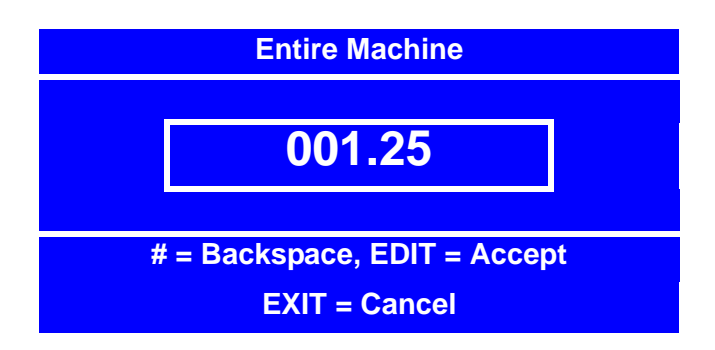

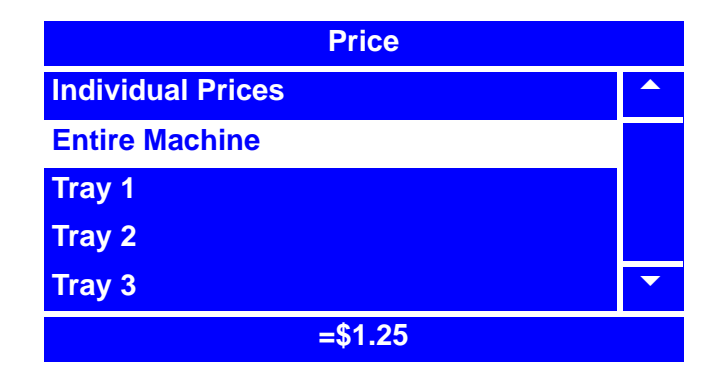

## **Set Prices by Trays**

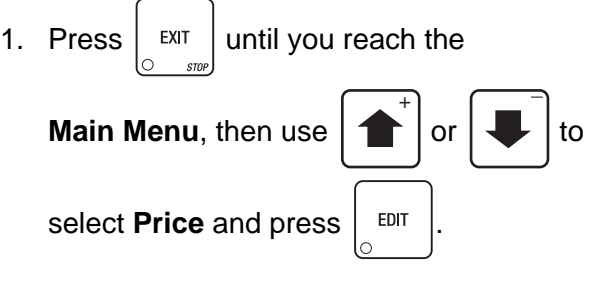

- 2. In the **Price** menu, use to select the tray number you wish to set  $\overline{+}$   $\overline{+}$ 
	- the price for and press  $\vert$  EDIT
- **TIP: If most selections on the same tray will have the same price, use this feature to quickly set the entire tray to that price, then go to** *["Set Prices for Individual](#page-97-0)  [Selections" on page 90](#page-97-0)* **to adjust the prices for individual selections.**
- 3. Using the number keys on either keypad, enter a price for the selected tray. If the price is less than 100.00, use leading zeros. The arrow keys will reposition the cursor.
- 4. Press  $\vert$  EDIT  $\vert$  to set new price and return to the **Price** menu. Verify that the new price displays in the status (bottom) line.

5. Press  $\vert$  EXIT  $\vert$  once more to return to the **Main Menu**.

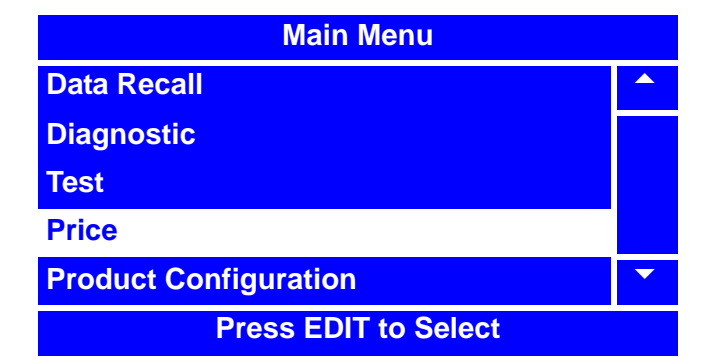

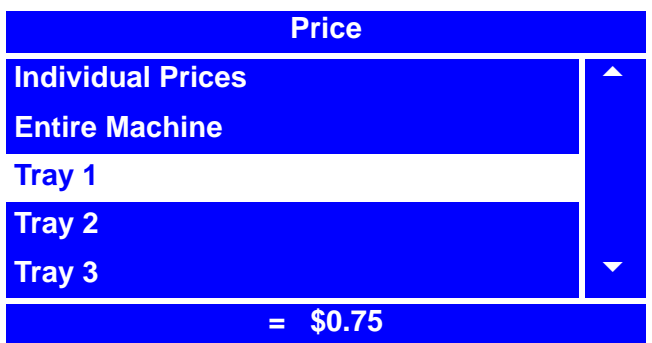

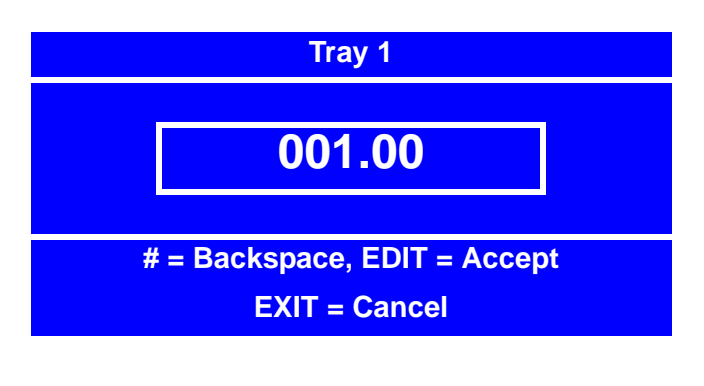

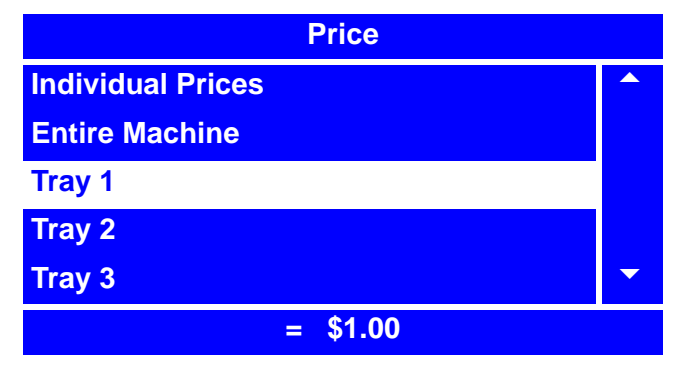

# **Programming: Product Configuration**

# **View Configuration Version**

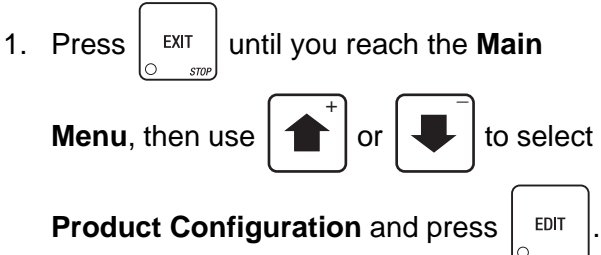

- 2. In the **Product Configuration** menu, use
	- $\overline{+}$   $\overline{+}$

or  $\left| \bullet \right|$  to select **Configuration** 

**Version.** The configuration of the merchandiser will be displayed on the status (bottom) line of the **Product Configuration** menu.

3. Press  $\vert$  <sup>EDIT</sup>  $\vert$  to access the **Configuration** 

**Version** screen. This screen will also display the current configuration version.

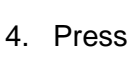

4. Press  $\vert$  EXIT  $\vert$  once to return to the

**Product Configuration** menu, or twice to return to the **Main Menu**.

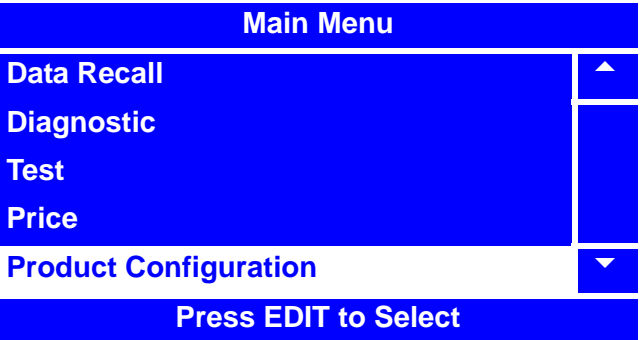

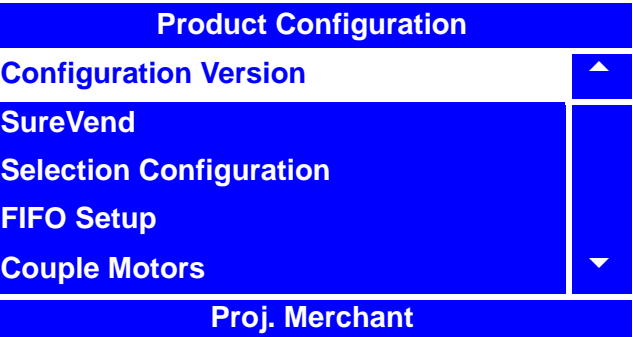

**Configuration Version**

**Proj. Merchant** 

#### <span id="page-101-0"></span>**Turn SureVend™ On and Off**

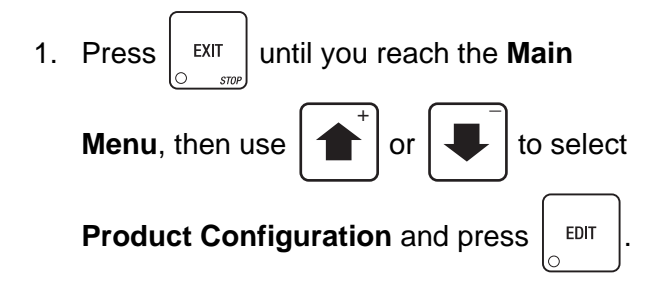

2. In the **Product Configuration** menu, use

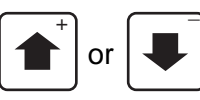

or  $\left| \bigcup \right|$  to select **SureVend**.

3. In the **SureVend** menu, use

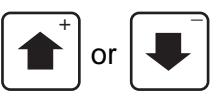

or  $\left| \downarrow \right|$  to select **SureVend**.

4. A second **SureVend** menu will appear.  $\overline{+}$   $\overline{+}$ 

Use  $\left| \uparrow \right|$  or  $\left| \downarrow \right|$  to select the status

(**Off** or **On**.) The selection is the one with

the filled-in circle. Press  $\vert$  <sup>EDIT</sup> to lock in

the selection.

- 5. The screen will cycle back to the first SureVend menu.Verify that the status of SureVend™ (**Off** or **On**) is displayed in the status (bottom) line of this **SureVend** menu.
- 6. Press  $\left| \begin{array}{c} E\t \end{array} \right|$  once to return to the **Product**

**Configuration** menu or twice to return to the **Main Menu**.

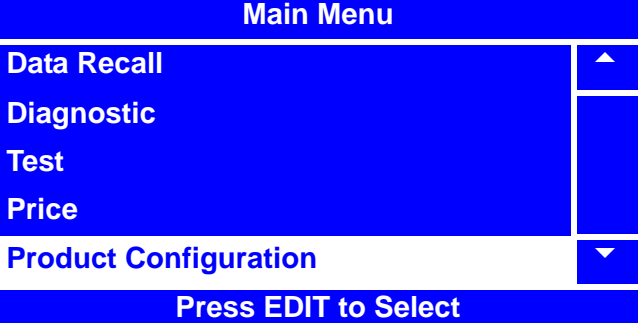

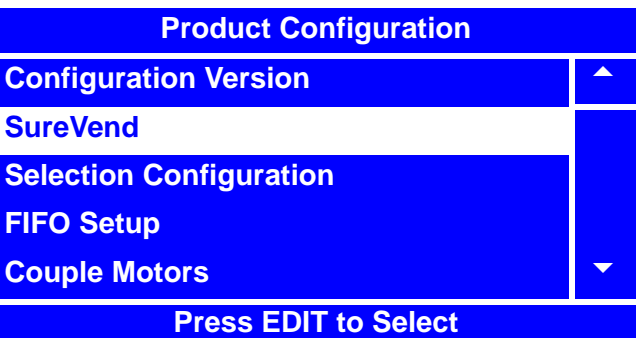

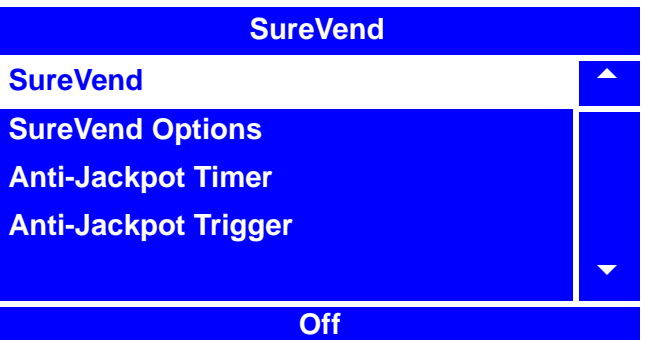

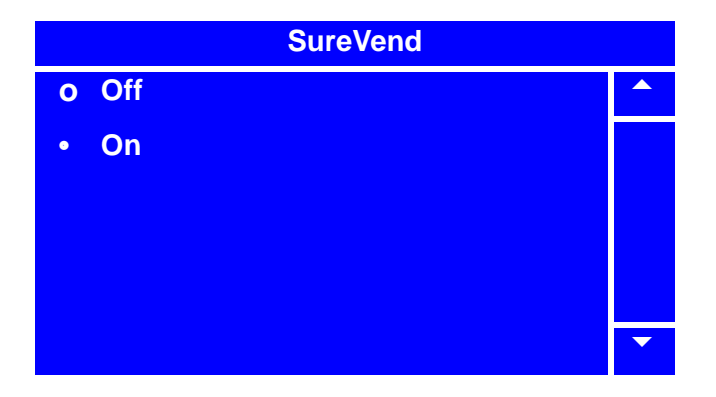

#### **Set SureVend™ Options**

- 1. Press  $\vert$  <sup>EXIT</sup> until you reach the **Main Menu**, then use  $\left| \right|$  or  $\left| \right|$  to select **Product Configuration and press**  $\vert$  EDIT  $\overline{+}$   $\overline{+}$
- 2. In the **Product Configuration** menu, use

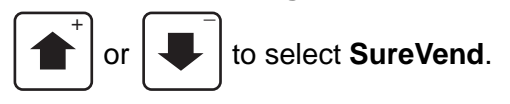

#### **NOTE**

The status (**Off** or **On**) of SureVend™ must be **On** for the **SureVend Options** selection to show up on the menu screen and be accessed. For instructions on setting SureVend™ status (**Off** or **On**), see ["Turn SureVend™ On and Off" on page 94](#page-101-0).

3. In the **SureVend** menu, use  $\begin{bmatrix} 1 \\ 1 \end{bmatrix}$  or

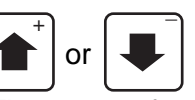

to select **SureVend Options**. The status of **SureVend Options** (**Option SureVend** or **Must SureVend**) will display in the status (bottom) line of the **SureVend** menu. Press

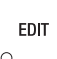

to access the **SureVend Options**

menu to change status, if desired.

4. In the **SureVend** menu, use

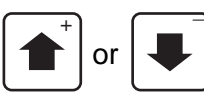

to select Option

**SureVend** or **Must SureVend**. The

selection is the one with the filled-in circle.

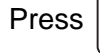

Press  $\vert$  EDIT  $\vert$  to lock in your selection and

return to the **SureVend** menu.

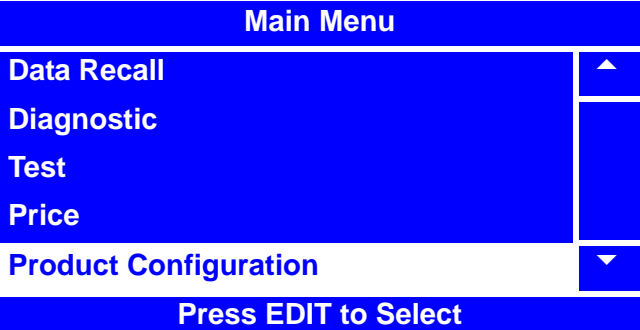

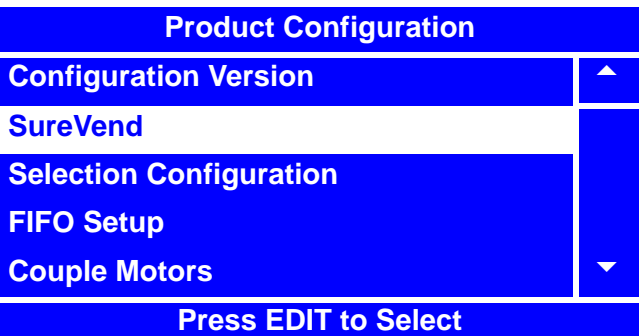

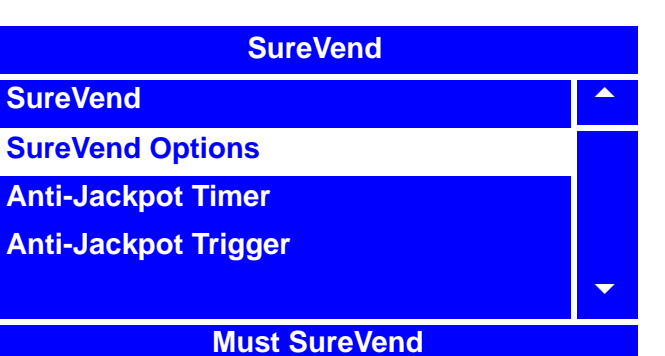

#### **SureVend Options**

- **Option SureVend**
- **o Must SureVend**

**SureVend Off When Failed** 

# **Set SureVend Options (continued)**

- 5. Verify that the selection you made is now displayed in the status (bottom) line of the **SureVend** menu when **SureVend Options**  is selected.
- 

6. Press  $\left| \begin{array}{c} \text{Ex} \\ \text{Ex} \end{array} \right|$  once to return to the **Product** 

**Configuration** menu or twice to return to the **Main Menu**.

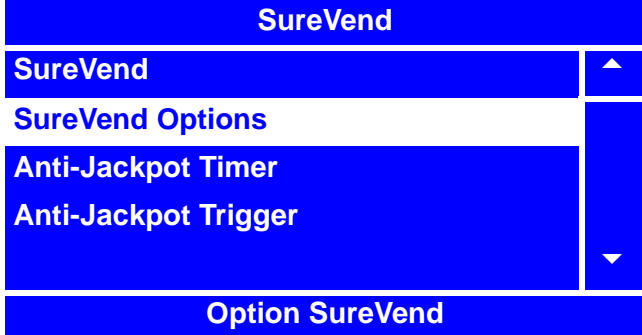

# **Set SureVend™ Anti-Jackpot Timer**

1. Press  $\left| \begin{array}{c} 1 \end{array} \right|$  exit  $\left| \begin{array}{c} 1 \end{array} \right|$  vou reach the **Main Menu**, then use  $\left| \uparrow \right|$  or  $\left| \downarrow \right|$  to select **Product**  $\overline{+}$   $\overline{+}$ 

**Configuration** and press  $\vert$  EDIT

2. In the **Product Configuration** menu, use

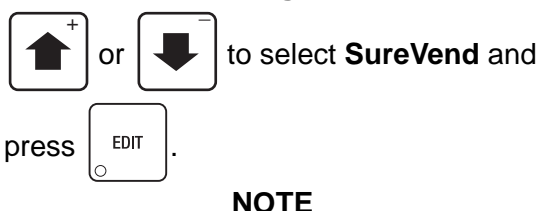

The status (**Off** or **On**) of SureVend™ must be **On** for the **Anti-Jackpot Timer** selection to show up on the menu screen and be accessed. For instructions on setting SureVend™ status (**Off** or **On**), see ["Turn SureVend™ On and Off" on page 94.](#page-101-0)

3. In the **SureVend** menu, use

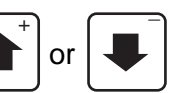

to select **Anti-Jackpot Timer**. The setting of **Anti-Jackpot Timer** will display on the status (bottom) of the **SureVend** menu.

 $Press \mid \text{ENT} \mid$  to access the **Anti-Jackpot** 

**Timer** menu to change status, if desired.

- 4. Using the number keys on either keypad, enter a setting for **Anti-Jackpot Timer**. If the setting is less than 10, use leading zeros: Example: press 0-5 to set the setting for 5. If you enter more than two numbers, the display will scroll back to the first digit.
- 

5. Press  $\vert$  <sup>EDIT</sup> to save setting and return to the

**SureVend** menu. Verify that the new setting is now displayed in the status (bottom) line of the **SureVend** menu.

6. Press  $\vert$  <sup>EXIT</sup> once to return to the **Product Configuration** menu or twice to return to the **Main Menu**.

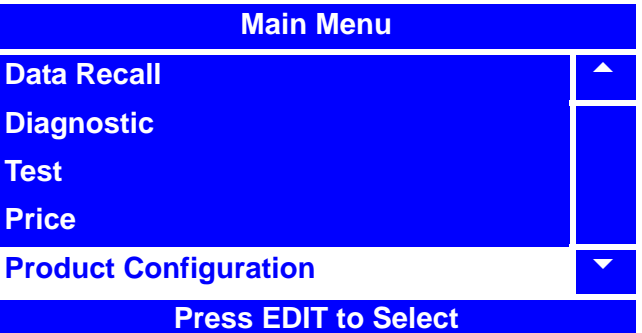

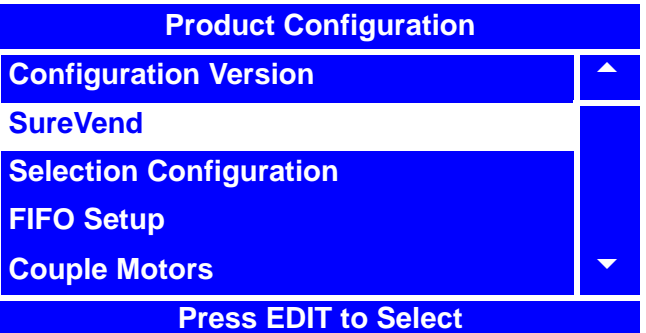

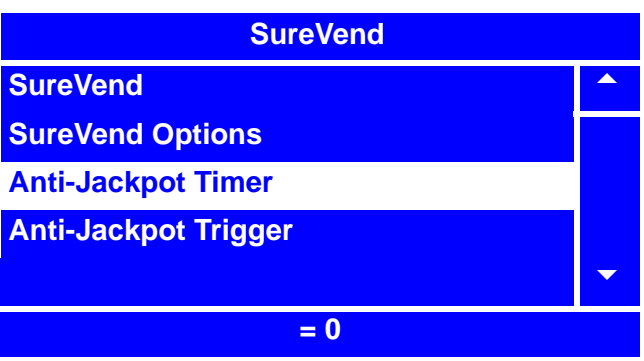

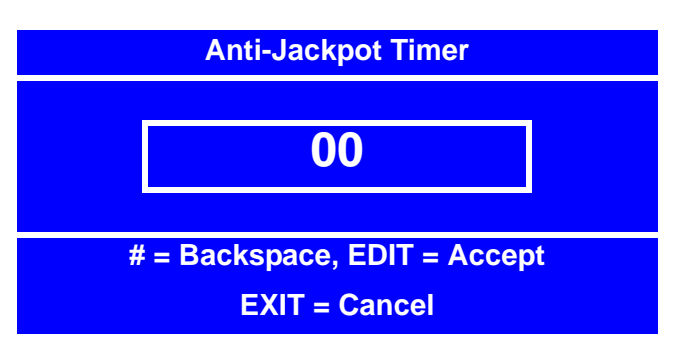

## **Set SureVend™ Anti-Jackpot Trigger**

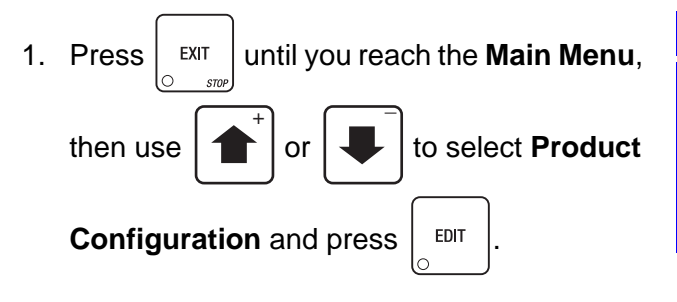

2. In the **Product Configuration** menu, use

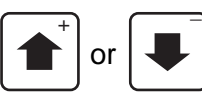

or  $\left| \bigcup \right|$  to select **SureVend**.

#### **NOTE**

The status (**Off** or **On**) of SureVend™ must be **On** for the **Anti-Jackpot Trigger** selection to show up on the menu screen and be accessed. For instructions on setting SureVend™ status (**Off** or **On**), see ["Turn](#page-101-0)  SureVend<sup>™</sup> On and Off" on page 94.

3. In the **SureVend** menu, use  $\begin{bmatrix} 1 \\ 1 \end{bmatrix}$  or

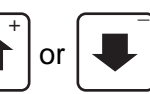

to select **Anti-Jackpot Trigger**. The setting of **Anti-Jackpot Trigger** will display in the status (bottom) line of the **SureVend** menu.

Press  $\vert$  <sup>EDIT</sup> to access the **Anti-Jackpot** 

**Trigger** screen to change status, if desired.

- 4. Using the number keys on either keypad, enter a setting for **Anti-Jackpot Trigger**. If the setting is less than 10, use leading zeros: Example: press 0-5 to set the setting for 5. If you enter more than two numbers, the display will scroll back to the first digit.
- 

5. Press  $\vert$  EDIT  $\vert$  to save setting and return to

the **SureVend** menu. Verify that the new setting is now displayed in the status (bottom) line of the **SureVend** menu.

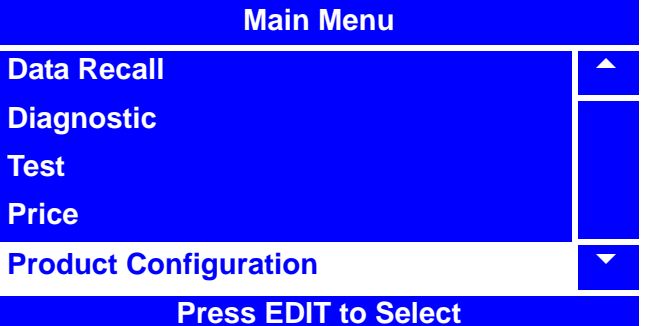

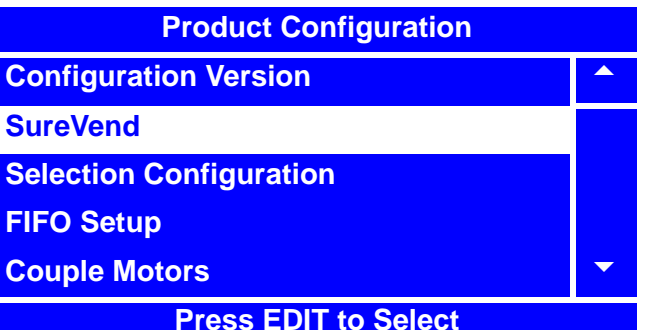

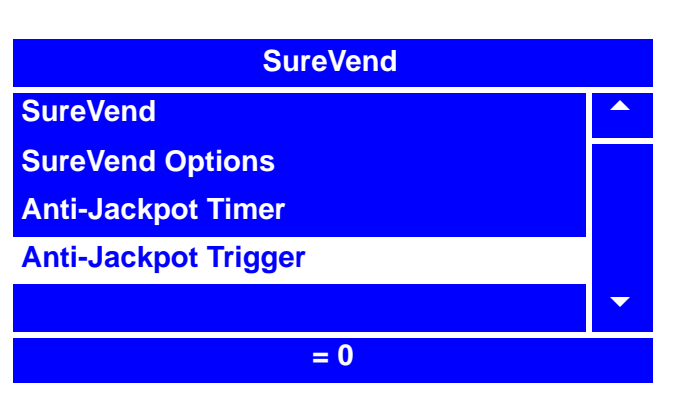

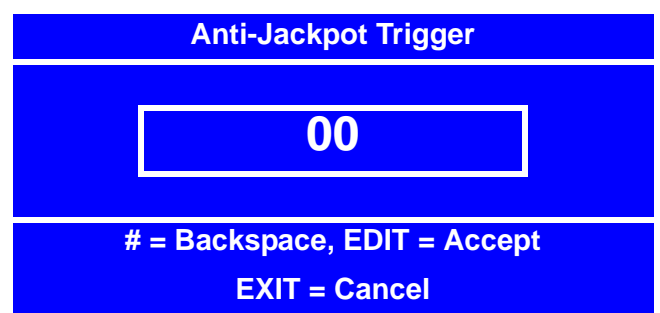

6. Press  $\vert$  <sup>EXIT</sup> once to return to the **Product Configuration** menu or twice to return to the **Main Menu**.

### **Selection Configuration**

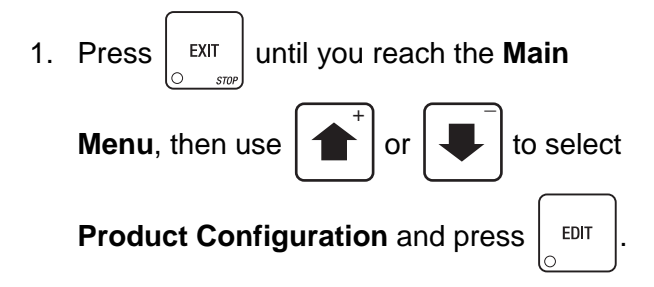

2. In the **Product Configuration** menu,

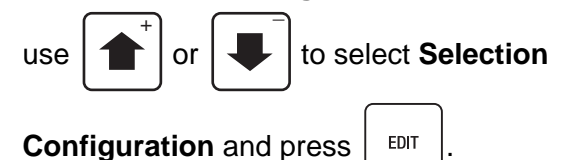

**NOTE** A screen that indicates "pinging" will appear momentarily.

- 3. In the **Selection Configuration** menu,  $\overline{+}$   $\overline{+}$ 
	-

use  $\left| \right|$  or  $\left| \right|$  to select the

product(s) you wish to configure or unconfigure.

4. Press  $\vert$  <sup>EDIT</sup> to remove or add the "**X**"(s)

from the box(es) preceding the product number(s).

#### **NOTE:**

By pressing  $\left| \begin{array}{c} \phi^{\circ} \end{array} \right|$ , you will auto configure

(ie. all selections that have spirals physically connected will configure).

5. Press  $\vert$  EXIT  $\vert$  once to return to the

**Product Configuration** menu, or twice to return to the **Main Menu**.

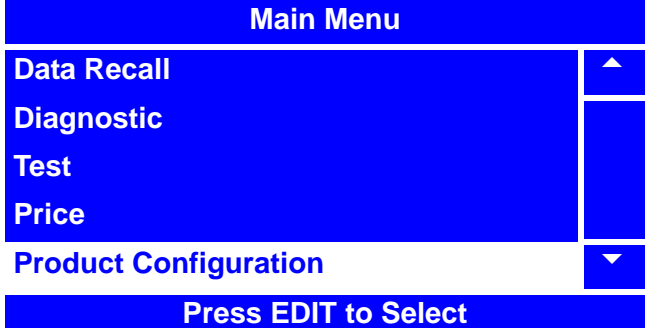

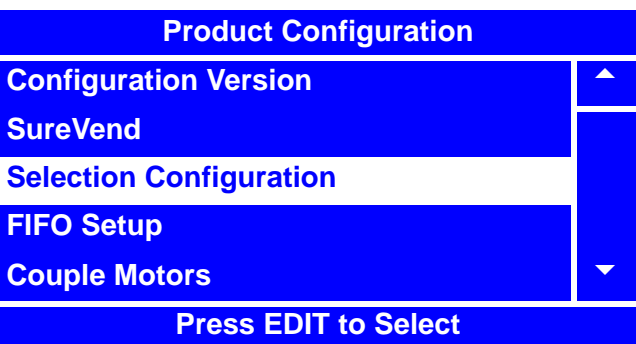

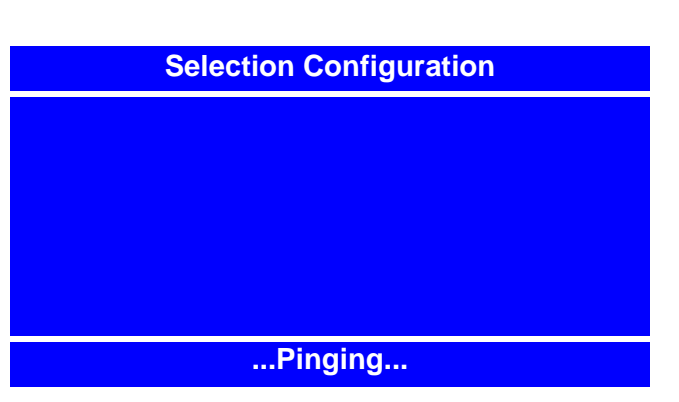

# **Selection Configuration X 101** 5 **X 102 103 X 104 105** 6 **\* = Auto Configure**

# <span id="page-107-0"></span>**FIFO (First In, First Out)**

**FIFO** (First In, First Out) allows you to program your Merchant™ to run selections as a single selection. No matter which selection ID of the group is entered, the Merchant™ will vend roundrobin from the group of spirals, skipping selections that are out-of-service. This feature can provide a First-In-First-Out for perishable foods. It also helps to prevent one spiral of duplicate selections to go empty before the others of the same selection.

*Note:* **Ensure that all selections chosen for each FIFO group are the same price.** 

# **FIFO Setup - Adding Groups**

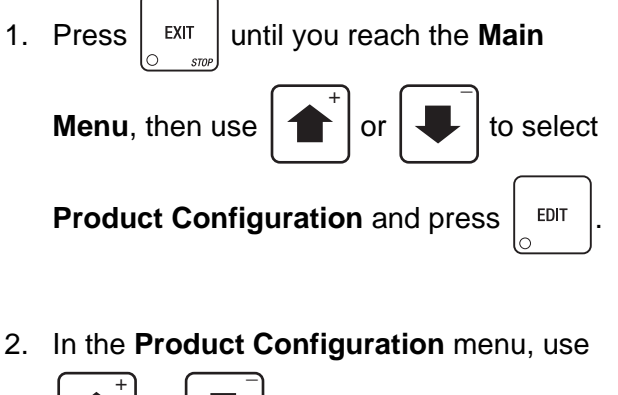

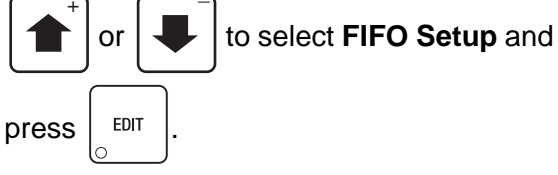

3. In the **FIFO Setup** menu, use

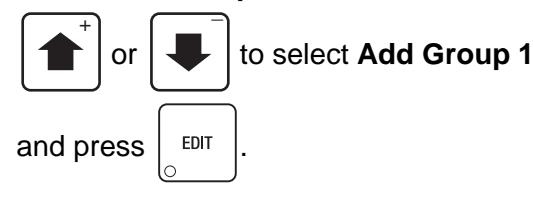

4. In the **Add Group 1** menu, use

or  $\left| \downarrow \right|$  to select the product(s)  $\overline{+}$   $\overline{+}$ 

you wish to add or delete from the group by

pressing  $\vert$  <sup>EDIT</sup> to remove or add the

"**X"**(s) next to the products.

#### **NOTE**

By pressing  $\left| \begin{array}{c} \phi \\ \phi \end{array} \right|$ , you are able to quickly remove or add the "**X**"(s) from all listed products for the group.

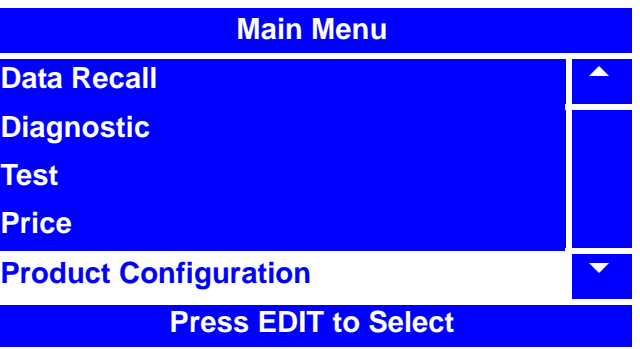

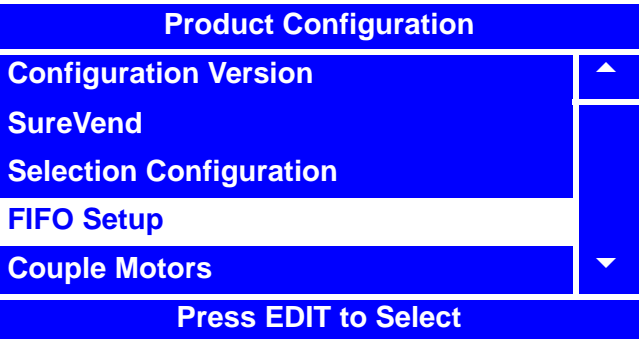

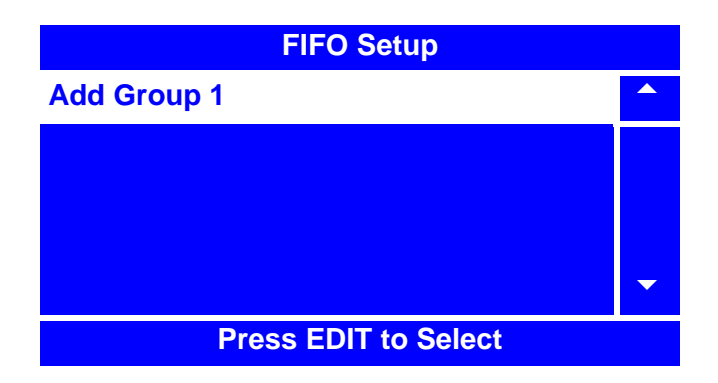

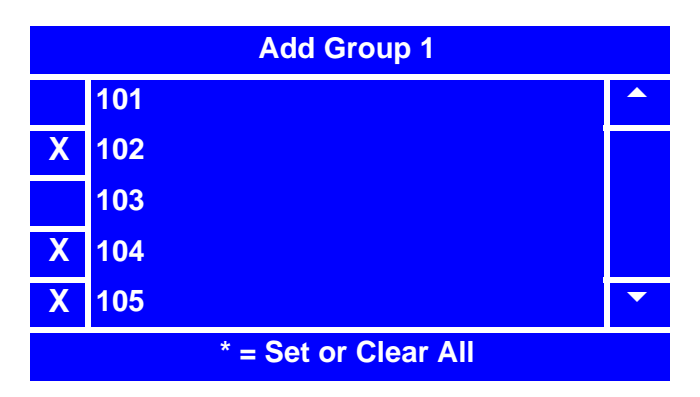
## **FIFO Setup - Adding Groups (continued)**

5. Press  $\vert$  EXIT  $\vert$  once to return to the **FIFO Setup** menu.

#### **NOTE**

Once you have set up the first group for **FIFO Setup**, you will now have additional choices on the **FIFO Setup** menu.

For adding additional groups, follow steps 3 thru 5 on the preceding page.

## **Add Group 2 Delete Group Edit Group FIFO Mappings**  $\blacktriangledown$ **Press EDIT to Select**

**FIFO Setup**

## **FIFO Setup Add Group 2 Delete Group Edit Group FIFO Mappings**  $\blacktriangledown$ **Press EDIT to Select**

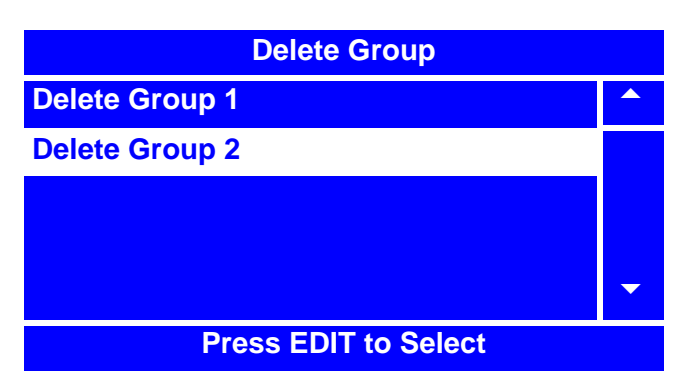

**Delete Group 2**

 **Warning! The actions of this function cannot be reversed.**

#### **CANCEL-EXIT CONTINUE-\***

## <span id="page-108-0"></span>**FIFO Setup - Deleting Groups**

1. From the **FIFO Setup** menu, use

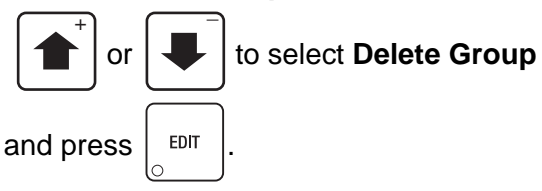

2. Select which group you wish to delete and

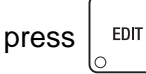

3. You will see a warning screen reminding you that once accomplished, the deletion cannot be undone.

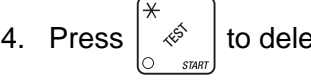

4. Press  $\frac{1}{2}$   $\frac{1}{2}$  to delete the selected group.

**– OR –**

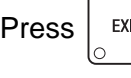

Press  $\vert$  EXIT  $\vert$  to cancel this action.

#### **NOTE**

Pressing  $\vert$  EXIT ito cancel will return you

directly back to the **FIFO Setup** menu if all groups have been deleted. If there are more groups remaining, you will return to the **Delete Group** menu screen.

5. If you are at the **Delete Group** menu, press

EXIT to return to the **FIFO Setup** menu.

## <span id="page-109-0"></span>**FIFO Setup - Editing Groups**

1. From the **FIFO Setup** menu, use

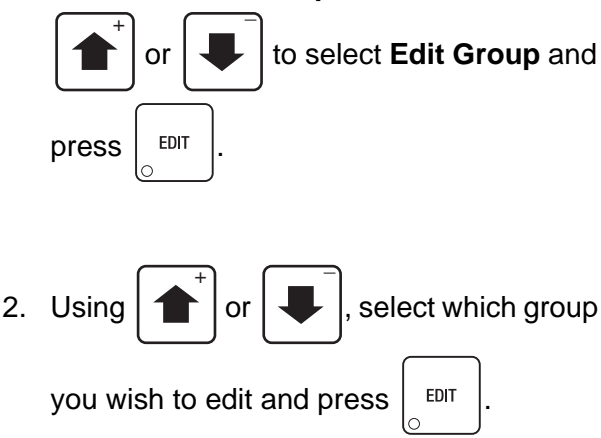

3. In the **Edit Group (#)** menu, select the product(s) you wish to add or delete from

the group by using the  $\left| \uparrow \right|$  or

 $\overline{+}$   $\overline{+}$ 

to select a product and then pressing

```
EDIT
         to remove or add the "X"(s) next to 
lo.
the products.
```
#### **NOTE**

By pressing  $\left| \begin{array}{c} \phi \\ \phi \end{array} \right|$ , you are able to

quickly remove or add the "**X**"(s) from all listed products for the group.

4. Press  $\vert$  <sup>EXIT</sup> once to return to the **Edit Group** menu.

5. You may now choose another group to edit from this menu, or press  $\vert$  EXIT  $\vert$  again to return to the **FIFO Setup** menu.

#### **NOTE**

When adding or editing groups, if only one product selection number is selected, no group will be added, or the group being edited will be deleted.

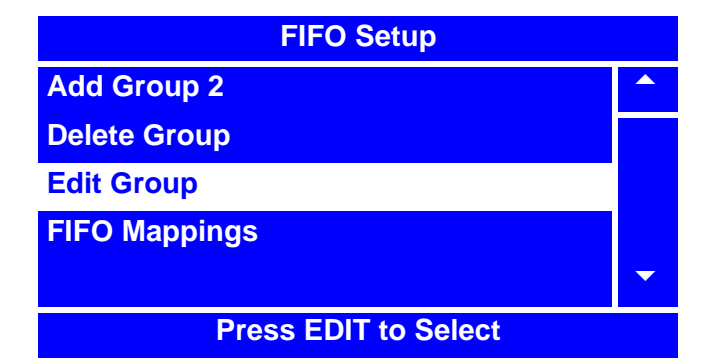

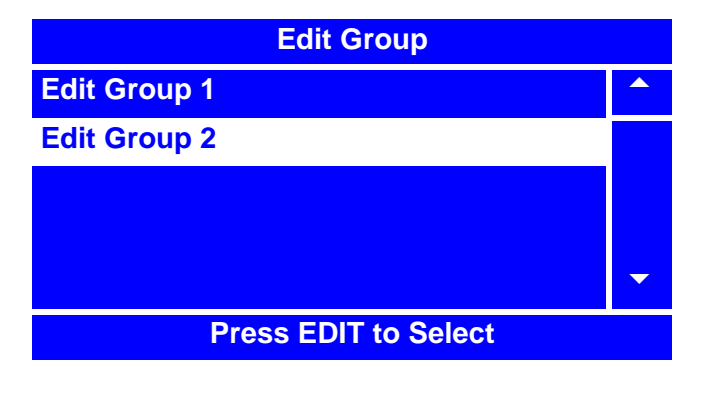

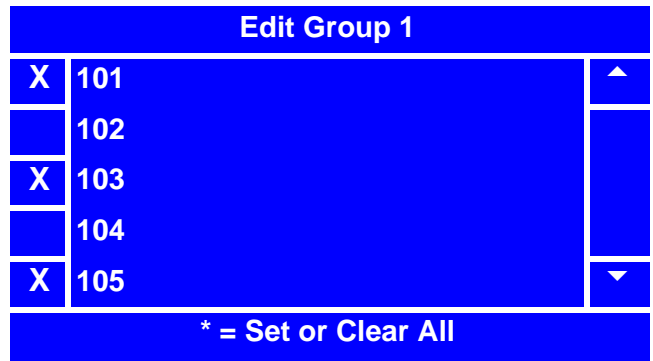

## **FIFO Setup - View FIFO Mappings**

1. From the **FIFO Setup** menu, use

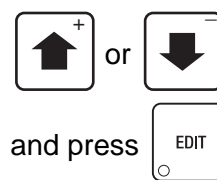

or to select **FIFO Mappings**

2. In the **FIFO Mappings** menu, use

 $\overline{+}$   $\overline{+}$ 

or  $\left| \cdot \right|$  to select the tray you wish

to view FIFO mappings for and press

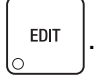

3. The **Tray X FIFO Selections** screen will appear for the tray which you selected, indicating which products are mapped into which groups.

#### **NOTE**

FIFO mappings are unable to be changed in this screen. To change FIFO mappings for products, you must use the steps outlined in ["FIFO Setup - Adding Groups" on page 100](#page-107-0), ["FIFO Setup - Deleting Groups" on page 101](#page-108-0)  and/or ["FIFO Setup - Editing Groups" on](#page-109-0)  [page 102](#page-109-0).

4. After viewing and making note of a particular product tray's FIFO mappings,

press  $\vert$  <sup>EXIT</sup>  $\vert$  once to return to the **FIFO** 

**Mappings** menu, twice to return to the **FIFO Setup** menu, or continue to press

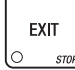

until you reach the **Main Menu**.

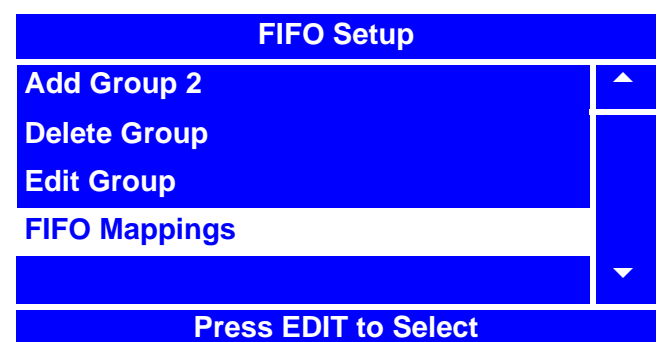

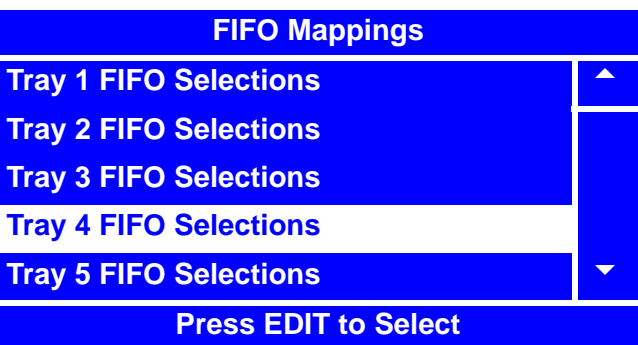

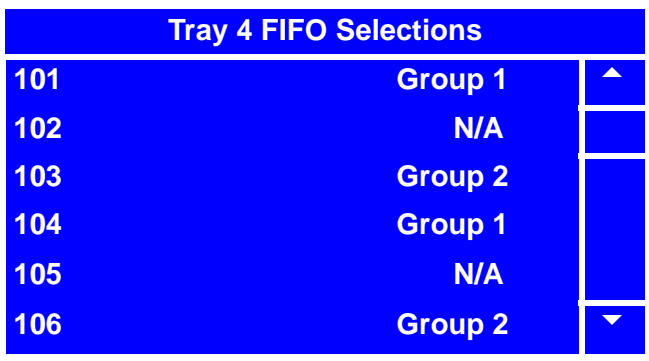

## **Couple Motors**

The Merchant™ can be set to couple adjacent product tray motors to vend together. There are times when you will need to set adjacent motors on a tray to vend together, as in the case of vending wide products. Follow this procedure to electronically couple adjacent motors.

**NOTE** Once coupled, motors will never run separately. This includes when testing from the Motor Test Summary ([page](#page-90-0) 83) and/or the Motor Status Detail ([page](#page-91-0) 84) menus.

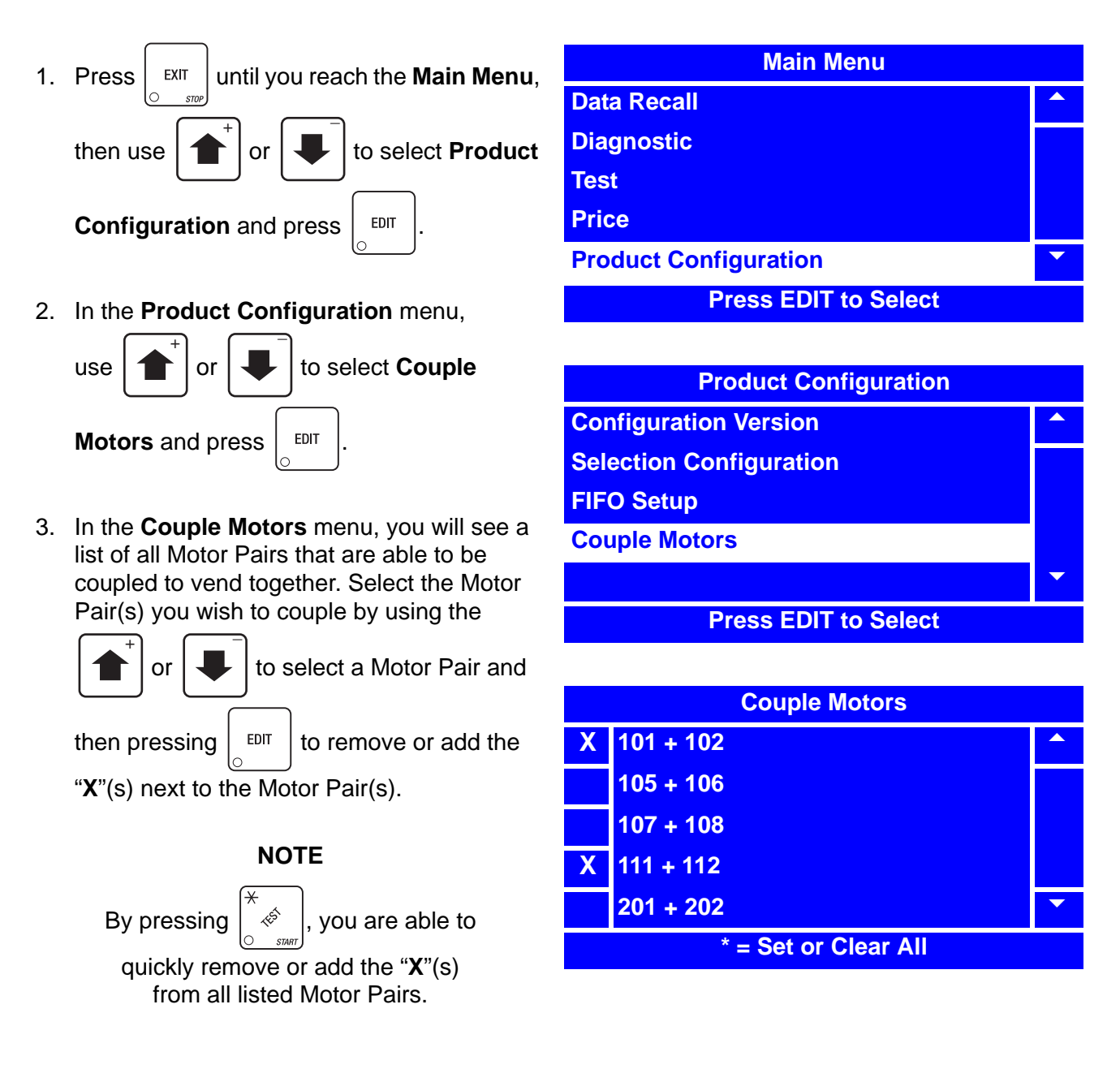

4. Press  $\vert$  EXIT  $\vert$  once to return to the **Product Configuration** menu or twice to return to the **Main Menu**.

## **Special Vend Modes**

## **Timed Events-Time of Day Events**

The Merchant™ can be programmed for up to 16 discrete time of day events, which can be programmed to include **Inhibit**, **Free Vend**, **Discount**, and **Combo Vend**.

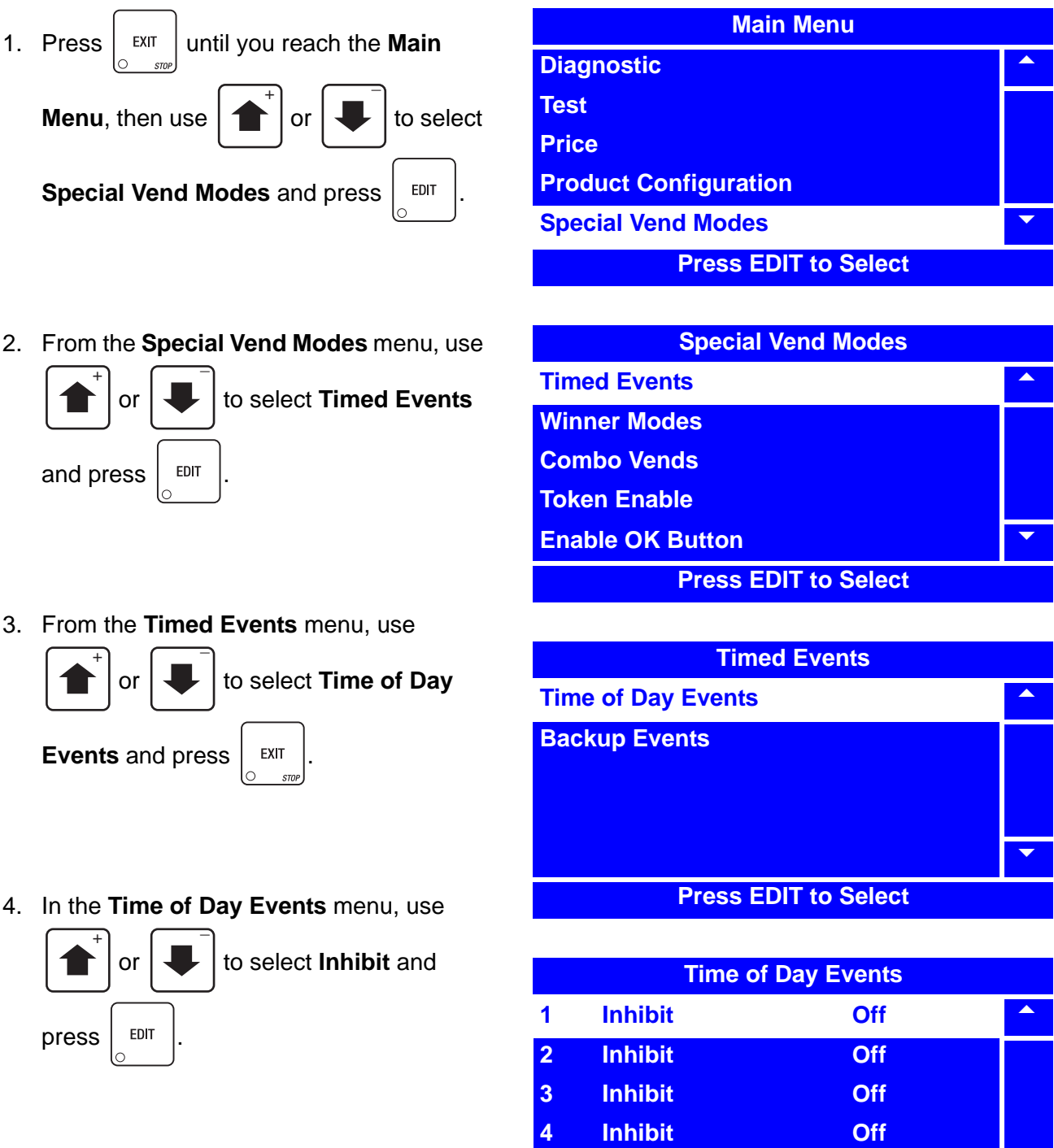

**5 Free Vend Off 6 Free Vend Off** 6

5. If the event is set to **Off**, use  $\begin{bmatrix} 1 \\ 1 \end{bmatrix}$  or

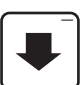

to select **State** and press  $\vert$  EDIT

6. In the **State** menu screen, use  $\left| \right|$  or

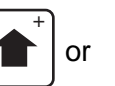

+

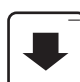

to select **On**. The selected option is

the one with the filled-in circle.

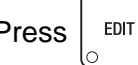

Press  $\vert$  <sup>EDIT</sup> to lock in the selection and

return to the **Event (#)** menu. Verify that the status (bottom) line displays **On** when **State** is selected.

#### 7. In the **Event (#)** menu, select **Event Type**

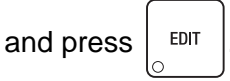

8. In the **Event Type** menu, the selected option is the one with the filled-in circle.  $\overline{+}$   $\overline{+}$ 

selected option.

Press  $\vert \uparrow \vert$  or  $\vert \downarrow \vert$  to change the

9. Press  $\frac{1}{2}$  EDIT to lock in the selection and

return to the **Event (#)** menu. Verify that the status (bottom) line displays the choice made in step 9 above when **Event Type** is selected.

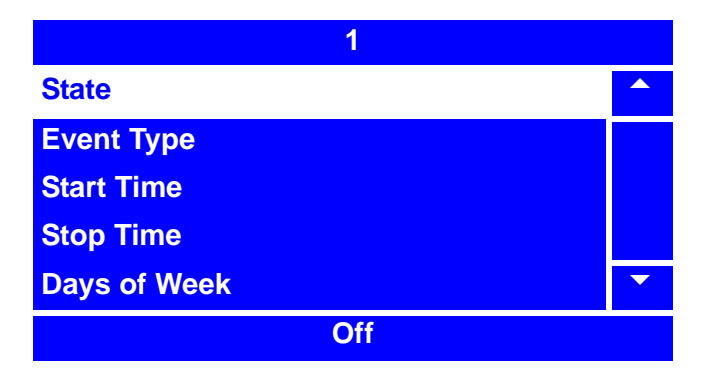

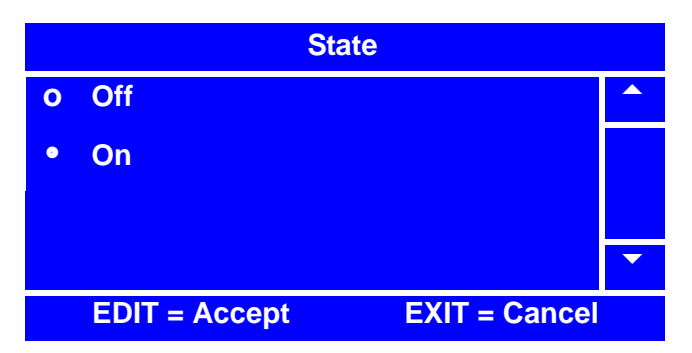

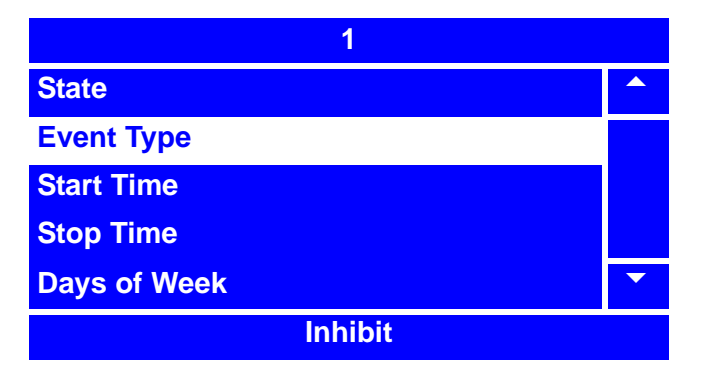

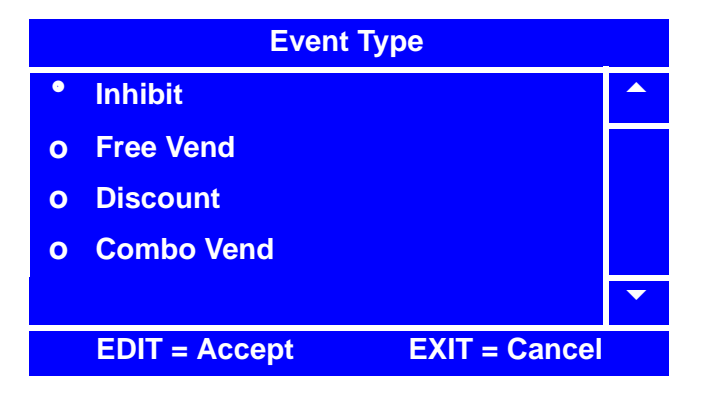

10. In the **Event (#)** menu, use

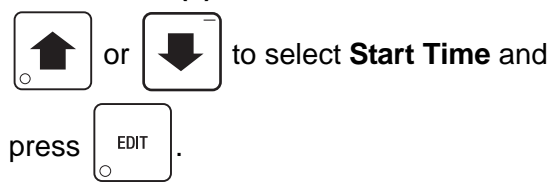

- 11. In the **Start Time** menu, using the number keys on either keypad, enter the time you wish the event to start. After you have entered four digits, **AM** will be selected. \_
	-

Press  $\left| \bullet \right|$  or  $\left| \bullet \right|$  to toggle between

AM, PM, and 24 hour modes.

If you enter more than four numbers, the display will scroll back to the first digit.

12. Press  $\vert$  EDIT  $\vert$  to lock in the time and return

to the **Event (#)** menu. Verify that the status (bottom) line displays the correct start time when **Start Time** is selected.

13. In the **Event (#)** menu, press

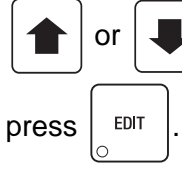

or  $\left| \bullet \right|$  to select **Stop Time** and

14. In the **Stop Time** menu, using the number keys on either keypad, enter the time you wish the event to stop. After you have entered four digits, the hour mode (AM or

PM) will be selected. Press  $\left| \right|$  or

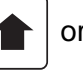

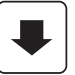

to toggle between AM, PM, and 24

hour modes. If you enter more than four numbers, the display will scroll back to the first digit.

15. Press  $\vert$  <sup>EDIT</sup> to lock in the time and return to the **Event (#)** menu. Verify that the status (bottom)

line displays the correct start time when **Stop Time** is selected.

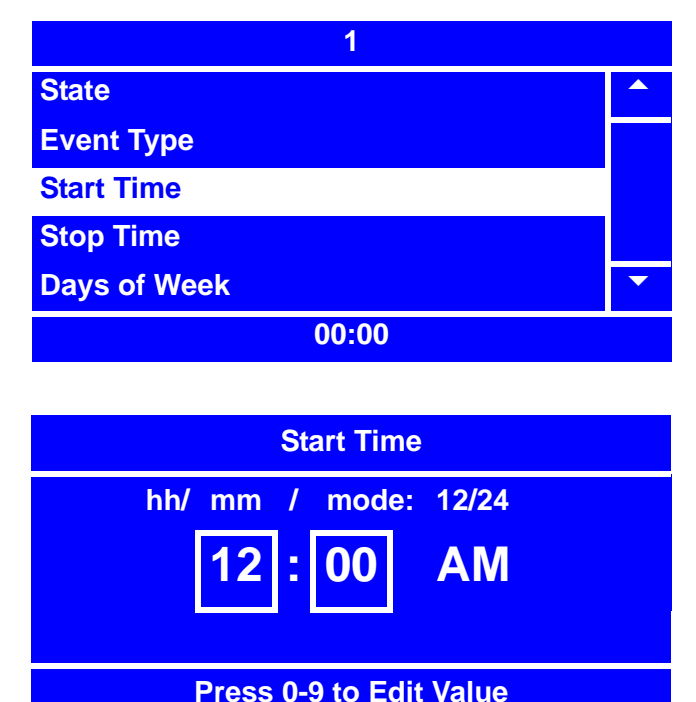

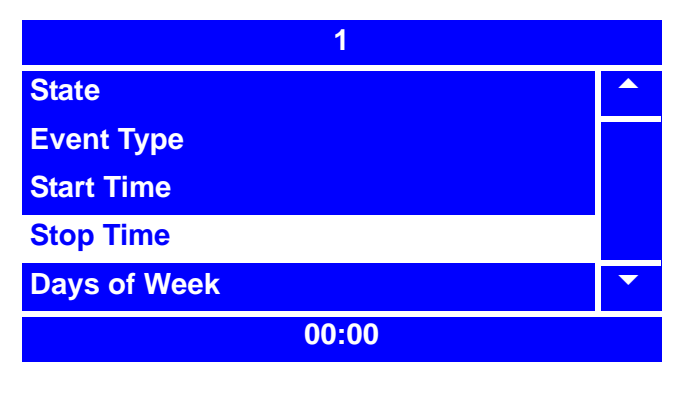

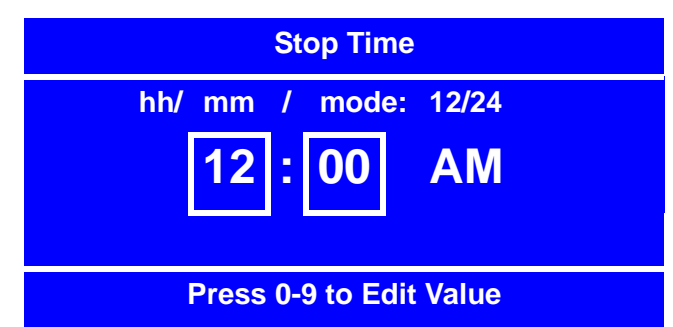

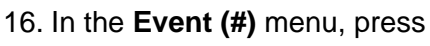

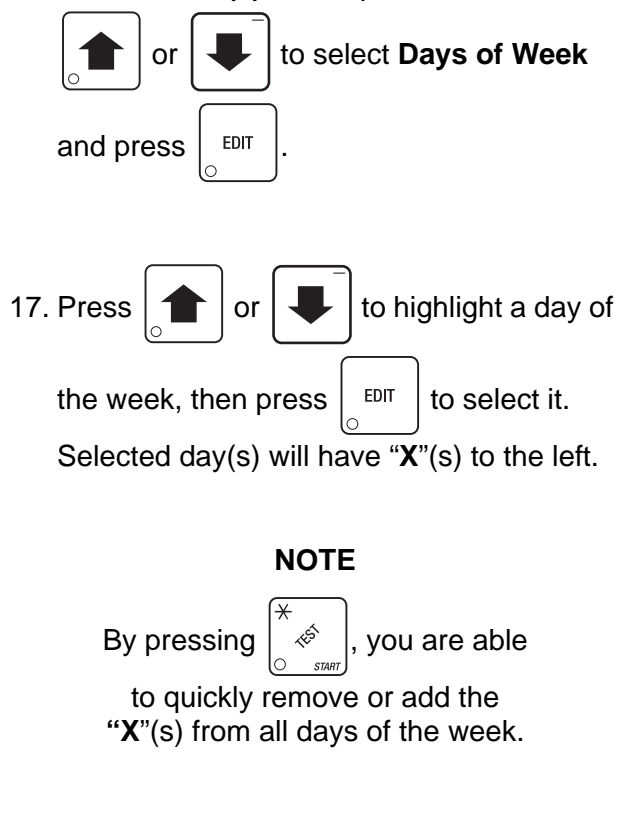

18. Press  $\frac{1}{x}$   $\frac{1}{x}$  to lock in the selected days

and return to the **Event (#)** menu. Verify that the status (bottom) line displays the correct day(s) of the week that were set.

#### **NOTE**

Days of the week appear in the status line as dashes, in the order of Sunday through Saturday, if they are not selected.

19. In the **Event (#)** menu, press

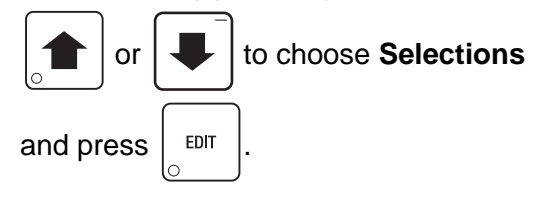

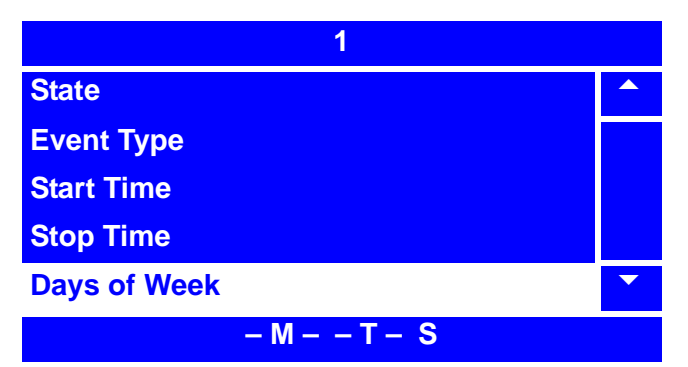

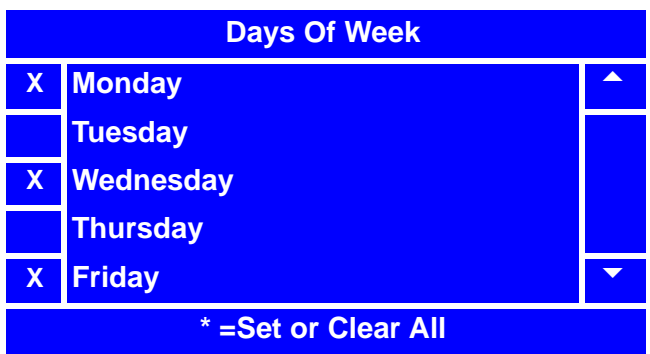

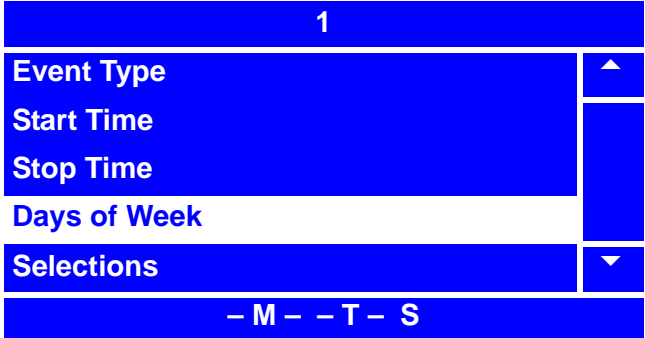

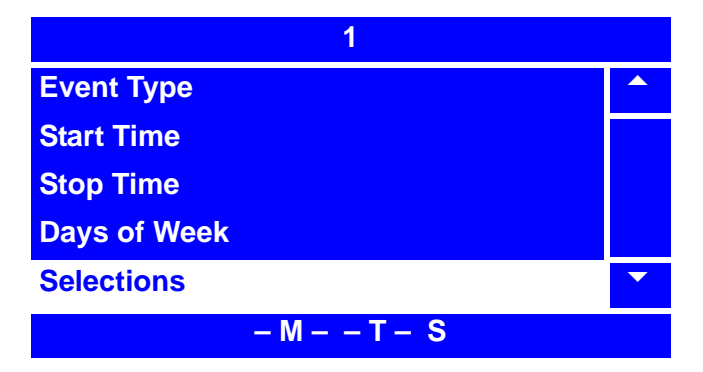

<span id="page-116-0"></span>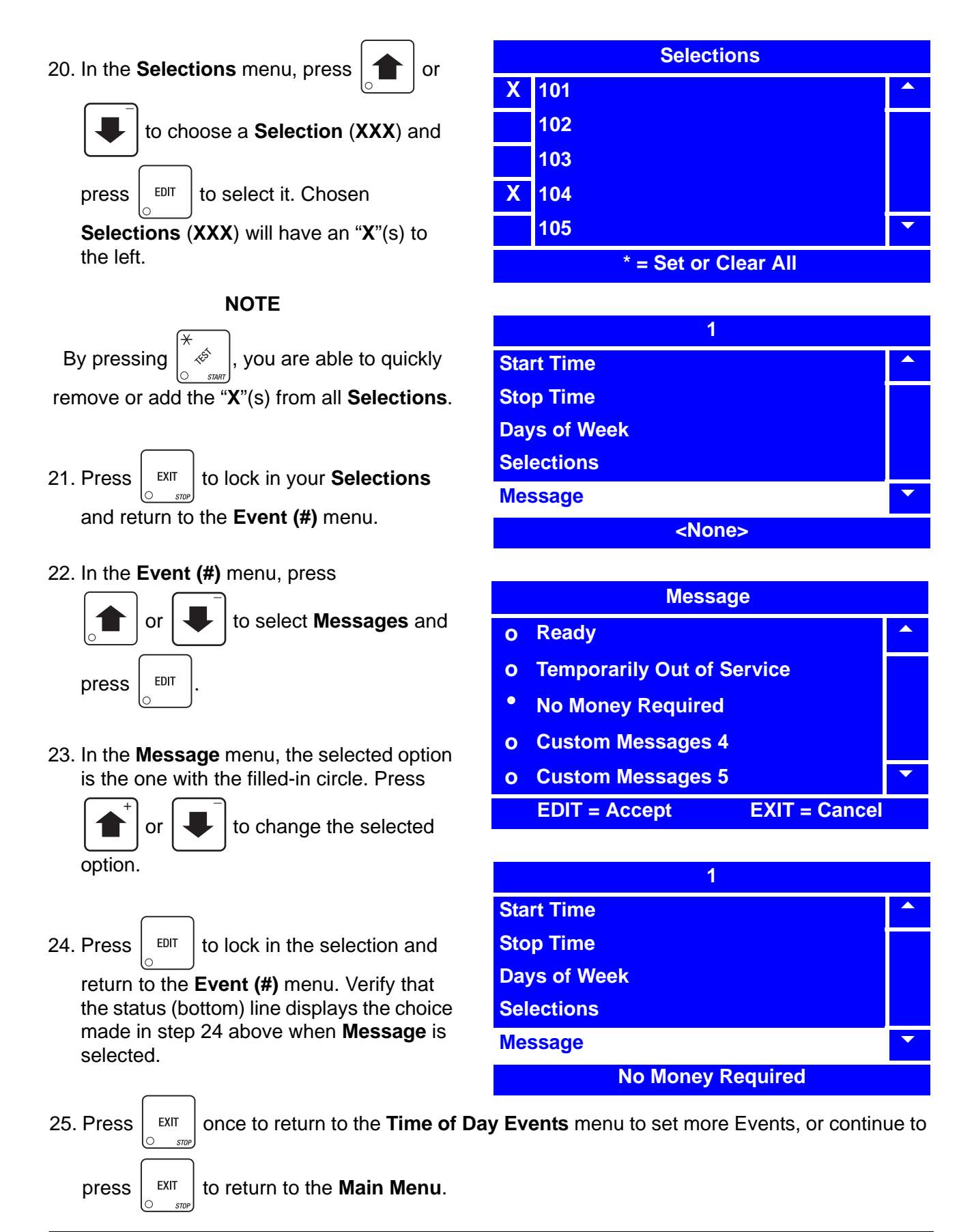

### **Timed Events - Backup Events**

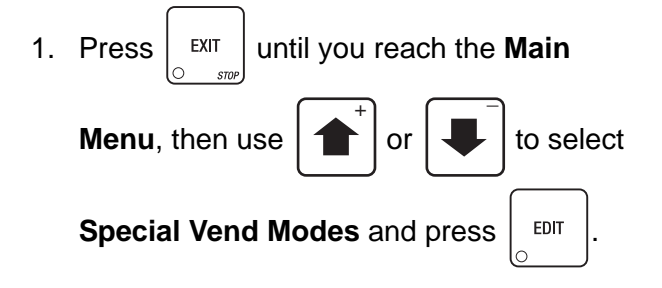

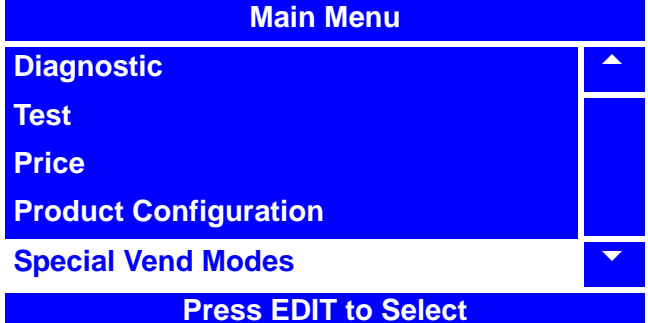

**Special Vend Modes**

**Enable OK Button 6 August 2014 Press EDIT to Select**

**Timed Events Time of Day Events** 5 and 5 and 5 and 5 and 5 and 5 and 5 and 5 and 5 and 5 and 5 and 5 and 5 and 5 and 5 and 5 and 5 and 5 and 5 and 5 and 5 and 5 and 5 and 5 and 5 and 5 and 5 and 5 and 5 and 5 and 5 and 5 and 5 and 5 a

**Press EDIT to Select**

**Timed Events Winner Modes Combo Vends Token Enable**

**Backup Events**

2. From the **Special Vend Modes** menu, use

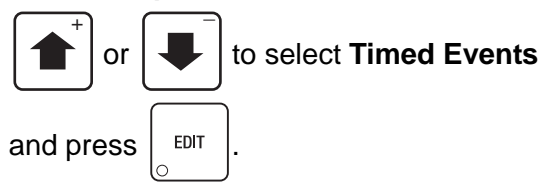

3. From the **Timed Events** menu, use

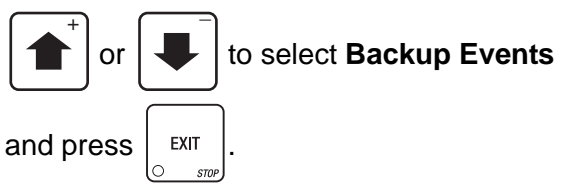

4. In the Backup Events menu, use

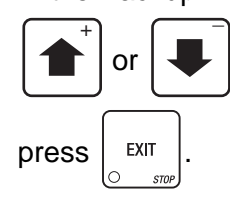

or  $\left| \bigcup \right|$  to select Backup Data and

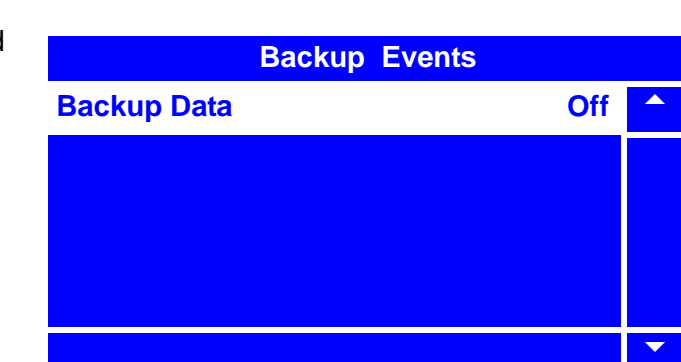

 $\blacktriangledown$ 

## **Timed Events - Backup Events (continued)**

5. If **Backup Data** is set to Off, use  $\left| \right|$  or

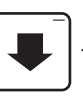

to select **State** and press  $\vert$  <sup>EDIT</sup>

6. In the **State** menu screen, use  $\left| \right|$  or

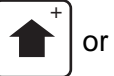

 $^{-}$ 

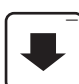

to select **On**. The selected option is

the one with the filled-in circle.

Press  $\vert$  EDIT  $\vert$  to lock in the selection and

return to the **Event (#)** menu. Verify that the status (bottom) line displays **On** when **State** is selected.

10. In the **Event (#)** menu, use

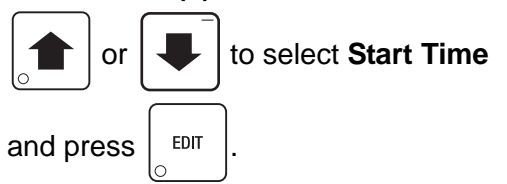

- 11. In the **Start Time** menu, using the number keys on either keypad, enter the time you wish the event to start. After you have entered four digits, **AM** will be selected. \_
	-

Press  $\vert \uparrow \vert$  or  $\vert \downarrow \vert$  to toggle between

AM, PM, and 24 hour modes.

If you enter more than four numbers, the display will scroll back to the first digit.

12. Press  $\vert$  <sup>EDIT</sup>  $\vert$  to lock in the time and return to

the **Event (#)** menu. Verify that the status (bottom) line displays the correct start time when **Start Time** is selected.

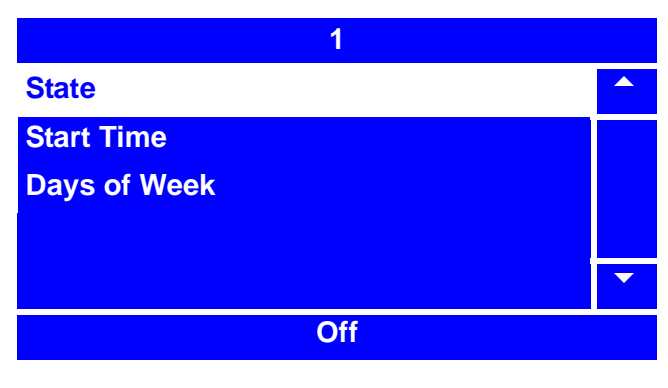

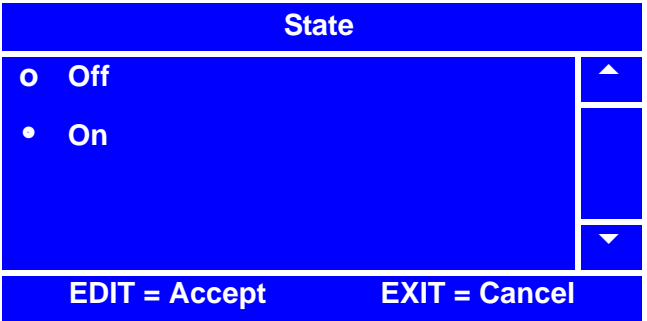

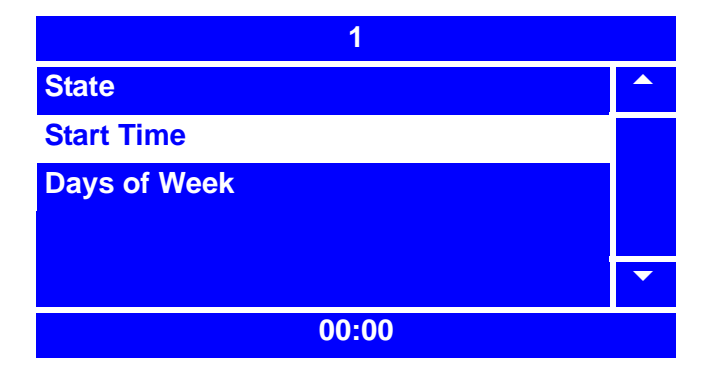

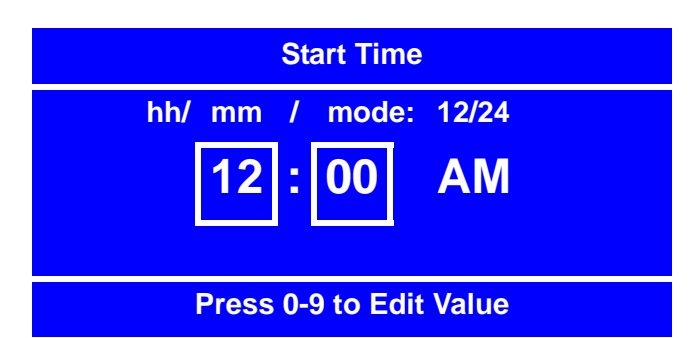

## **Timed Events - Backup Events (continued)**

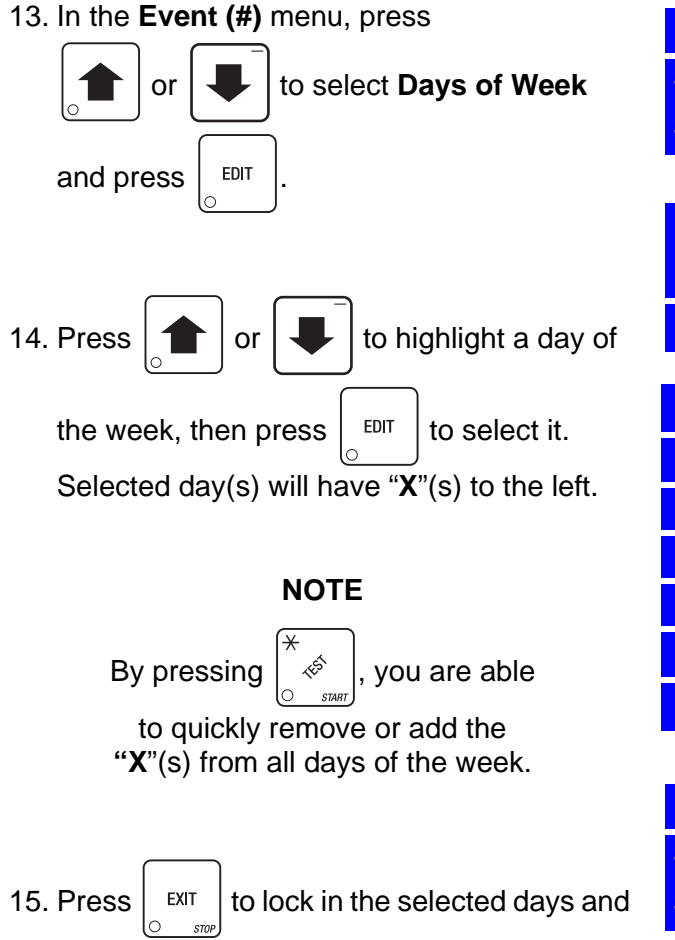

return to the **Event (#)** menu. Verify that the status (bottom) line displays the correct day(s) of the week that were set.

## **NOTE**

Days of the week appear in the status line as dashes, in the order of Sunday through Saturday, if they are not selected.

16. Press  $\frac{1}{10}$   $\frac{1}{10}$  twice to reach the **Timed** 

**Events** menu, three times to reach the **Special Vend Modes** menu, or four times to reach the **Main Menu**.

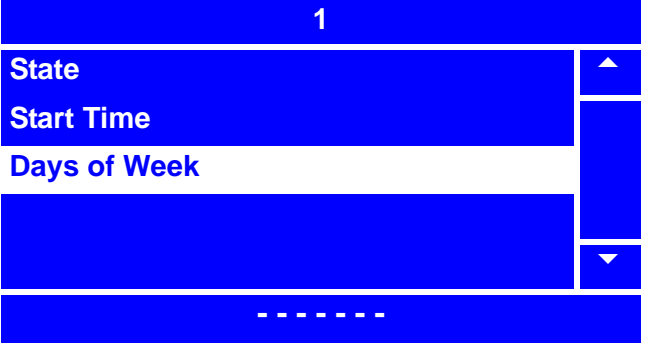

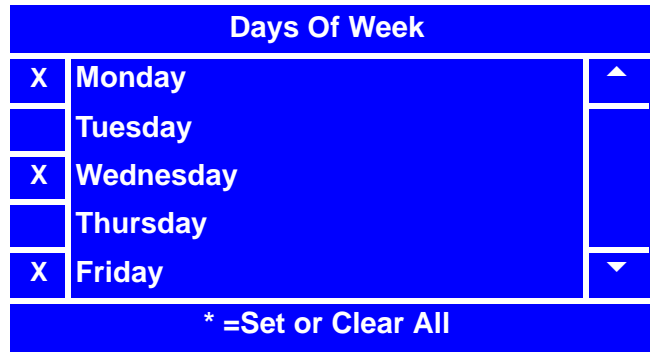

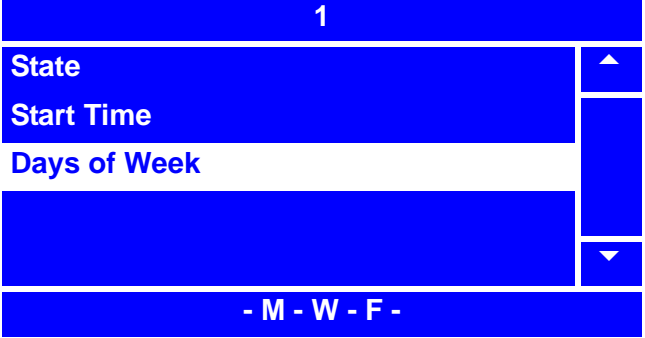

### **Winner Mode**

The **Winner Mode** provides a method to reward the frequent user of the Merchant™ by occasionally giving away a free product or a special prize from a designated spiral. To set up the **Winner Mode**, perform the following steps:

1. Press  $\vert$  EXIT  $\vert$  until you reach the

**Main Menu**, then use the  $\left| \right|$  or

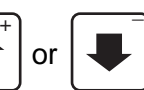

to select **Special Vend Modes** and

```
press \vert EDIT
```
2. From the **Special Vend Modes** menu, use

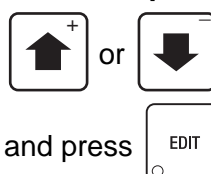

or  $\left| \downarrow \right|$  to select **Winner Mode** 

3. From the **Winner Mode** menu, use

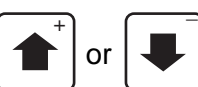

or  $\left| \bullet \right|$  to select **Winner State**.

The status (bottom) line will then indicate if the **Winner Mode** is currently turned **On** or **Off**.

4. To change the **Winner Mode** state, press

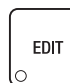

with **Winner State** selected.

5. In the **Winner State** menu, use

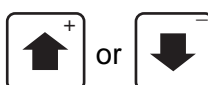

or  $\left| \downarrow \right|$  to select **On** or **Off**.

The selected option is the one with the filled-in circle.

6. Press  $\vert$  EDIT  $\vert$  to lock in the selection and

return to the **Winner Mode** menu. Verify that the status (bottom) line displays **On** or **Off** when **Winner State** is selected.

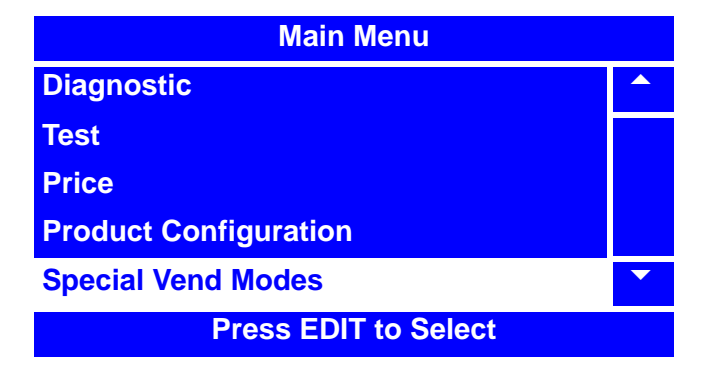

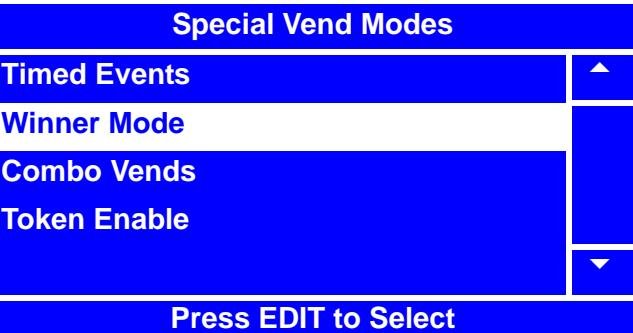

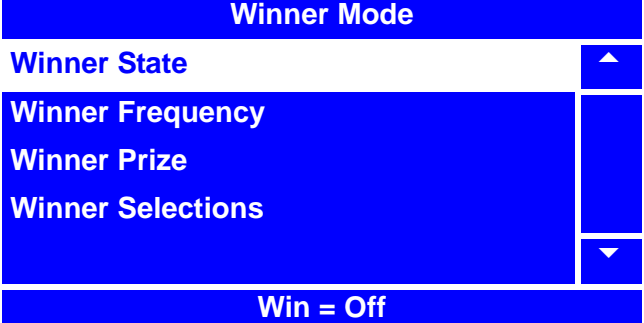

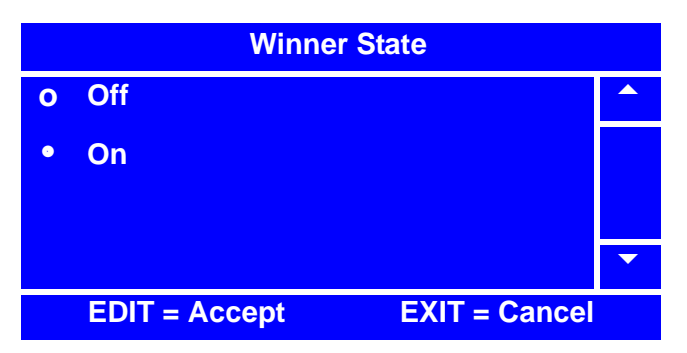

## **Winner Mode (continued)**

7. From the **Winner Mode** menu, use

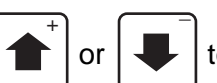

or  $\left| \bigcup \right|$  to select **Winner** 

**Frequency**. The status (bottom) line of the will display how often the merchandiser is set to vend a winner.

8. To change the winner frequency, press

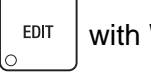

with **Winner Frequency** selected.

9. Using the number keys on either keypad, enter an interval for the **Winner Frequency**. If the frequency of a winning vend is less than 1,000, use leading zeros:

For example, if you wish to set the merchandiser to vend a winner every 500 vends, press 0-5-0-0.

If you enter more than four numbers, the display will scroll back to the first digit.

10. Press  $\frac{1}{2}$   $EPI$  to lock in the selection and

return to the **Winner Mode** menu. Verify that the status (bottom) line displays the number of vends that the **Winner Frequency** has been set for.

11. From the **Winner Mode** menu, use

$$
\begin{array}{|c|c|}\hline \textbf{r} & \text{or} & \text{v} \\ \hline \textbf{r} & \text{or} & \text{v} \end{array}
$$

to select **Winner Prize**.

The status (bottom) line of the **Winner Mode** menu will then indicate which spiral the winner will vend from. If the status (bottom) line of the menu states **Prize Mode OFF**, then a **Winner Prize** spiral has not yet

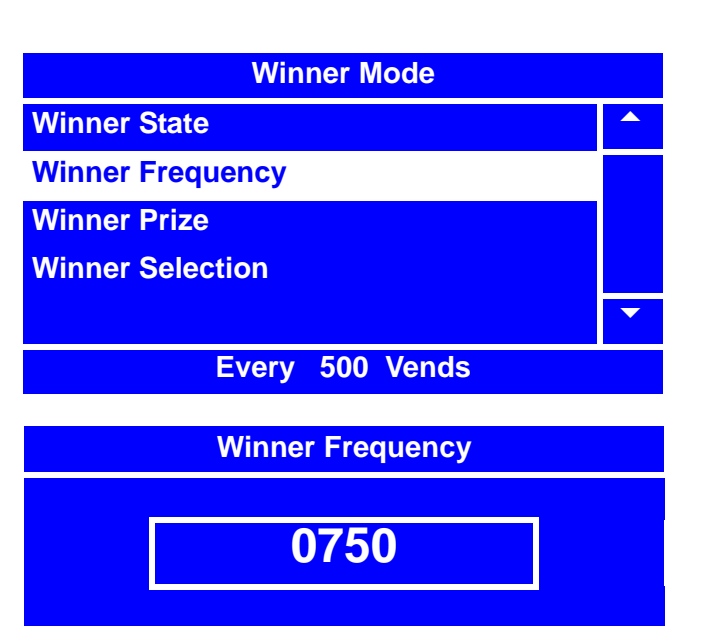

**# = Backspace, EDIT = Accept EXIT = Cancel**

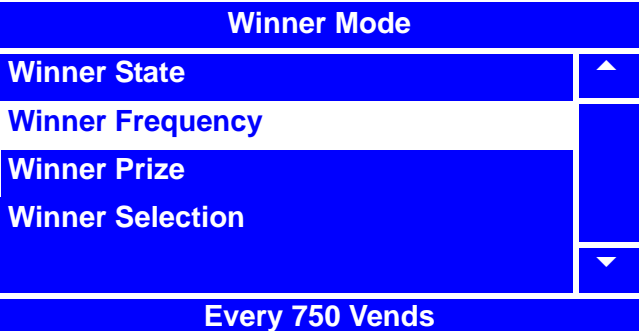

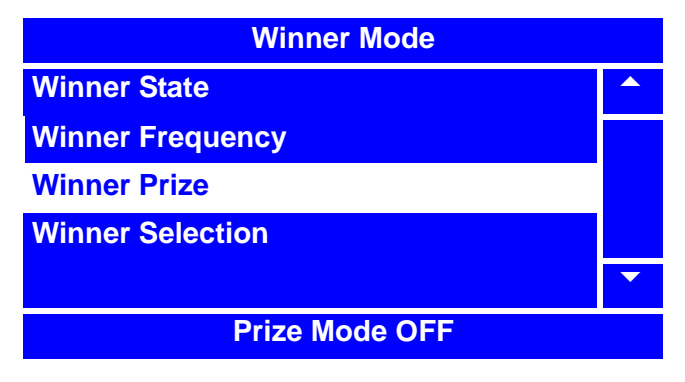

#### **NOTE**

The status (bottom) line will display **INVALID** if the selection is not valid or if the selection is part of a FIFO group or is the coupled spiral of a coupled selection.

12. To set or change the **Winner Prize** spiral, press with **Winner Prize** selected.

## **Winner Mode (continued)**

- 13. Using the number keys on either keypad, enter a spiral for the winner to vend from. For example, to set the merchandiser to vend the winners from spiral 103, enter 1-0-3. If you enter more than three numbers, the display will scroll back to the first digit.
- 

14. Press  $\frac{1}{2}$   $EPI$  to lock in the selection and

return to the **Winner Mode** menu. Verify that the status (bottom) line displays the spiral that the **Winner Prize** is set to vend from.

15. From the **Winner Mode** menu, use

to select  $\overline{+}$   $\overline{+}$ 

**Winner Selection**.

#### **NOTE**

**Winner Selections** are the Selections that will trigger a **Winner Prize** vend.

16. In the **Winner Selections** menu, press

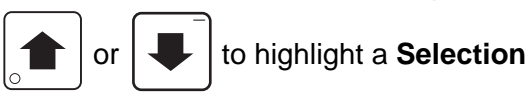

 $(XXX)$ , and press  $\vert$  <sup>EDIT</sup> to select it. Cho-

sen **Winner Selection(s)** (**XXX**) will have "**X**"(s) to the left.

#### **NOTE**

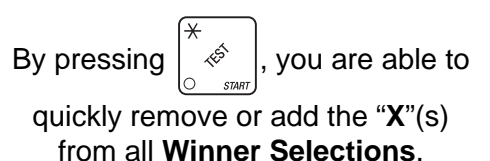

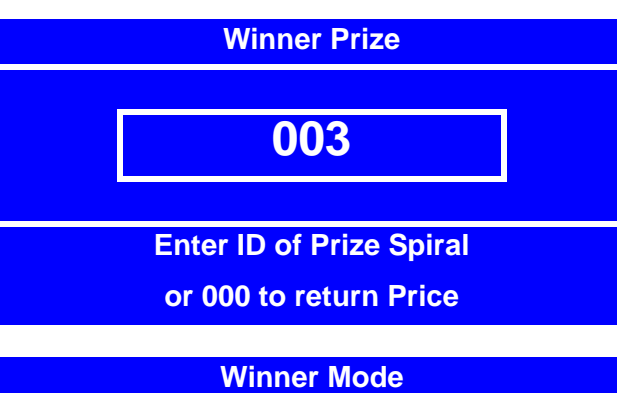

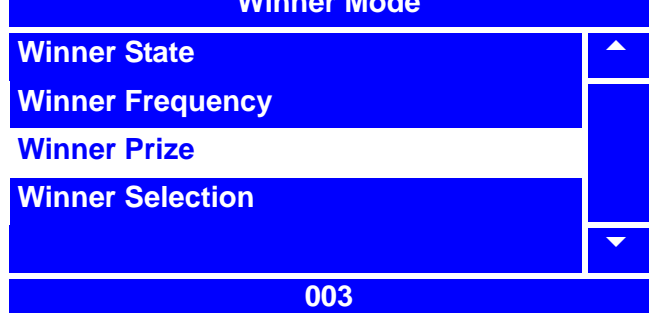

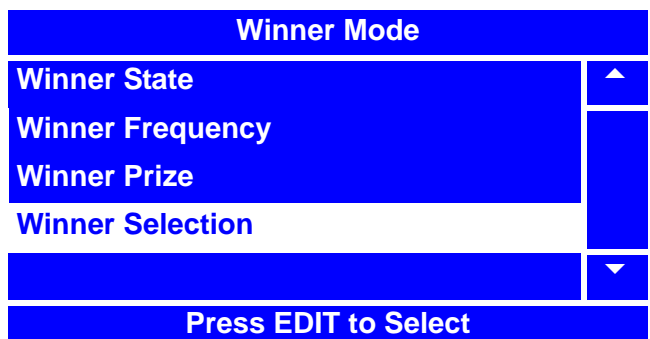

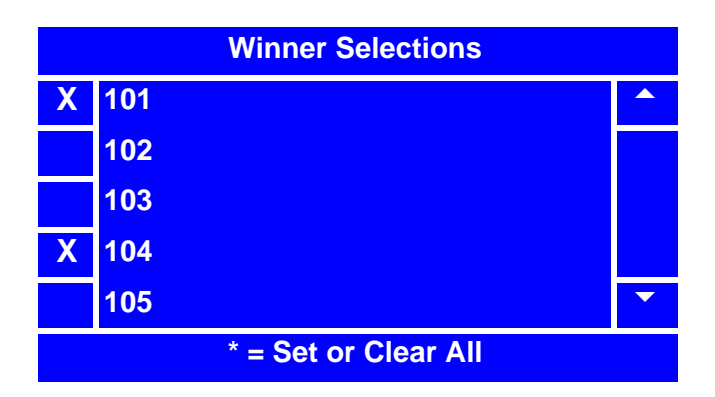

17. Press  $\vert$  <sup>EXIT</sup> to lock in your **Winner Selection(s)** and return to the **Winner Mode** menu.

18. Press  $\vert$  EDIT  $\vert$  once to return to the **Special Vend Modes** menu or twice to return to the

## **Combo Vends**

The Merchant™ can be programmed to support up to four combination groups of products to be vended together at a discounted price. *Combo Vends require a Time-Of-Day Event to vend*. Combo Groups are associated with Combo Event Time-Of-Day events. Products selected in the Time-Of-Day event (see Timed Events, step 20 on [page](#page-116-0) 109) are "Combo Items" with those products in the assigned Combo Group. To program your Merchant™ to vend combination vends, perform the following procedure.

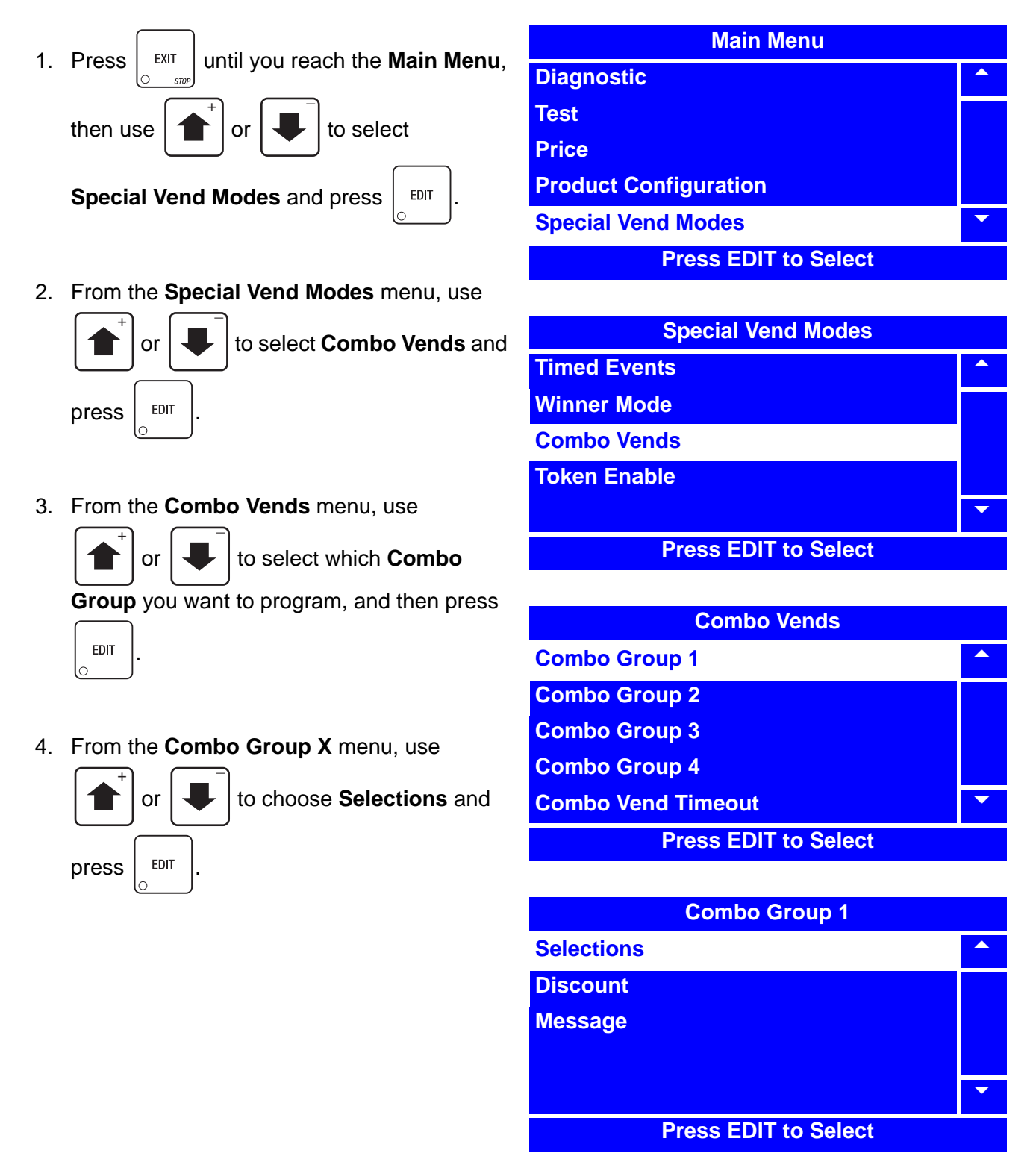

## **Combo Vends (continued)**

5. In the **Selections** menu, use

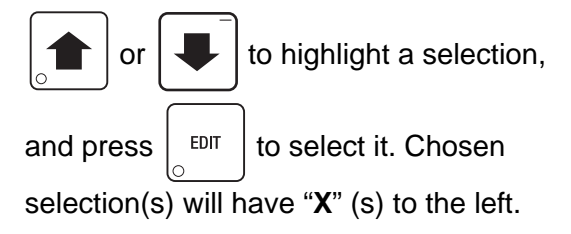

#### **NOTE**

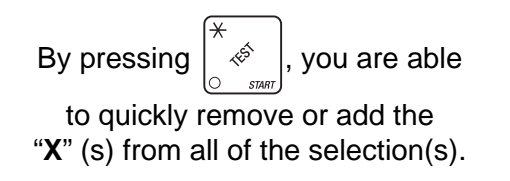

- 6. Press  $\vert$  EXIT ito lock in the selection and return to the **Combo Group X** menu.
- 7. From the **Combo Group X** menu, use

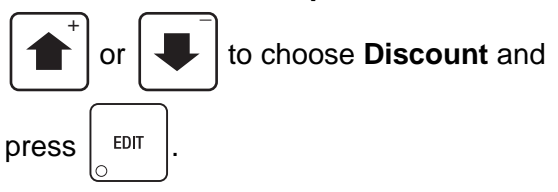

8. Using the number keys on either keypad, enter a percentage of discount for **Combo Group X**. If the percentage of discount is less than 10%, use leading zeros:

For example, if you wish to set the merchandiser to discount a Combo Vend Group 5%, press 0-5.

If you enter more than two numbers, the display will scroll back to the first digit.

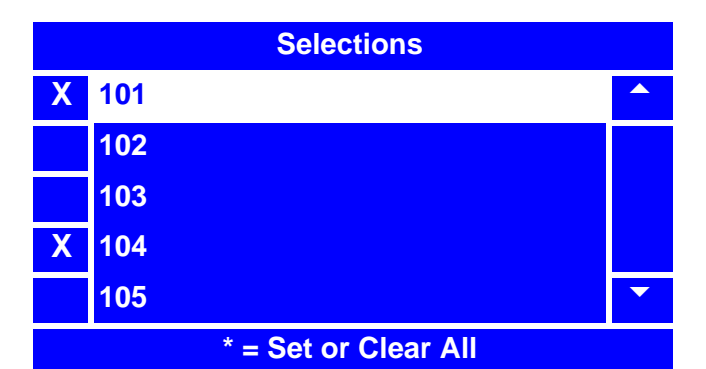

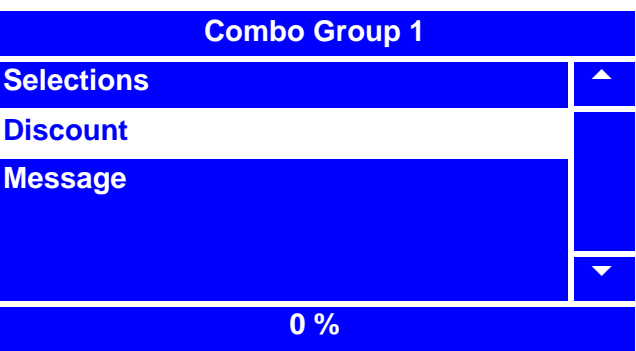

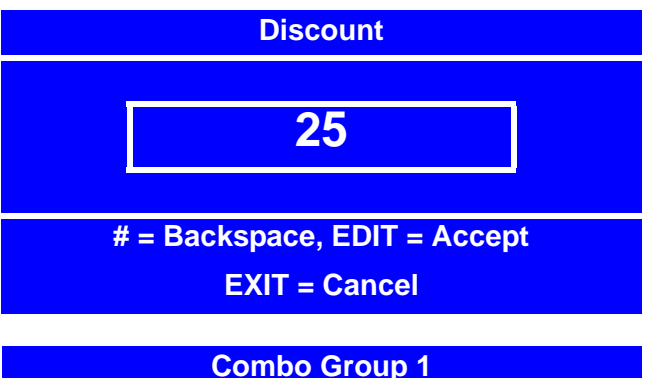

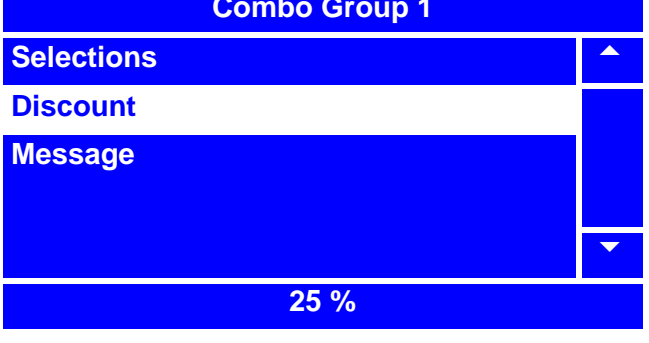

9. Press  $\left| \begin{array}{c}$  EDIT  $\end{array} \right|$  to lock in the selection and return to the **Combo Group X** menu. Verify that the

status (bottom) line displays the percentage of discount for **Combo Group X**.

## **Combo Vends (continued)**

10. From the **Combo Group X** menu, use

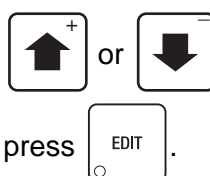

or  $\left| \bullet \right|$  to select **Message** and

11. From the **Message** menu, use

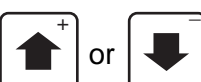

or  $\left| \cdot \right|$  to select which message

you would like your merchandiser to display regarding **Combo Group X**.

#### **NOTE**

For an explanation of **Custom Messages** that can be chosen or programed to display for the **Combo Group** you are setting up, please refer to *["Set Custom Messages" on page 175](#page-182-0).*

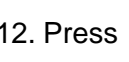

12. Press  $\frac{1}{2}$  <sup>EDIT</sup> to lock in the selection and

return to the **Combo Group X** menu. Verify that the status (bottom) line displays the percentage of discount for **Combo Group X**.

13. Press  $\vert$  EDIT  $\vert$  once to return to the

**Combo Vends** menu, twice to return to the **Special Vend Modes** menu or three times to return to the **Main Menu**.

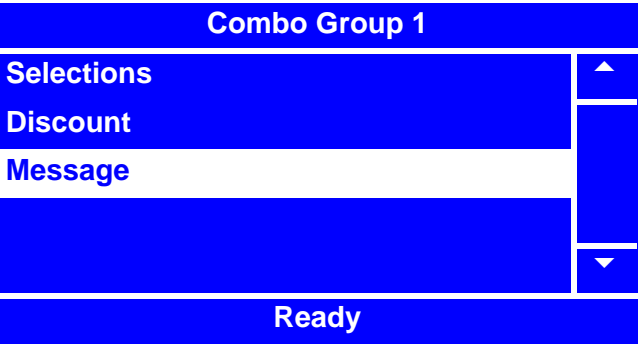

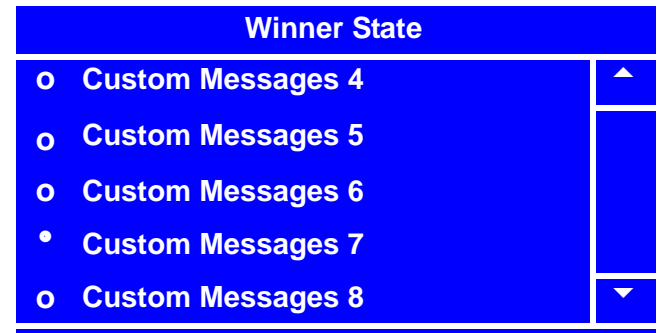

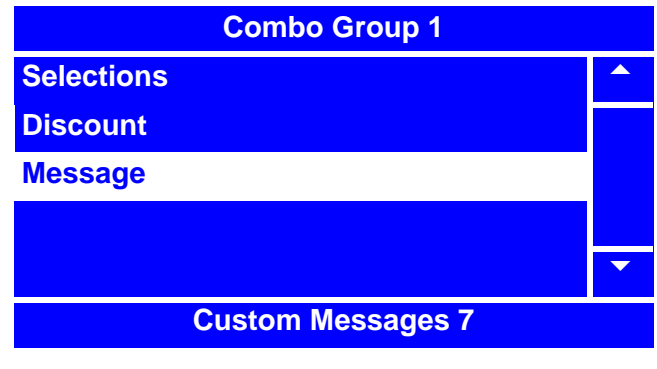

## **Token Enable**

The Merchant™ allows you to program token vending for certain products. To program the Merchant™ for token vending, perform the following procedure.

- 1. Press  $\left| \begin{array}{c} 1 \end{array} \right|$  exit  $\left| \begin{array}{c} 1 \end{array} \right|$  you reach the **Main Menu**, then use  $\left| \right|$  or  $\left| \right|$ , to select **Special Vend Modes** and  $press$   $|$  EDIT  $\overline{+}$   $\overline{+}$
- 2. From the **Special Vend Modes** menu,

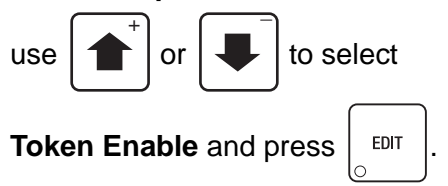

3. In the **Token Enable** menu, press

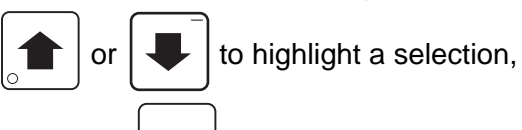

and press  $\vert$  EDIT  $\vert$  to select it. Chosen

selections will have "**X**"(s) to the left.

#### **NOTE**

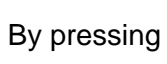

By pressing  $\left| \begin{array}{c} \phi^{\circ} \end{array} \right|$ , you are able

to quickly remove or add the "**X**"(s) from all of the selections.

4. Press  $\vert$  EXIT  $\vert$  once to return to the

**Special Vend Modes** menu or twice to return to the **Main Menu**.

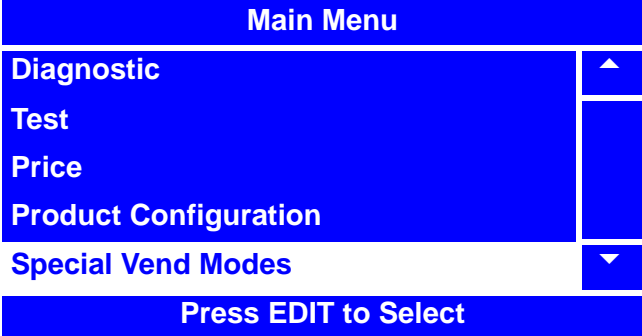

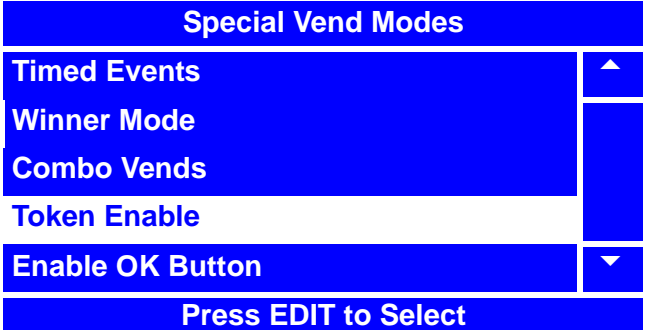

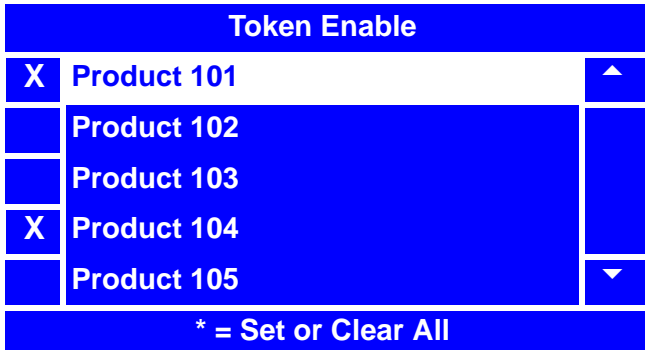

## **Enable OK Button**

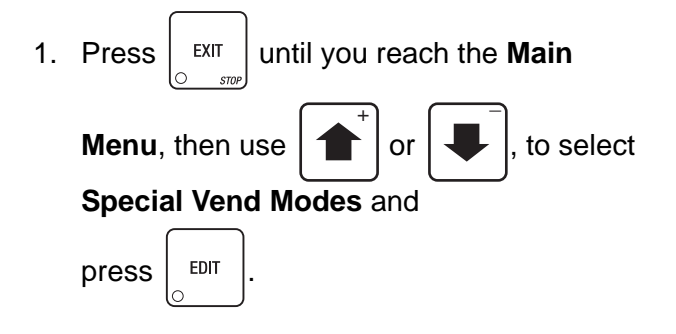

#### 2. From the **Special Vend Modes** menu,

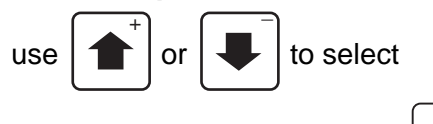

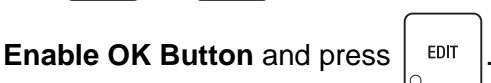

3. In the **Enable OK Button** menu, use  $\overline{+}$   $\overline{+}$ 

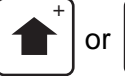

or  $\left| \bigcup \right|$  to select **Press OK to** 

**Vend** or **Don't Press OK to Vend**. The selected option is the one with the filled-in circle.

4. Press  $\vert$  EDIT  $\vert$  to lock in your selection and

return to the **Special Vend Modes** menu. Verify that the selected option appears in the status (bottom) line of the menu.

5. Press  $\vert$  <sup>EDIT</sup>  $\vert$  to return to the **Main Menu**.

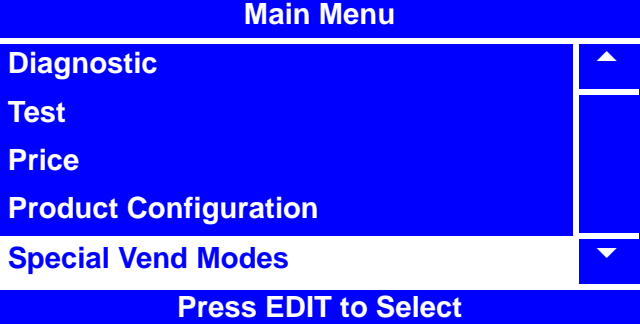

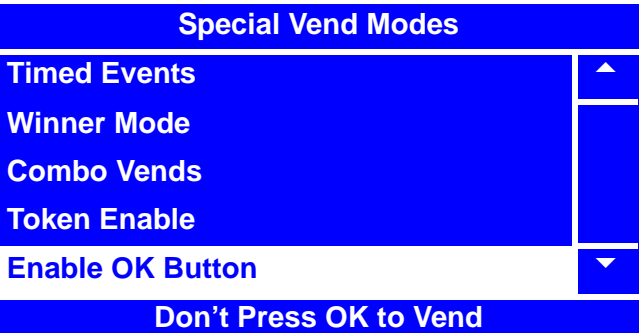

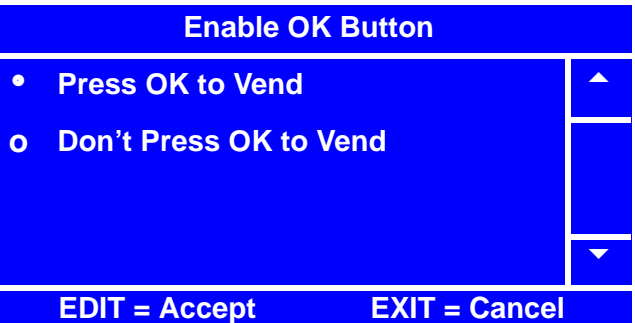

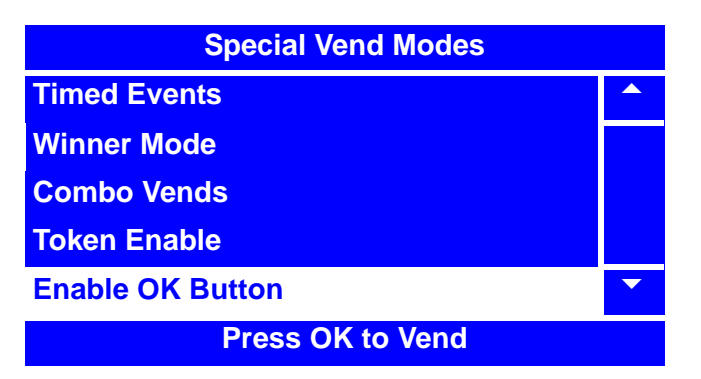

# **Programming: Free Vend**

## **Turn Free Vend On/Off**

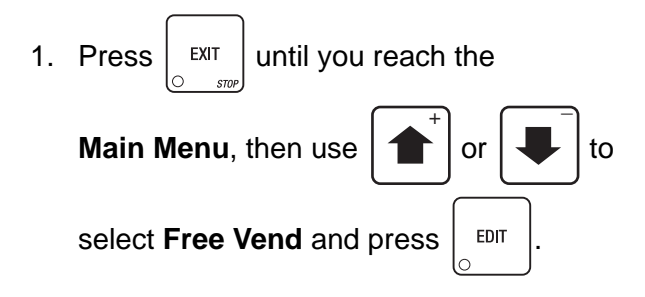

2. In the **Free Vend** menu, press

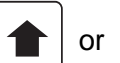

or  $\left| \downarrow \right|$  to select **Off** or **On**.

The selected option is the one with the filled-in circle.

3. Press  $\vert$  EDIT  $\vert$  to lock in your selection

(**Off** or **On**) and return to the **Main Menu**. Verify that the status (bottom) line displays the correct option when **Free Vend** is selected.

#### **NOTE**

When **Free Vend** is **On**, the standby message will display "**No Money Required**", alternating with "**Make a Selection**".

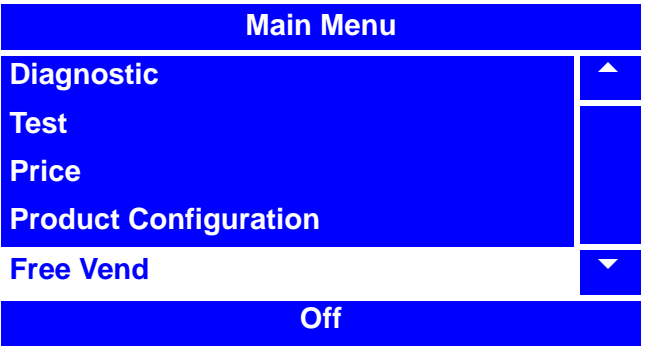

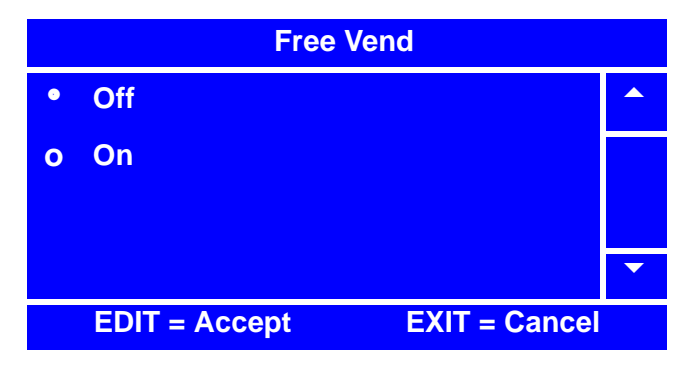

# **Programming: System Settings**

## **Machine Information - ID Number**

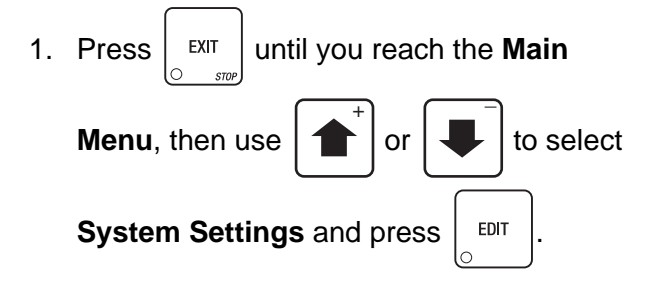

2. In the **System Settings** menu, use

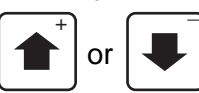

or  $\left| \downarrow \right|$  to select **Machine** 

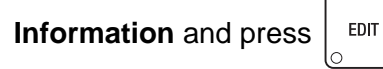

3. In the **Machine Information** menu, use the

or  $\left| \bigcup \right|$  to select **Machine ID** (in  $\overline{+}$   $\overline{+}$ 

this example, it is "**ID106-Asset Numbe**r")

and press  $\vert$  EDIT

4. The **Machine ID** screen will allow you to use the keypad to enter an alternate Machine ID.  $\overline{+}$   $\overline{+}$ 

Using the  $\vert \uparrow \vert$  and  $\vert \downarrow \vert$  will move the

cursor to the left and right. Press  $\int_{-\infty}^{\infty}$  of to

remove the letters and numbers.

Press  $\frac{1}{2}$   $\sqrt{2}$  to move to uppercase letters and lowercase. Press 0-9 to add a letter or number. Press the number once to bring up the character screen (lower bottom). Press the number again to scroll to the character. Refer to the ["NUMERIC/CHARACTER](#page-185-0)  [TABLE" on page 178](#page-185-0). In this case, we have entered "**Merchandiser 407**."

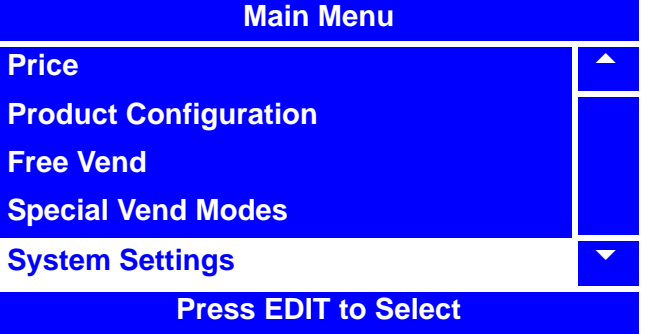

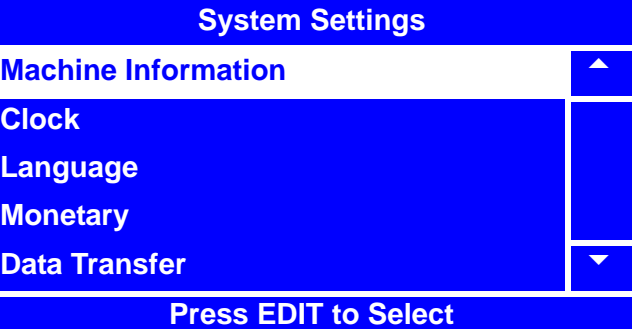

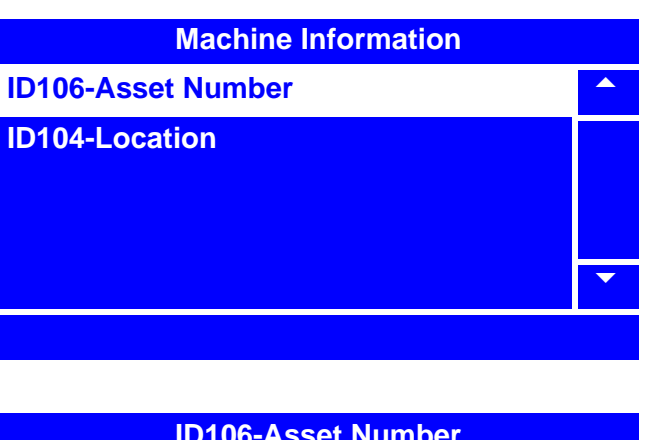

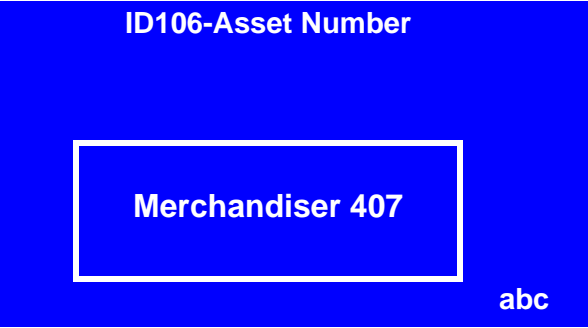

## **Machine Information - ID Number (continued)**

5. Press  $\frac{1}{2}$  <sup>EDIT</sup> to lock in your entered

information and return to the **Machine Information** menu. Verify that the new information you have entered appears in the status (bottom) line.

6. Press  $\Big|_0$   $\frac{EXT}{srop}$  once to return to the

**System Settings** menu or twice to return to the **Main Menu**.

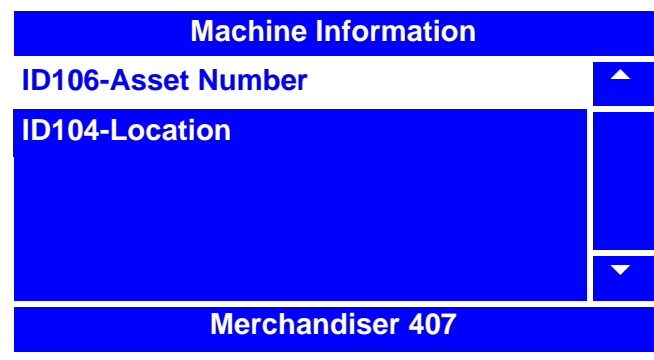

## **Machine Information - Location**

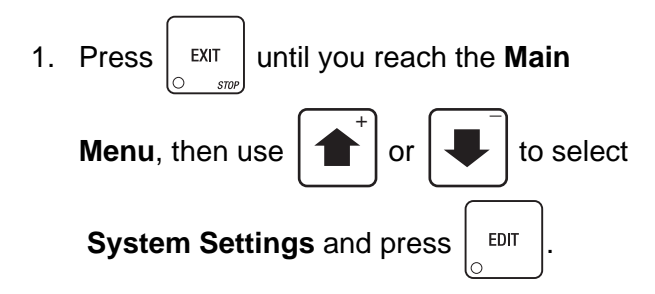

2. In the **System Settings** menu, use

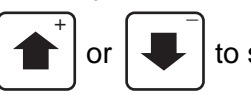

or  $\left| \downarrow \right|$  to select **Machine** 

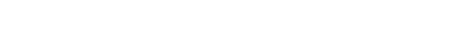

**Information** and press  $\vert$  EDIT

3. In the **Machine Information** menu,

 $use \mid \uparrow \mid or \mid \downarrow \mid$  to select **Machine**  $\overline{+}$   $\overline{+}$ 

**Location** (in this example it is "ID106-

Asset Number") and press  $\vert$  EDIT

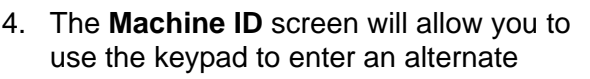

Machine ID. Using the  $\left| \right|$  and

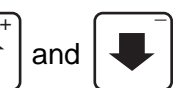

will move the cursor to the left and right.

Press  $\frac{1}{2}$   $\frac{1}{2}$  to remove the letters and

numbers.

Press  $\frac{1}{2}$   $\frac{1}{2}$  to move to uppercase letters

and lowercase. Press 0-9 to add a letter or number. Press the number once to bring up the character screen (lower bottom). Press the number again to scroll to the character. Refer to the ["NUMERIC/](#page-185-0) [CHARACTER TABLE" on page 178](#page-185-0). In this case, we have entered "**St. Louis - 27**."

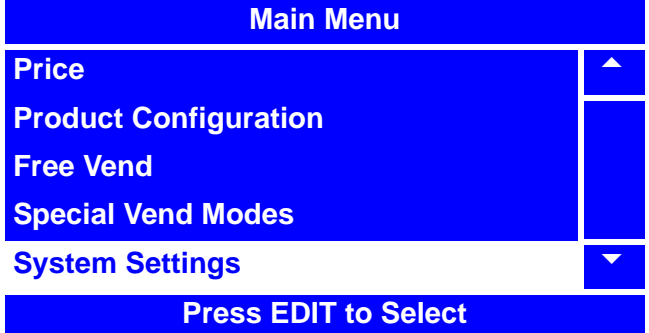

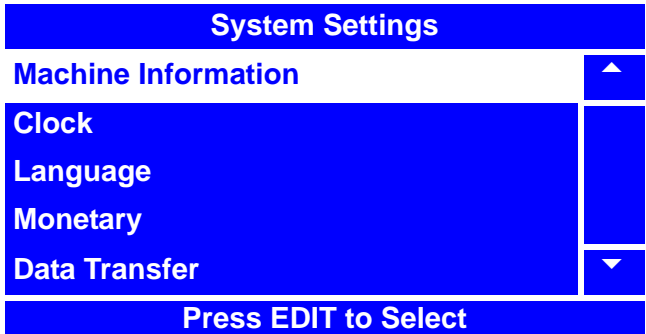

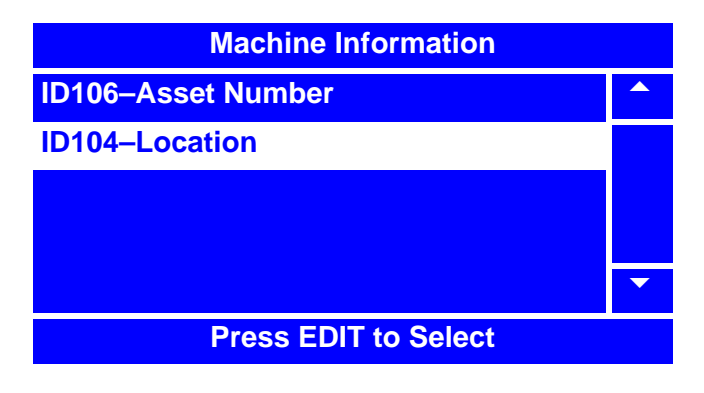

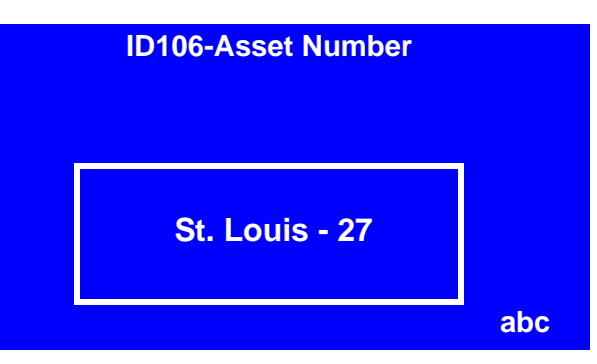

## **Machine Information - Location (continued)**

5. Press  $\frac{1}{2}$  <sup>EDIT</sup> to lock in your entered information and return to the **Machine** 

**Information** menu. Verify that the new information you have entered appears in the status (bottom) line.

6. Press  $\vert$  EXIT  $\vert$  once to return to the

**System Settings** menu or twice to return to the **Main Menu**.

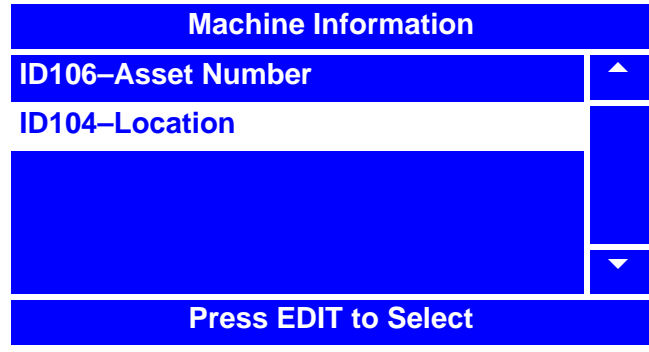

### **Set the Date**

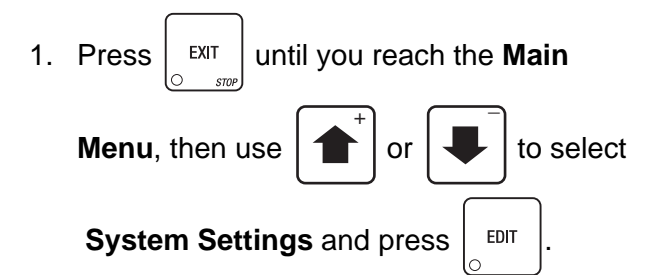

2. In the **System Settings** menu, use

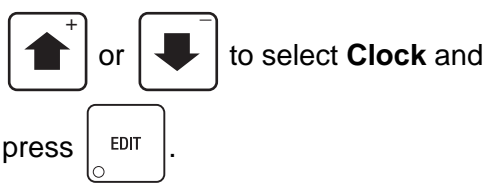

3. In the **Clock** menu, use  $\begin{bmatrix} 1 \\ 1 \end{bmatrix}$  or

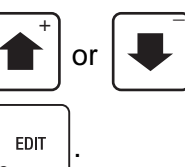

to select **Date** and press  $\vert$  <sup>EDIT</sup>

4. Using the number keys on either keypad,

enter the correct date. Press  $\frac{1}{2}$   $\frac{1}{2}$  to toggle between MM/DD/YY and DD-MM-YY formats.

#### **NOTE**

After you enter the last digit of the year, the cursor will return to the first digit. This is helpful if you enter the wrong date.

Using  $\left| \text{ } \right|$  or  $\left| \text{ } \right|$  will allow you to  $\overline{+}$   $\overline{+}$ 

move the cursor to the position you desire.

5. Press  $\frac{1}{2}$  EDIT  $\frac{1}{2}$  to lock in the date and return

to the **Clock** menu. With **Date** selected, verify that the status (bottom) line displays the date you entered, in the format you selected.

6. Press  $\left| \begin{array}{c} E & \text{where} \\ E & \text{where} \end{array} \right|$  force to return to the **System** 

**Settings** menu or twice to return to the **Main Menu**.

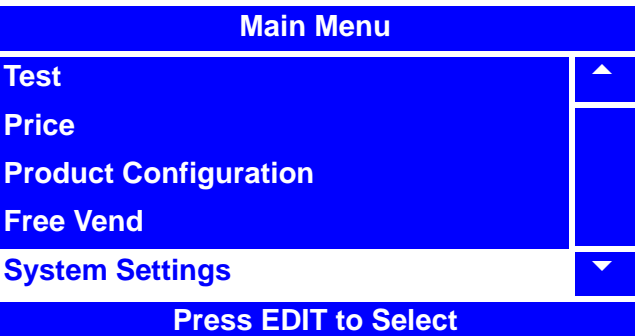

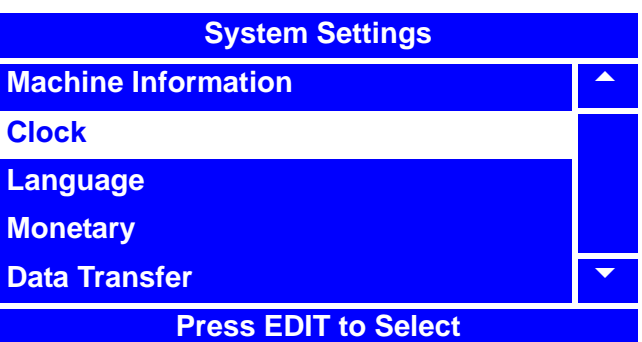

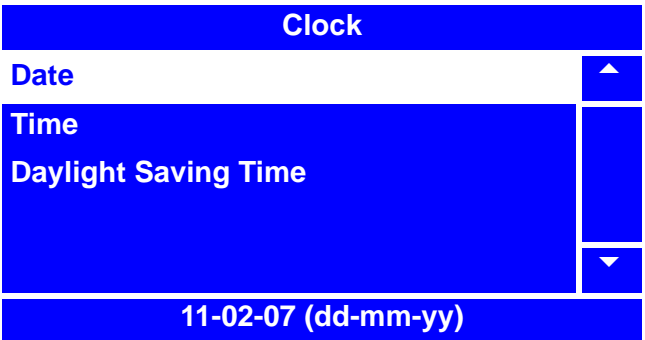

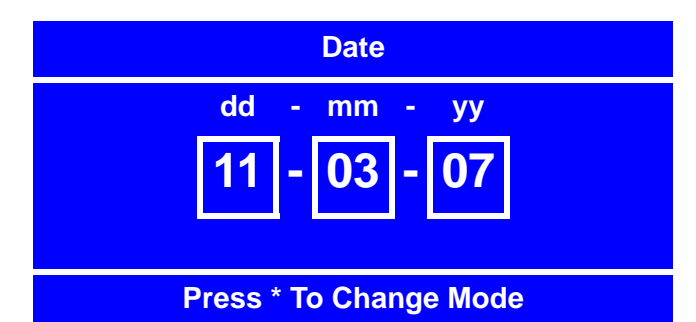

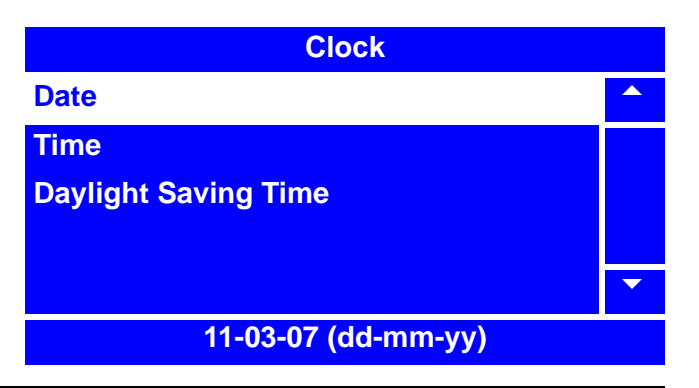

## **Set the Time**

- 1. Press  $\frac{1}{2}$  <sup>EXIT</sup> until you reach the **Main Menu**, then use  $\begin{bmatrix} 1 \\ 1 \end{bmatrix}$  or  $\begin{bmatrix} 1 \\ 1 \end{bmatrix}$  to select **System Settings** and press **EDIT**  $\overline{+}$   $\overline{+}$
- 2. In the **System Settings** menu, use

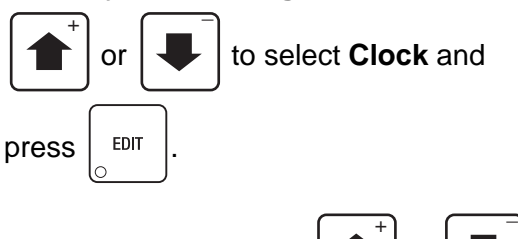

3. In the **Clock** menu, use  $\int_0^1 \left| \int_0^1 \right| dx$  to

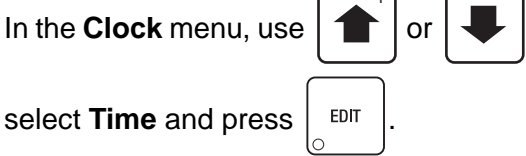

4. Using the number keys on either keypad,

enter the correct time. Press  $\frac{1}{2}$   $\frac{1}{2}$  to toggle between AM, PM and 24-hr. formats.

#### **NOTE**

After you enter the last digit of the time, the cursor will return to the first digit. This is helpful if you enter the wrong time.

Using  $\left| \uparrow \right|$  or  $\left| \downarrow \right|$  will allow you  $\overline{+}$   $\overline{$   $\overline{+}$   $\overline{}$   $\overline{}$   $\overline$ 

to move the cursor to the position you desire, and change the hour modes.

5. Press  $\frac{1}{2}$  EDIT  $\frac{1}{2}$  to lock in the time and

return to the **Clock** menu. With **Time**  selected, verify that the status (bottom) line displays the date you entered, in the format you selected.

6. Press  $\vert$  <sup>EXIT</sup> once to return to the **System** 

**Settings** menu or twice to return to the **Main Menu**.

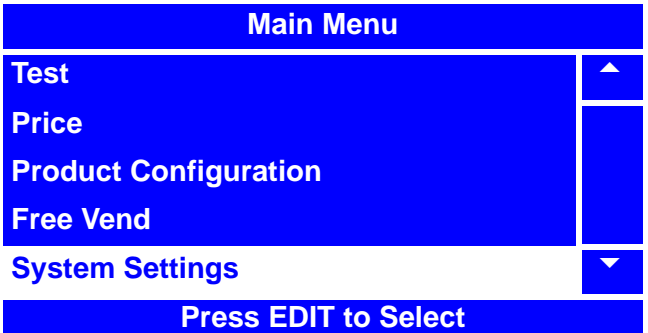

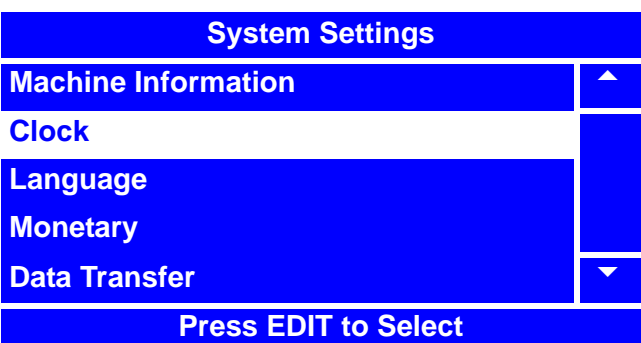

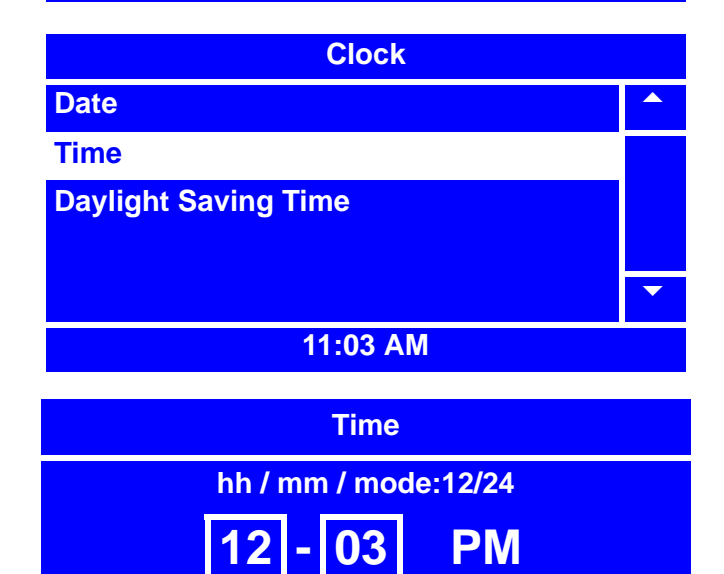

#### **Press \* To Change Mode**

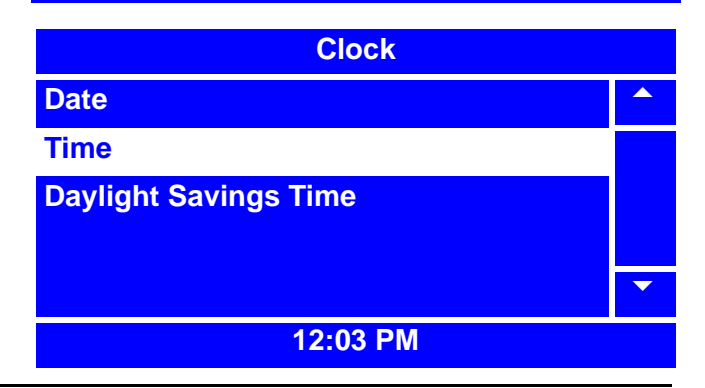

## **Set Daylight Saving Time**

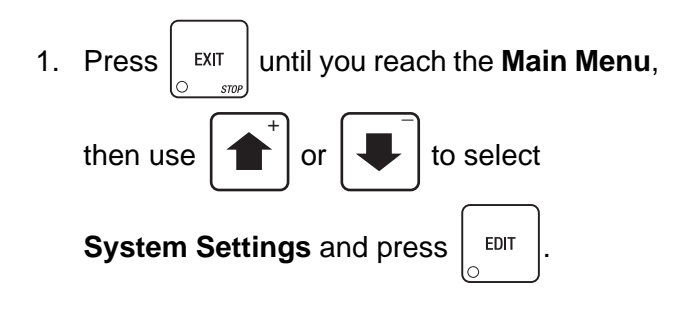

2. In the **System Settings** menu, use

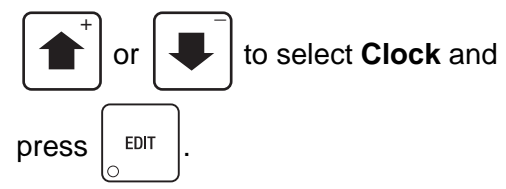

3. In the **Clock** menu, use  $\left| \right|$  or

to select **Daylight Saving Time** and

 $\overline{+}$   $\overline{+}$ 

 $press$   $\vert$   $E$ DIT

4. In the Daylight **Saving Time** menu, press

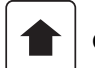

or  $\left| \cdot \right|$  to select which daylight

saving time option you desire.

The selected option is the one with the filled-in circle.

5. Press  $\vert$  <sup>EDIT</sup> to lock in the selection and

return to the **Clock** menu. With **Daylight Saving Time** selected, verify that the status (bottom) line displays the daylight saving time option you selected.

6. Press  $\vert$  <sup>EXIT</sup> once to return to the **System** 

**Settings** menu or twice to return to the **Main Menu**.

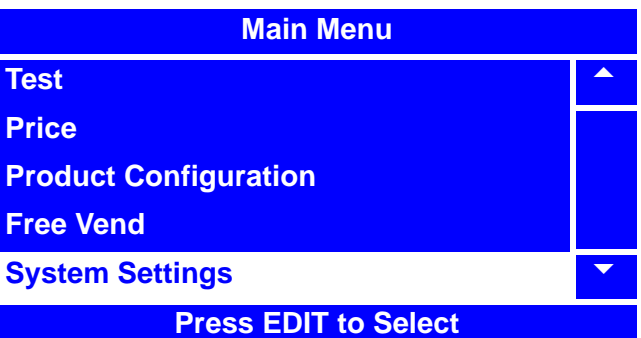

**System Settings Machine Information Clock Language Monetary Data Transfer Press EDIT to Select**

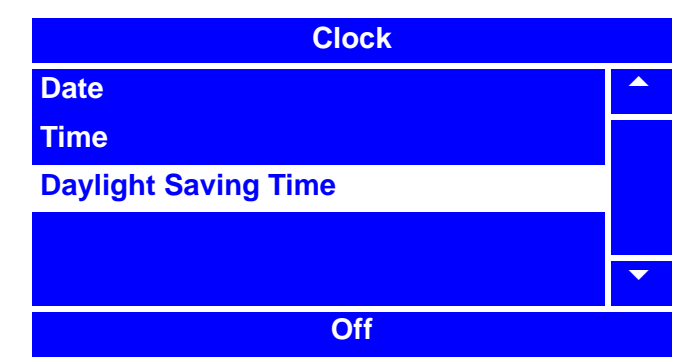

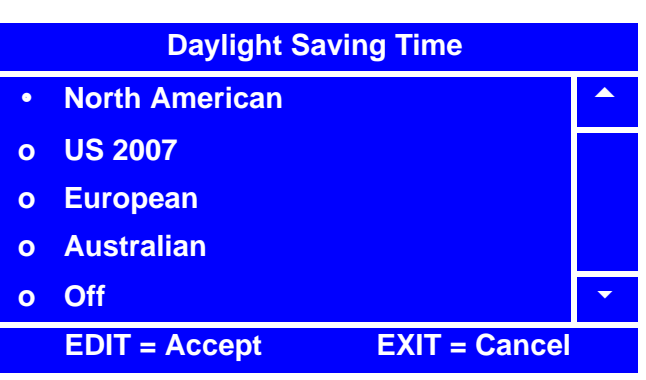

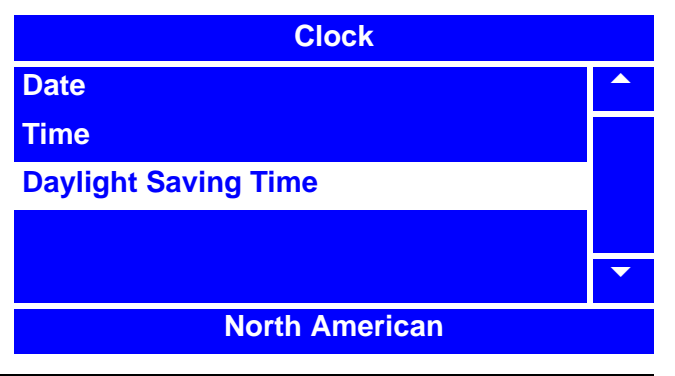

## **Select a Language**

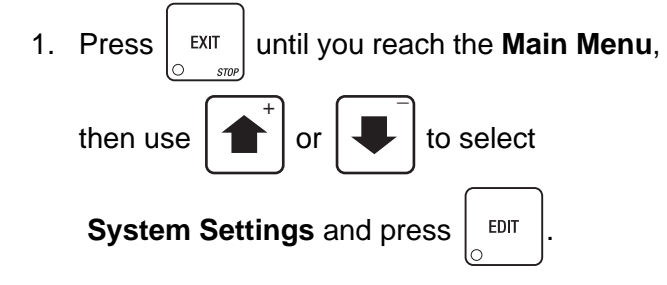

2. In the **System Settings** menu, use

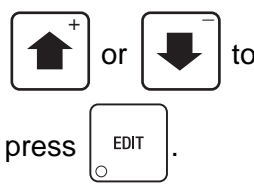

or  $\left| \cdot \right|$  to select **Language** and

3. In the **Language** menu, press

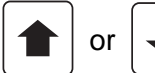

or  $\left| \downarrow \right|$  to select the desired

language option. The selected option is the one with the filled-in circle.

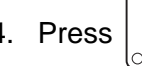

4. Press  $\vert$  EDIT  $\vert$  to lock in the selection and

return to the **System Settings** menu. Verify that the status (bottom) line of the menu displays the selected option.

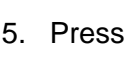

5. Press  $\vert$  EXIT  $\vert$  once to return to the

**Main Menu**.

**Main Menu Price Product Configuration Special Vend Modes Free Vend System Settings 6 and 7 and 7 and 7 and 7 and 7 and 7 and 7 and 7 and 7 and 7 and 7 and 7 and 7 and 7 and 7 and 7 and 7 and 7 and 7 and 7 and 7 and 7 and 7 and 7 and 7 and 7 and 7 and 7 and 7 and 7 and 7 and 7 and 7 and Press EDIT to Select**

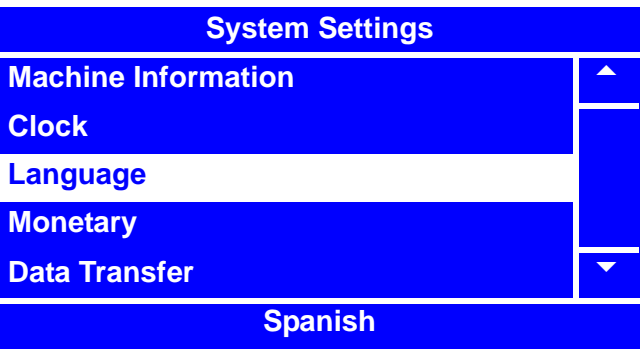

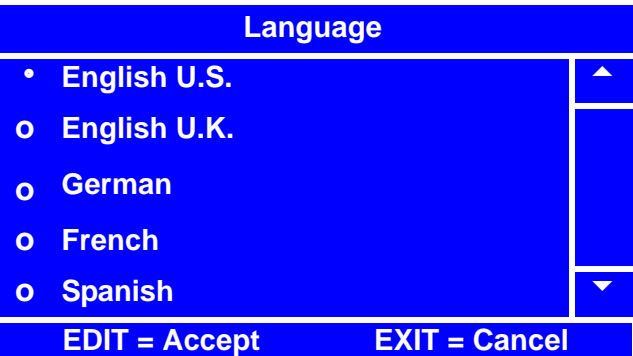

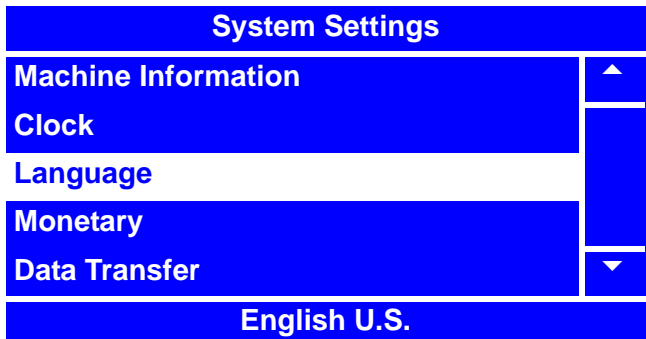

## <span id="page-137-0"></span>**Select the Coin Mechanism**

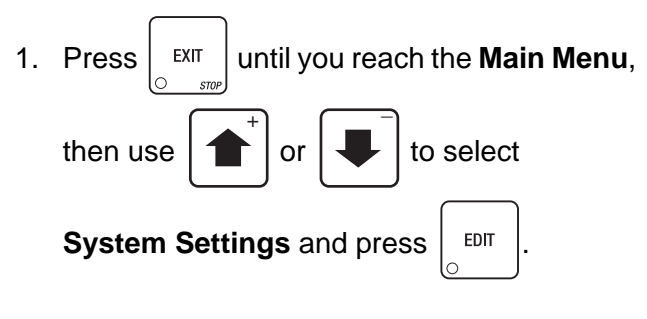

2. In the **System Settings** menu, use

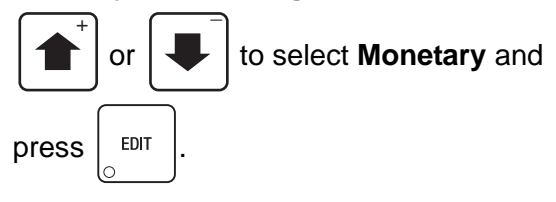

#### **NOTE**

The selections in the **Monetary** menu may vary, depending upon how the selections for **Coin Mechanism**, **Bill Validator** and **Card Reader** are set. You will always be able to access **Coin Mechanism**.

3. In the **Monetary** menu, use  $\begin{bmatrix} 1 \\ 1 \end{bmatrix}$  or

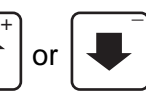

to select **Coin Mechanism** and press

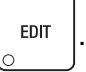

4. In the **Coin Mechanism** menu, press

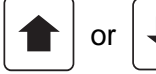

or  $\left| \bullet \right|$  to select the desired Coin

Mechanism option. The selected option is the one with the filled-in circle.

5. Press  $\vert$  <sup>EDIT</sup> to lock in the selection and

return to the **Monetary** menu. With **Coin Mechanism** selected, verify that the status (bottom) line of the **Monetary** menu displays your Coin Mechanism option selection.

6. Press  $\left| \begin{array}{c} 1 \end{array} \right|$  once to return to the **System** 

**Settings** menu, or twice to return to the **Main Menu**.

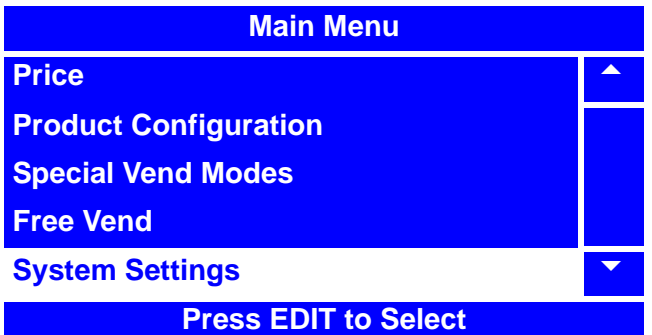

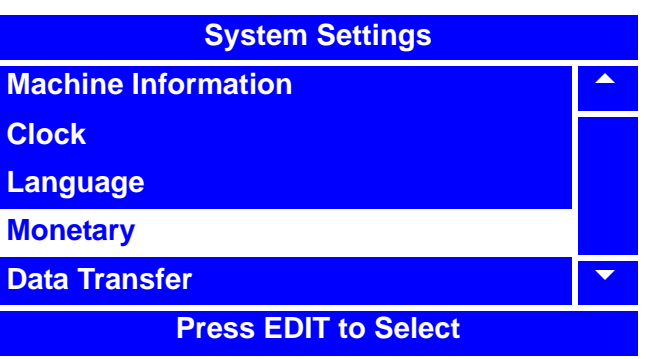

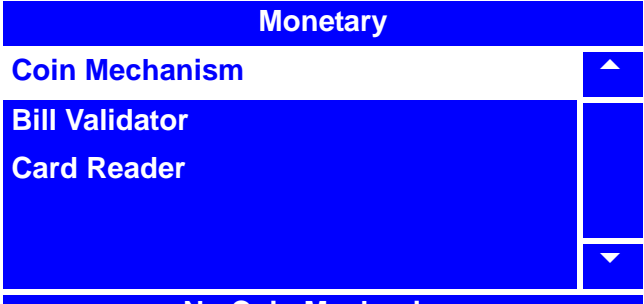

**No Coin Mechanism**

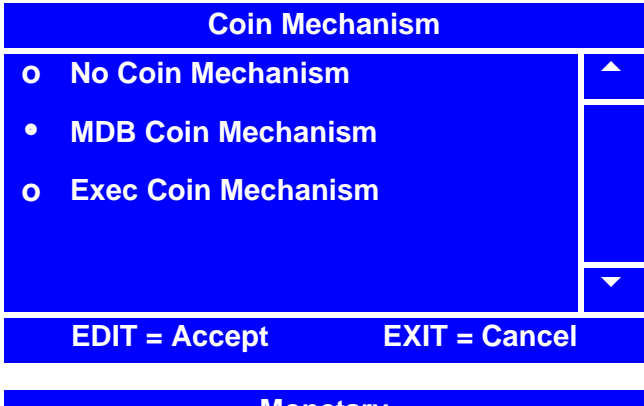

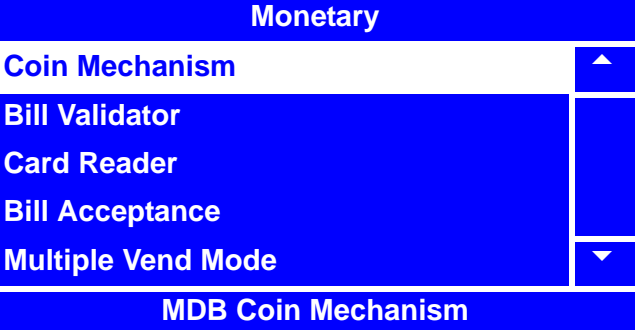

#### **View Coins In/Out**

#### **NOTE**

The **Coins In/Out** menu selection is accessed from the **Main Menu**, and is only available when a **Coin Mechanism** is activated. See ["Select the Coin Mechanism" on page 130.](#page-137-0)

1. Press  $\vert$  <sup>EXIT</sup> until you reach the **Main Menu**, then use  $\left| \right|$  or  $\left| \right|$  to select **Coins In/Out**. \_

The **Coins In/Out** menu displays the following information:

- The value of the coins that your merchandiser is set to accept.
- The count of each value of coin currently in the merchandiser.
- The total dollar amount of each type of coin that is currently inside your merchandiser.

You can also dispense excess or desired

**Free Vend Coins In/Out System Settings Security Codes Press EDIT to Select**

**Special Vend Modes** 

**Main Menu**

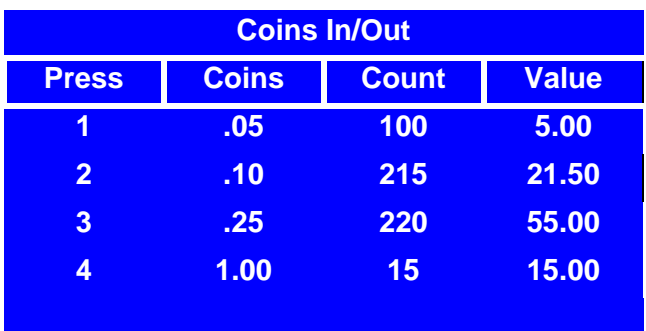

- 2. Press the number that corresponds with the coin value you wish to dispense. For example, pressing "**3**" would dispense one quarter. Each time you press the number, the merchandiser will dispense one of the corresponding value coin.
- 3. When you are finished viewing the information and/or dispensing excess or desired coins,

press  $\vert$   $\vert$   $\vert$   $\vert$  once to return to the **Main Menu**.

#### **NOTE**

If your merchandiser has a recycler installed, the recycler contents will be reported as part of the count and value totals.

## **Set Change Without Purchase**

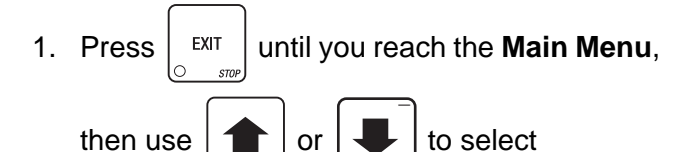

**System Settings**.

\_

2. In the **System Settings** menu, use  $\left| \right|$  or

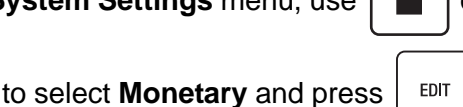

 $^{-}$ 

**NOTE**

The **Change Without Purchase** menu selection is only available when a **Coin Mechanism** is activated. See ["Select the Coin Mechanism" on page 130.](#page-137-0)

3. In the **Monetary** menu, use

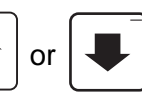

to select **Change Without Purchase** and

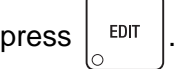

4. Using the number keys on either keypad, enter the highest denomination of coin or bill that can be changed without purchase. The arrow keys will reposition the cursor.

For example, if 0.00 is set, no change will be returned without purchase. If 00.25 is set, change will be returned is nickels, dimes and/or quarters are inserted. If 01.00 is set, \$1.00 bills and coins will be changed without purchase. Nickels, dimes and quarters are also returned.

5. Press  $\frac{1}{2}$  EDIT  $\frac{1}{2}$  to lock in the selection and

return to the **Monetary** menu. Verify that the status (bottom) line displays the amount of change that **Change Without Purchase** is set for.

6. Press  $\vert$  EXIT  $\vert$  once to return to the

**System Settings** menu or twice to return to the **Main Menu**.

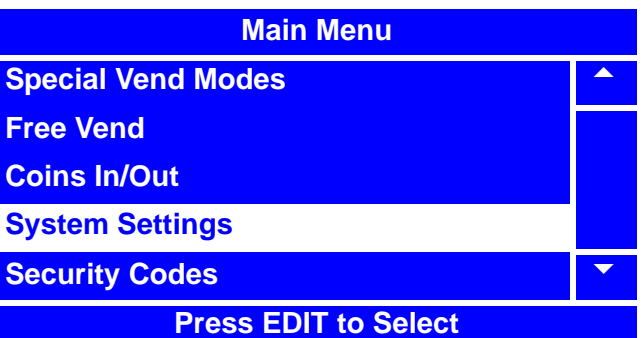

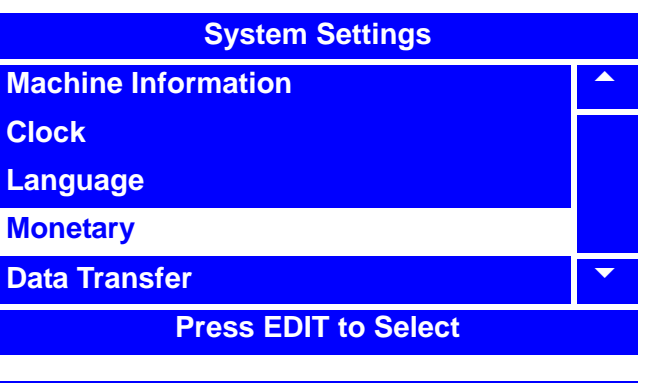

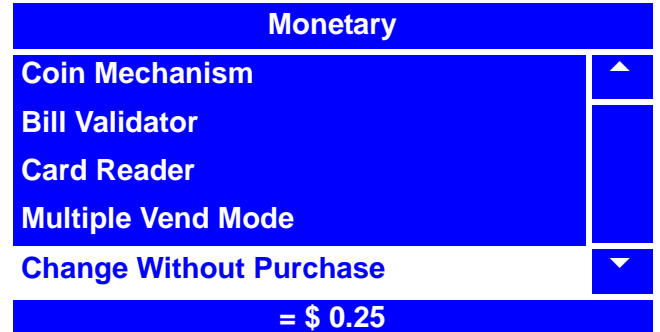

**Change Without Purchase**

**05.00**

**# = Backspace, EDIT = Accept**

**EXIT = Cancel**

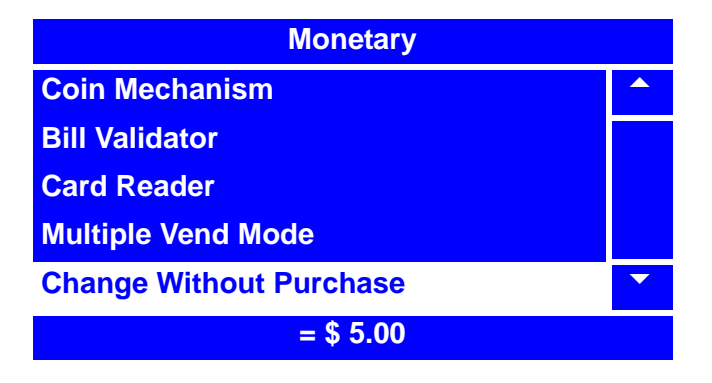

## **Set Low Change Message**

- 1. Press  $\vert$  <sup>EXIT</sup> until you reach the **Main Menu**, \_
	- then use  $\left| \uparrow \right|$  or  $\left| \downarrow \right|$  to select

**System Settings**.

2. In the **System Settings** menu, use  $\left| \right|$  or

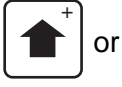

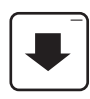

to select **Monetary** and press  $\left| \right.$  EDIT

#### **NOTE**

The **Low Change Message** menu selection is only available when a **Coin Mechanism** is activated. See ["Select the Coin Mechanism" on page 130.](#page-137-0)

3. In the **Monetary** menu, use  $\begin{bmatrix} 1 \\ 1 \end{bmatrix}$  or

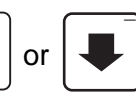

to select **Low Change Message** and

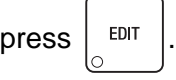

- 4. Using the number keys on either keypad, enter the amount of change that will be remaining when you wish the merchandiser to start displaying a "Low Change" message. If the amount of change is less than \$10.00, use leading zeros.The arrow keys will reposition the cursor.
- 
- 5. Press  $\frac{1}{2}$   $EPI$  to lock in the selection and

return to the **Monetary** menu. Verify that the status (bottom) line displays the remaining change in the merchandiser when the **Low Change Message** is set to display.

6. Press  $\vert$  EXIT  $\vert$  once to return to the **System Settings** menu or twice to return to the **Main Menu**.

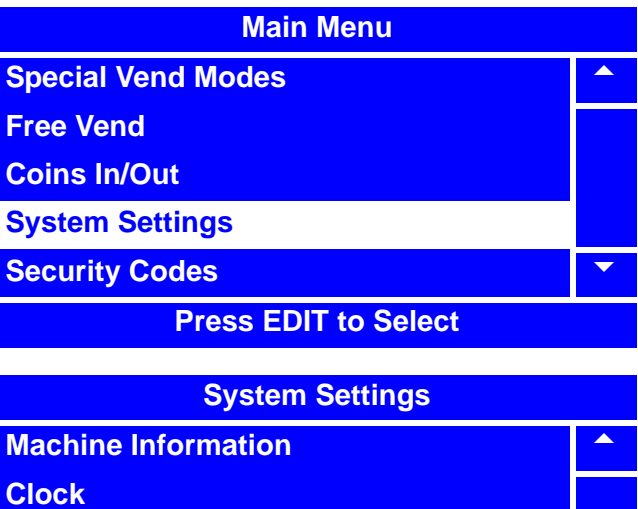

**Language** 

**Monetary**

**Data Transfer** 

**Press EDIT to Select**

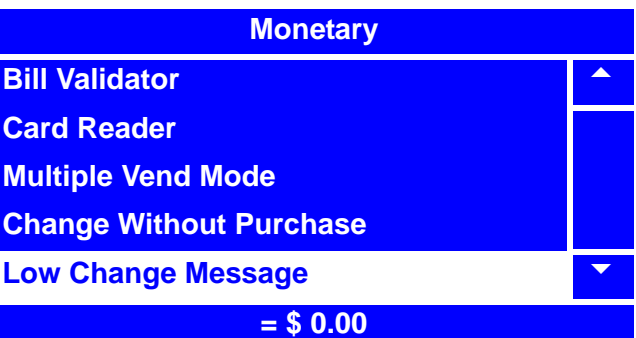

**Low Change Message**

**09.95**

**# = Backspace, EDIT = Accept**

**EXIT = Cancel**

#### **Monetary**

**Bill Validator** 

- **Card Reader**
- **Multiple Vend Mode**
- **Change Without Purchase**
- **Low Change Message**

**= \$ 9.95**

## **Program: System Settings Merchant™ Operators' Guide**

## <span id="page-141-0"></span>**Select the Bill Validator**

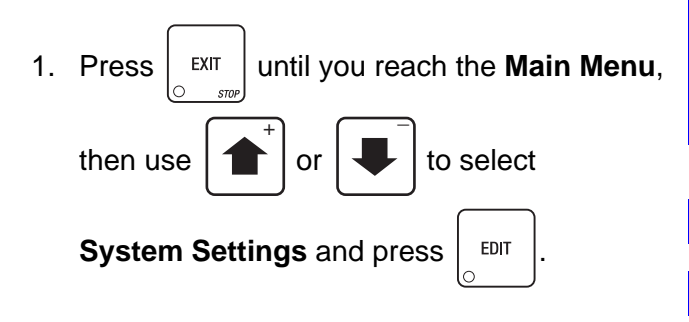

2. In the **System Settings** menu, use

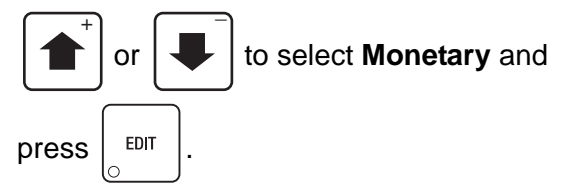

#### **NOTE**

The selections in the **Monetary** menu may vary, depending upon how the selections for **Coin Mechanism**, **Bill Validator** and **Card Reader** are set. You will always be able to access **Bill Validator**.

3. In the **Monetary** menu, use  $\begin{bmatrix} 1 \\ 1 \end{bmatrix}$  or

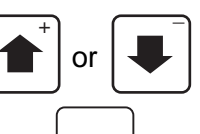

to select **Bill Validator** and press  $\left| \right.$  EDIT

4. In the **Bill Validator** menu, press

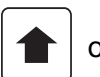

or  $\left| \downarrow \right|$  to select the desired Bill

Validator option. The selected option is the one with the filled-in circle.

5. Press  $\vert$  <sup>EDIT</sup> to lock in the selection and

return to the **Monetary** menu. With **Bill Validator** selected, verify that the status (bottom) line displays your Bill Validator option selection.

- 
- 6. Press  $\left| \begin{array}{c} 1 \end{array} \right|$  exir  $\left|$  until you reach the **Main Menu.**

*You must do this to initialize the Bill Validator and activate the Bill Acceptance menu.*

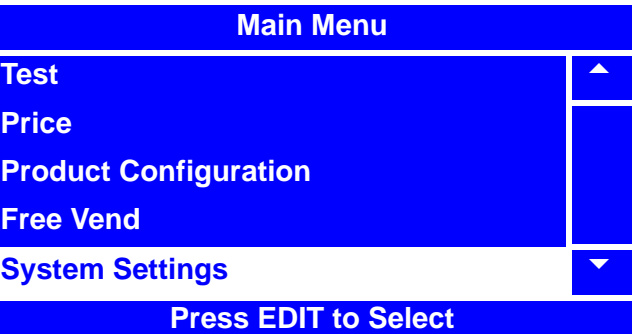

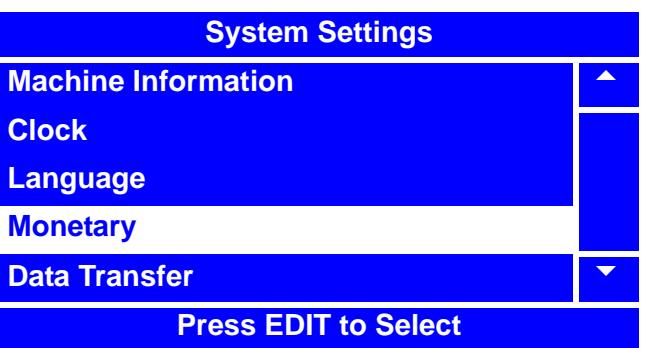

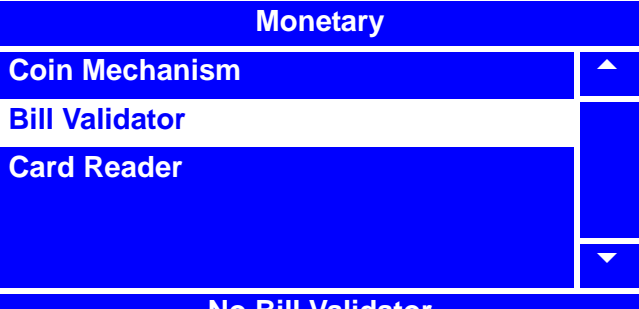

#### **No Bill Validator**

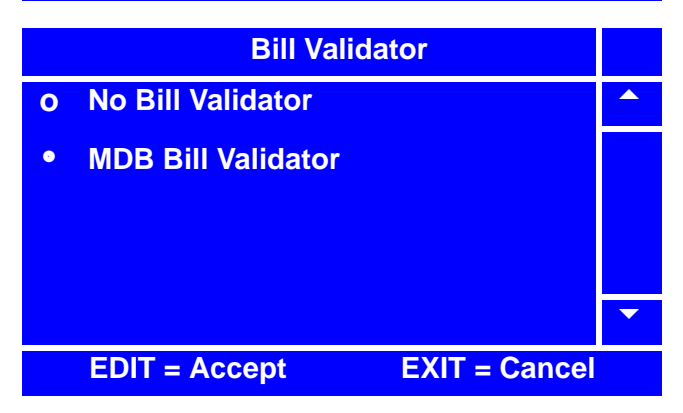

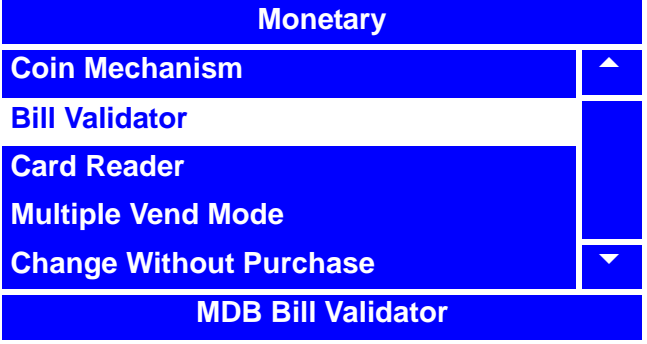

## **Set Accept on Low Change**

- 1. Press  $\vert$  <sup>EXIT</sup> until you reach the **Main Menu**, then use  $\left| \right|$  or  $\left| \right|$  to select **System Settings**. \_
- 2. In the **System Settings** menu, use  $\begin{bmatrix} 1 \\ 1 \end{bmatrix}$  or

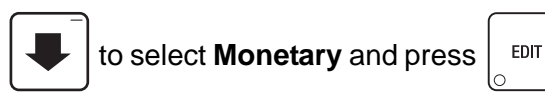

#### **NOTE**

The **Accept on Low Change** menu selection is only available when a **Coin Mechanism** and/or a **Bill Validator** are activated. See ["Select the Coin Mechanism" on page 130](#page-137-0) and/ or ["Select the Bill Validator" on page 134](#page-141-0).

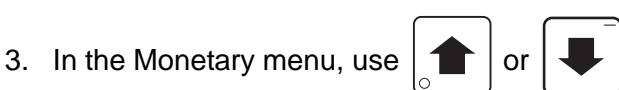

to select **Accept on Low Change** and

change in the coin mech.

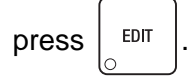

4. Using the number keys on either keypad, enter the **Accept on Low Change** value**.** The arrow keys will reposition the cursor. This value has two purposes:

A. This value tells the merchandiser how large a bill or coin to accept even though there is not enough change in the coin mech to cover all possible paybacks. For example: enter 01.00. In this case, the merchandiser will take a dollar bill or coin, even though there is less than \$1.00 worth of

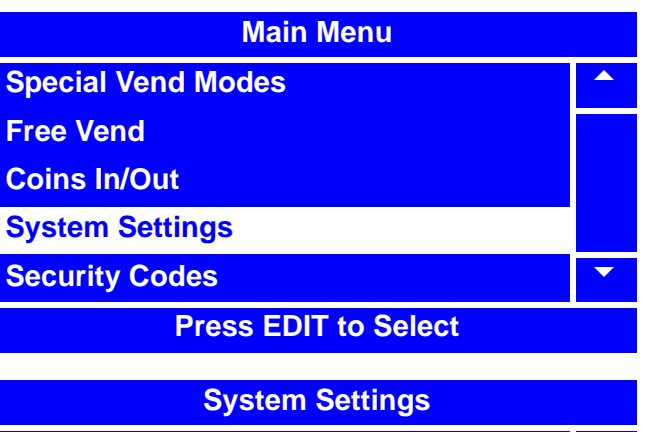

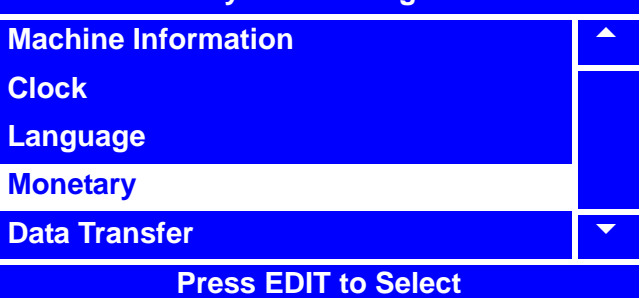

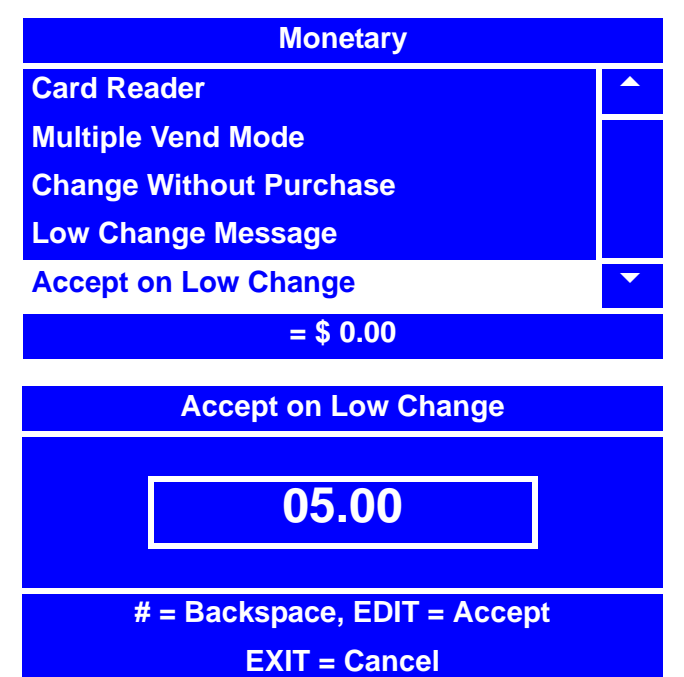

Entering 05.00 tells the merchandiser to take a five dollar bill even though there is less than \$5.00 worth of change in the coin mech.

#### **NOTE**

This could cause a customer to be short-changed. Entering 00.00 means that bills or coins will only be accepted if there is enough change in the coin mech to cover the payback.

## **Set Accept on Low Change (continued)**

B. This value also tell the merchandiser how much the customer is allowed to overbuy a product. The customer will be short-changed when an overbuy occurs. For example: for a value of 00.25, if there is no change in the coin mech, and the customer inserts a \$1.00 bill, a \$0.75 product can be purchased even though change cannot be paid back. The customer will be short-changed. Normally, a purchase will not be approved unless all change can be paid. Entering 00.00 means that the vend will only be approved when the correct change can be returned (overbuy disabled).

5. Press  $\vert$  EDIT ito lock in the selection and

return to the **Monetary** menu. Verify that the status (bottom) line displays the bill value that **Accept on Low Change** is set for.

6. Press  $\vert$  EXIT  $\vert$  once to return to the

**System Settings** menu or twice to return to the **Main Menu**.

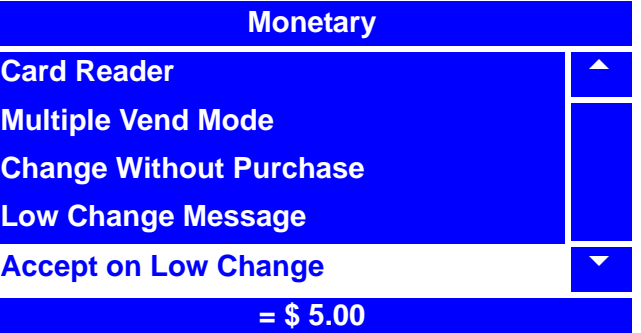
# **Set Bill Acceptance**

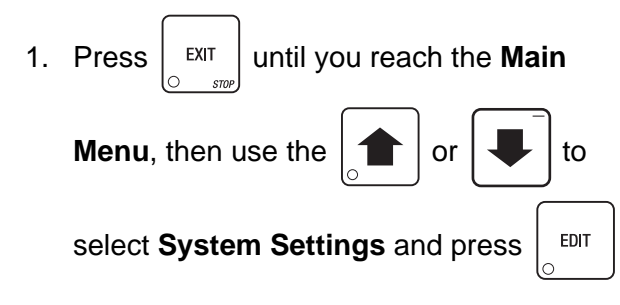

2. In the **System Settings** menu, use

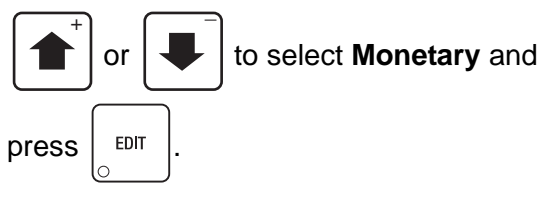

#### **NOTE**

The **Bill Acceptance** menu selection is only available when a **Bill Validator** is activated. See ["Select the Bill Validator" on page 134](#page-141-0).

3. In the Monetary menu, use  $\int f$  or

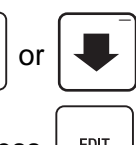

to select **Bill Acceptance** and press  $\vert$  <sup>EDIT</sup>

4. In the **Bill Acceptance** menu, select the value of the bill you wish to set acceptance

**(Off** or **On**) for and press  $\vert$  EDIT

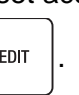

5. In the " $X$ " menu, press  $\left| \right. \right|$  or

to select **Off** or **On**. The selected option is the one with the

filled-in circle.

6. Press  $\vert$  <sup>EDIT</sup>  $\vert$  to lock in your selection (Off

or **On**) and return to the **Bill Acceptance**  menu. Verify that the status displayed next to the bill values is are correct.

7. Press  $\vert$  EXIT  $\vert$  once to return to the

**System Settings** menu, or twice to return to the **Main Menu**.

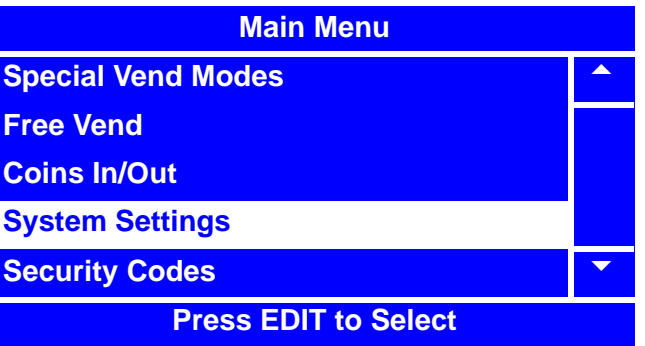

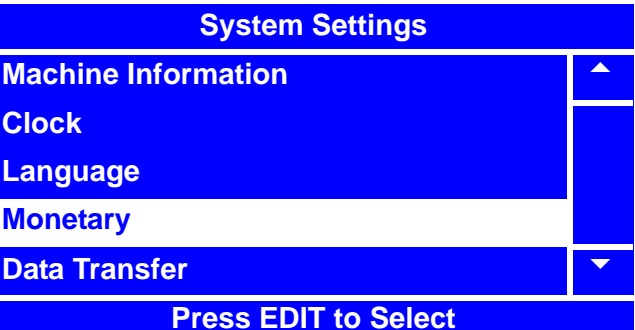

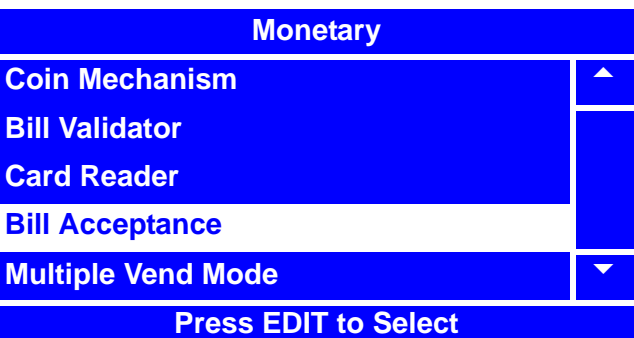

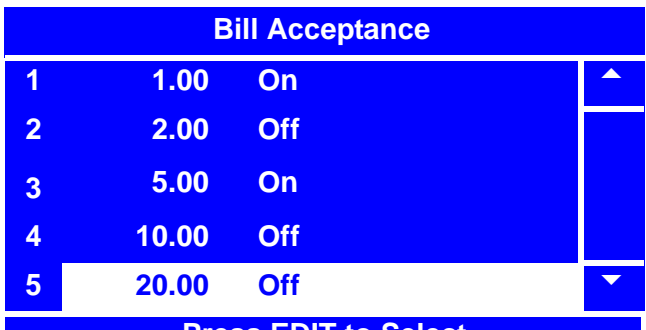

**Press EDIT to Select**

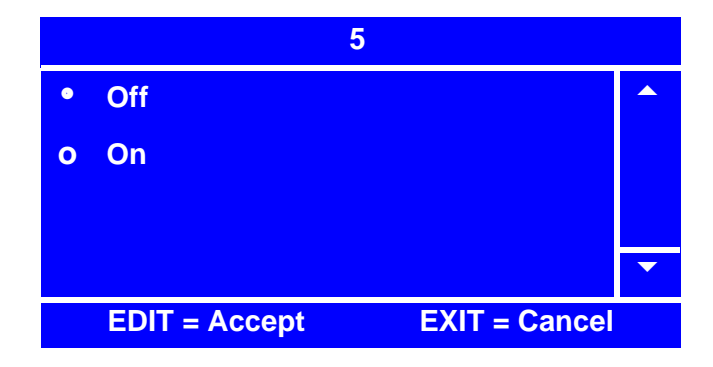

# <span id="page-145-0"></span>**Select the Card Reader**

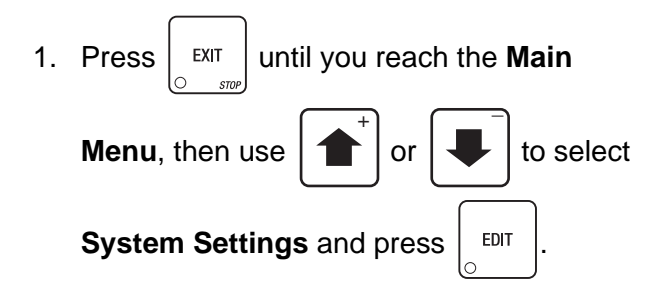

2. In the **System Settings** menu, use

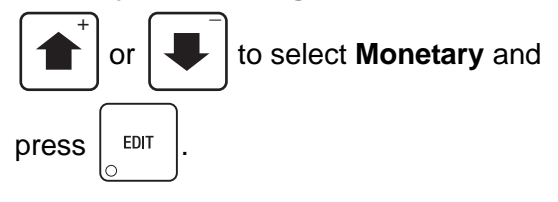

#### **NOTE**

The selections in the **Monetary** menu may vary, depending upon how the selections for **Coin Mechanism**, **Bill Validator** and **Card Reader** are set. You will always be able to access **Card Reader**.

3. In the **Monetary** menu, use

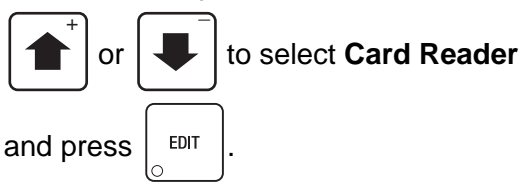

- 4. In the **Card Reader** menu, press
	- - or  $\left| \bullet \right|$  to select the desired Card

Reader option. The selected option is the one with the filled-in circle.

5. Press  $\frac{1}{2}$  EDIT  $\frac{1}{2}$  to lock in the selection and

return to the **Monetary** menu. With **Card Reader** selected, verify that the status (bottom) line displays your Card Reader option selection.

6. Press  $\vert$  <sup>EXIT</sup>  $\vert$  once to return to the

**System Settings** menu or twice to return to the **Main Menu**.

# **Program: System Settings Merchant™ Operators' Guide**

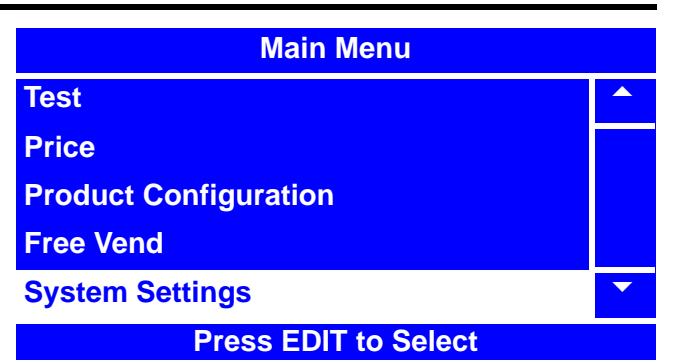

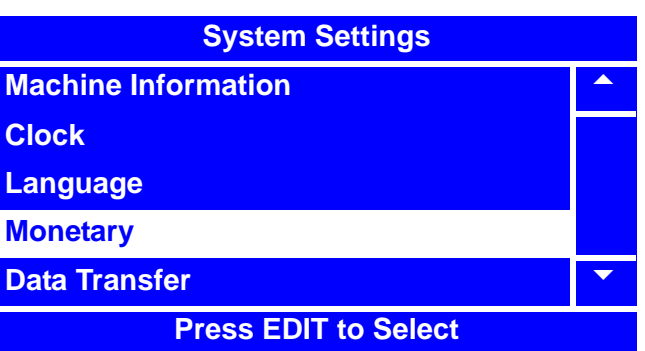

**Monetary Coin Mechanism Bill Validator Card Reader**  $\blacktriangledown$ 

**No Card Reader**

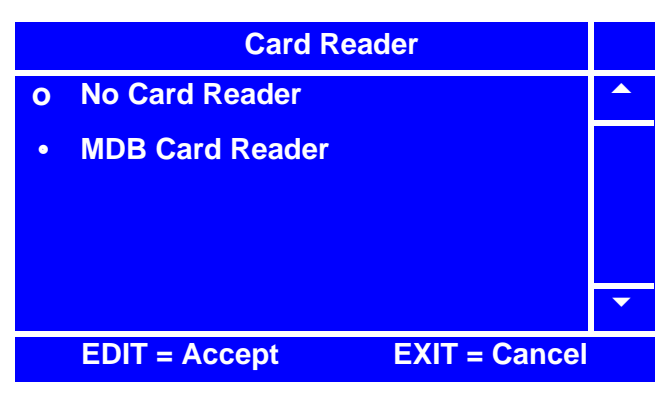

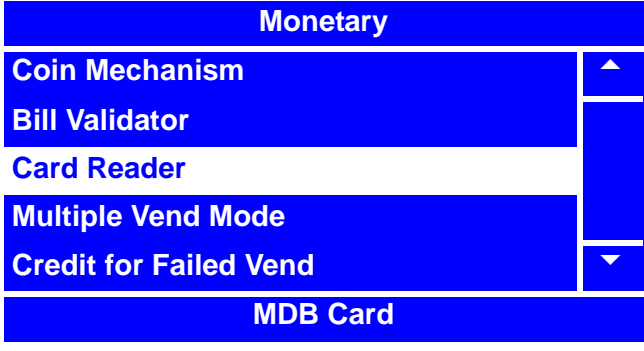

# **Set Card Revalue**

**Card Revalue** set to **On** will allow customers to insert a card, then insert money and have credit applied to their card.

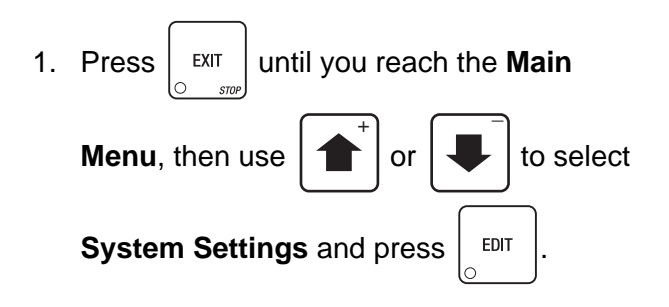

2. In the **System Settings** menu, use

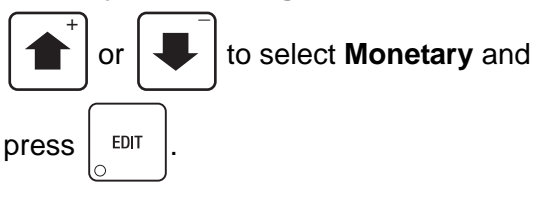

#### **NOTE**

The **Card Revalue** selection will not be available unless a **Card Reader** is selected. See ["Select the Card Reader" on page 138](#page-145-0).

3. In the **Monetary** menu, press

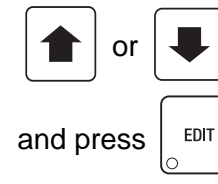

or  $\left| \downarrow \right|$  to select **Card Revalue** 

4. In the **Card Revalue** menu, press

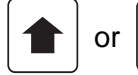

or  $\left| \bullet \right|$  to select **On** or **Off**. The

selected option is the one with the filled-in circle.

5. Press  $\vert$  EDIT ito lock in the selection and

return to the **Monetary** menu.

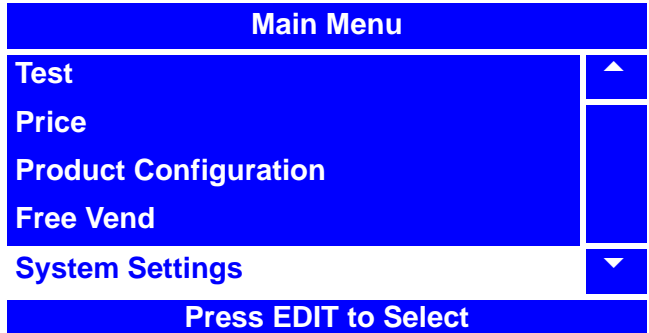

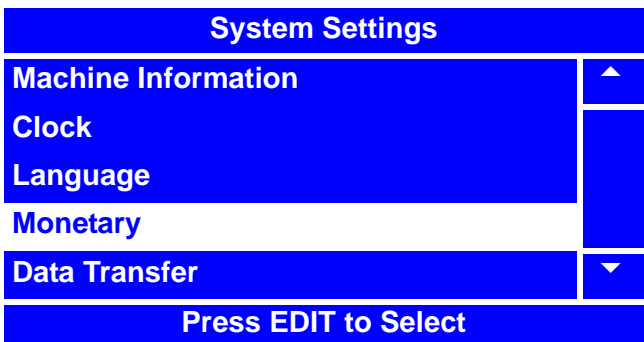

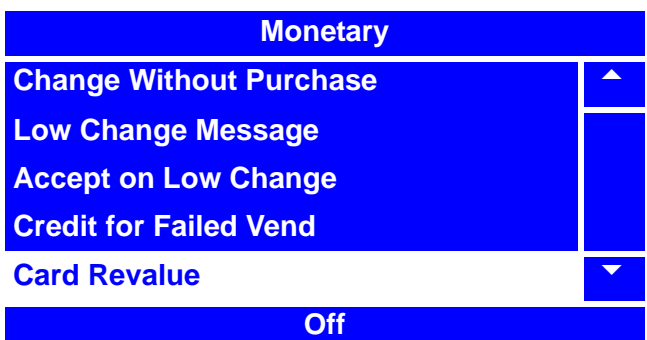

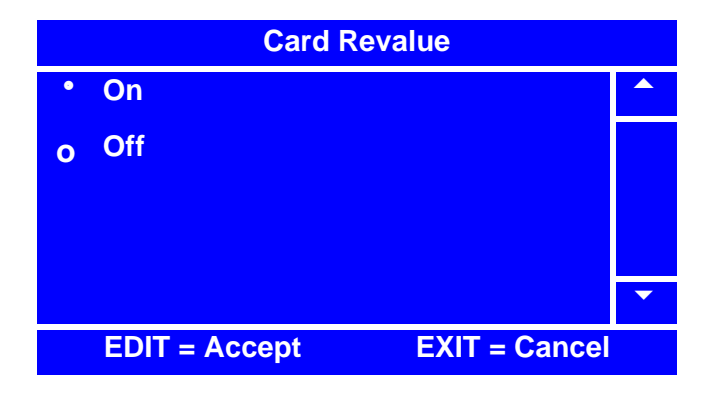

# **Set Card Revalue (continued)**

- 6. Verify that the status (bottom) line of the **Monetary** menu displays the selected option (**On** or **Off**) when **Card Revalue** is highlighted.
- 

7. Press  $\vert$  EXIT  $\vert$  once to return to the

**System Settings** menu or twice to return to the **Main Menu**.

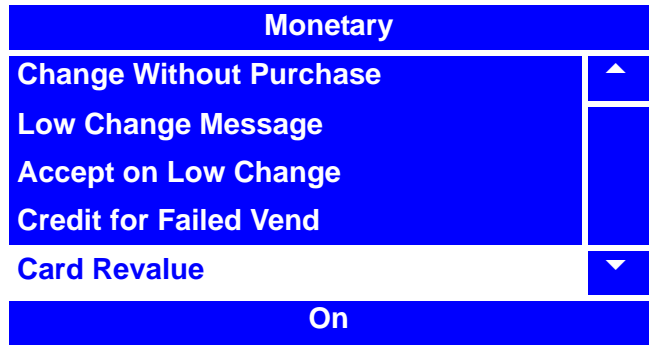

# **Set Multiple Vend Mode**

The **Multiple Vend Mode** option specifies how the merchandiser will dispense change once a purchase is made. There are two **Multiple Vend Mode** options:

- a. **Single Vend** change is dispensed as soon as a valid selection is made.
- b. **Multi Vend**  also called Declining Balance. The customer can make multiple vends as long as there is sufficient credit. In order to get change, the customer *must* press the coin return.

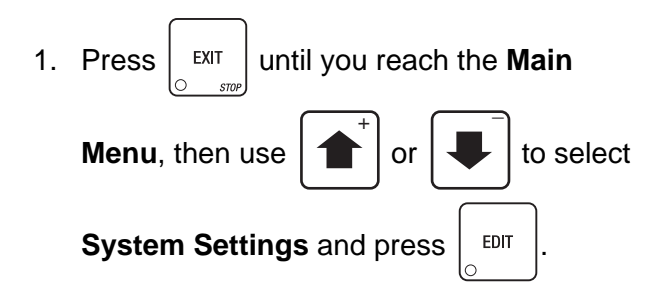

2. In the **System Settings** menu, use

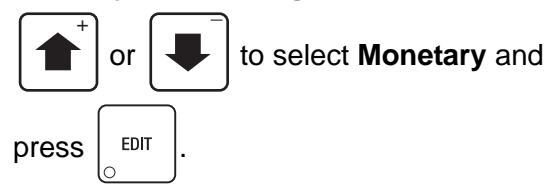

**NOTE**

The **Multiple Vend Mode** menu selection is only available when one or any combination of **Coin Mechanism**, **Bill Validator** or **Card Reader** are activated. See ["Select the Coin](#page-137-0)  [Mechanism" on page 130](#page-137-0), ["Select the Bill Vali](#page-141-0)[dator" on page 134](#page-141-0) and/or ["Select the Card](#page-145-0)  [Reader" on page 138.](#page-145-0)

3. In the **Monetary** menu, select **Multiple** 

**Vend Mode** and press .

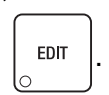

4. In the **Multiple Vend Mode** menu, press

or  $\left| \downarrow \right|$  to select the desired

option. The selected option is the one with the filled-in circle.

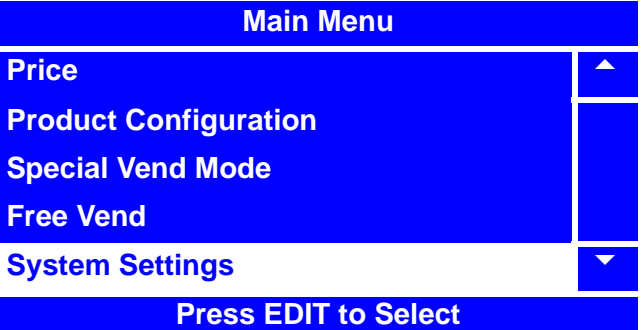

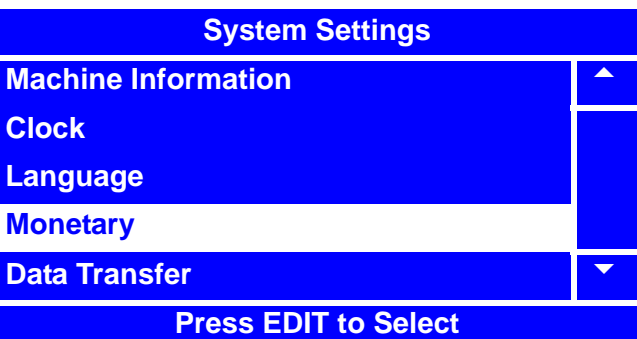

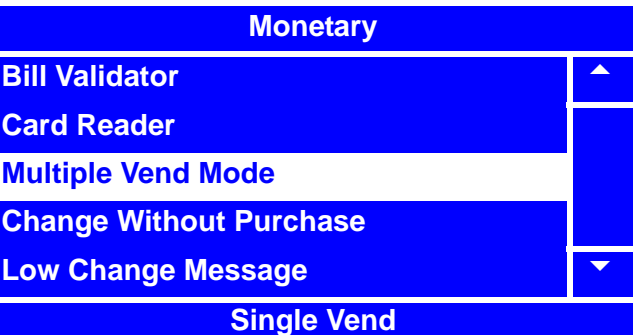

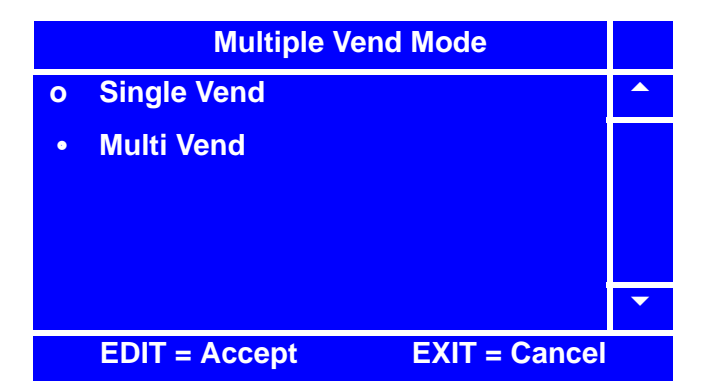

# **Set Multiple Vend Mode (continued)**

5. Press  $\vert$  EDIT  $\vert$  to lock in the selection and

return to the **Monetary** menu.

6. Verify that the status (bottom) line displays the selected option when **Multiple Vend Mode** is highlighted.

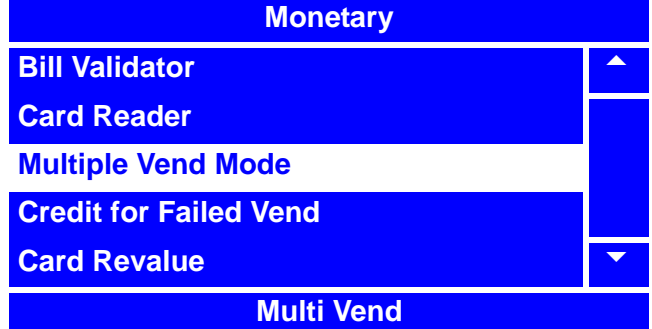

7. Press  $\Big|_{\circ}$   $\frac{EXT}{\text{smp}}$  once to return to the

**System Settings** menu or twice to return to the **Main Menu**.

# **Set Credit for Failed Vend**

If a failed vend occurs, the customer's money may be returned, or the customer's credit could be restored to the merchandiser for another selection. There are two **Credit for Failed Vend**  options:

- a. **Hold Credit** this allows the customer's credit to be restored to the merchandiser for another selection.
- b. **Return Change** this allows for the customer's money to be returned.
- 1. Press  $\vert$  EXIT  $\vert$  until you reach the **Main Menu**, then use  $\left| \uparrow \right|$  or  $\left| \downarrow \right|$  to select  $\overline{+}$   $\overline{+}$
- 2. In the **System Settings** menu, use

**System Settings and press**  $\left| \right.$  EDIT

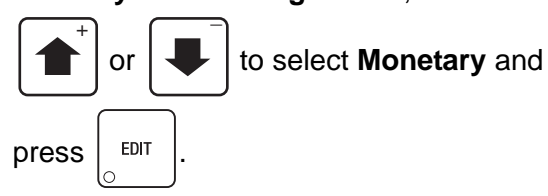

#### **NOTE**

The **Credit for Failed Vend** menu selection is only available when one or any combination of **Coin Mechanism**, **Bill Validator** or **Card Reader** are activated. See ["Select the Coin](#page-137-0)  [Mechanism" on page 130](#page-137-0), ["Select the Bill Valida](#page-141-0)[tor" on page 134](#page-141-0) and/or ["Select the Card](#page-145-0)  [Reader" on page 138](#page-145-0).

3. In the **Monetary** menu, select **Credit for** 

**Failed Vend** and press .

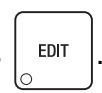

4. In the **Credit for Failed Vend** menu, press

or  $\left| \cdot \right|$  to select the desired option.

The selected option is the one with the filled-in circle.

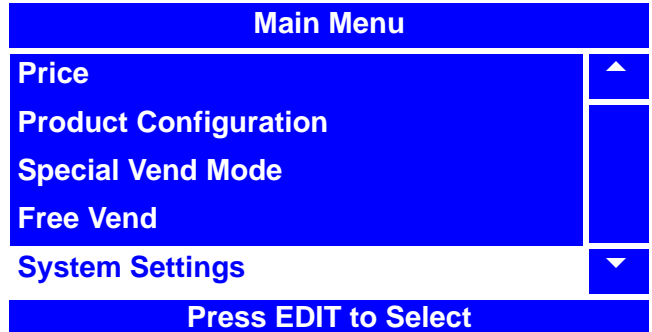

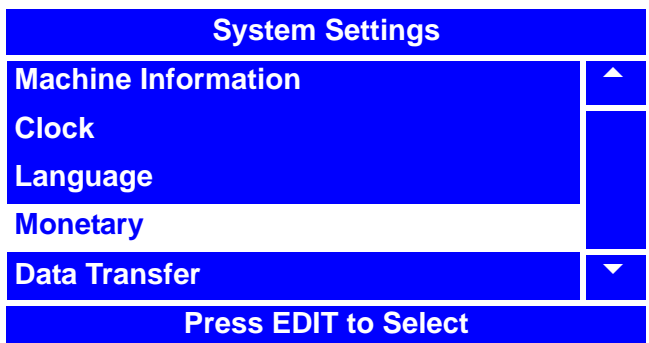

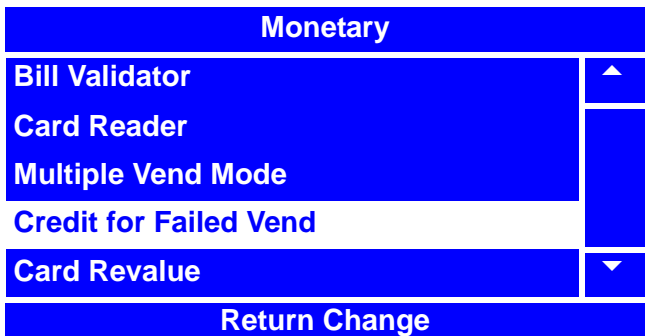

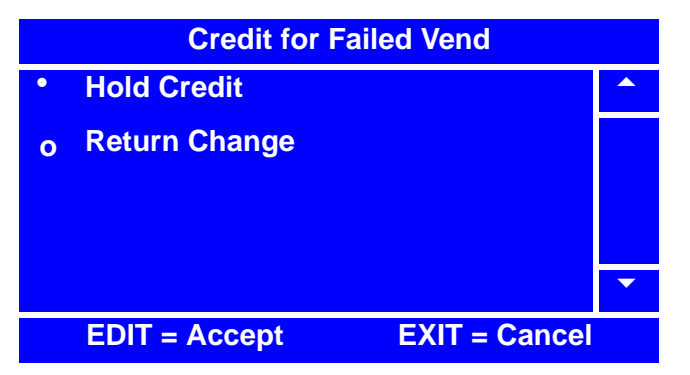

# **Set Credit for Failed Vend (continued)**

5. Press  $\frac{1}{2}$  FDIT to lock in the selection and

return to the **Monetary Menu**.

6. In the **Monetary** menu, verify that the option you selected matches the status (bottom) line when **Credit for Failed Vend** is selected.

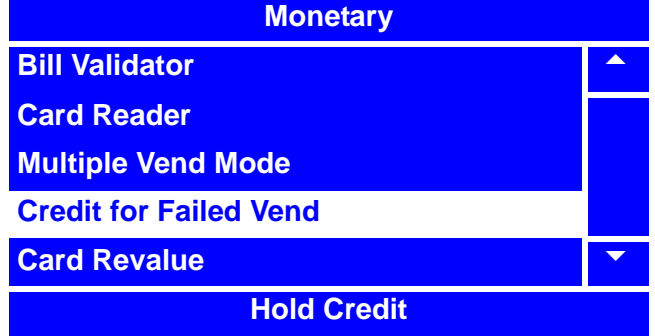

7. Press  $\vert$  EXIT  $\vert$  once to return to the

**System Settings** menu or twice to return to the **Main Menu**.

# **Set Data Transfer**

# **Set Communication Mode**

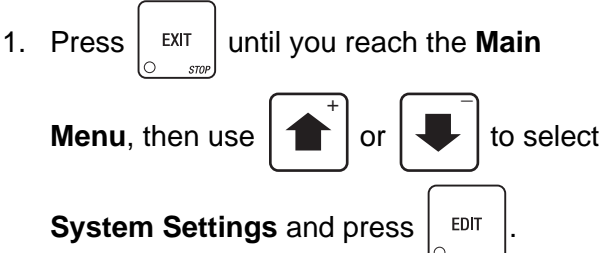

2. In the **System Settings** menu, use

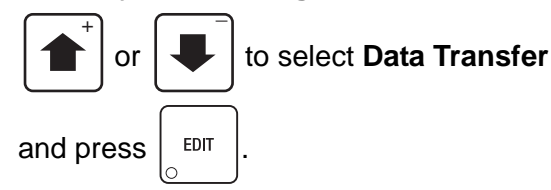

3. In the **Data Transfer** menu, use

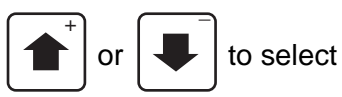

**Communication Mode** and press  $\vert$  EDIT

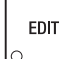

4. In the **Communication Mode** menu, use

 $\overline{+}$   $\overline{+}$ 

or  $\left| \downarrow \right|$  to select the desired

option. (This sets the desired data collection mode. DEX is most commonly used in the US.) The selected option is the one with the filled-in circle.

- 5. Press  $\vert$  EDIT  $\vert$  to lock in the selection and return to the **Data Transfer** menu.
- 6. In the **Data Transfer** menu, verify that the option you selected matches the status (bottom) line of the display when **Communication Mode** is selected.
- 7. Continue on to the next procedure to ["Set](#page-153-0)  [Data List" on page 146](#page-153-0).

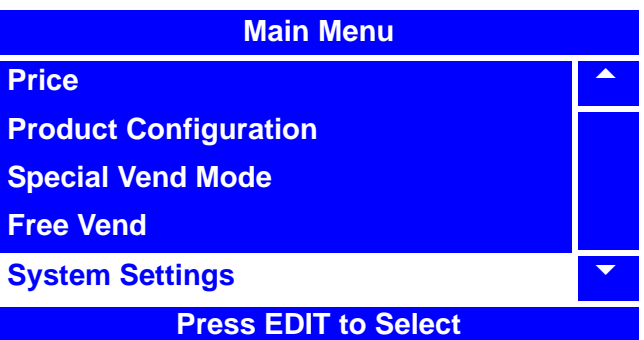

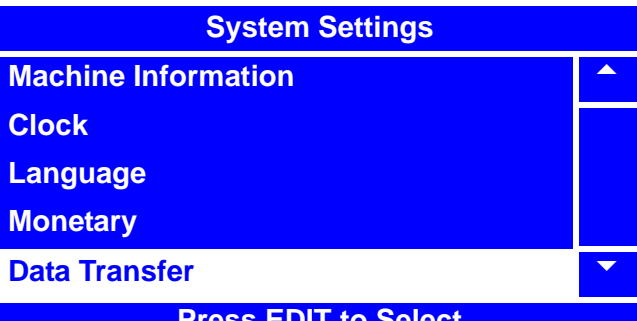

**Press EDIT to Select**

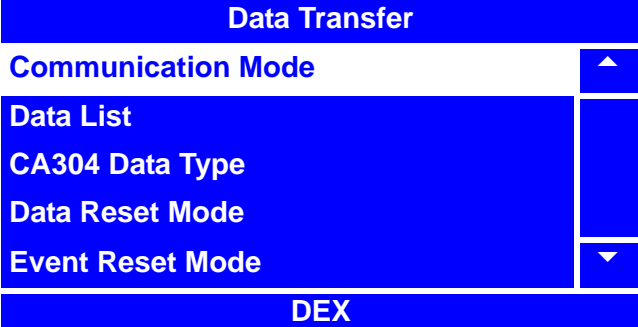

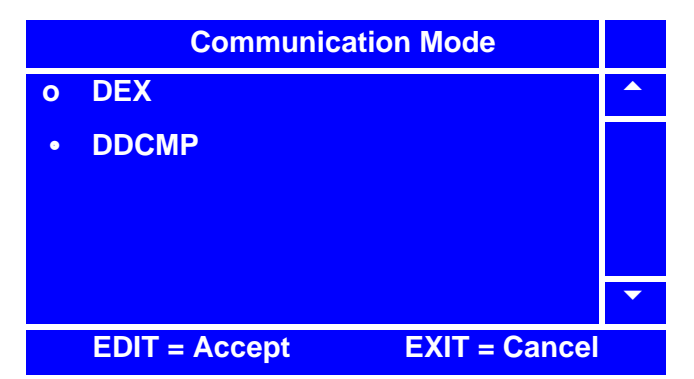

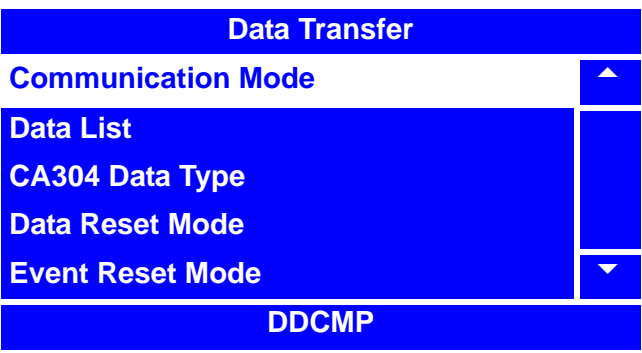

# <span id="page-153-0"></span>**Set Data List**

1. In the **Data Transfer** menu, use

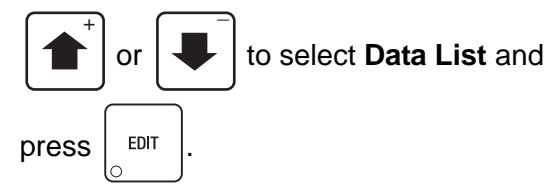

2. In the **Data List** menu, use  $\left| \right. \uparrow \right|$  or

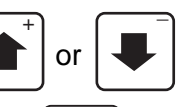

to highlight a selection and press  $\frac{1}{2}$   $\frac{1}{2}$  to

enable or disable it. Enabled selections will have an "**X**"(s) to the left.

### **NOTE**

By pressing  $\left| \begin{array}{c} \phi^{\circ} \end{array} \right|$ , you are able

to quickly remove or add the "**X**"(s) from all of the selections.

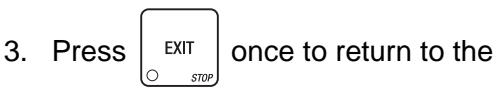

**Data Transfer** menu.

4. Continue on to the next procedure to ["Set](#page-154-0)  [CA304 Data Type" on page 147](#page-154-0).

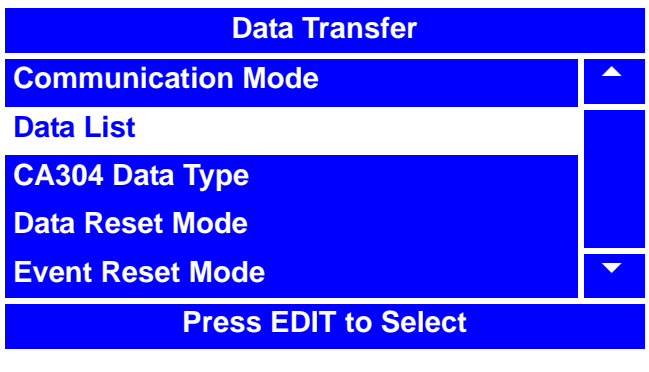

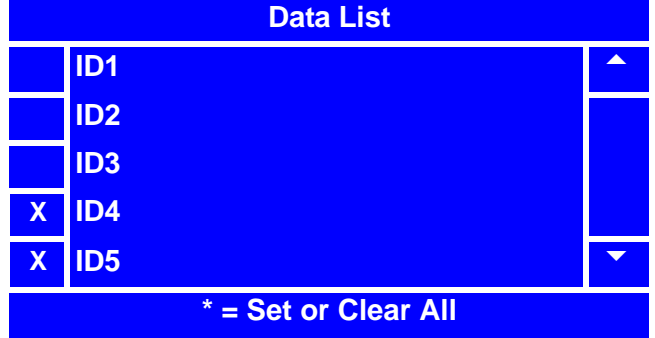

## <span id="page-154-0"></span>**Set CA304 Data Type**

1. In the **Data Transfer** menu, use

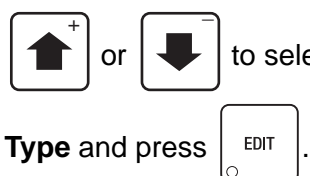

to select **CA304 Data** 

2. In the **CA304 Data Type** menu, use

or  $\left| \downarrow \right|$  to select the desired  $\overline{+}$   $\overline{+}$ 

option. The selected option is the one with the filled-in circle.

#### **NOTE**

**Currency** - the value of bills in the stacker will be transmitted in a cash format.

For example, 200 for two dollars. (Currency is the default setting.)

**Numeric** - the value of the bills in the stacker will be transmitted in a dollar-count format. For example, 2 for two dollars.

3. Press  $\frac{1}{2}$  <sup>EDIT</sup> to lock in the selection and

return to the **Data Transfer** menu. Verify that the selected option is displayed in the status (bottom) line when **CA304 Data Type** is selected.

### **NOTE**

If your bill count is incorrect, the **CA304** setting may be wrong. Try using the opposite CA304 setting.

4. Continue on to the next procedure to ["Set](#page-155-0)  [Data Reset Mode" on page 148](#page-155-0).

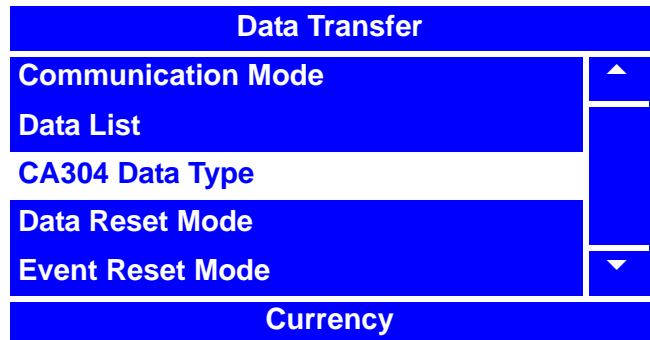

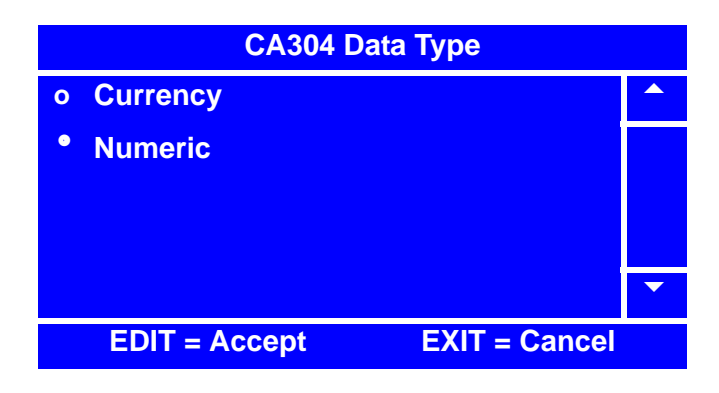

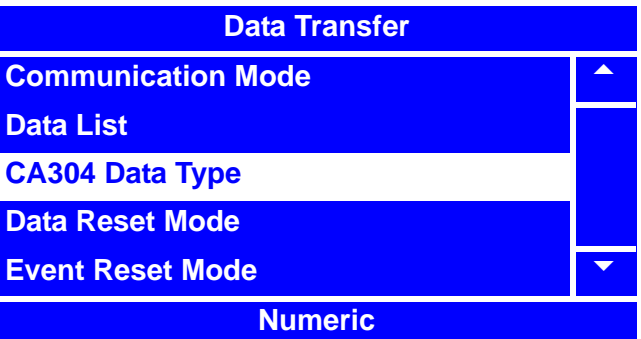

# <span id="page-155-0"></span>**Set Data Reset Mode**

1. In the **Data Transfer** menu, use

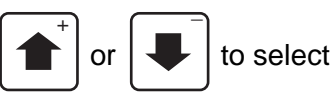

**Data Reset Mode and press**  $\left| \begin{array}{c} 2 \text{EPI} \\ 2 \text{EPI} \end{array} \right|$ 

2. In the **Data Reset Mode** menu, use

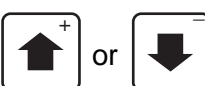

or  $\left| \downarrow \right|$  to select the desired

(**Reset On Transfer** or **No Reset On Transfer**) option. The selected option is the one with the filled-in circle.

3. Press  $\frac{1}{2}$   $EPI$  to lock in the selection and

return to the **Data Transfer** menu. Verify that the selected option is displayed in the status (bottom) line of the menu when **Data Reset Mode** is selected.

4. Continue on to the next procedure to ["Set](#page-156-0)  [Event Reset Mode" on page 149.](#page-156-0)

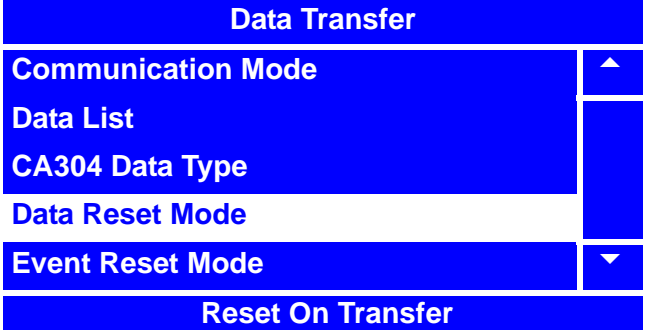

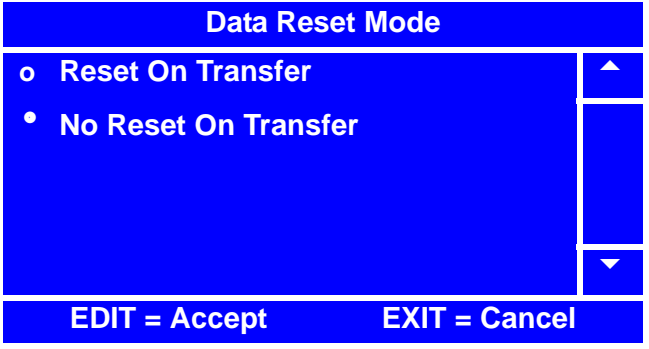

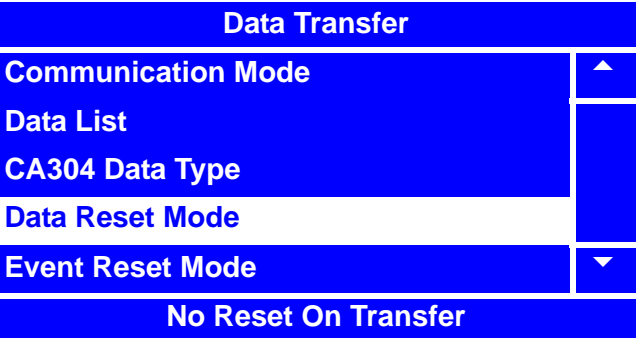

# <span id="page-156-0"></span>**Set Event Reset Mode**

1. In the **Data Transfer** menu, use

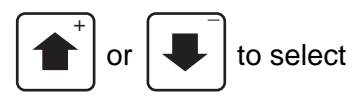

**Event Reset Mode and press**  $\left| \begin{array}{c} 2 \text{EPI} \\ 2 \text{EPI} \end{array} \right|$ 

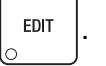

2. In the **Event Reset Mode** menu, use

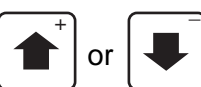

or  $\left| \bigvee \right|$  to select the desired

(**Reset On Transfer** or **No Reset On Transfer**) option. The selected option is the one with the filled-in circle.

3. Press  $\vert$  <sup>EDIT</sup> to lock in the selection and

return to the **Data Transfer** menu. Verify that the selected option is displayed in the status (bottom) line of the menu when **Event Reset Mode** is selected.

4. Continue on to the next procedure to ["Set](#page-157-0)  [Printer Baud Rate" on page 150](#page-157-0).

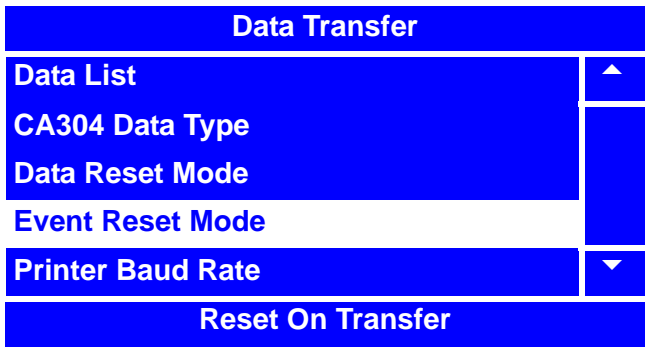

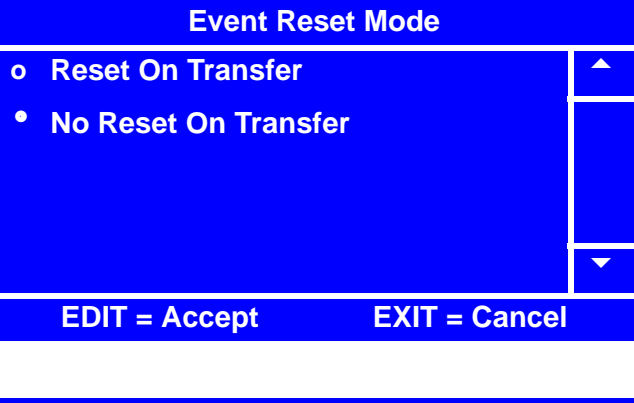

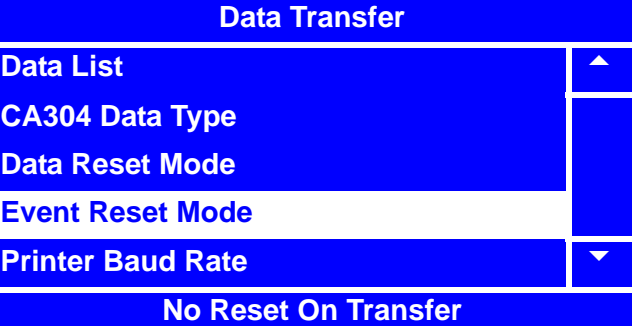

# <span id="page-157-0"></span>**Set Printer Baud Rate**

1. In the **Data Transfer** menu, use

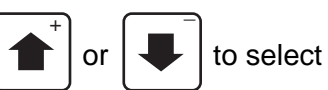

**Printer Baud Rate and press | EDIT** 

2. In the **Printer Baud Rate** menu, use

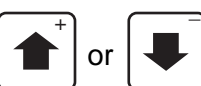

or  $\left| \cdot \right|$  to select the desired

option. The selected option is the one with the filled-in circle.

### **NOTE**

The **Printer Baud Rate** is the rate that information is passed from the main controller to the buffer so that data can be printed. Failure to set the proper **Printer Baud Rate** will cause the printer to not print all the data in a legible format.

3. Press  $\vert$  EDIT  $\vert$  to lock in the selection and

return to the **Data Transfer** menu. Verify that the selected option is displayed in the status (bottom) line of the menu when **Printer Baud Rate** is selected.

4. Press  $\vert$  EXIT  $\vert$  once to return to the

**System Settings** menu or twice to return to the **Main Menu**.

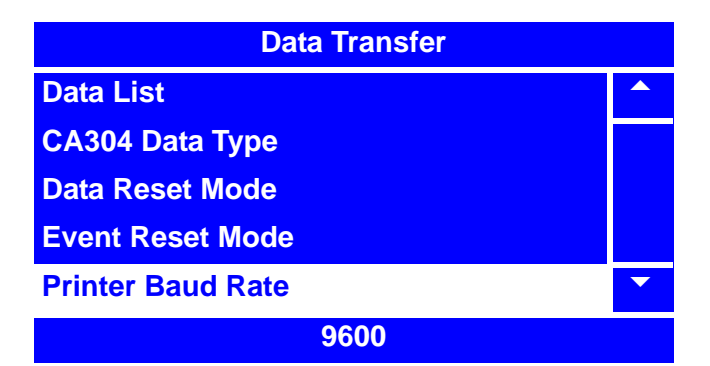

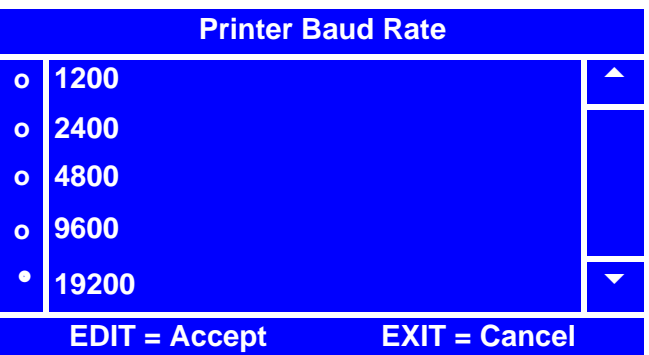

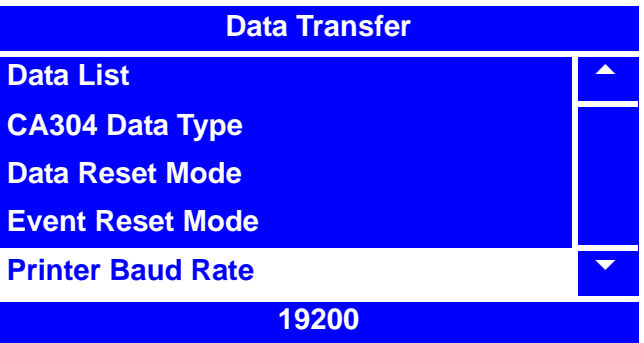

# <span id="page-158-0"></span>**Connect and Disconnect the Data Key**

- 1. Turn off power to the machine.
- 2. Open monetary door and remove circuit board cover.
- 3. Install the Data Key onto the main controller at J9A, as shown in figure below. Note the proper orientation of the Data Key onto the PCB header.

# **WARNING**

#### **Use care when powering up the machine, due to high voltage components and parts.**

- 4. Turn on power to the machine.
- 5. Access the service keypad and display.
- 6. Perform the procedure(s) that you wish to perform while Data Key is installed.
- 7. Turn off power to the machine.
- 8. Carefully remove the Data Key from the PCB header of the main controller at J9A.
- 9. Re-install the circuit board cover.
- 10. Turn on power to the machine.

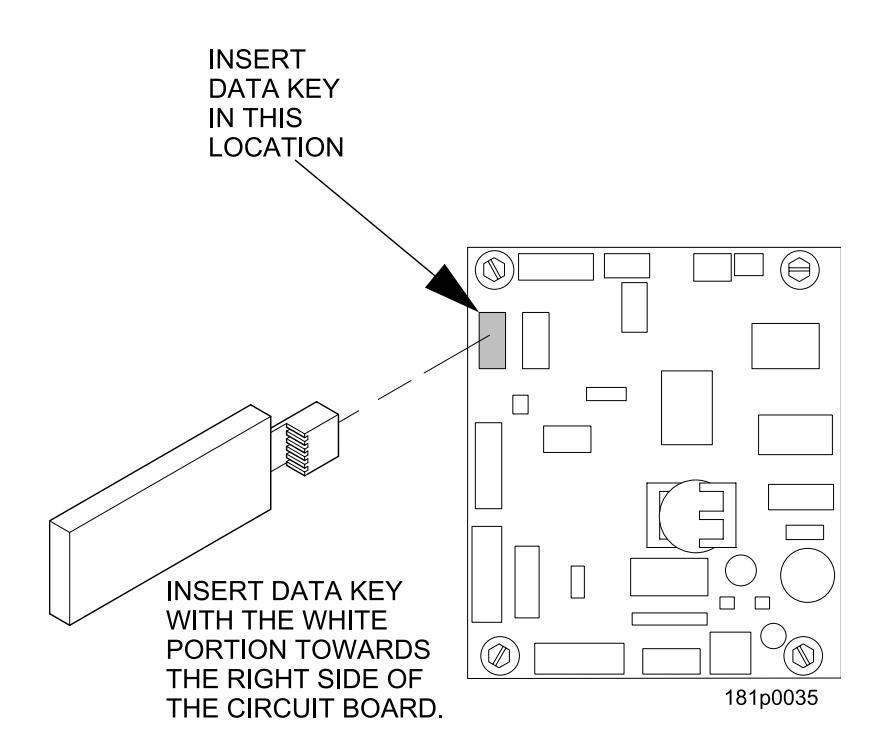

# **Firmware Selection (Serial Flash Menu)**

The **Firmware** selection line in the **Serial Flash** menu will not always appear. This is because it may not be loaded up on the currently inserted Data Key.

If the **Firmware** selection line does appear, it is **IMPERATIVE** that you **DO NOT** attempt to perform this procedure.

#### **WARNING**

Loading or copying **Firmware** to the Data Key will result in the system software that operates the machine being transferred to the Data Key and **will cause your machine to be inoperable**.

**DO NOT CHOOSE** or try to perform this function!

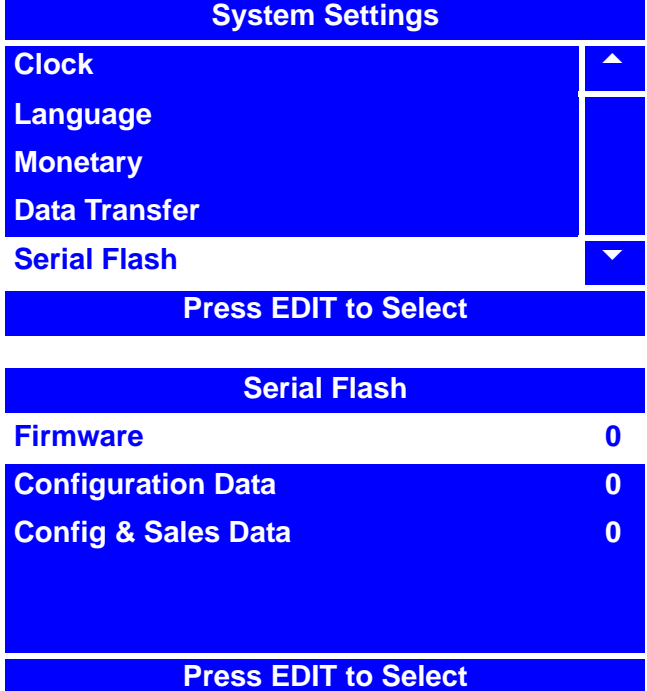

# **Save Configuration Data to Data Key**

This procedure allows you to copy data such as Custom Marketing Messages and Timed Events settings to the Data Key for back up and/or transfer to other machines.

- 1. Follow the instructions in ["Connect and](#page-158-0)  [Disconnect the Data Key" on page 151](#page-158-0) to install the Data Key
- 2. After installing the Data Key, access the

**System Settings** menu by pressing **EXIT** 

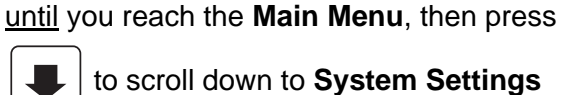

to scroll down to **System Settings** 

and press  $\vert$  EDIT

3. In the **System Settings** menu, press

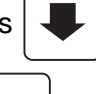

to select **Serial Flash** and press  $\frac{1}{2}$  EDIT

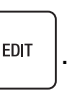

4. In the **Serial Flash** menu, press

to select **Configuration Data** and

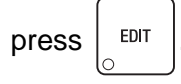

#### **NOTE**

If the Data Key has no configuration data stored, the only item displayed in the **Configuration Data** menu will be "**Save Data**."

5. In the **Configuration Data** menu,

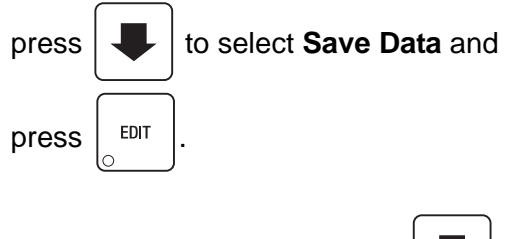

6. In the **Save Data** menu, press

to select a blank description line and

$$
\mathsf{press}\left(\underset{\circ}{\text{ENT}}\right).
$$

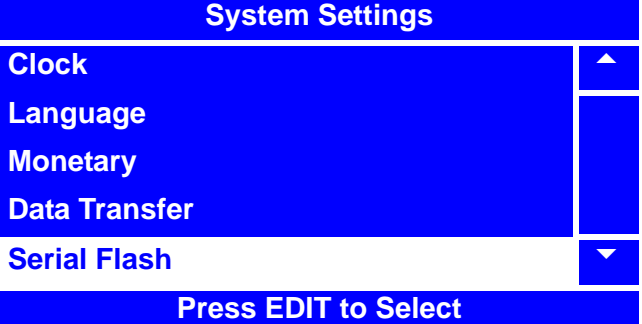

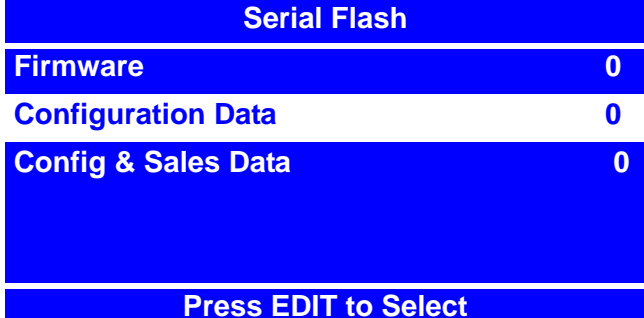

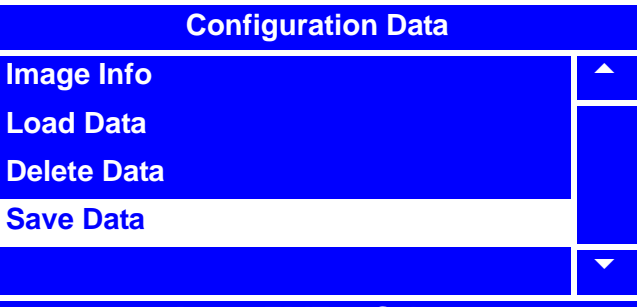

**Press EDIT to Select**

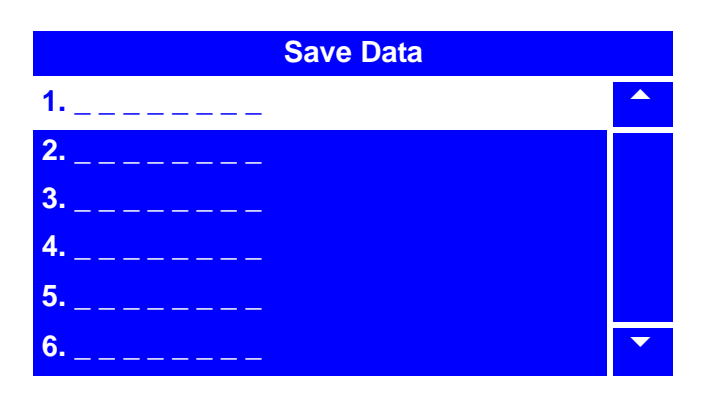

# **Save Configuration Data to Data Key (continued)**

7. A second **Save Data** menu will appear.

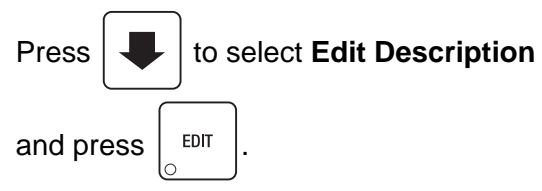

8. Enter a description of the data you are saving by using the keypad. Refer to the ["NUMERIC/CHARACTER TABLE" on](#page-185-0)  [page 178.](#page-185-0)

Confirm by pressing  $\vert$  EDIT

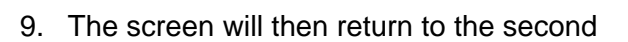

**Save Data** menu. Press  $\left| \bigcup \right|$  to select

**Save Data** and press  $\left| \begin{array}{c} 1 \text{EPI} \\ 0 \text{I} \end{array} \right|$  to confirm.

10. A third **Save Data** screen will appear, asking you if you are sure you want to save that particular Data Description from the

Data Key. Confirm by pressing

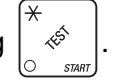

The menu screen will then cycle to the **Ready** screen.

- 11. To confirm that the Data Description you entered was saved, follow the steps in ["View Image Info \(Data Description\) on](#page-164-0)  [Data Key" on page 157.](#page-164-0)
- 12. Remove the Data Key (refer to ["Connect](#page-158-0)  [and Disconnect the Data Key" on](#page-158-0)  [page 151.](#page-158-0))

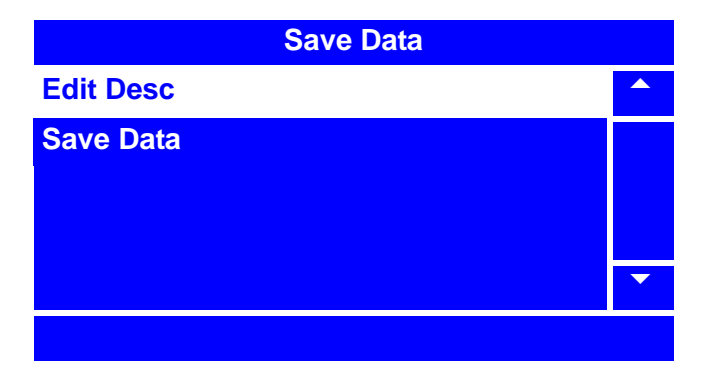

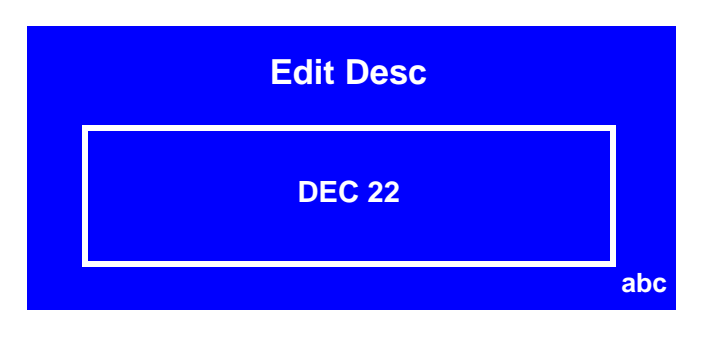

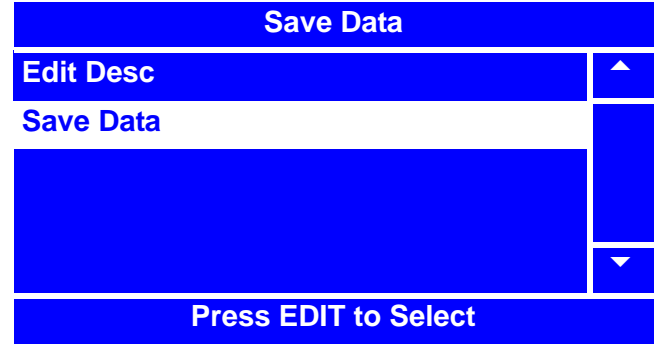

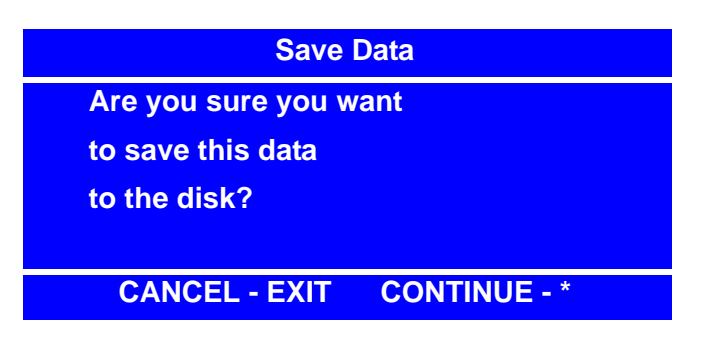

## **Save Configuration and Sales Data to Data Key**

This procedure allows you to copy data such as Vend Totals or Sales Totals from the machine to the Data Key for back up.

- 1. Follow the instructions in ["Connect and](#page-158-0)  [Disconnect the Data Key" on page 151](#page-158-0) to install the Data Key.
- 2. After installing the Data Key, access the

**System Settings** menu by pressing **EXIT** 

until you reach the **Main Menu**, then press

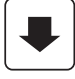

to scroll down to **System Settings** 

and press  $\vert$  EDIT

3. In the **System Settings** menu, press

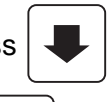

to select **Serial Flash** and press  $\vert$  <sup>EDIT</sup>

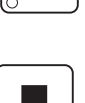

4. In the **Serial Flash** menu, press

to select **Config & Sales Data** and

 $press$   $|$  EDIT

#### **NOTE**

If the Data Key has no configuration data stored, the only item displayed in the **Config & Sales Data** menu will be "**Save Data**."

5. In the **Config & Sales Data** menu,

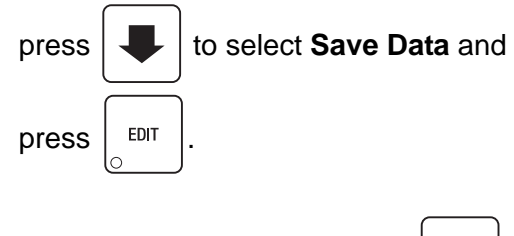

6. In the **Save Data** menu, press

to select a blank description line and

 $p$ ress  $\vert$  EDIT

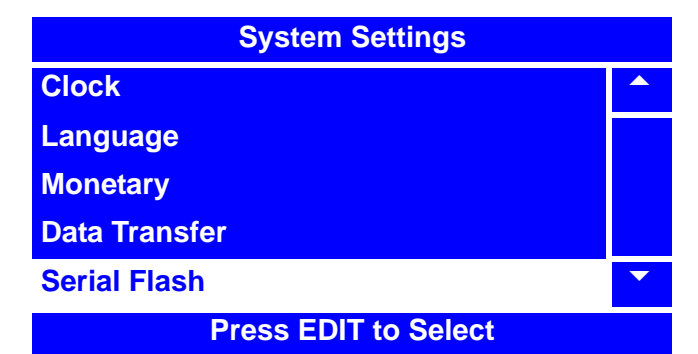

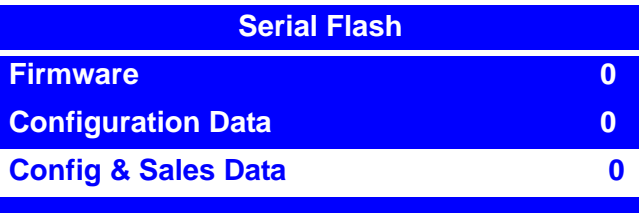

**Press EDIT to Select**

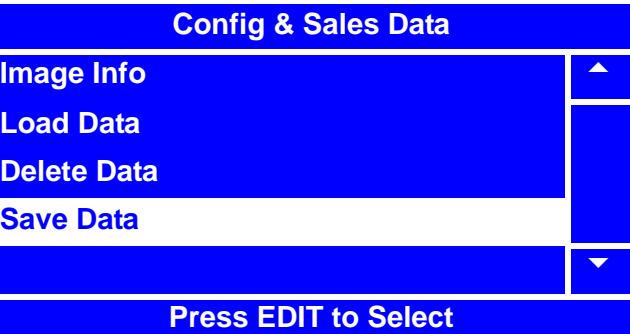

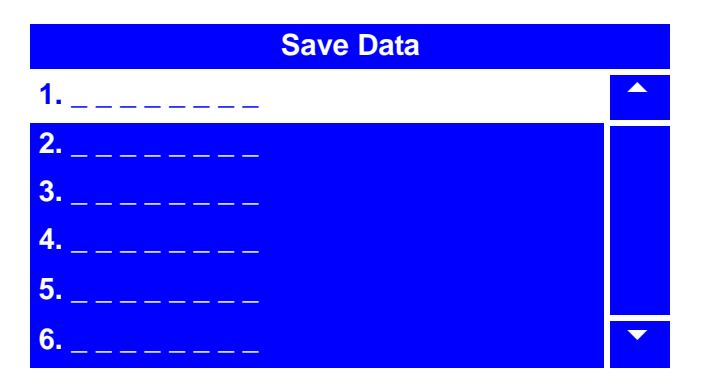

# **Save Configuration and Sales Data to Data Key (continued)**

7. A second **Save Data** menu will appear.

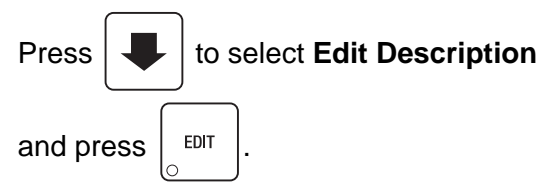

8. Enter a description of the data you are saving by using the keypad. Refer to the ["NUMERIC/CHARACTER TABLE" on](#page-185-0)  [page 178.](#page-185-0)

Confirm by pressing  $\vert$  EDIT

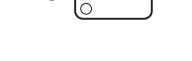

6. The screen will then return to the second

**Save Data** menu. Press  $\left| \bigcup \right|$  to select

**Save Data** and press  $\left| \begin{array}{c} 1 \text{EPI} \\ 0 \text{I} \end{array} \right|$  to confirm.

7. A third **Save Data** screen will appear, asking you if you are sure you want to save that particular Data Description from the

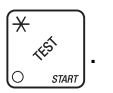

The menu screen will then cycle to the **Ready** screen.

Data Key. Confirm by pressing

- 8. To confirm that the Data Description you entered was saved, follow the steps in ["View Image Info \(Data Description\) on](#page-164-0)  [Data Key" on page 157.](#page-164-0)
- 9. Remove the Data Key (refer to ["Connect](#page-158-0)  [and Disconnect the Data Key" on](#page-158-0)  [page 151.](#page-158-0))

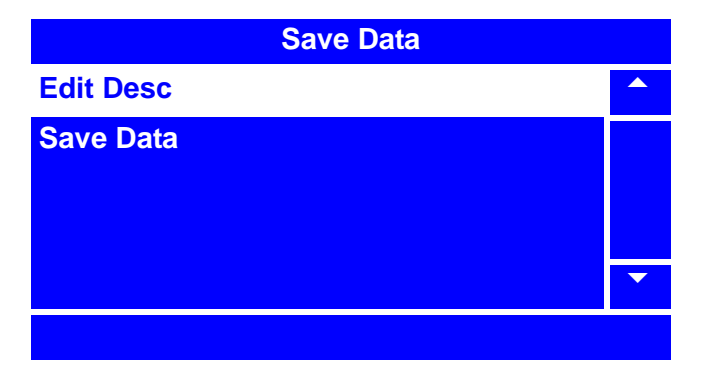

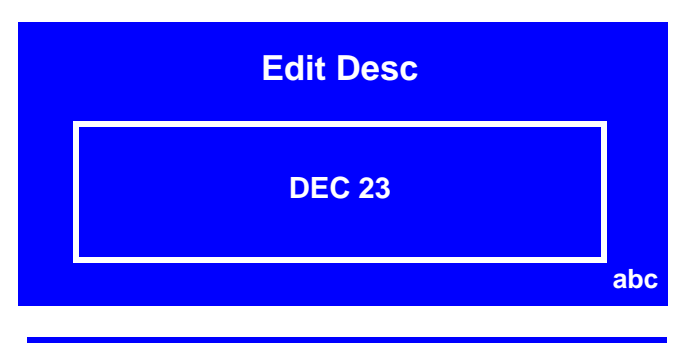

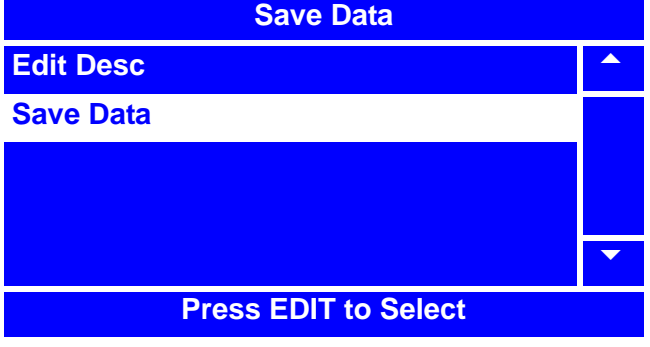

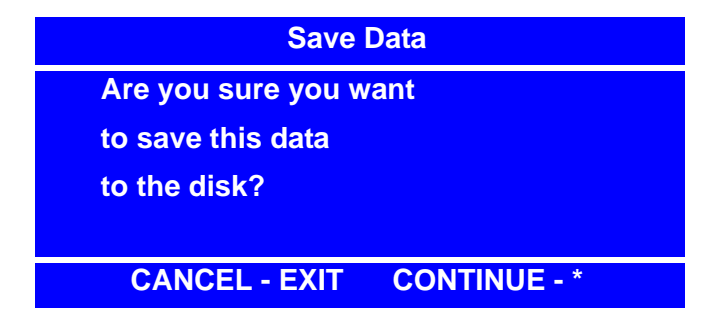

# <span id="page-164-0"></span>**View Image Info (Data Description) on Data Key**

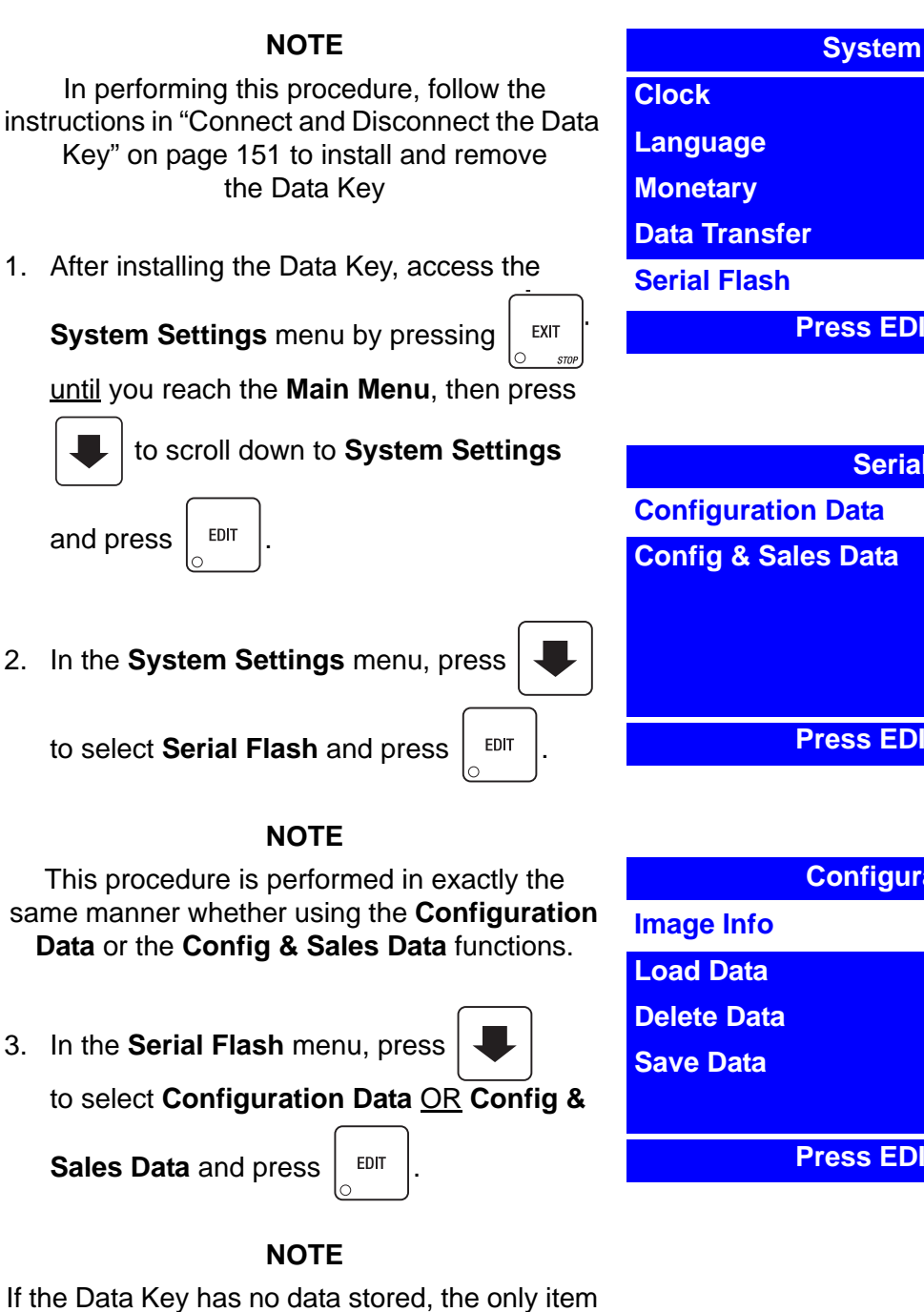

in the **Configuration Data** OR **Config & Sales Data** menu will be "**Save Data**," In that case, there will be no Image Info to view.

4. In the **Configuration Data** OR **Config &** 

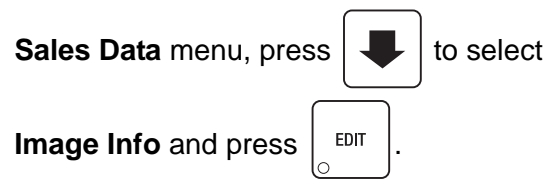

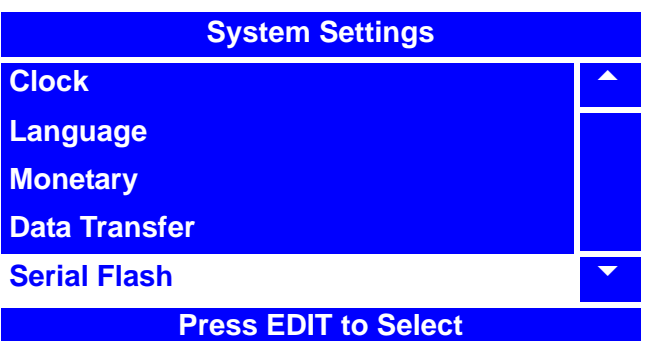

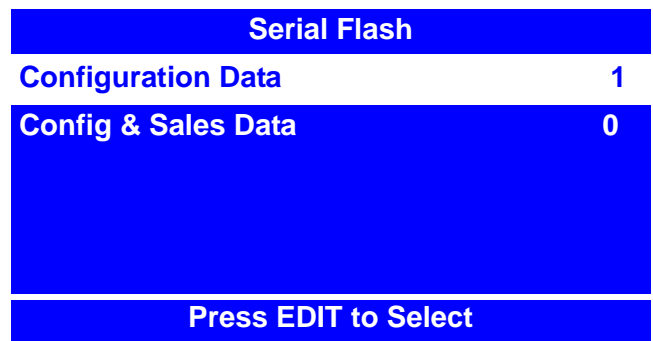

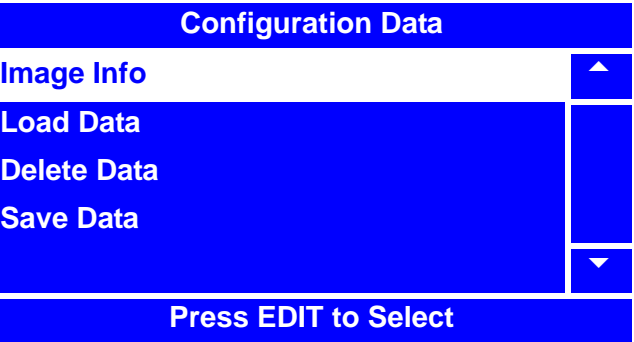

# **View Image Info (Data Description) on Data Key (continued)**

# **NOTE**

**Image Info** will initially be displayed as the original software version number (for example, in screen at right, it is 181.01.00.H) followed by the date the Image Info (Data Description) was saved. You will have to choose Image Info by selecting the date that it was originally saved.

5. In the **Image Info** menu, press  $\left| \bigcup \right|$  to

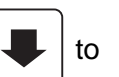

select the Image Info you wish to display

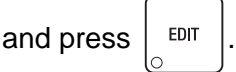

- 6. A second **Image Info** screen will appear, displaying the software version, the Data Description that was originally entered, the date the data was saved, and the time the data was saved. In the example at right, the Data Description is displayed as **ABC123.**
- 

7. Press  $\left| \begin{array}{c} 1 \end{array} \right|$  once to return to the **Image** 

**Info** menu to choose another Data Description, twice to return to the **Configuration Data** OR **Config & Sales Data** menu to perform a different Data function, or several times to reach the **Main Menu**.

8. If you have finished performing all Data Key functions, remove the Data Key (refer to ["Connect and Disconnect the Data Key" on](#page-158-0)  [page 151](#page-158-0).)

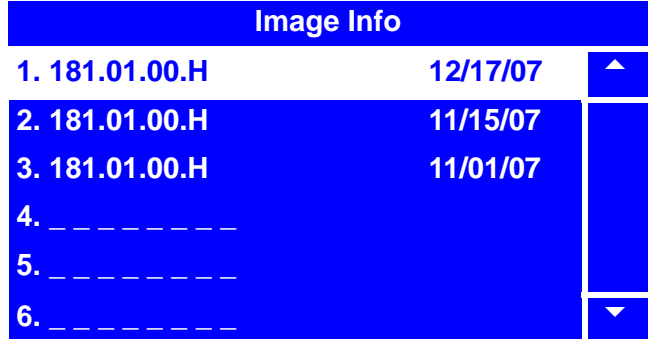

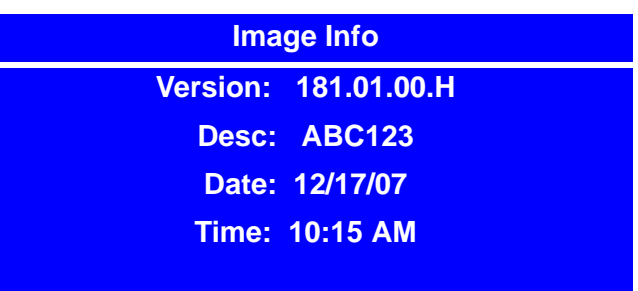

### **Load Configuration Data from Data Key to Machine**

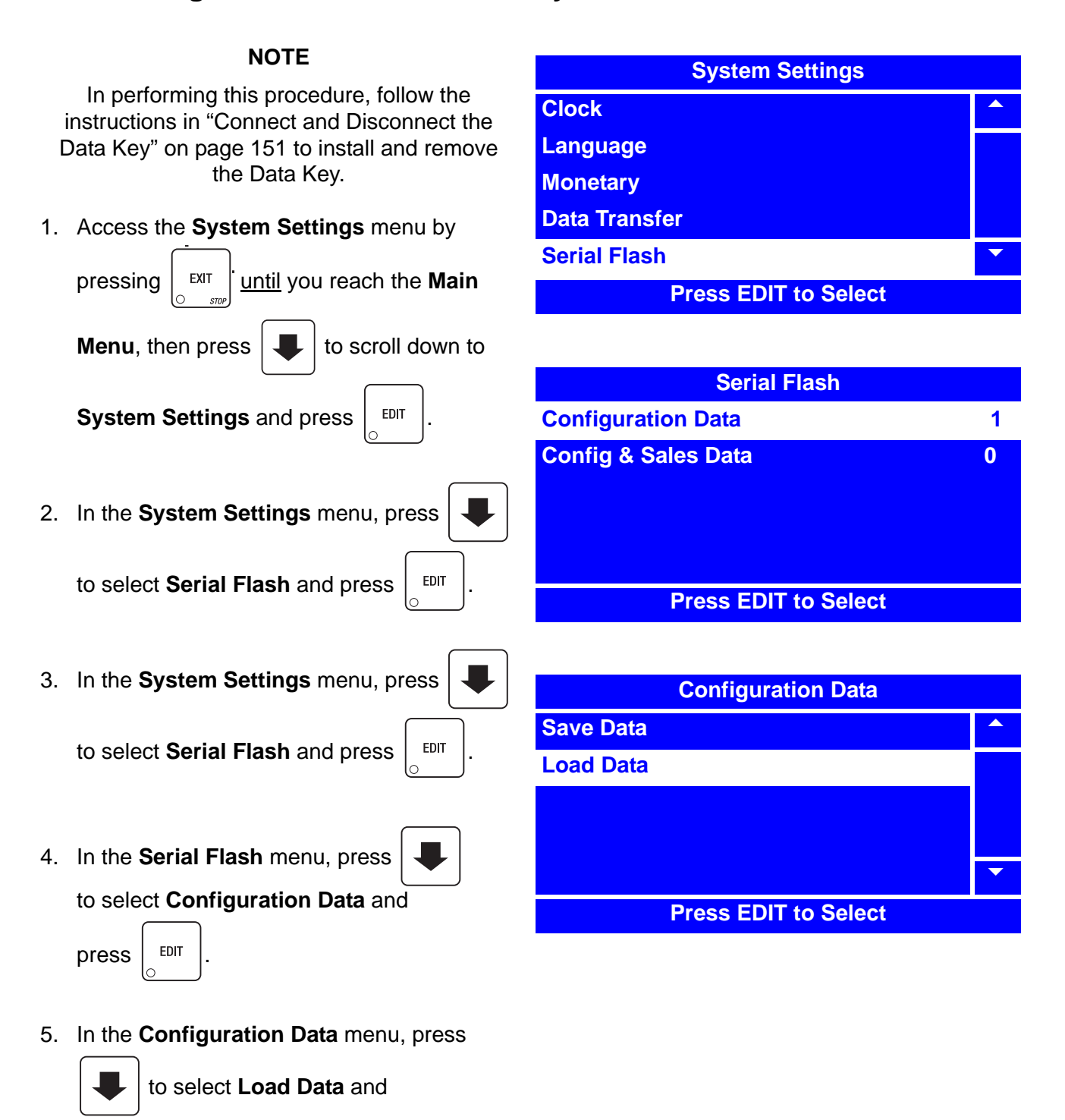

 $p$ ress  $\vert$  EDIT

# **Load Configuration Data from Data Key to Machine (continued)**

6. In the **Load Data** menu, press  $\frac{1}{2}$  to

select the Data Description you wish to copy

and press  $\vert$  EDIT

7. A second **Load Data** screen will appear, asking you if you are sure you want to load that particular Data Description from the

Data Key. Confirm by pressing

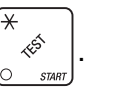

8. The menu screen will then cycle to the **Ready** screen.

#### **NOTE**

You may wish to store Data Key Configuration Data to the machine's memory. To do so, follow the steps in ["Backup Data" on page 164.](#page-171-0)

9. If you have finished performing all Data Key functions, remove the Data Key (refer to ["Connect and Disconnect the Data Key" on](#page-158-0)  [page 151.](#page-158-0))

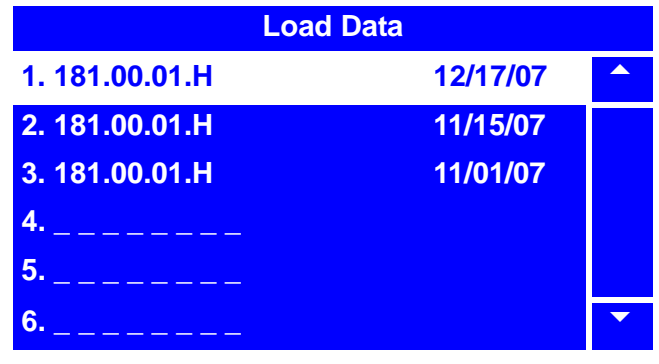

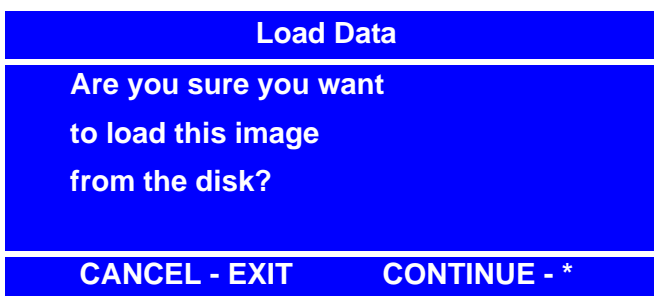

# **Delete Configuration Data or Configuration and Sales Data from Data Key**

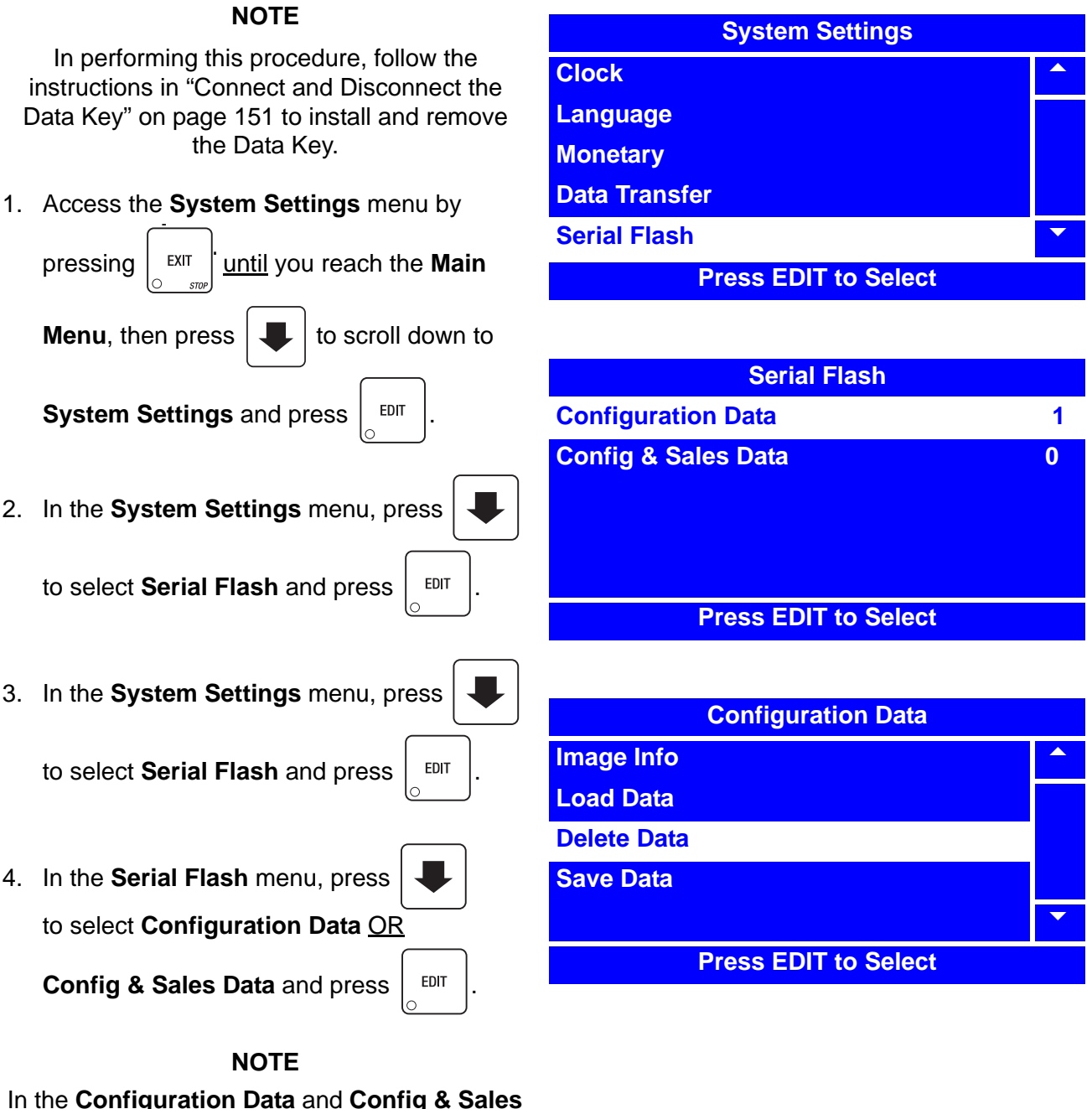

**Data** menus, **Delete Data** will not appear unless there is data saved to the Data Key. If **Delete Data** does not appear, there is no data to delete.

5. In the **Configuration Data** OR

**Config & Sales Data** menu, press  $\left| \bigcup \right|$  to

select **Delete Data** and press  $\vert$  EDIT

# **Delete Configuration Data or Configuration and Sales Data from Data Key (continued)**

6. In the **Delete Data** menu, press  $\frac{1}{2}$  to

select the Data Description you wish to

delete and press  $\vert$  EDIT

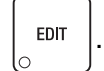

7. A second **Delete Data** screen will appear, asking you if you are sure you want to delete that particular Data Description from the

Data Key. Confirm by pressing

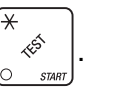

- 8. The menu screen will then cycle to the **Ready** screen.
- 9. If you have finished performing all Data Key functions, remove the Data Key (refer to ["Connect and Disconnect the Data Key" on](#page-158-0)  [page 151.](#page-158-0))

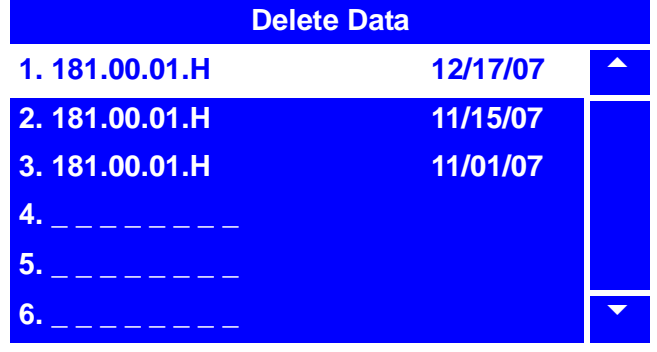

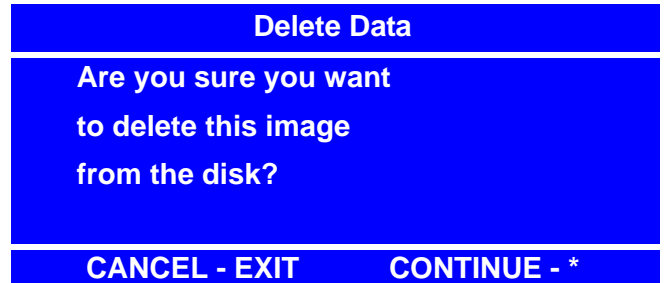

# **View Last Backup**

The backup features are used to backup up all settings and data in the event that there is a failure to the battery backup or the battery is changed out. It is recommended to backup the memory occasionally in the event of a failure.

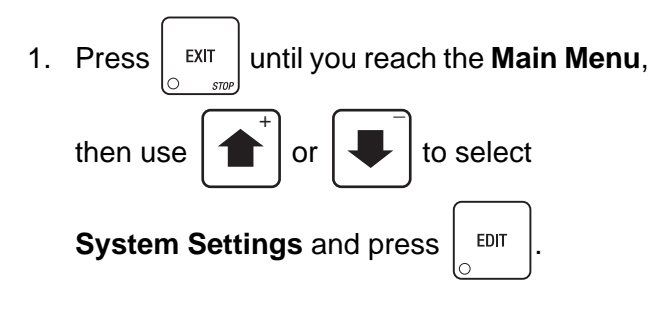

2. In the **System Settings** menu, use

or  $\vert \downarrow \vert$  to select  $\overline{+}$   $\overline{+}$ 

**Backup/Restore Data** and press  $\vert$  EDIT

#### **NOTE**

The **Last Backup** and **Restore Data** selections will not appear in the **Backup/ Restore Data** menu unless data has previously been backed up.

3. In the **Backup/Restore Data** menu, use

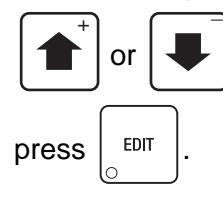

or  $\left| \bullet \right|$  to select **Last Backup** and

4. In the **Last Backup** screen, you can view the last time the data was backed up.

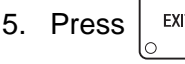

5. Press  $\vert$  <sup>EXIT</sup>  $\vert$  once to return to the

**Backup/Restore Data** menu, twice to return to the **System Settings** menu or three times to return to the **Main Menu**.

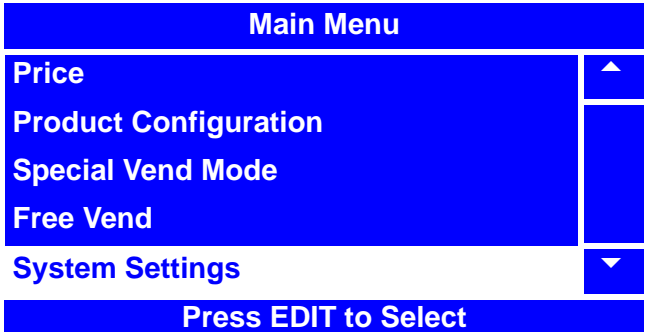

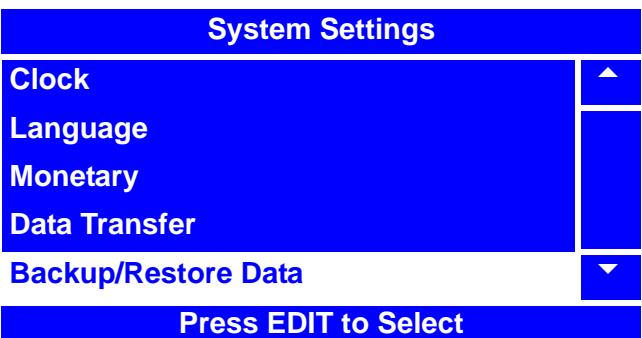

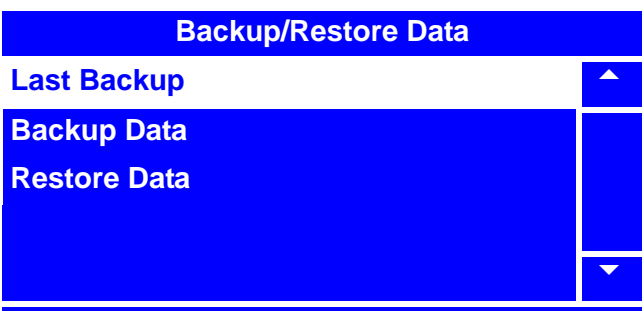

**01-01-08 12:01**

**Last Backup Date: 01/01/08 Time: 12:00** 

# <span id="page-171-0"></span>**Backup Data**

The backup features are used to backup up all settings and data in the event that there is a failure to the battery backup or the battery is changed out. It is recommended to backup the memory occasionally in the event of a failure

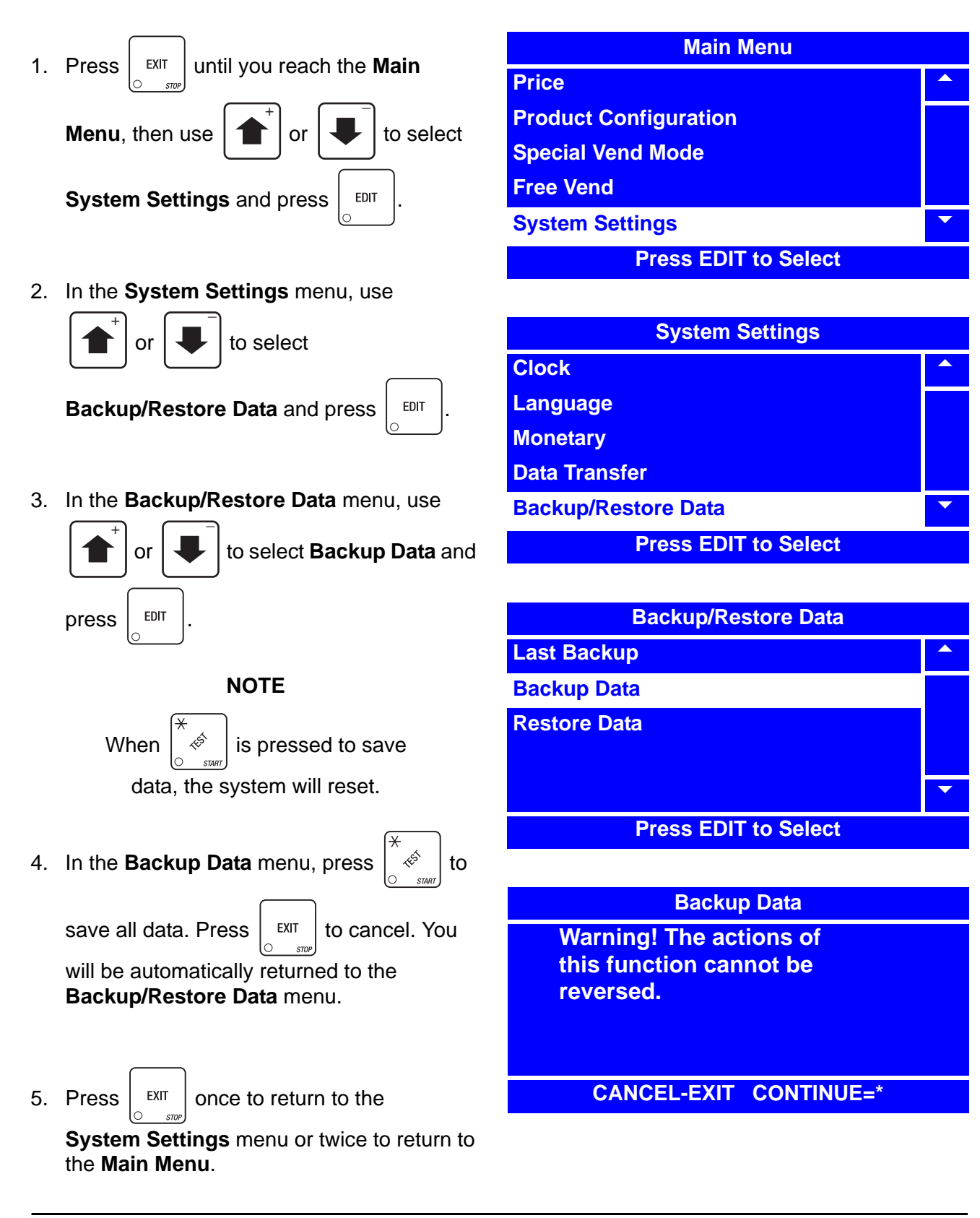

# **Restore Data**

Restoring data will restore all saved data that was backed up in memory.

- 1. Press  $\vert$  <sup>EXIT</sup> until you reach the **Main Menu**, then use  $\left| \uparrow \right|$  or  $\left| \downarrow \right|$  to select **System Settings and press** | EDIT  $\overline{+}$   $\overline{+}$
- 2. In the **System Settings** menu, use

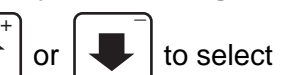

**Backup/Restore Data** and press  $\vert$ <sup>EDIT</sup>

#### **NOTE**

The **Last Backup** and **Restore Data** selections will not appear in the **Backup/ Restore Data** menu unless data has previously been backed up.

3. In the **Backup/Restore Data** menu, use

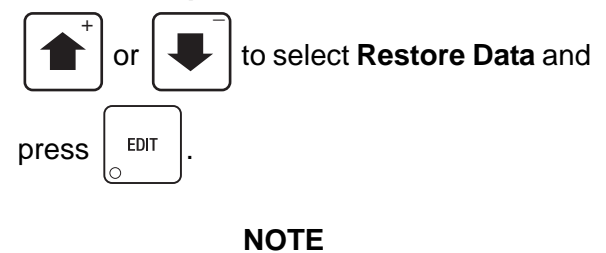

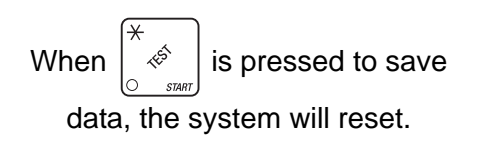

4. In the **Restore Data** menu, press  $\sqrt{\phi}$  to

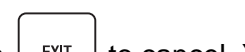

save all data. Press  $\vert$  EXIT  $\vert$  to cancel. You

will be automatically returned to the **Backup/Restore Data** menu.

**Main Menu Price** 5 **Product Configuration Special Vend Mode Free Vend System Settings Press EDIT to Select**

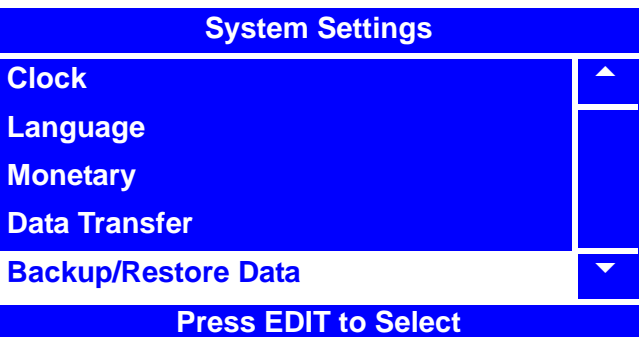

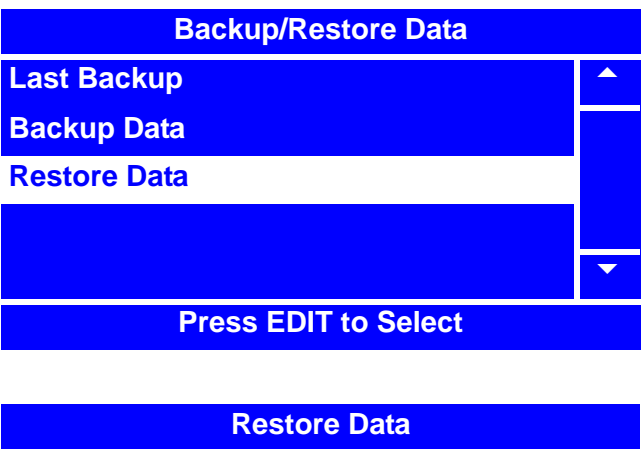

**Warning! The actions of this function cannot be reversed.**

**CANCEL-EXIT CONTINUE=\***

5. Press  $\vert$  EXIT  $\vert$  once to return to the **System Settings** menu or twice to return to the **Main Menu**.

# **Set Screen Contrast**

For most installations, the factory default screen contrast setting should be adequate. For installations with special considerations (very low or high ambient light), adjust the screen contrast to improve menu readability.

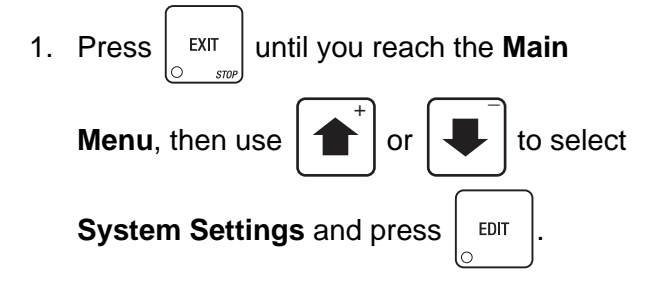

2. In the **System Settings** menu, use

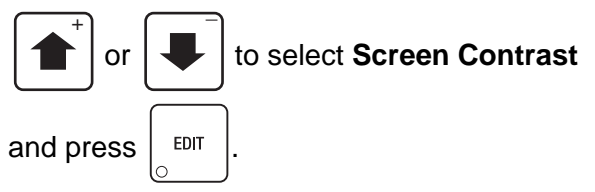

3. Using the number keys on either keypad, enter the setting for the screen contrast. If the setting is less than 10, use leading zeros:

For example, if you wish to set the screen contrast at 9, press 0-9

If you enter more than two numbers, the display will scroll back to the first digit.

4. Press  $\vert$  EDIT  $\vert$  to lock in the setting and return

to the **System Settings** menu.

5. In the **Systems Settings** menu, verify that the value you entered matches the status (bottom) line when **Screen Contrast** is selected.

**Main Menu Price** 5 **Product Configuration Special Vend Mode Free Vend System Settings Press EDIT to Select**

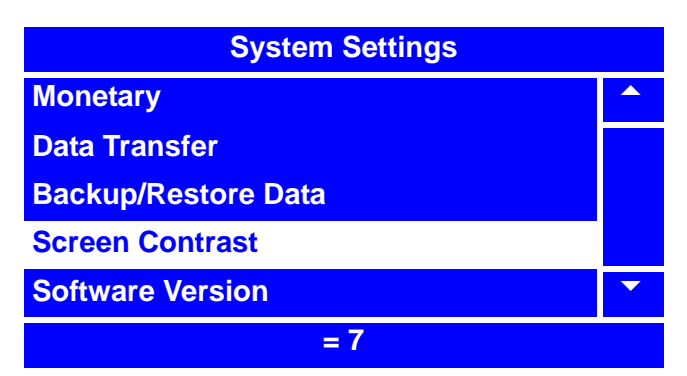

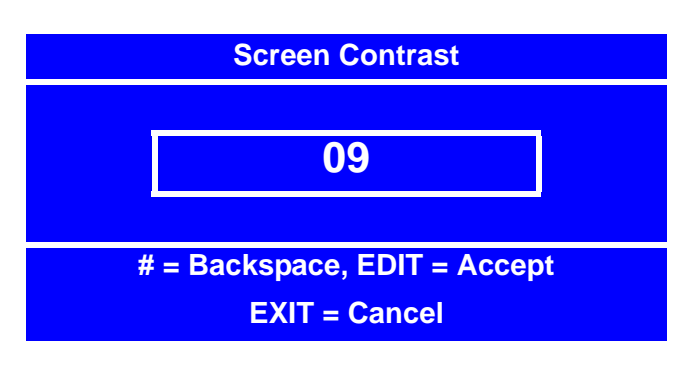

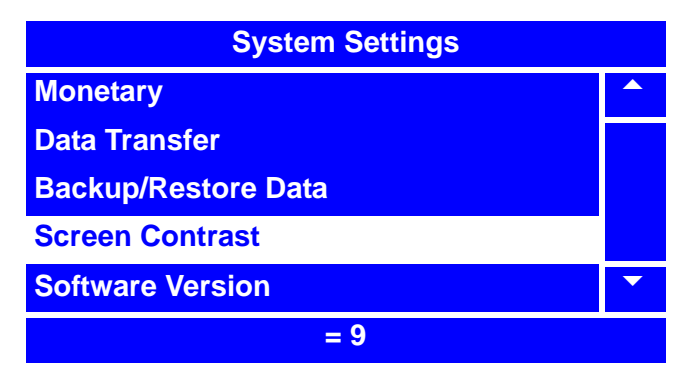

6. Press  $\vert$  EXIT  $\vert$  once to return to the

#### **Main Menu**.

# **View Software Version**

- 1. Press  $\left| \begin{array}{c} 1 \end{array} \right|$  exit  $\left| \begin{array}{c} 1 \end{array} \right|$  vou reach the **Main Menu**, then use  $\left| \right. \left\| \right. \right|$  or  $\left| \right. \left\| \right. \right|$  to select **System Settings** and press | EDIT  $\overline{+}$   $\overline{+}$
- 2. In the **System Settings** menu, use

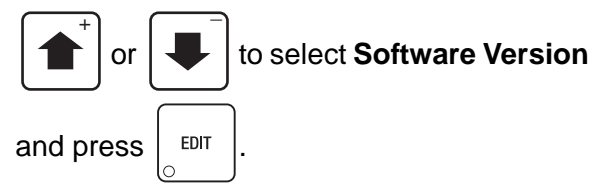

- 3. The **Software Version** screen displays the software version, date and time of software and checksum of software.
- 

4. Press  $\vert$  EXIT  $\vert$  once to return to the

**System Settings** menu or twice to return to the **Main Menu**.

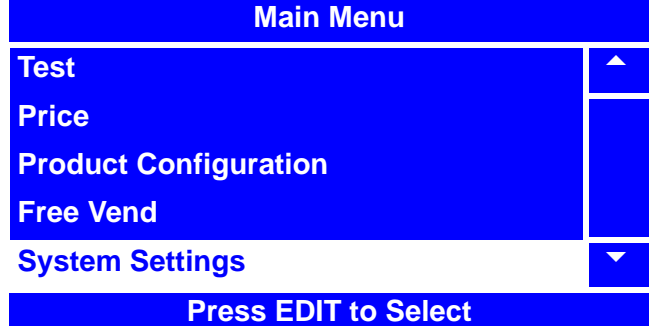

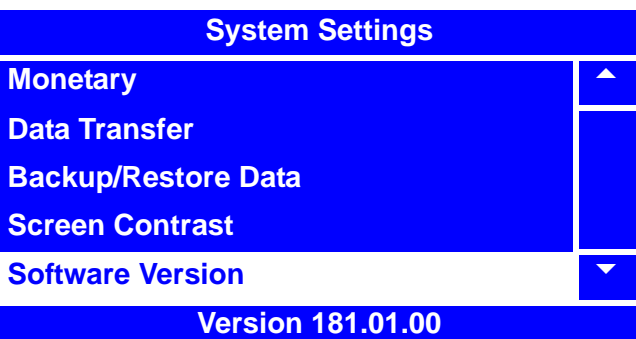

#### **Software Version**

**Version: 181.01.00 Date: 01/10/08 Time: 15:33:13 Checksum: 490B**

# **View SureVend™ Version**

- 1. Press  $\int_{\Omega}$  EXIT<sub>N</sub> until you reach the **Main Menu**, then use  $\left| \right|$  or  $\left| \right|$  to select **System Settings and press** | EDIT  $\overline{+}$   $\overline{+}$
- 2. In the **System Settings** menu, use

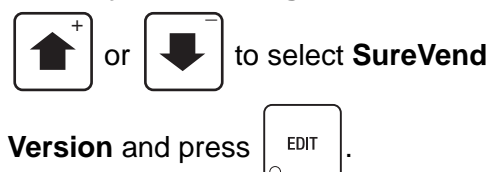

3. The **Software Version** screen displays the identifying number of the current SureVend™ software version.

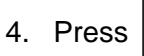

4. Press  $\vert$  EXIT  $\vert$  once to return to the

**System Settings** menu or twice to return to the **Main Menu**.

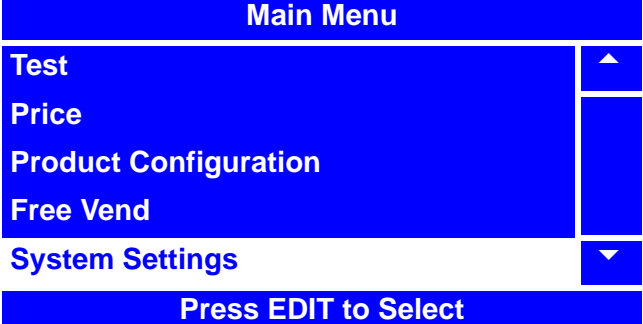

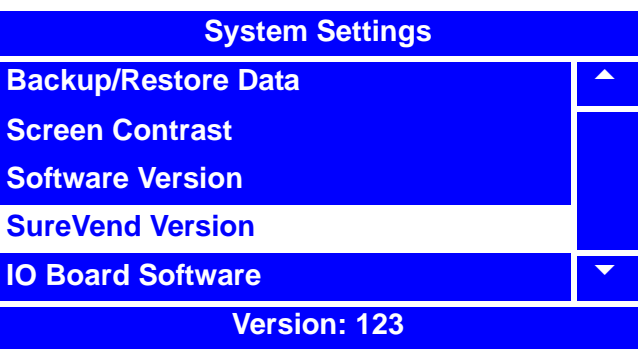

**SureVend Version**

**Version: 123**

### **View IO Board Software**

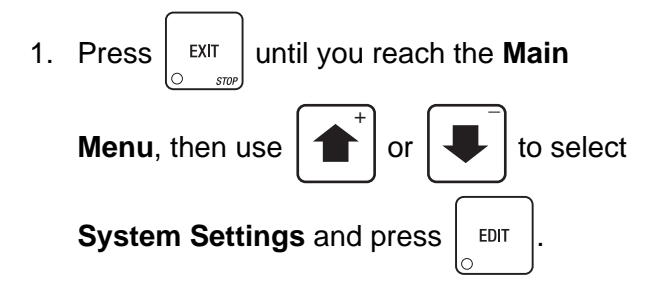

2. In the **System Settings** menu, use

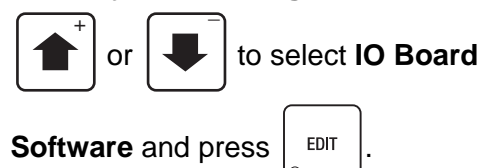

3. The **IO Board Software** screen displays the manufacturer code, serial number, model number and software version of IO Board Software.

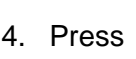

4. Press  $\vert$  EXIT  $\vert$  once to return to the

**System Settings** menu or twice to return to the **Main Menu**.

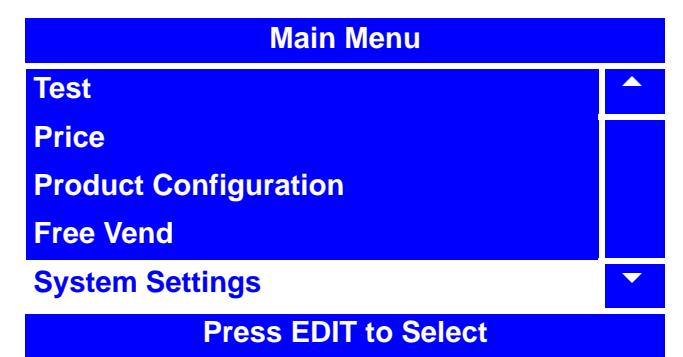

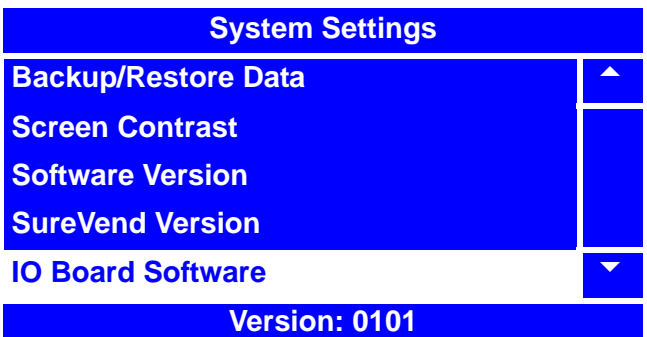

**IO board software**

**Version: 0111**

# **Set Temperature Units**

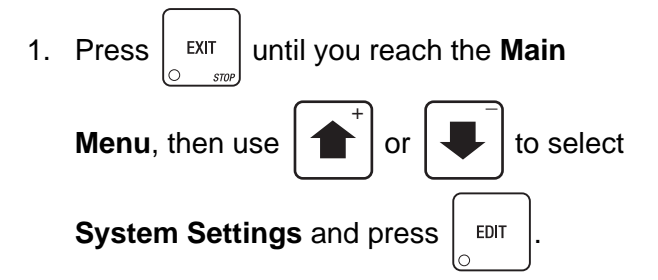

2. In the **System Settings** menu, use

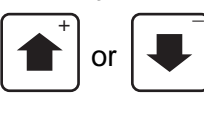

or  $\left| \bigcup \right|$  to select **Temperature** 

**Units** and press  $\vert$  EDIT

3. In the **Temperature Units** menu, use

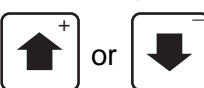

or  $\left| \downarrow \right|$  to select **Celsius** or

**Fahrenheit**. The selected option is the one with the filled-in circle.

4. Press  $\vert$  <sup>EDIT</sup> to lock in your selection and

return to the **System Settings** menu. Verify that the selected **Temperature Unit** is displayed on the status (bottom) line.

5. Press  $\vert$  <sup>EXIT</sup> once to return to the

**Main Menu**.

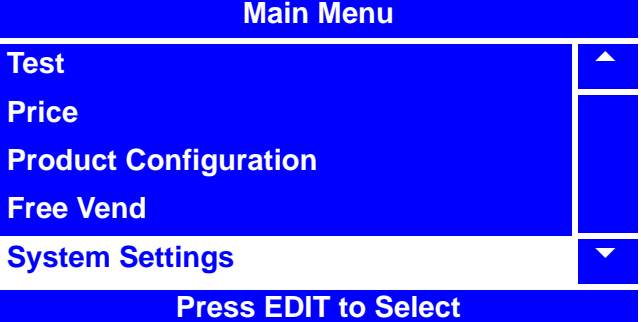

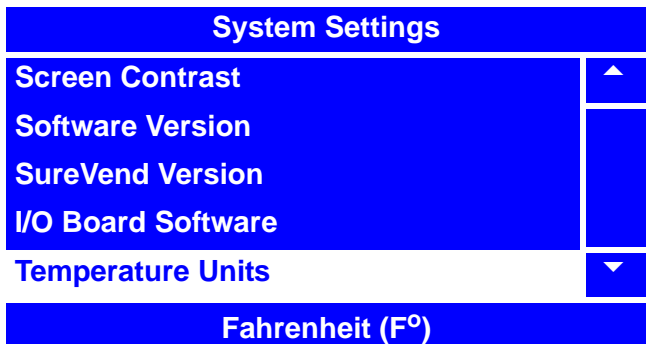

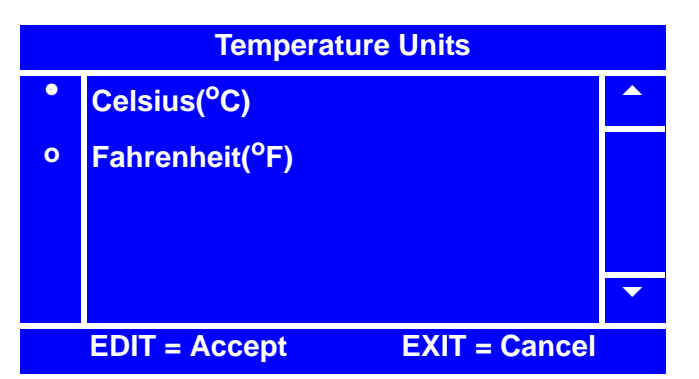

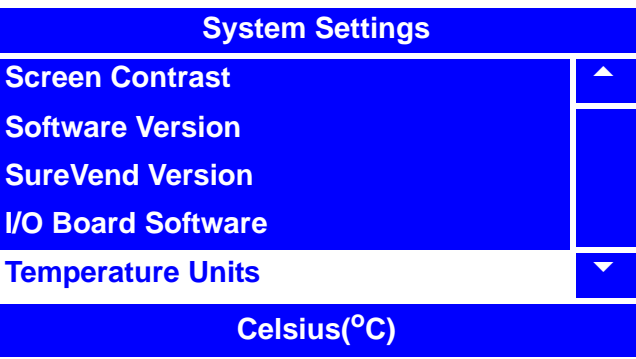

# **Set Idle Screen Time/Temp Options**

One of these 3 options can be set to appear on the display:

**None** - "**Make a Selection**" appears with an alternating "**Ready**" message.

**Time** - The time will appear on the lower left hand corner of the display in addition to the alternating "**Make a Selection**" and "**Ready**" message.

**Time and Temp** - The time will appear in the lower left hand corner and the water tank temperature will appear in the lower right hand corner of the display in addition to the alternating "**Make a Selection**" and "**Ready**" message.

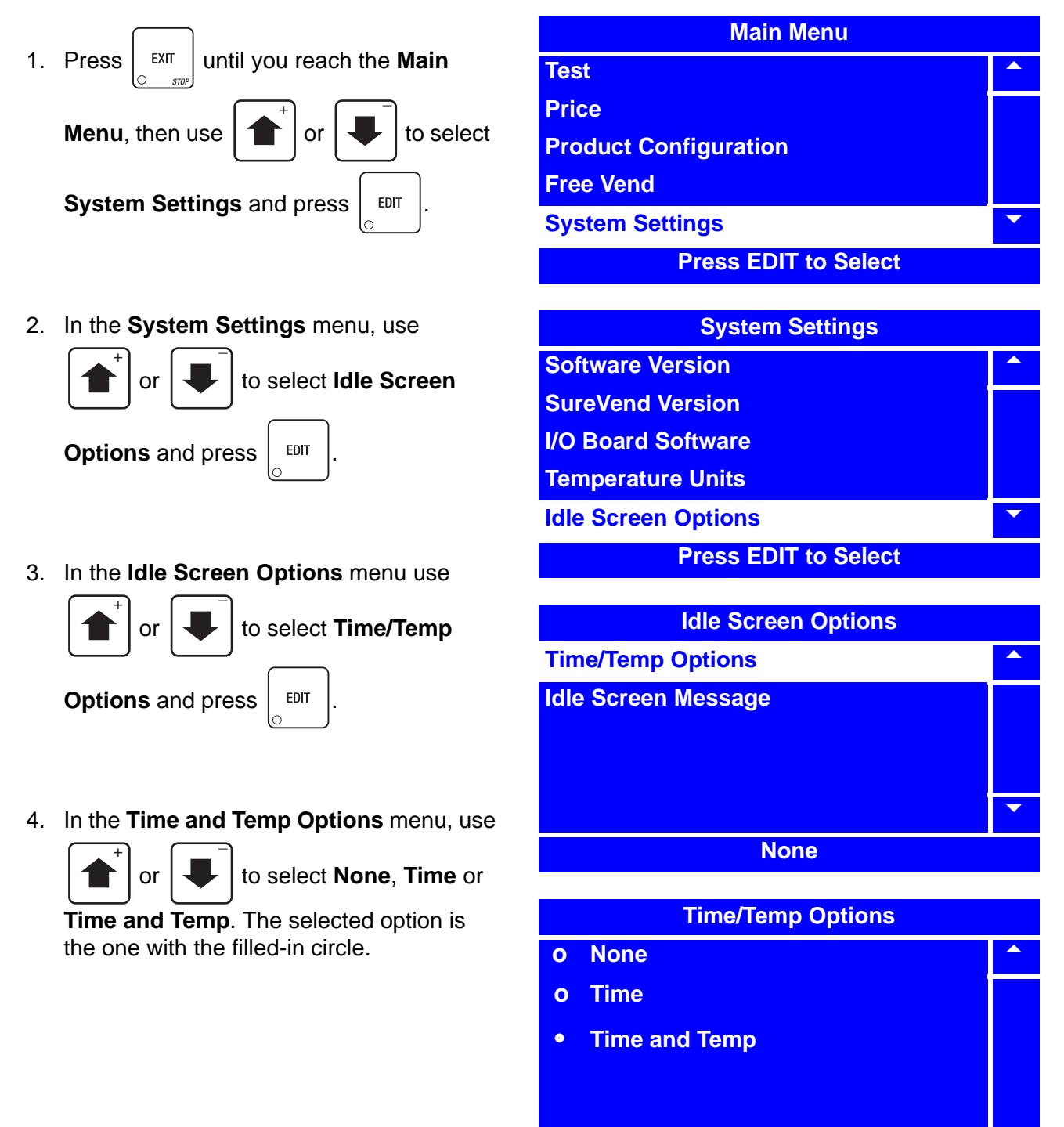

 $\blacktriangledown$ 

# **Set Idle Screen Time/Temp Options (continued)**

5. Press  $\vert$  EDIT  $\vert$  to lock in your selection and

return to the **Idle Screen Options** menu. Verify that the selected **Time/Temp Option** is displayed on the status (bottom) line.

6. Press  $\vert$  EXIT  $\vert$  once to return to the **Main Menu**.

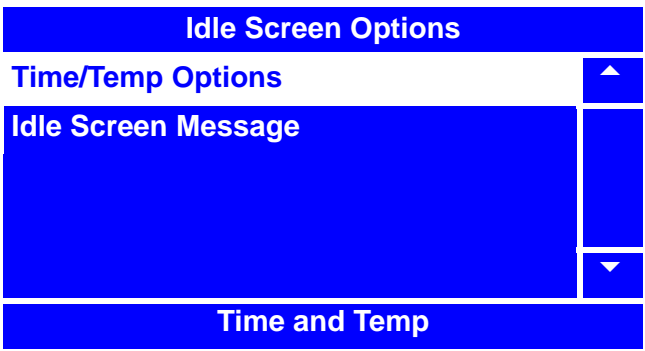
#### **Set Idle Screen Message**

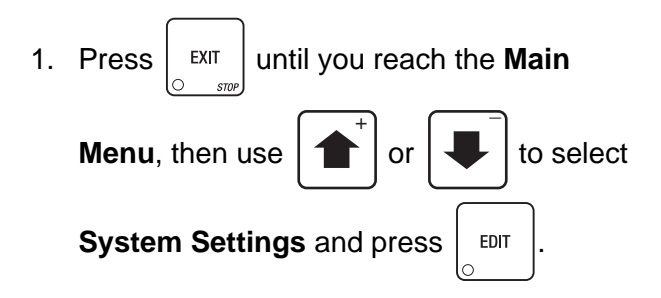

2. In the **System Settings** menu, use

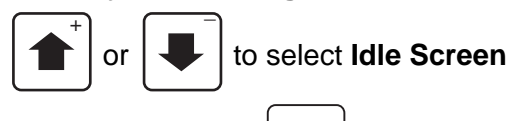

**Options** and press  $\vert$  EDIT

3. In the **Idle Screen Options** menu use

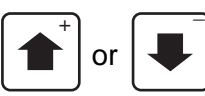

or  $\left| \downarrow \right|$  to select **Idle Screen** 

**Message** and press  $\vert$  EDIT

4. In the **Idle Screen Message** menu, use

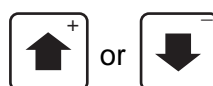

or  $\left| \bigcup \right|$  to select **Make a** 

**Selection, Press Selection** or **Use Custom Message**. The selected option is the one with the filled-in circle.

<span id="page-180-0"></span>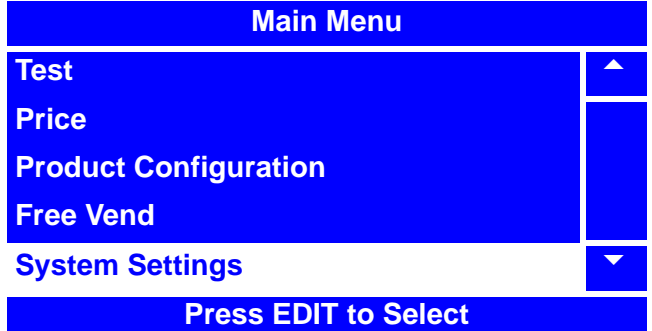

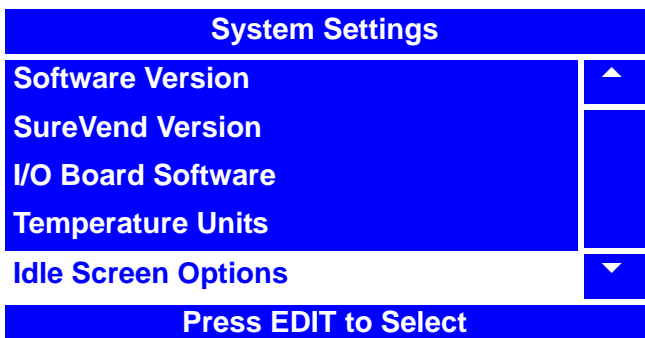

**Idle Screen Options Time/Temp Options** 5 **Idle Screen Message**  $\blacktriangledown$ **Make a Selection**

### **Idle Screen Message**

# **o** Make a Selection **Press Selection o Use Custom Message**  $\blacktriangledown$

#### **Set Idle Screen Message (continued)**

5. If your selection was **Make a Selection**

or **Press Selection**, press  $\vert$  <sup>EDIT</sup> to lock

in your selection to return to the **Idle Screen Options** menu. Verify that the selected option is displayed on the status (bottom) line.

**-OR-**

If your selection was **Use Custom**

**Message**, press  $\left| \begin{array}{c} 1 \text{EPI} \\ 0 \text{EDI} \end{array} \right|$  to lock in your

selection and the screen will cycle to the **Idle Screen Options** menu, with the only option being **Select Custom Message**.

#### **NOTE**

If your selection is **Use Custom Message**, follow steps 6-8. If not, skip to step 8.

6. Press  $\vert$  <sup>EDIT</sup> to access the **Select Custom** 

**Message** menu.

#### **NOTE**

To program custom messages, see ["Set Custom Messages" on page 175](#page-182-0)

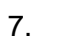

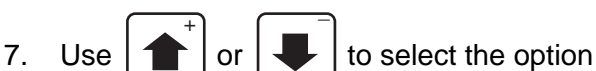

you desire and press  $\vert$  EDIT  $\vert$ . Verify that

**Use Custom Message** appears in the status (bottom) line of the **Idle Screen Options** menu.

8. Press  $\vert$  <sup>EXIT</sup>  $\vert$  once to return to the

**System Setting**s menu, or twice to return to the **Main Menu**.

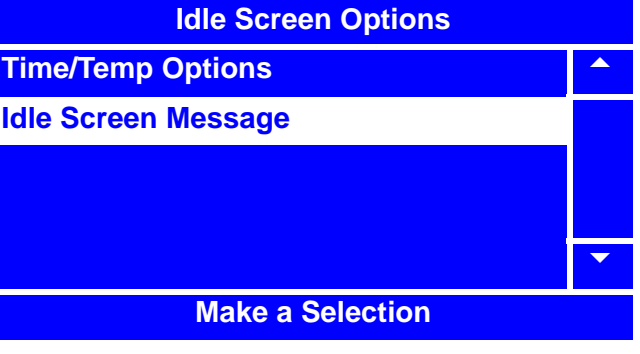

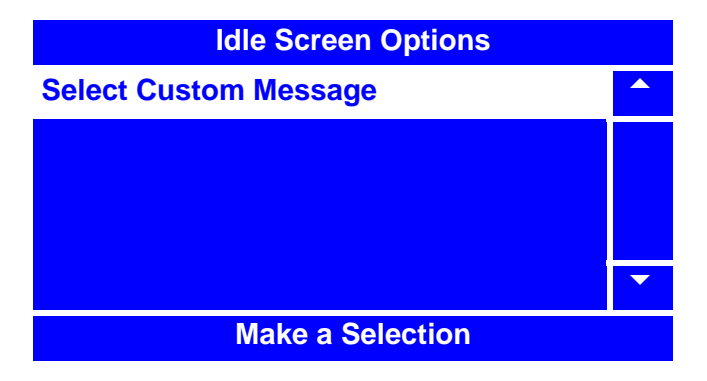

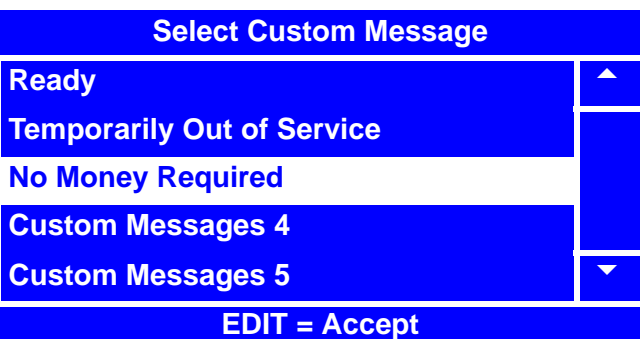

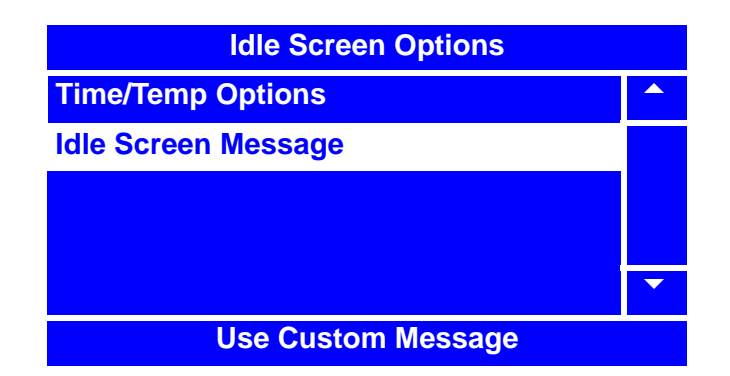

#### <span id="page-182-0"></span>**Set Custom Messages**

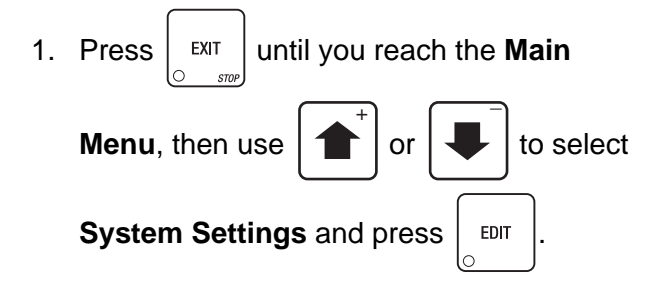

<span id="page-182-1"></span>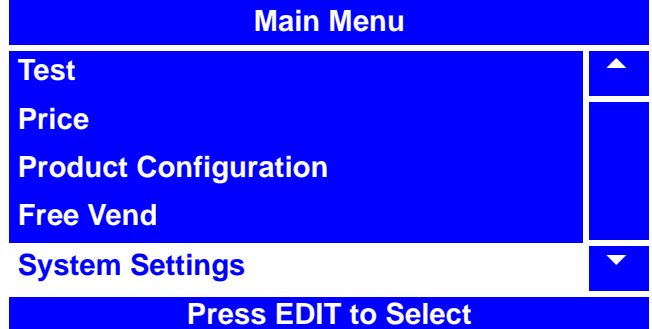

2. In the **System Settings** menu, use

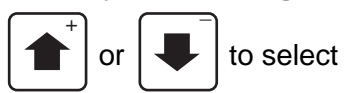

**Custom Messages and press**  $\frac{1}{2}$  **EDIT** 

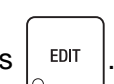

3. In the **Custom Messages** menu, use

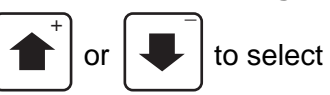

**Custom Messages and press | EDIT** 

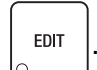

4. In the second **Custom Messages** menu,

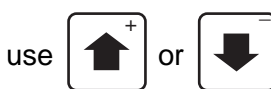

use  $\left| \textbf{T} \right|$  or  $\left| \textbf{U} \right|$  to select the custom

message you wish to edit and press  $\vert$  EDIT

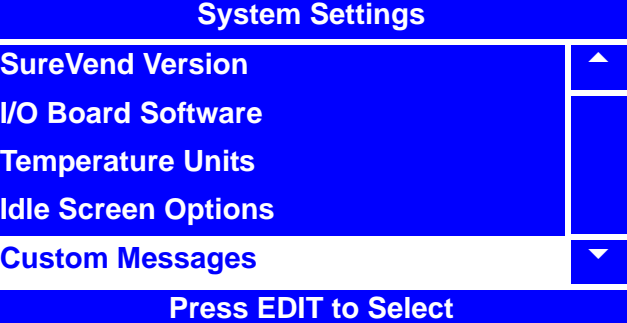

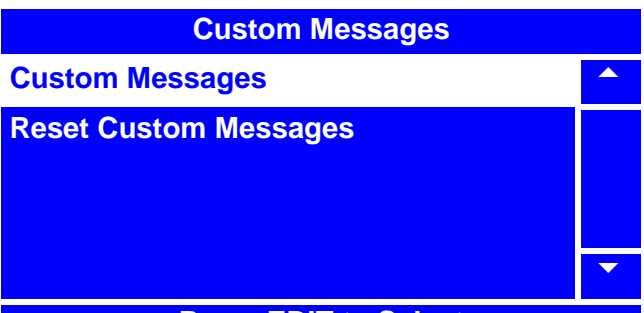

#### **Press EDIT to Select**

# **Custom Messages Ready Temporarily Out of Service No Money Required Custom Messages 4 Custom Messages 5 Custom Messages 5**

## **Set Custom Messages (continued)**

5. In the **Custom Messages X** screen, use the

$$
\mathbf{I}^{\text{+}}\Big|\text{ and }
$$

to move the cursor to the

left and right. Press  $\begin{bmatrix} * & * \\ * & * \end{bmatrix}$  to remove the

letters and numbers. Press  $\int_{-\infty}^{\infty} \delta^*$  to move

to uppercase and lowercase letters. Press 0-9 to add a letter or number. Press the number once to bring up the character screen (lower bottom). Press the number again to scroll to the character. Refer to the ["NUMERIC/CHARACTER TABLE" on](#page-185-0)  [page 178](#page-185-0).

6. Press  $\vert$  <sup>EDIT</sup> to lock in your new custom

message and return to the previous **Custom Messages** menu. Verify that the new custom message that you just entered appears in the status (bottom) line when the corresponding **Custom Messages X** is selected.

7. Press  $\vert$  EXIT  $\vert$  once to return to the first

**Custom Messages** menu, twice to return to the **System Settings** menu, or three times to return to the **Main Menu**.

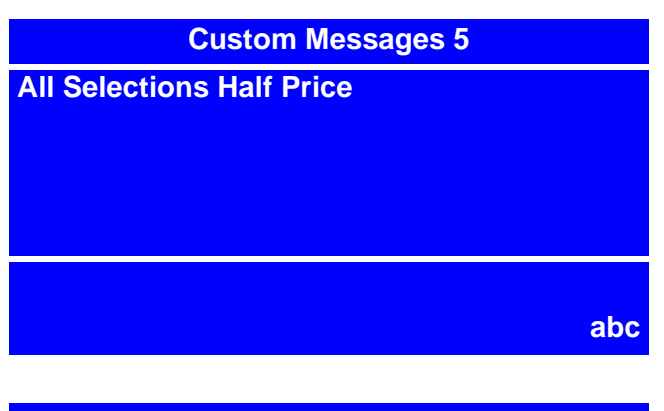

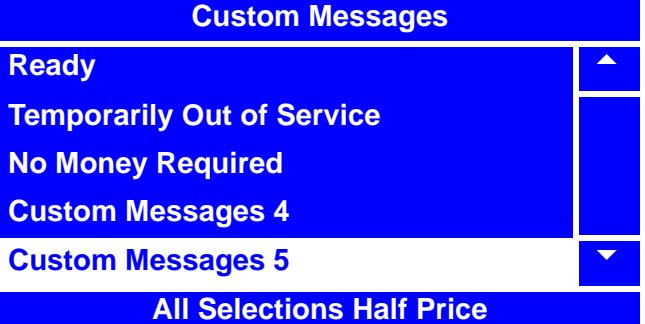

#### <span id="page-184-0"></span>**Reset Custom Messages**

This procedure allow you to erase all custom set messages and restore the merchandiser's message data to factory default.

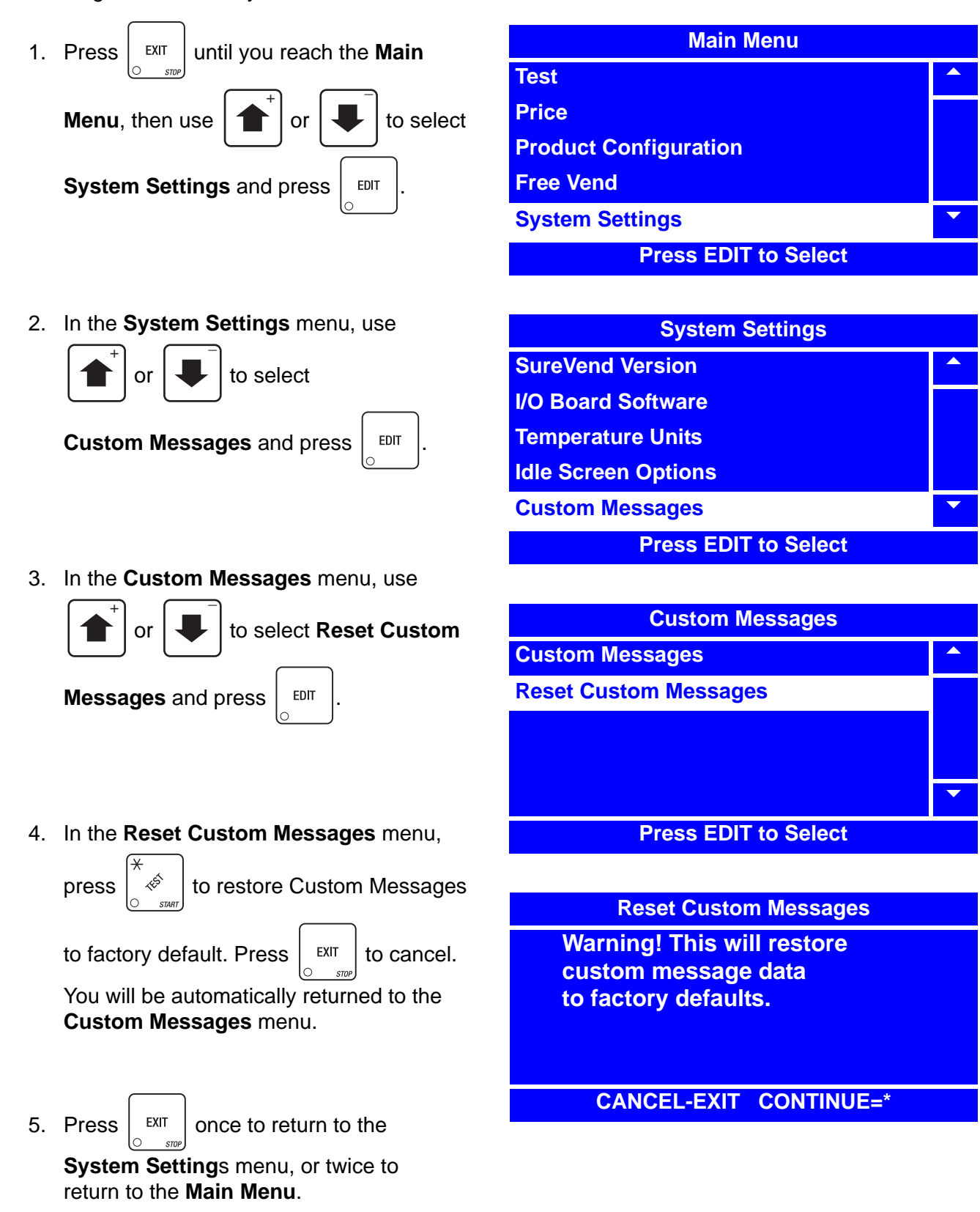

<span id="page-185-1"></span><span id="page-185-0"></span>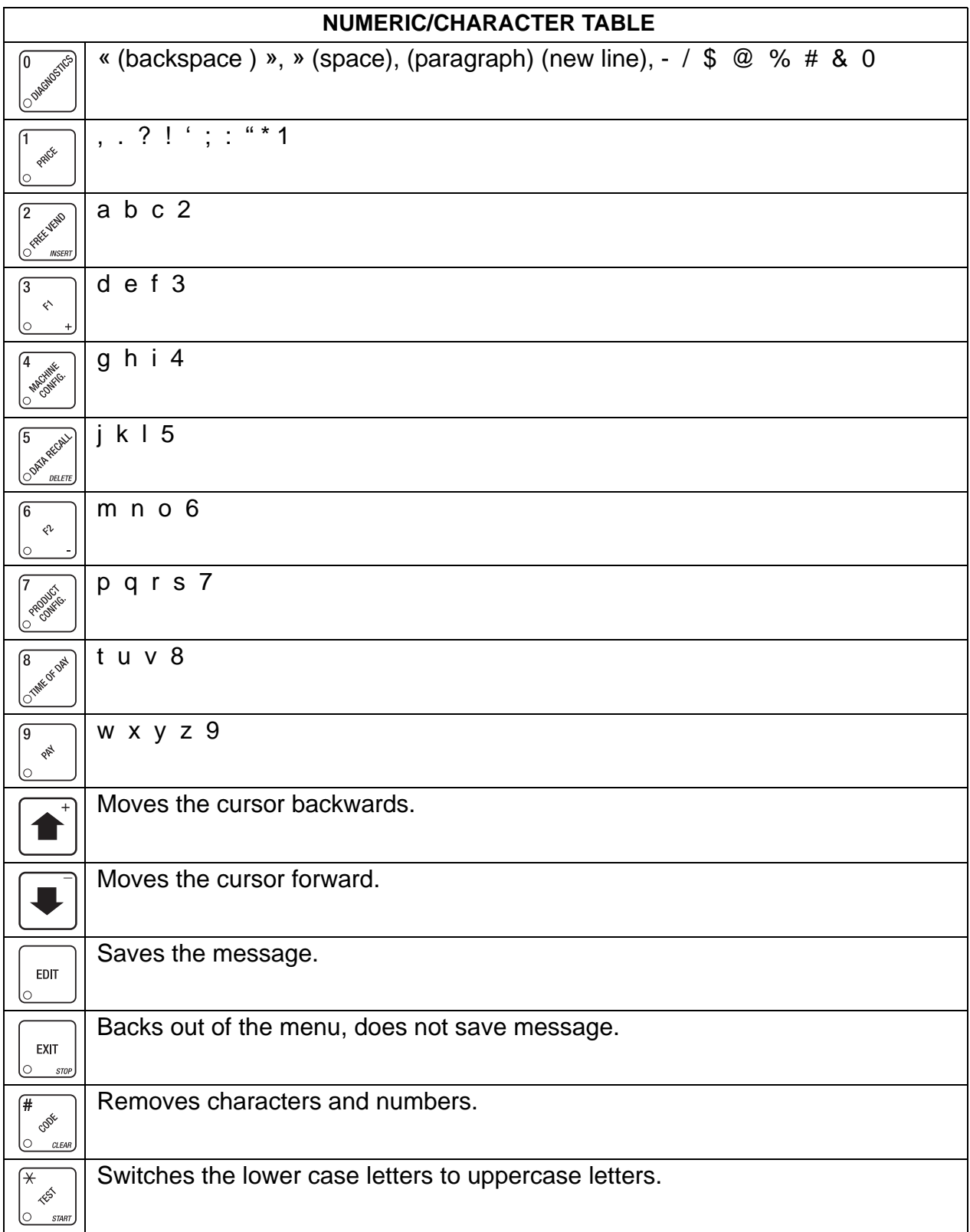

#### <span id="page-186-0"></span>**Talker Setup**

1. Press  $\left| \begin{array}{c} 1 \end{array} \right|$  exit  $\left|$  until you reach the **Main Menu**, then use  $\left| \uparrow \right|$  or  $\left| \downarrow \right|$  to select **System**  $\overline{+}$   $\overline{+}$ 

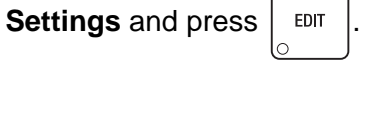

#### **NOTE**

The **Talker Setup** selection enables you to turn on or off your merchandiser's speaker. If your merchandiser does not have a speaker installed, leave the **Talker Setup** selection set to **Off**.

2. In the **System Settings** menu, use

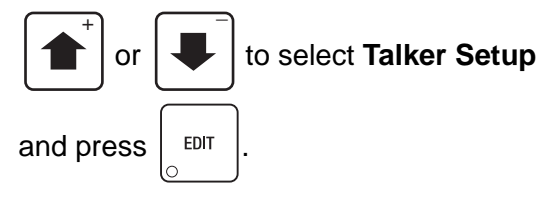

3. In the **Talker Setup** menu, press

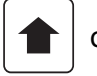

or  $\left| \downarrow \right|$  to select **On** or **Off**.

The selected option is the one with the filled-in circle.

4. Press  $\frac{1}{2}$  <sup>EDIT</sup> to lock in the selection and

return to the **System Settings** menu.

- 6. Verify that the status (bottom) line of the **System Settings** menu displays the selected option (**On** or **Off**) when **Talker Setup** is highlighted.
- 

7. Press  $\vert$  EXIT  $\vert$  once to return to the

**System Settings** menu or twice to return to the **Main Menu**.

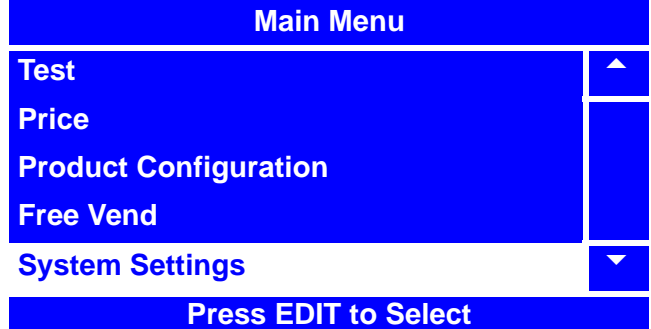

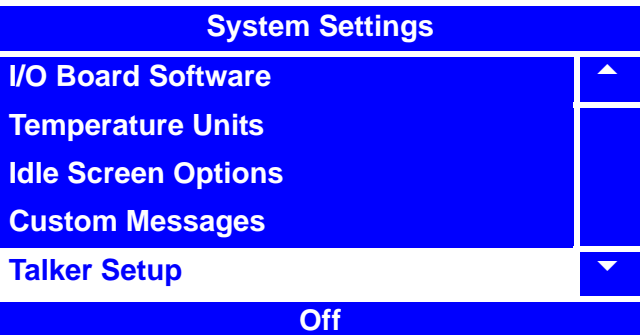

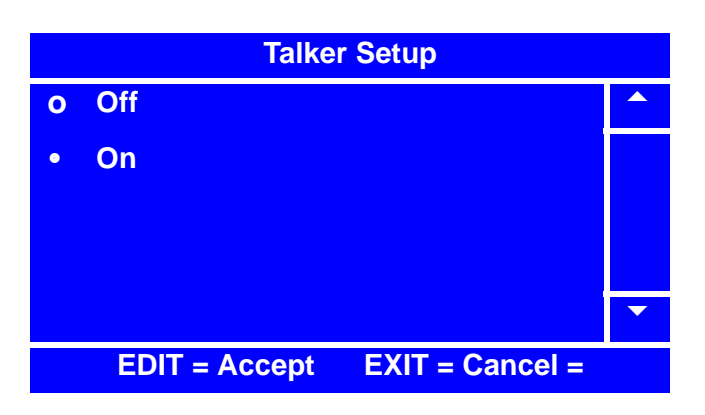

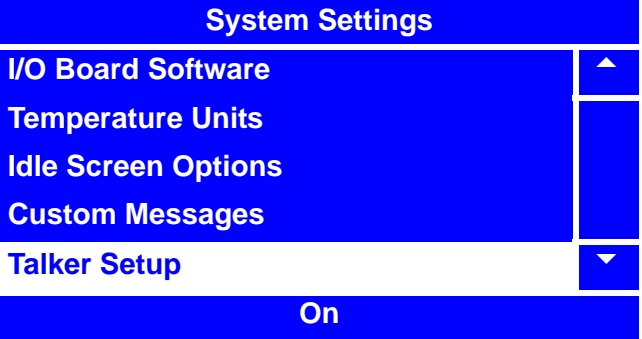

# **Programming: Security Codes**

# <span id="page-187-0"></span>**Enter Security Code**

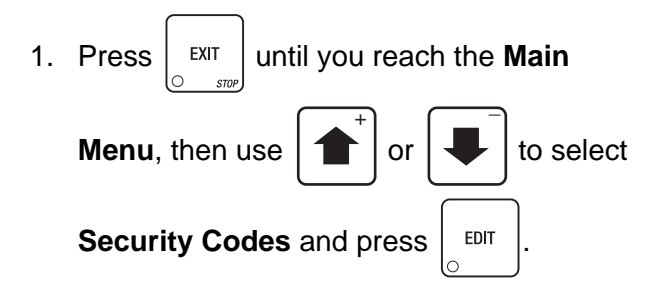

2. In the **Security Codes** menu, use

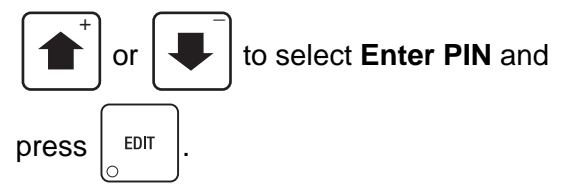

#### <span id="page-187-3"></span>**NOTE**

The factory default setting for the **Supervisor PIN** code is **0000**. The Supervisor Mode grants access to **Main Menu** selections that can be programmed to not appear in the **Main Menu** unless the Supervisor Mode is activated. To change the Supervisor PIN code, see ["Edit the](#page-188-0)  [Supervisor PIN" on page 181](#page-188-0).

3. Enter the **Supervisor PIN** code. The code should be four digits. Be careful when entering the PIN code – if you enter more than four numbers, the display will scroll back to the first digit.

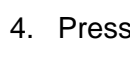

4. Press  $\vert$  EDIT  $\vert$  to lock in the setting.

- 5. When a correct PIN code is entered, the screen will display **Supervisor Approved**  then cycle back to the **Security Codes**  menu. The respective menu(s) will be accessible from the **Main Menu**. Proceed to:
	- a. The **Main Menu** by pressing  $\int$  EXIT

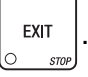

- **-or-**
- b. ["Edit the Supervisor PIN" on page 181.](#page-188-0)

<span id="page-187-2"></span><span id="page-187-1"></span>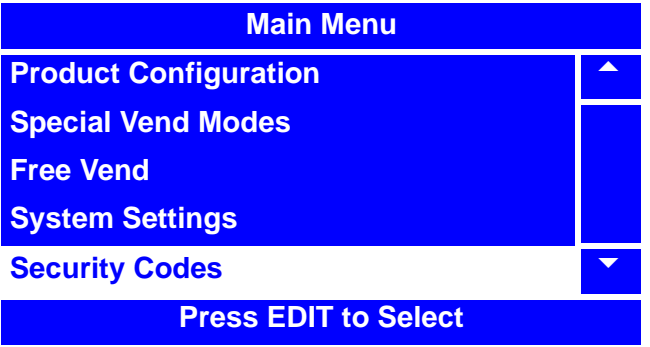

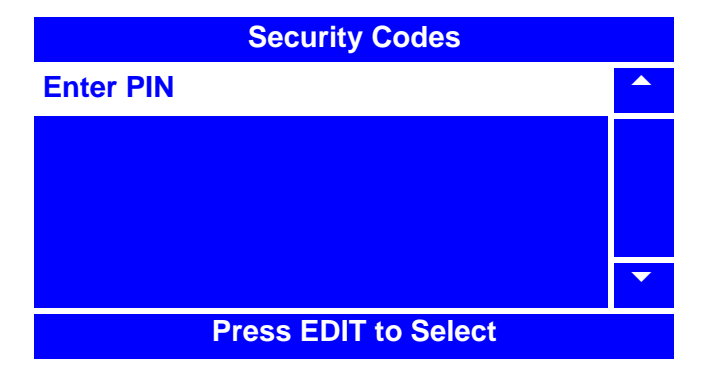

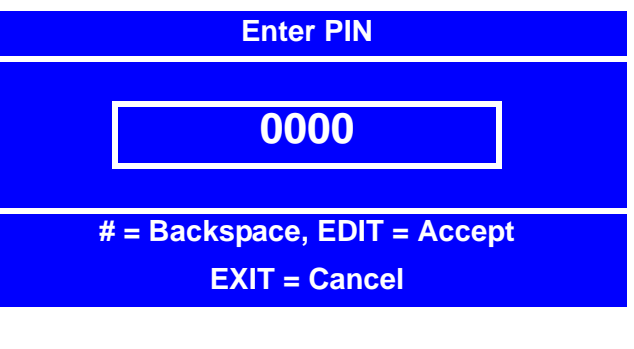

**Enter PIN Supervisor Approved**

#### <span id="page-188-0"></span>**Edit the Supervisor PIN**

The **Supervisor PIN** code on the Merchant™ can be changed.

First, follow the procedure in ["Enter Security](#page-187-0)  [Code" on page 180](#page-187-0) to unlock the **Edit Supervisor PIN** menu.

1. Once the current **Supervisor PIN** is entered, access the **Security Codes** menu by

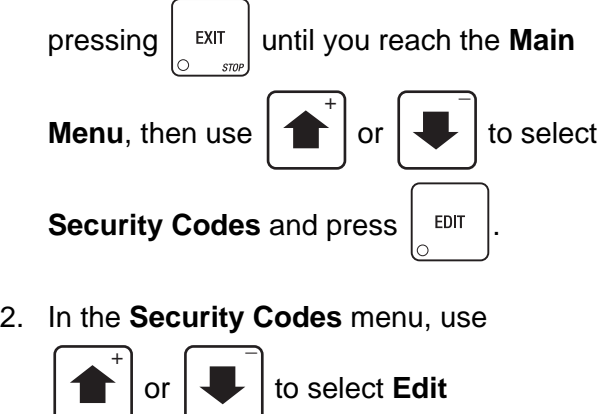

**NOTE** If **Edit Supervisor PIN** does not display in the **Security Codes** menu, follow the procedure in ["Enter Security Code" on page 180](#page-187-0) to unlock the **Edit Supervisor PIn** menu.

**Supervisor PIN and press** | EDIT

<span id="page-188-1"></span>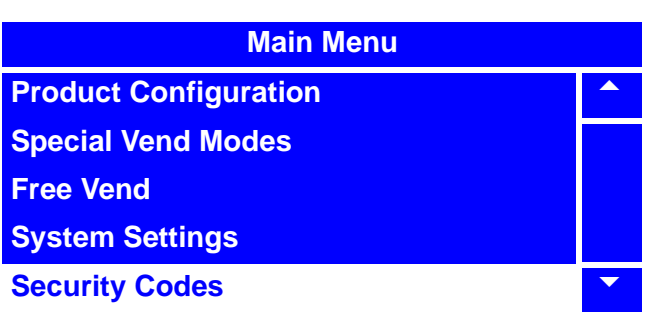

**Press EDIT to Select**

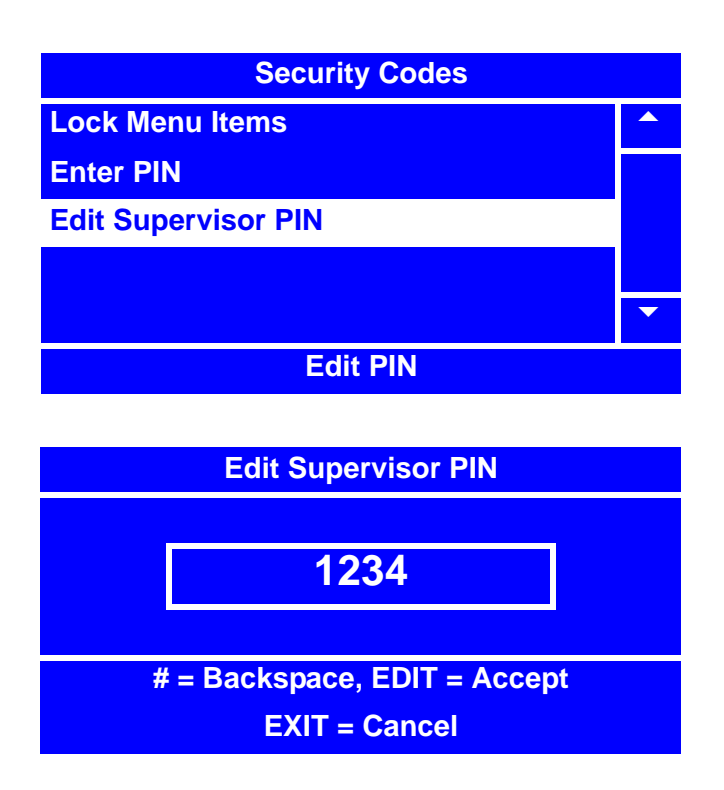

3. In the **Edit Pin** screen, enter a new PIN number and press  $\vert$  <sup>EDIT</sup> . The code should be four

digits. Be careful when entering the PIN code – if you enter more than four numbers, the display will scroll back to the first digit.

- 4. Write the new **Supervisor PIN** code number down and keep it in a secure place.
- 5. Press  $\left| \begin{array}{c}$  EDIT  $\end{array} \right|$  to lock in the setting and return to the **Security Codes** menu.
- 6. Press  $\vert$  <sup>EXIT</sup>  $\vert$  once to return to the **Main Menu**.

#### **Lock/Unlock Menu Items**

The following menu selections can be locked or unlocked in this **Lock/Unlock Menu Items** procedure:

- <span id="page-189-0"></span>• Clear Data
- Data Recall
- Test
- Price
- Product Configuration
- Free Vend
- Special Vend Modes
- System Settings

First, follow the procedure in ["Enter Security](#page-187-0)  [Code" on page 180](#page-187-0) to unlock the **Lock Menu Items** menu.

1. Once the **Supervisor PIN** is entered, access the **Security Codes** menu by

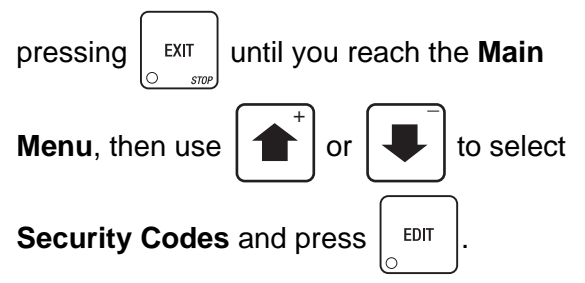

2. In the **Security Codes** menu, use

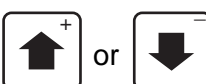

or  $\left| \bigcup \right|$  to select **Lock Menu** 

**Items** and press  $\vert$  EDIT

# **Main Menu Product Configuration** 5 and 5 and 5 and 5 and 5 and 5 and 5 and 5 and 5 and 5 and 5 and 5 and 5 and 5 and 5 and 5 and 5 and 5 and 5 and 5 and 5 and 5 and 5 and 5 and 5 and 5 and 5 and 5 and 5 and 5 and 5 and 5 and 5 and **Special Vend Modes Free Vend System Settings Security Codes** 6 **Press EDIT to Select**

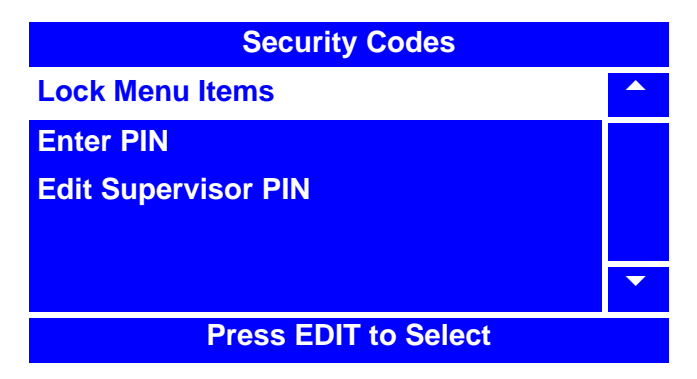

#### **NOTE**

If **Lock Menu Items** does not display in the **Security Codes** menu, follow the procedure in ["Enter Security Code" on page 180](#page-187-0) to unlock the **Lock Menu Items** menu.

#### **Lock/Unlock Menu Items (continued)**

3. Select the Menu Item(s) you wish to make available/unavailable by using the

$$
\begin{array}{|c|c|}\n\hline\n\end{array}
$$
 or  $\begin{array}{|c|c|}\n\hline\n\end{array}$  to select

a Menu Item and

then pressing  $\vert$  <sup>EDIT</sup> to remove or add the

"**X**"(s) next to the Menu Item(s).

#### **NOTE**

By pressing  $\left| \begin{array}{c} \phi^{\circ} \end{array} \right|$ , you are able to quickly remove or add the "**X**"(s) from all listed Menu Items.

- 4. Press  $\left| \begin{array}{c} E^{\chi} \end{array} \right|$  to lock in your selection(s) and return to the **Security Codes** menu.
- 5. Press  $\left| \begin{array}{c} 1 \end{array} \right|$  to return to the **Main Menu.**

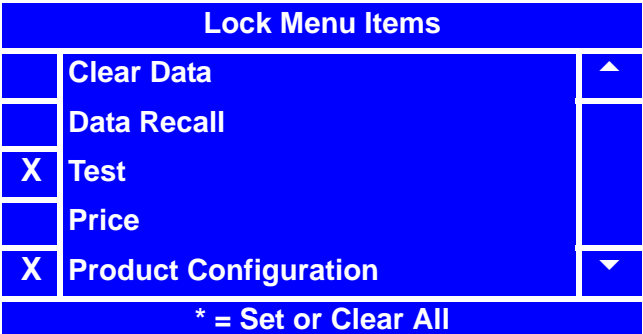

# **NOTES**

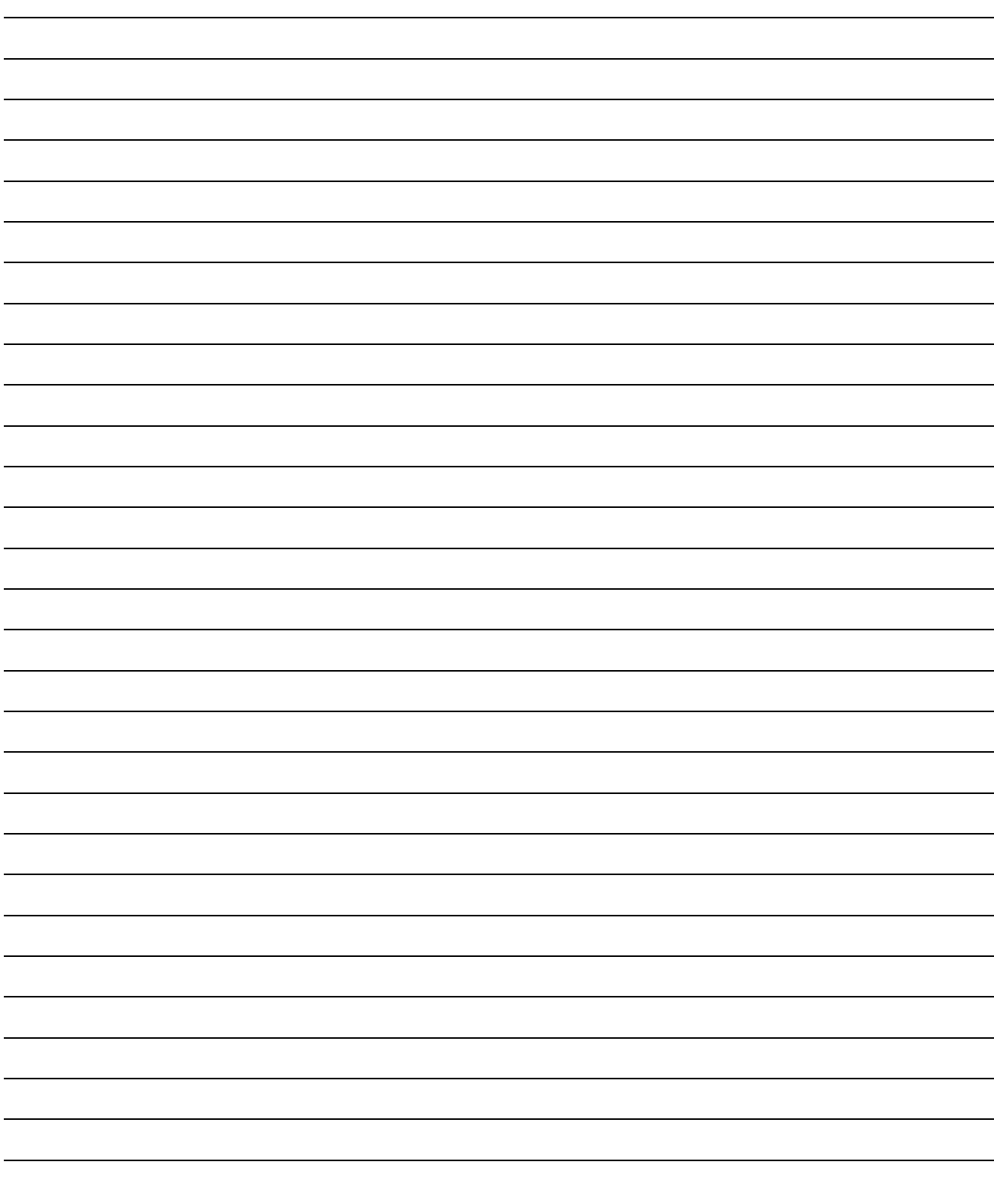

# **Alphabetical Index**

#### **A**

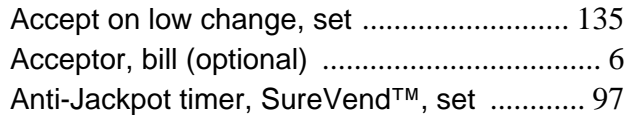

#### **B**

#### Backup

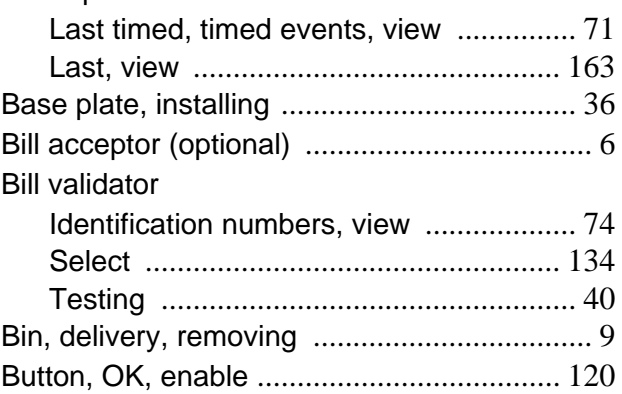

# **C**

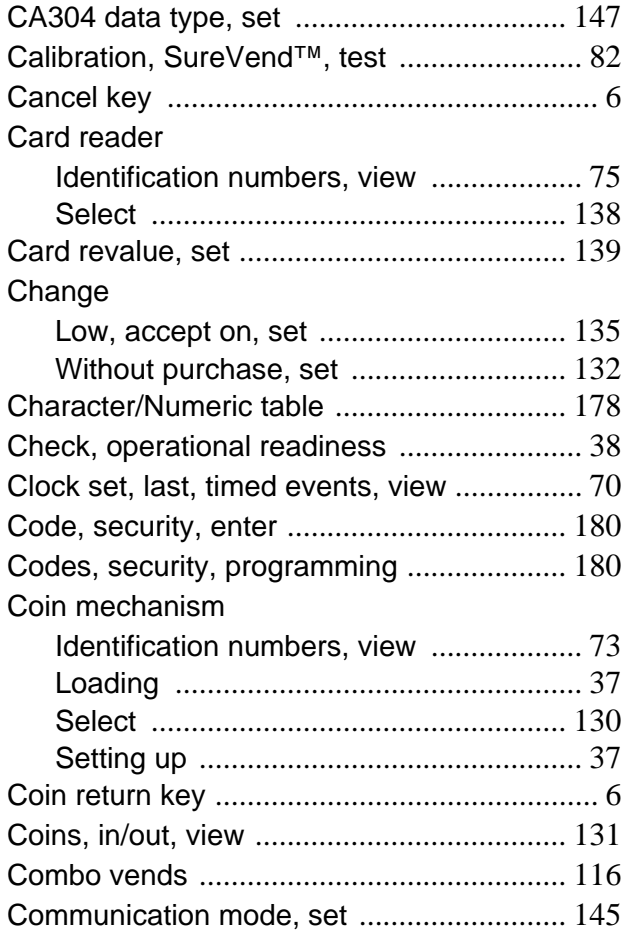

# **C (cont'd)**

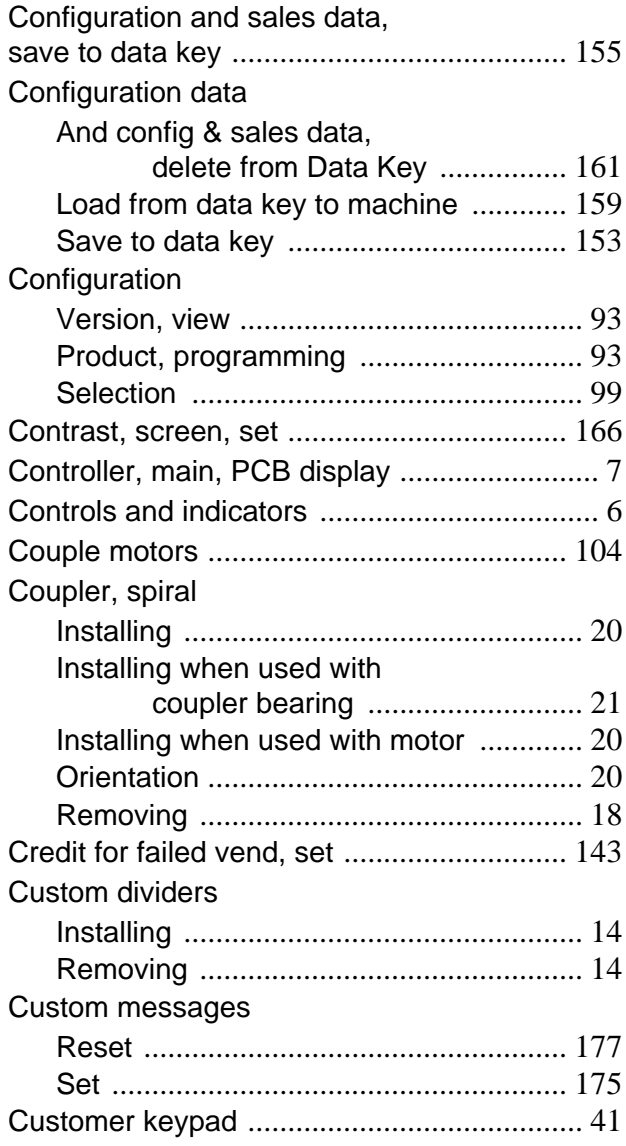

### **D**

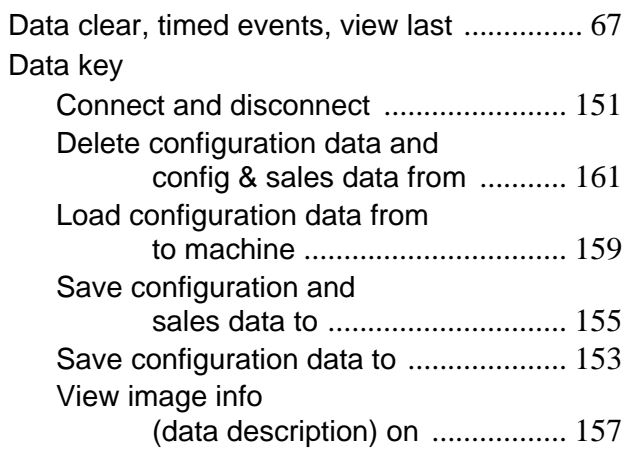

# **D (cont'd)**

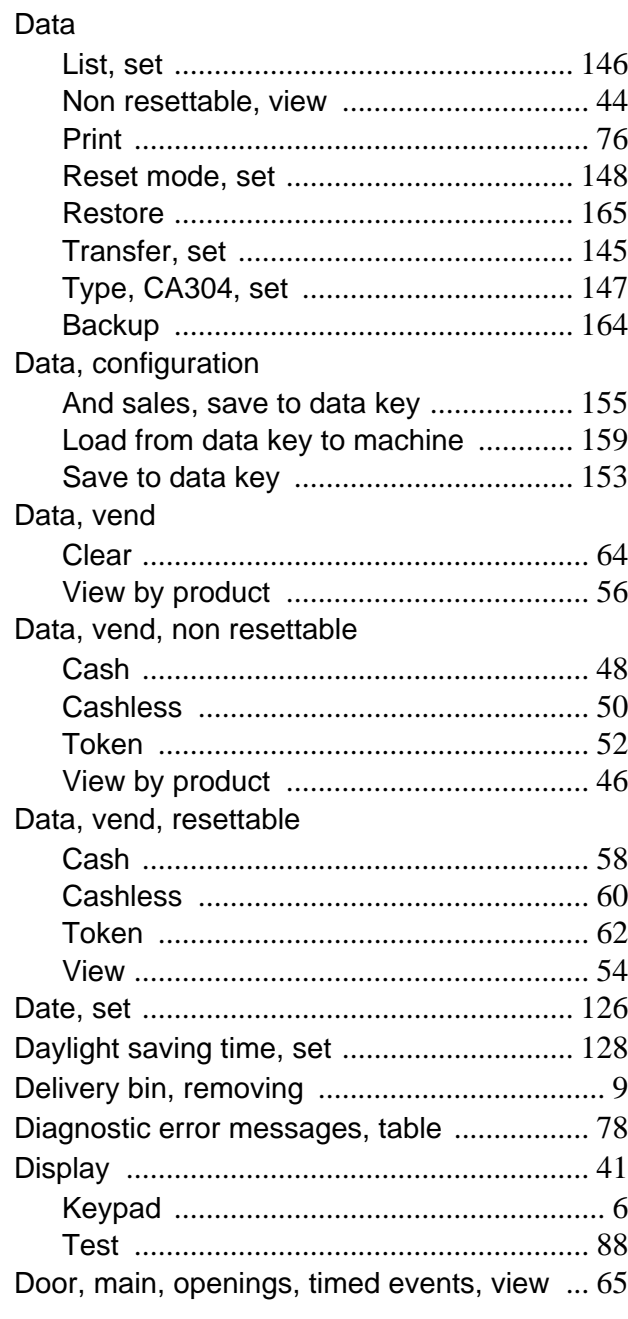

### **E**

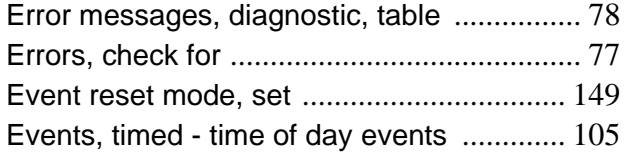

# **F**

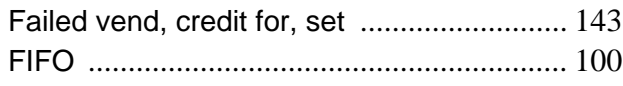

# **F (cont'd)**

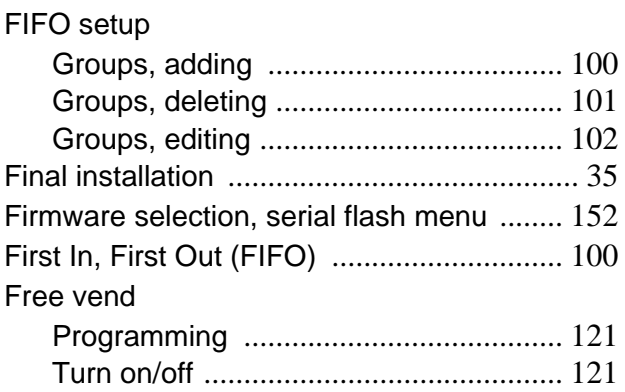

#### **G**

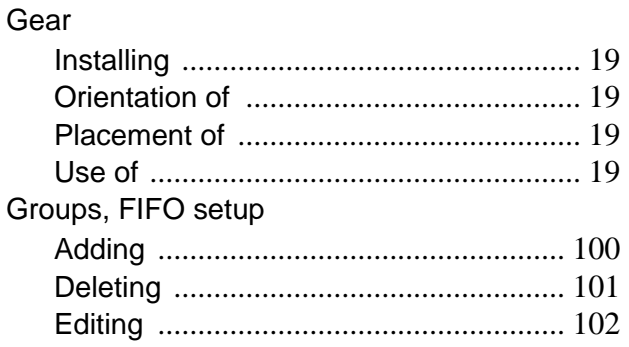

## **H**

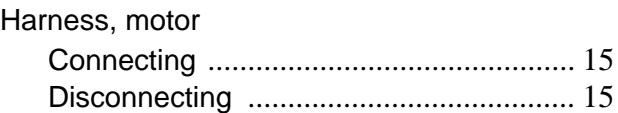

#### **I**

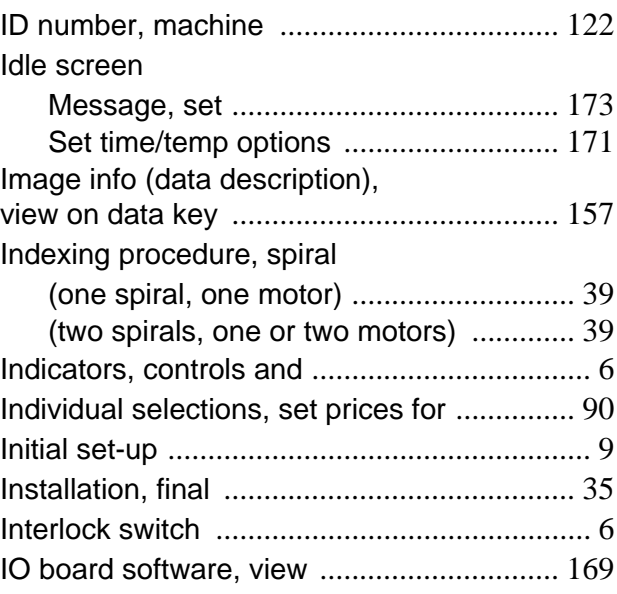

#### **K**

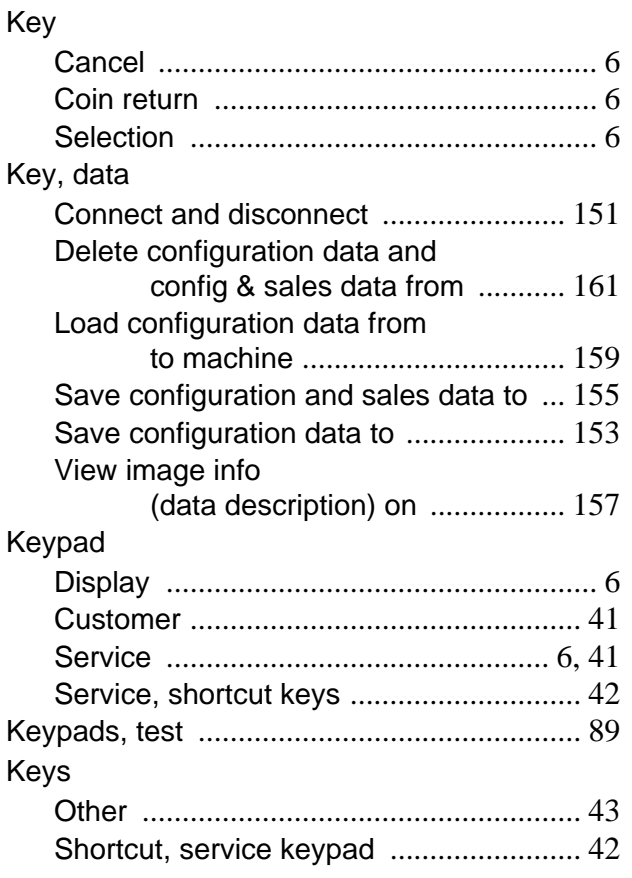

## **L**

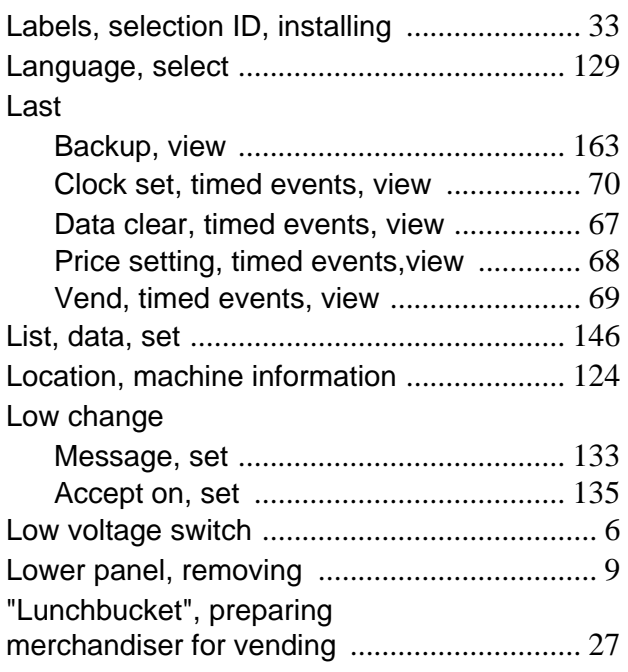

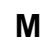

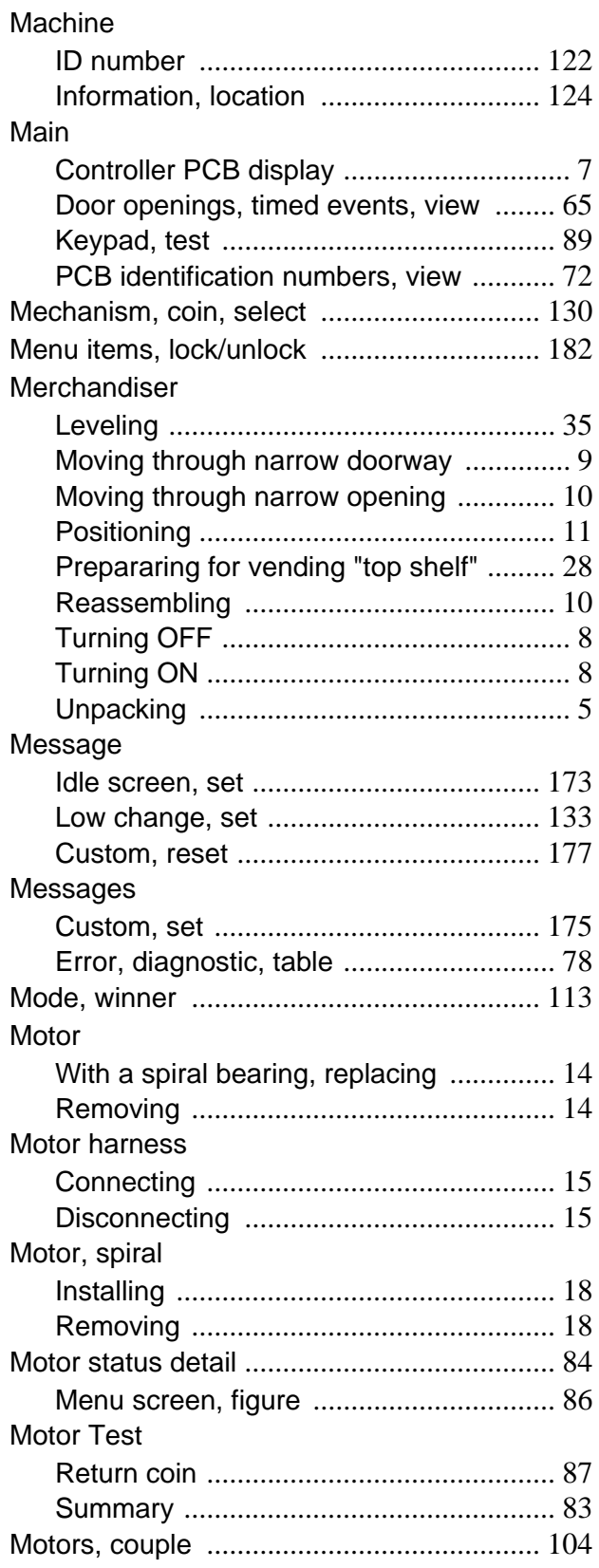

# **M (cont'd)**

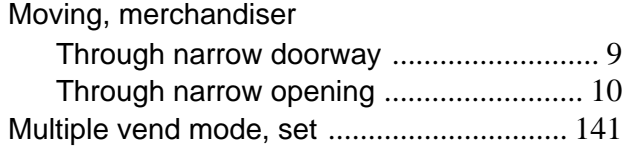

#### **N**

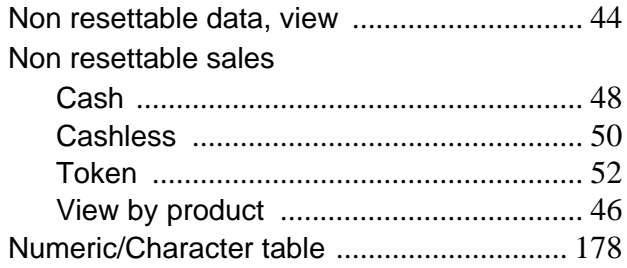

# **O**

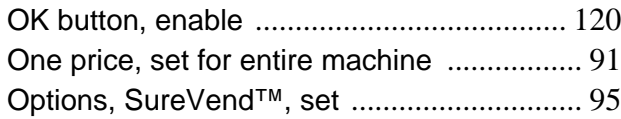

#### **P**

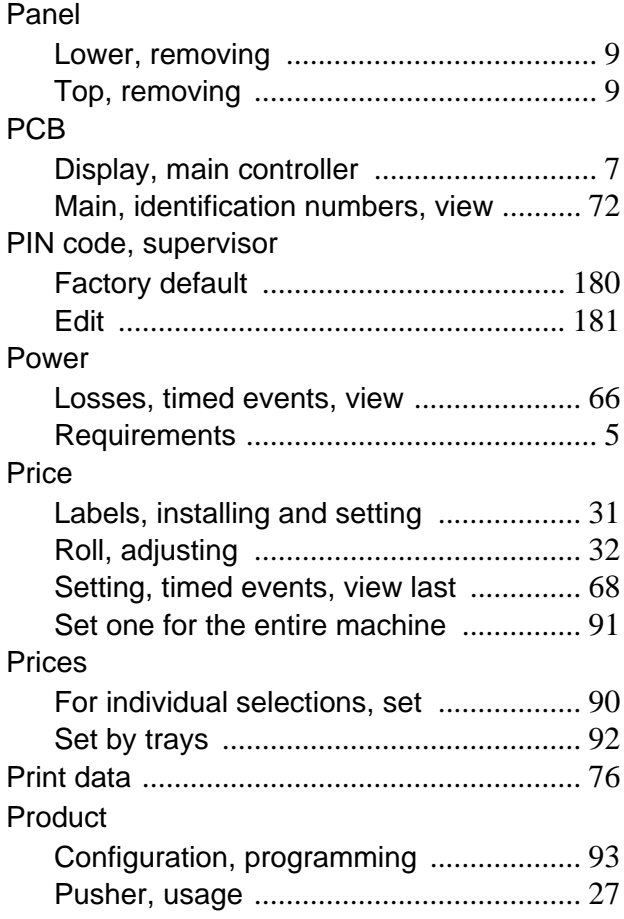

# **P (cont'd)**

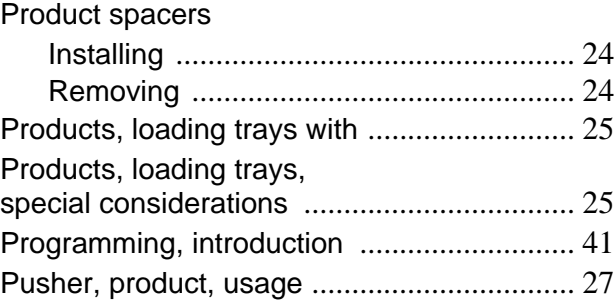

#### **R**

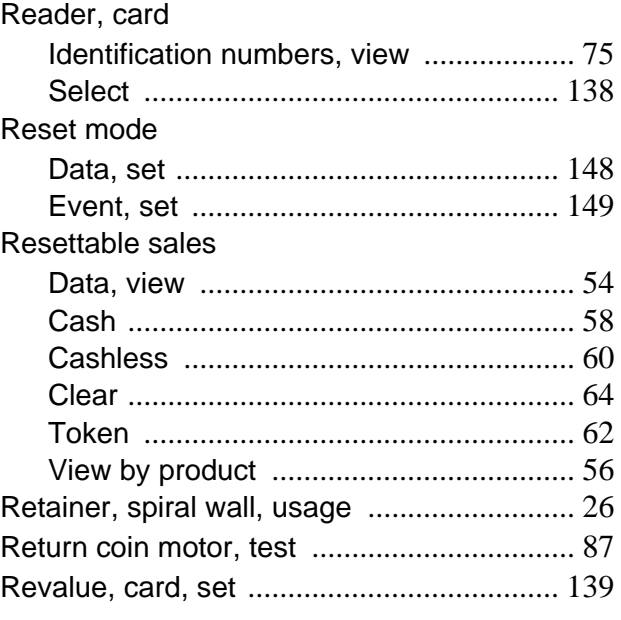

#### **S**

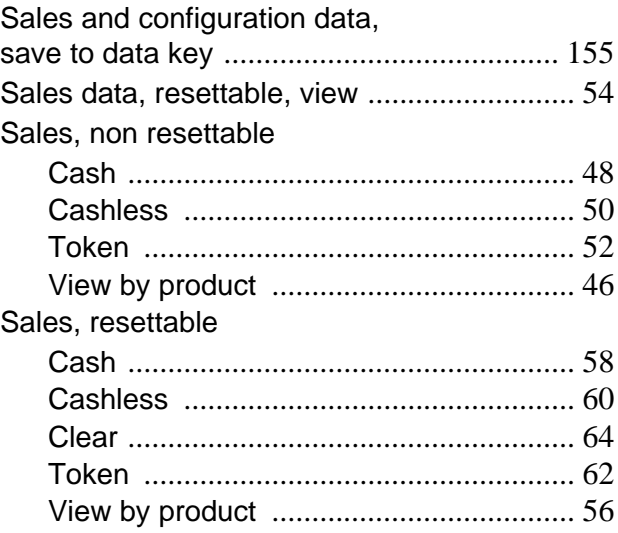

# **S (cont'd)**

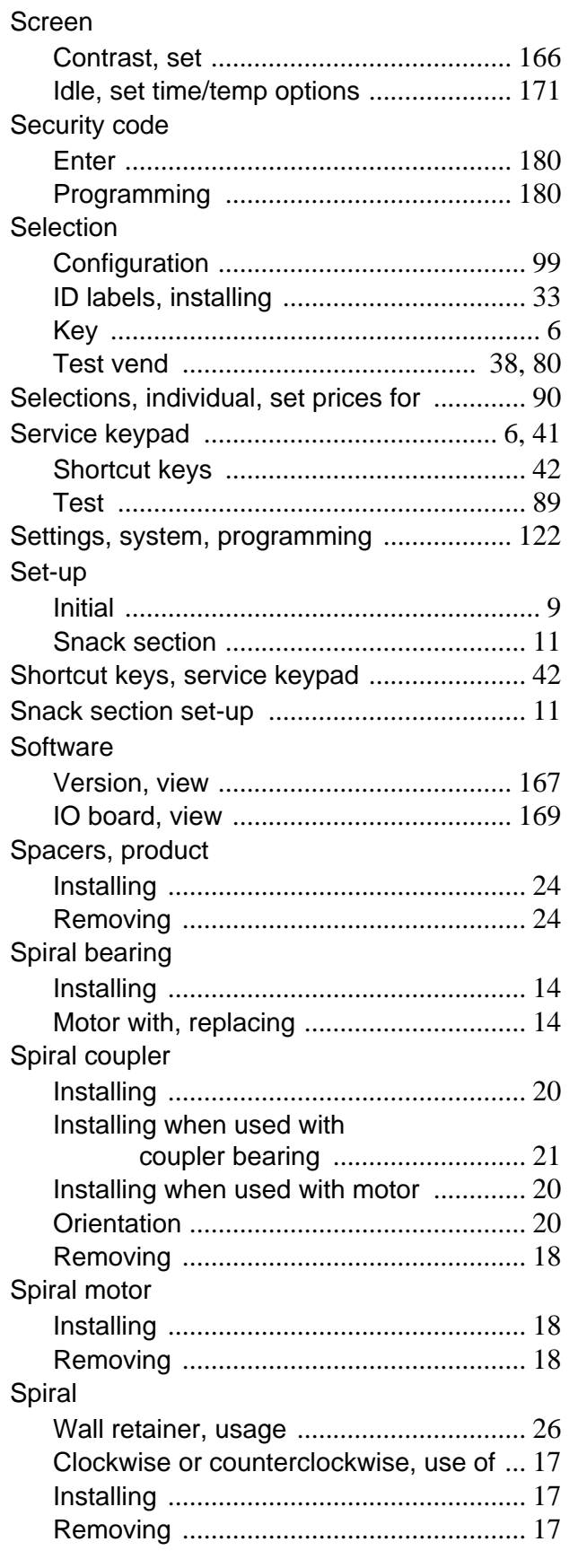

# **S (cont'd)**

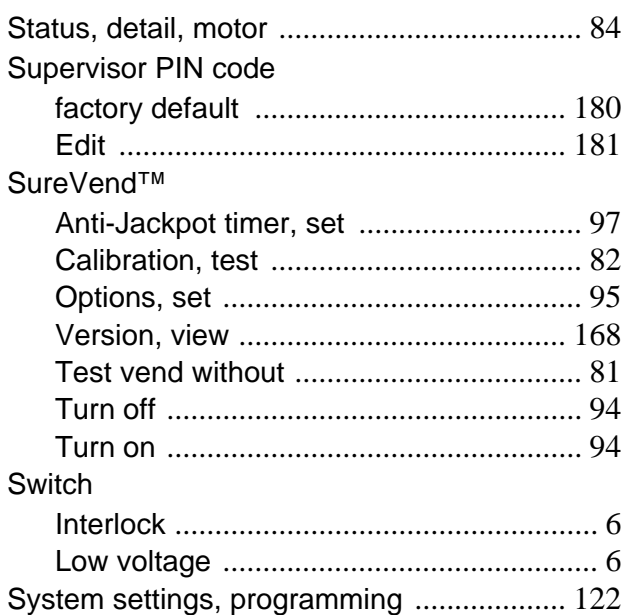

#### **T**

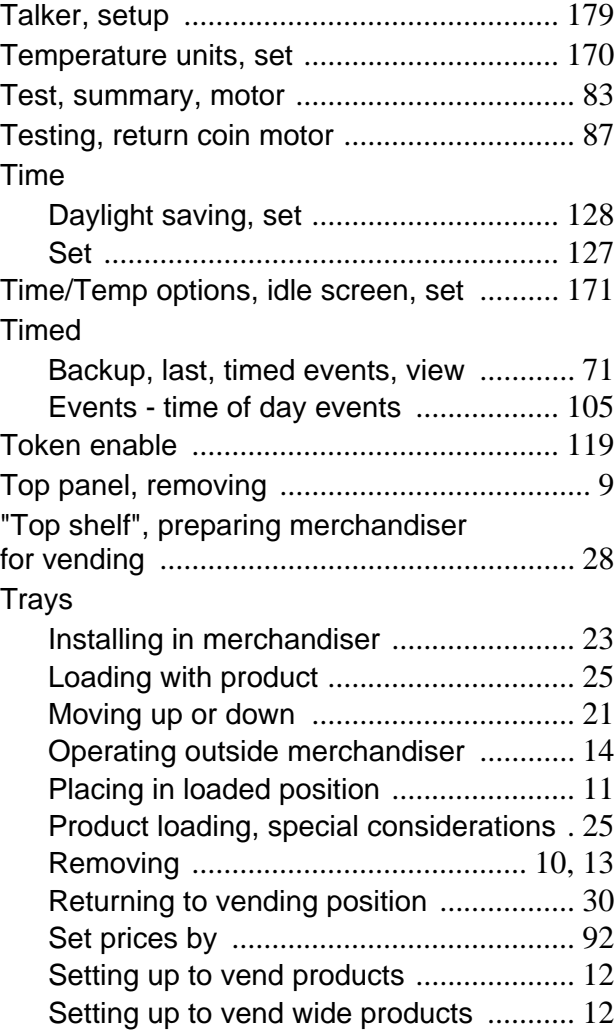

#### **V**

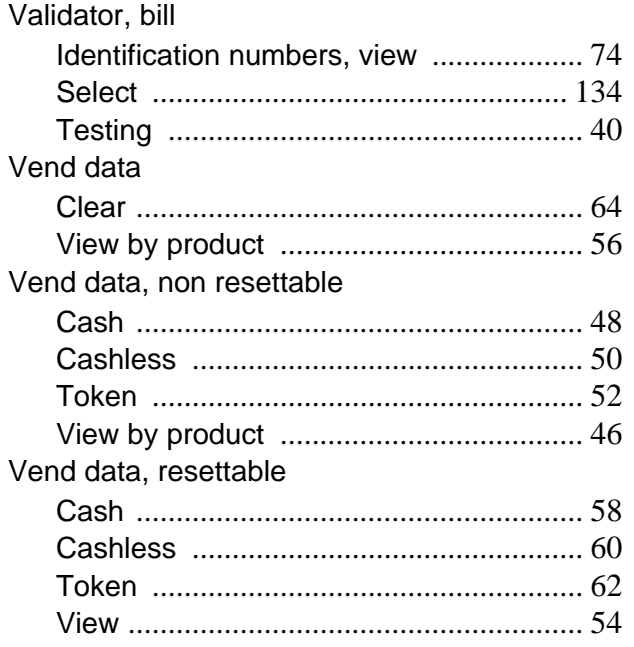

# **V(cont'd)**

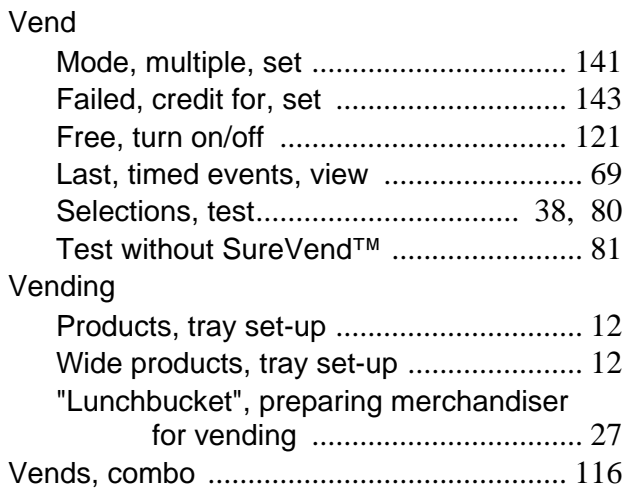

#### **W**

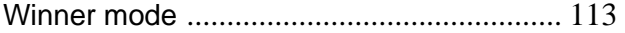